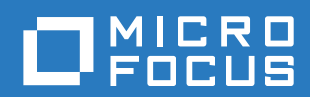

# PlateSpin® Protect 11.2 SP1 用户指南

**2017** 年 **11** 月

#### 法律声明

有关法律声明、商标、免责声明、担保、出口和其他使用限制、美国政府权限、专利政策以及 FIPS 合规性的信息,请参见 <https://www.microfocus.com/about/legal/>。

#### **Copyright © 2017 NetIQ Corporation** (**Micro Focus** 旗下公司)。保留所有权利。

#### 许可证授予

为 PlateSpin Protect 11 或更高版本购买的许可证不能用于 PlateSpin Protect 10.3 或先前版本。

# 目录

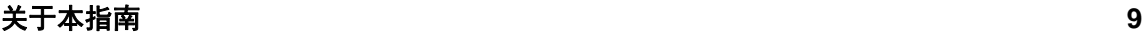

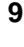

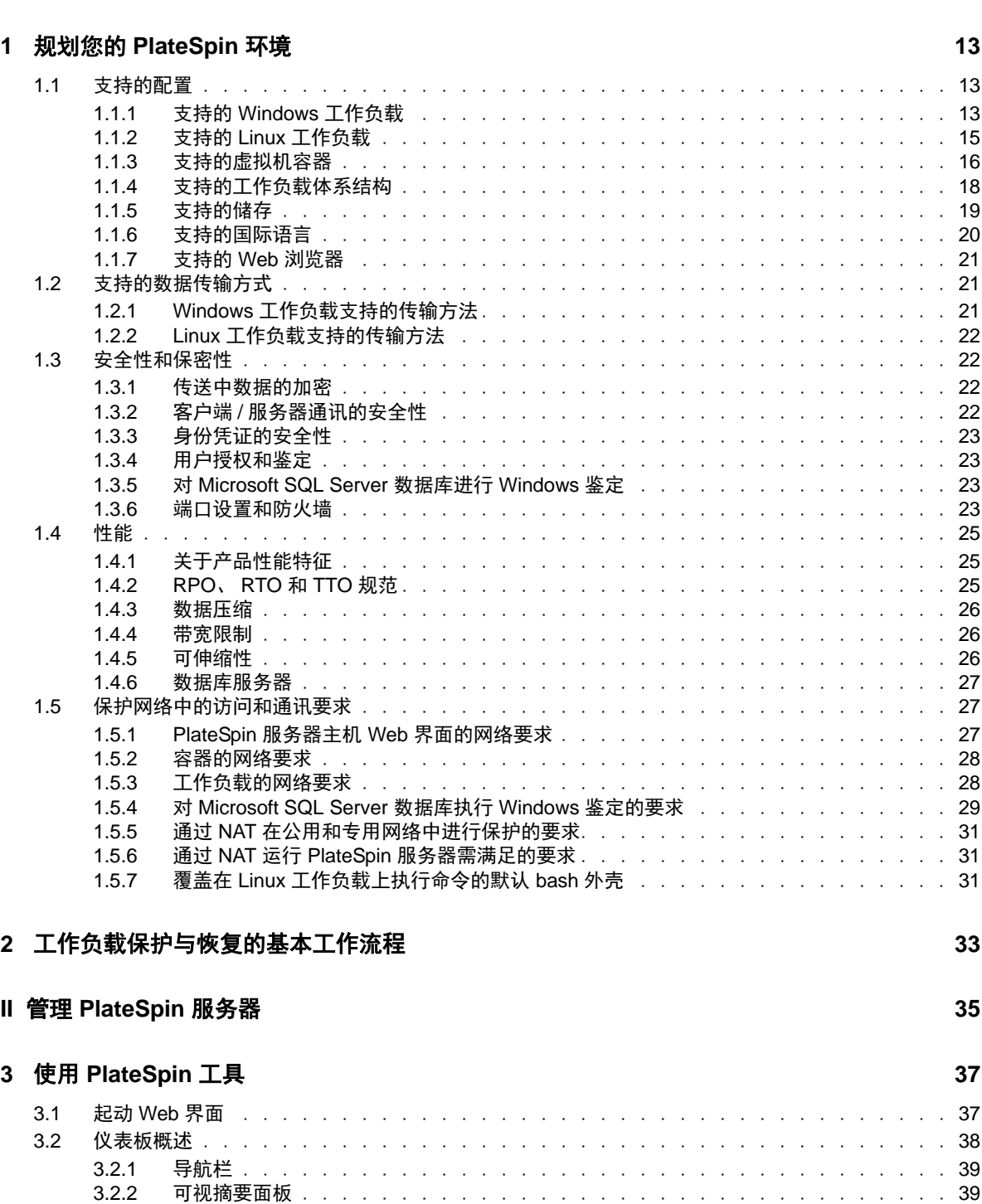

**I** [规划](#page-10-0) **11**

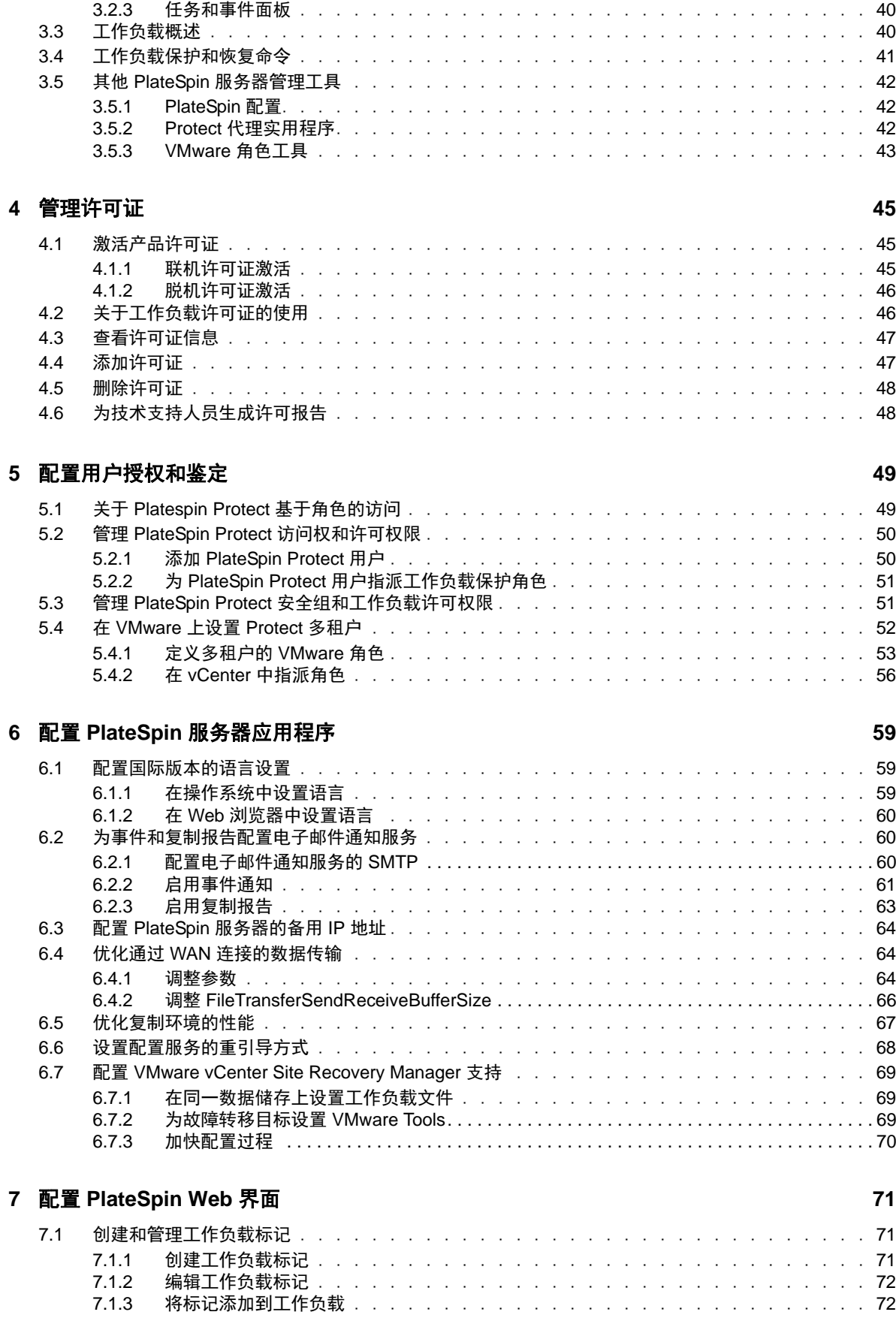

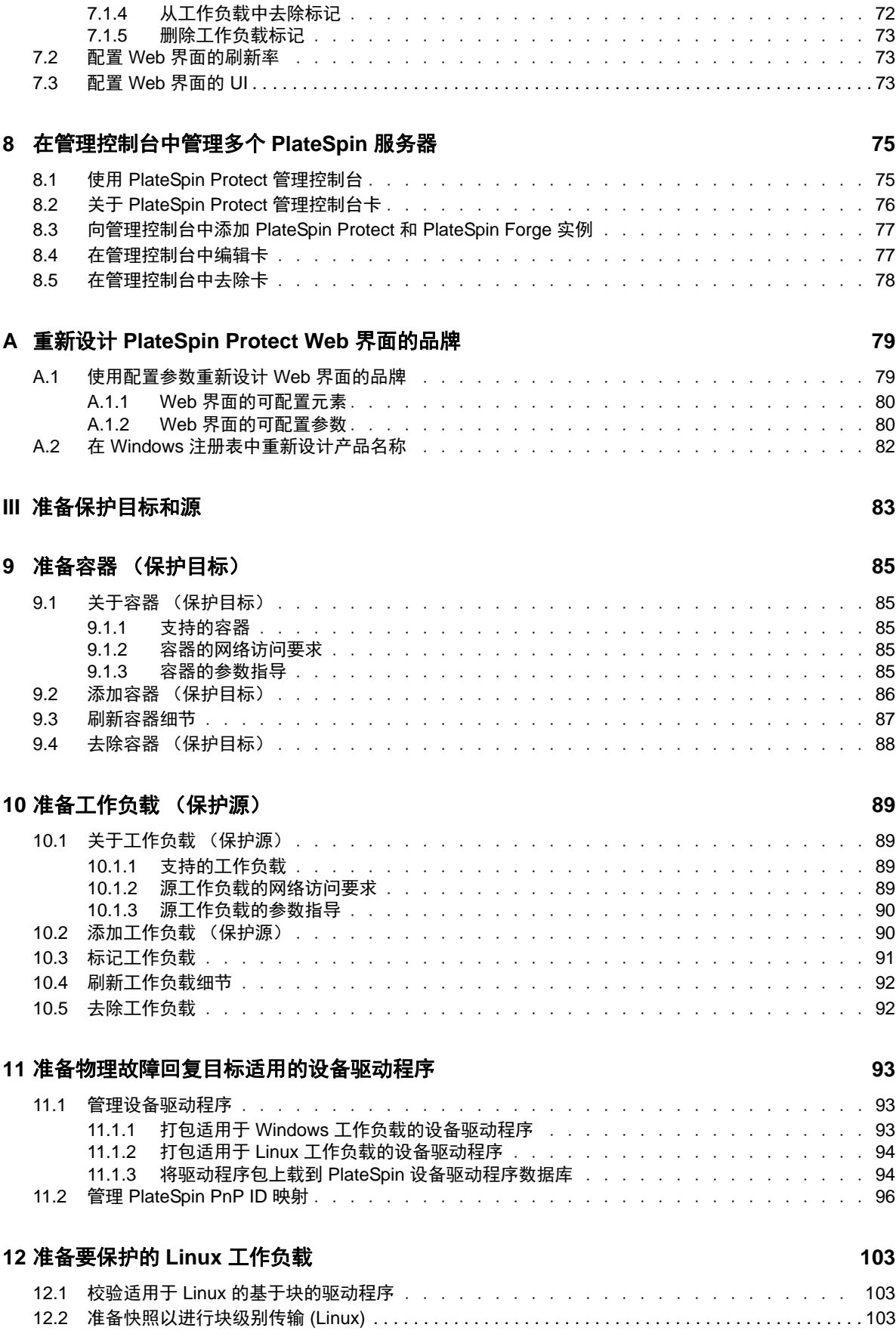

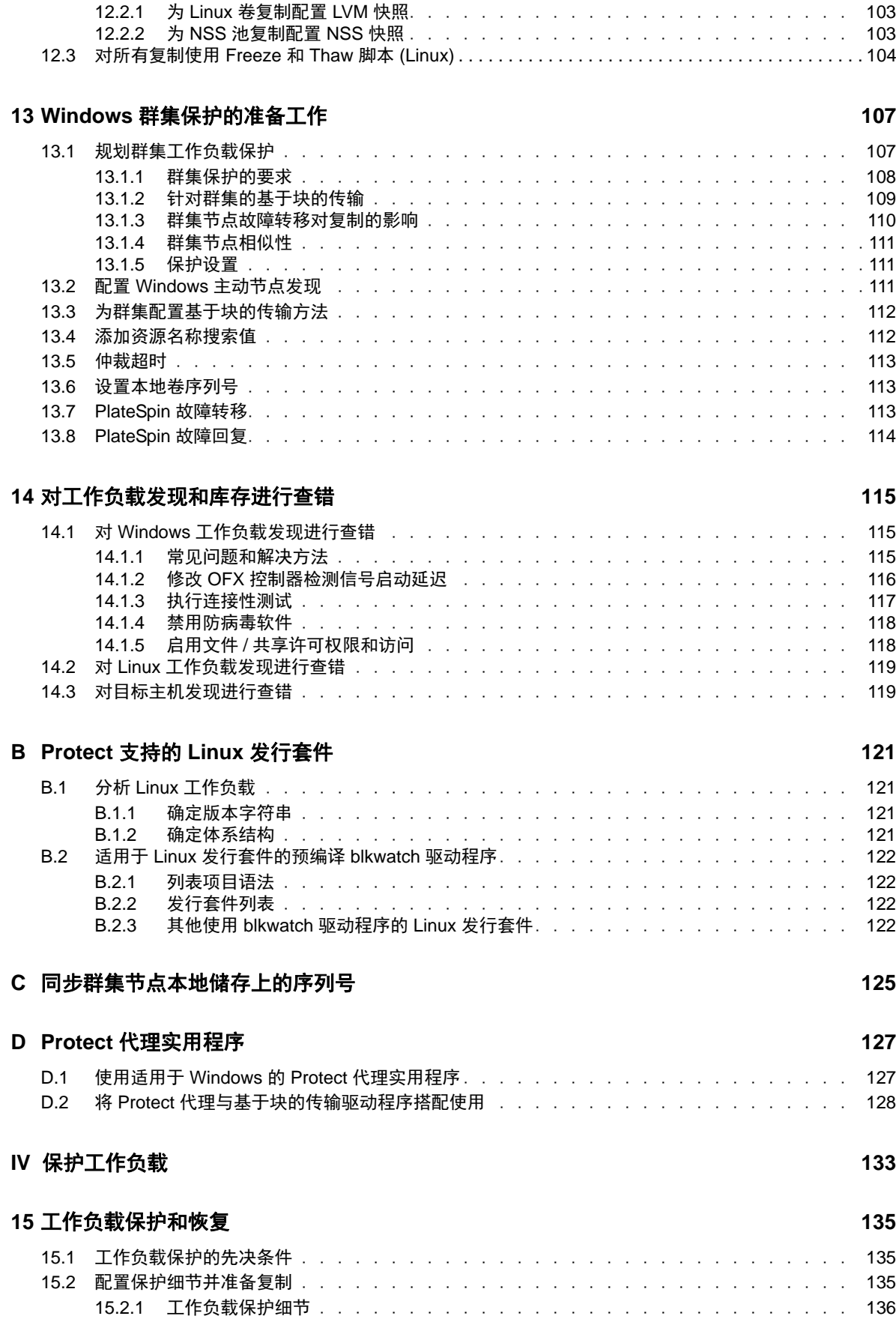

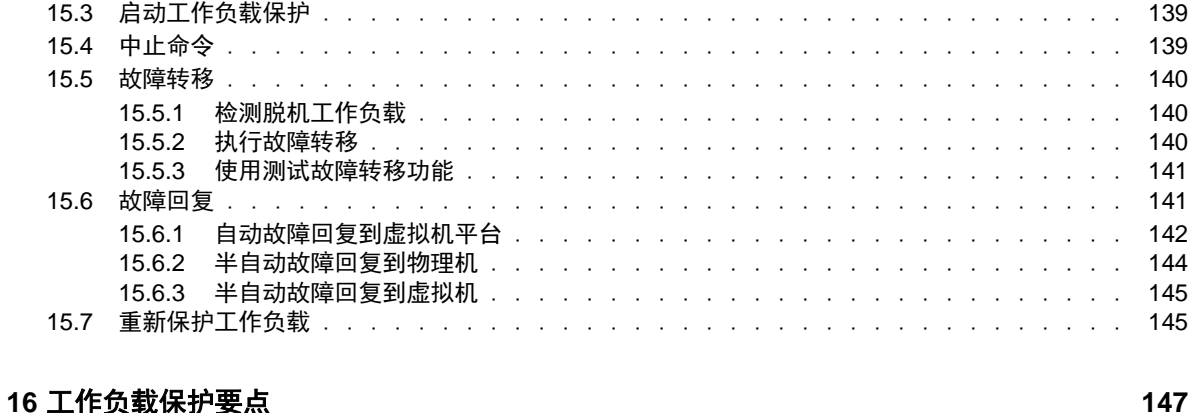

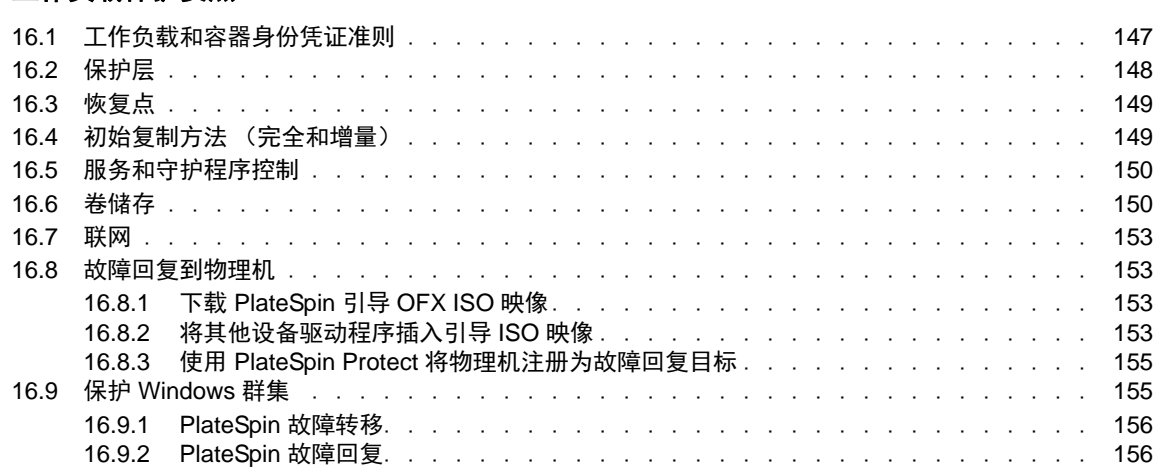

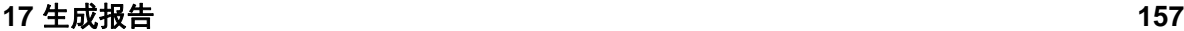

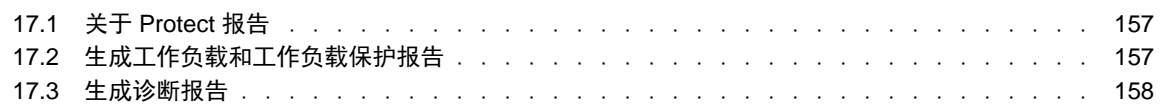

#### **[18](#page-158-0)** 对工作负载保护和恢复进行查错 **159**

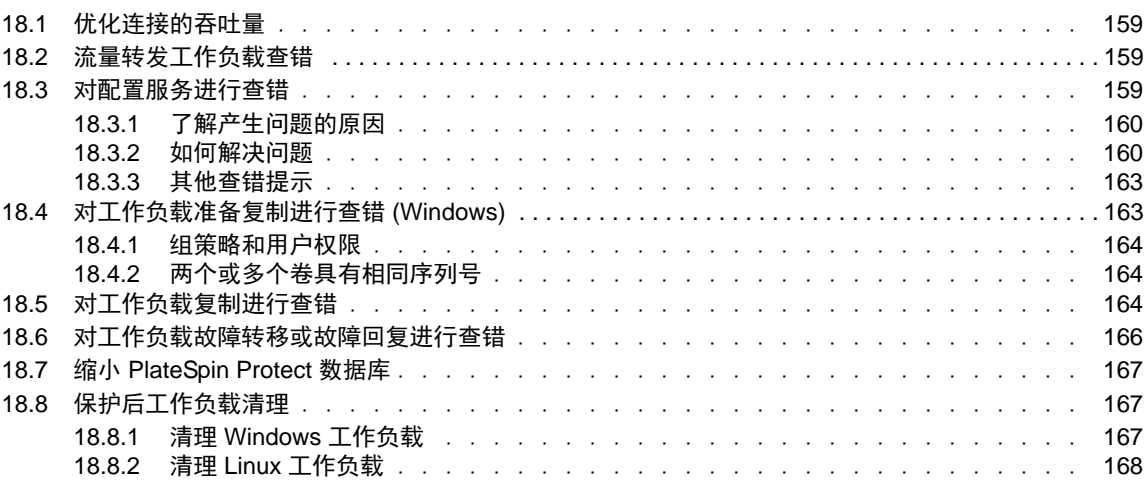

#### **[V PlateSpin](#page-170-0)** 工具 **171**

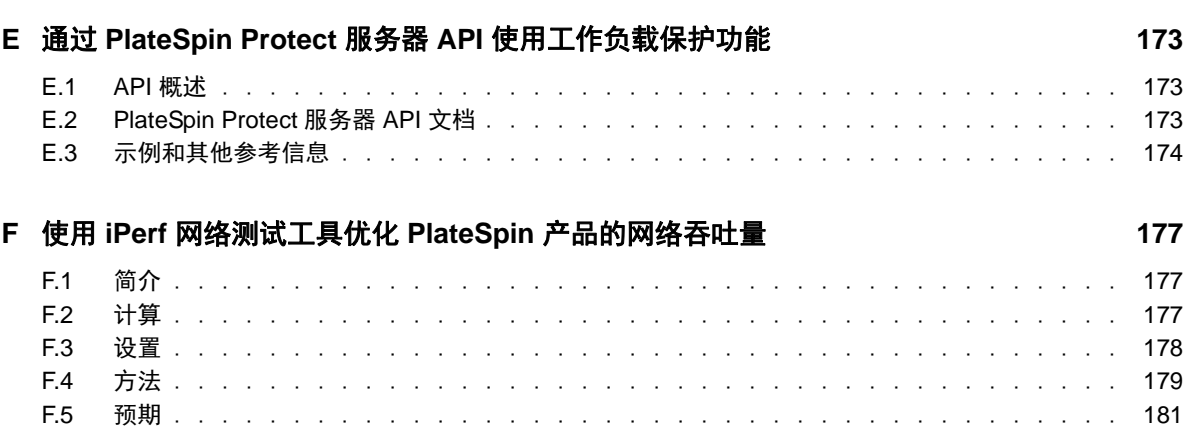

# <span id="page-8-0"></span>关于本指南

本 《用户指南》提供有关使用 PlateSpin Protect 的信息。本指南提供概念性信息、用户界面概述和常 见任务的分步指导。它还定义术语并包括查错信息。

#### 目标受众

本文档面向在日常工作负载保护和灾难恢复解决方案中使用 PlateSpin Protect 的数据中心管理员和操 作员。

#### 其他文档

有关本指南的最新版本和其他 PlateSpin Protect 文档资源,请访问 [PlateSpin Protect](https://www.netiq.com/documentation/platespin-protect/) 文档 (https:// www.netiq.com/documentation/platespin-protect/) 网站。

除了英语版本外,我们还提供了以下国家语言的联机文档:简体中文、繁体中文、法语、德语、日语 和西班牙语。

#### <span id="page-8-1"></span>联系信息

我们希望收到您对本手册和本产品中包含的其他文档的意见和建议。您可以使用联机文档任一页面底 部的评论该主题链接,或者向 [Documentation-Feedback@microfocus.com](mailto:Documentation-Feedback@microfocus.com) 发送电子邮件。

如果遇到特定的产品问题,请通过 <https://www.microfocus.com/support-and-services/> 联系 Micro Focus 客户关怀部门。

<span id="page-10-0"></span>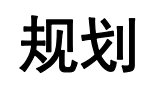

I

PlateSpin Protect 是一款业务持续性和灾难恢复软件,它采用了虚拟化技术,可保护物理和虚拟工作 负载 (操作系统、中间件和数据)。如果生产服务器发生故障或灾难, 则目标*容器* (虚拟机主机) 中 工作负载的虚拟化复本可以迅速接通电源并继续照常运行,直到生产环境恢复为止。

PlateSpin Protect 可用于:

- 出现故障时迅速恢复工作负载
- 同时保护多个工作负载
- 在不干扰生产环境的情况下测试故障转移工作负载
- 将故障转移工作负载故障回复到其原始基础结构或全新基础结构 (物理或虚拟)
- 使用现有外部储存解决方案,如 SAN
- 第 1 章 "规划您的 [PlateSpin](#page-12-3) 环境" (第 13 页)
- 第 2 章 " [工作负载保护与恢复的基本工作流程](#page-32-1) " (第 33 页)

<span id="page-12-0"></span>1 <sup>1</sup> 规划您的 **PlateSpin** 环境

请使用本章中的信息来规划 PlateSpin 保护和恢复环境。

- <span id="page-12-3"></span>第 1.1 节 " [支持的配置](#page-12-1) " (第 13 页)
- 第 1.2 节 " [支持的数据传输方式](#page-20-1) " (第 21 页)
- 第 1.3 节 " [安全性和保密性](#page-21-1) " (第 22 页)
- ◆ 第 1.4 节 " [性能](#page-24-0) " (第 25 页)
- <span id="page-12-4"></span>第 1.5 节 " [保护网络中的访问和通讯要求](#page-26-1) " (第 27 页)

# <span id="page-12-1"></span>**1.1** 支持的配置

PlateSpin Protect 支持大多数主要版本的 Microsoft Windows、SUSE Linux Enterprise Server 和 Red Hat Enterprise Linux 操作系统。它还支持选定版本的 Novell Open Enterprise Server、 Oracle Enterprise Linux 和 CentOS 操作系统。

本节介绍 PlateSpin Protect 支持的所有平台配置,以及进行工作负载保护和恢复所需的软件、硬件和 虚拟化环境。如本节中所述,某些配置需要经过特殊的处理才能用于工作负载设置和恢复。在尝试设 置工作负载之前,请务必查阅联机文档或知识库文章中的其他参考信息。

注释:尽管此处未提及的配置不受支持,但我们对 PlateSpin Protect 做了很多方面的改进,这是对客 户提出的建议所做的直接回应。您的建议可帮助我们确保我们的产品满足您的所有需求。如果您对未 列出的某种平台配置感兴趣,请[与技术支持联系。](#page-8-1)我们会重视您的意见,欢迎您提供建议。

- 第 1.1.1 节 " 支持的 [Windows](#page-12-2) 工作负载 " (第 13 页)
- **◆ 第 1.1.2 节 " 支持的 Linux [工作负载](#page-14-0) " (第 15 页)**
- 第 1.1.3 节 " [支持的虚拟机容器](#page-15-0) " (第 16 页)
- 第 1.1.4 节 " [支持的工作负载体系结构](#page-17-0) " (第 18 页)
- ◆ 第 1.1.5 节 " [支持的储存](#page-18-0) " (第 19 页)
- 第 1.1.6 节 " [支持的国际语言](#page-19-0) " (第 20 页)
- 第 1.1.7 节 " [支持的](#page-20-0) Web 浏览器 " (第 21 页)

## <span id="page-12-2"></span>**1.1.1** 支持的 **Windows** 工作负载

PlateSpin Protect 支持表 [1-1](#page-13-0) 中所列 Microsoft Windows 操作系统版本的工作负载。

支持文件和块级复制,但存在一定限制。请参见第 1.2 节 " [支持的数据传输方式](#page-20-1) " (第 21 页)。

注释:不支持对桌面 (工作站) 工作负载进行保护。

#### <span id="page-13-0"></span>表 *1-1* 支持的 *Windows* 工作负载

<span id="page-13-1"></span>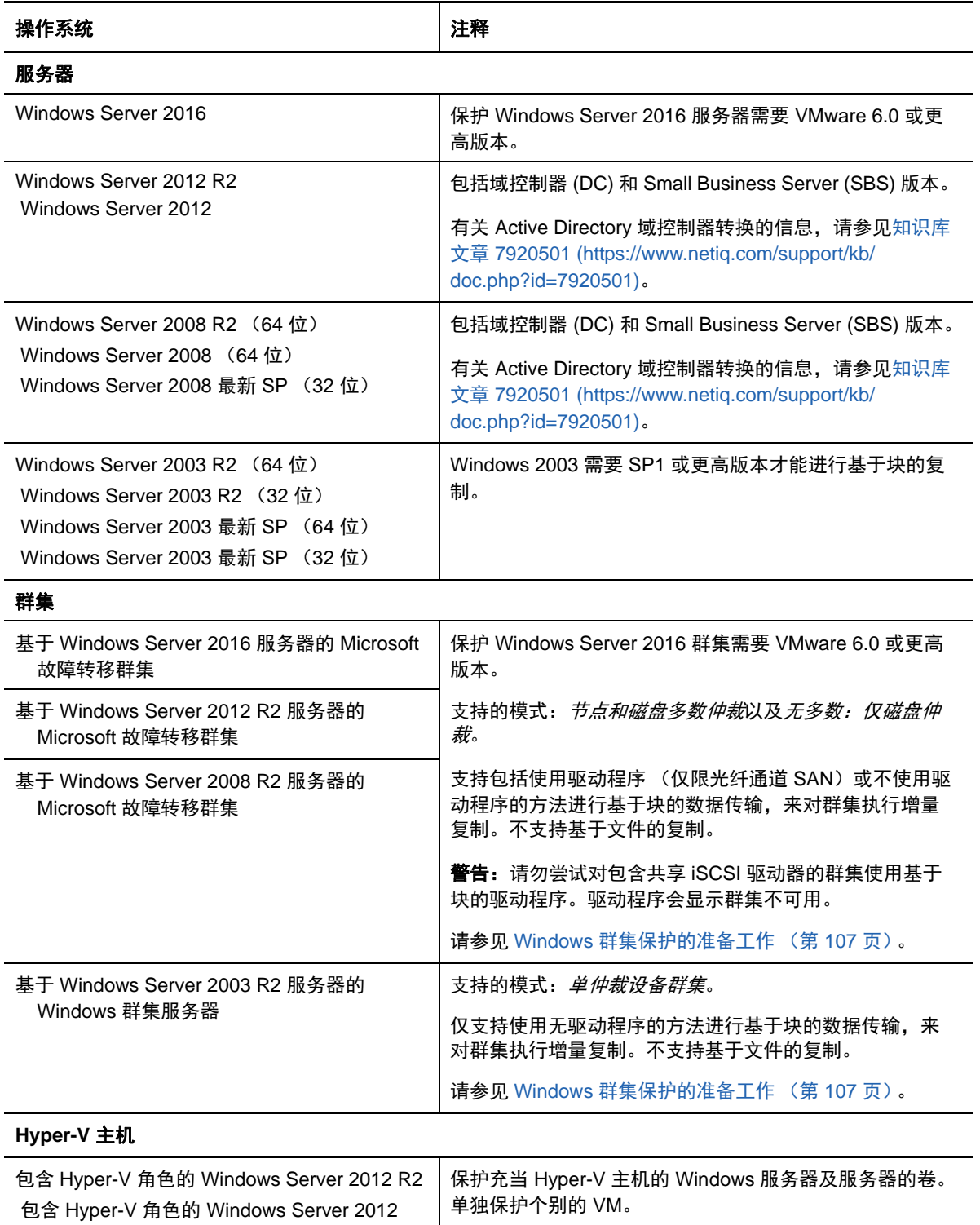

## **Windows** 配置要求

#### **Windows** 更新

在运行首次完全复制之前,请务必在源系统上应用 Windows 更新。

#### 域控制器和防病毒软件

如果 Windows 计算机是域控制器,另请确保在复制期间禁用系统上的防病毒软件。

# <span id="page-14-0"></span>**1.1.2** 支持的 **Linux** 工作负载

PlateSpin Protect 支持表 [1-2](#page-14-1) 中所列 Linux 操作系统发行套件的工作负载。

受保护的 Linux 工作负载的复制仅在块级别进行。请参见 blkwatch [驱动程序的要求 \(第](#page-15-1) 16 页)。

<span id="page-14-3"></span><span id="page-14-2"></span>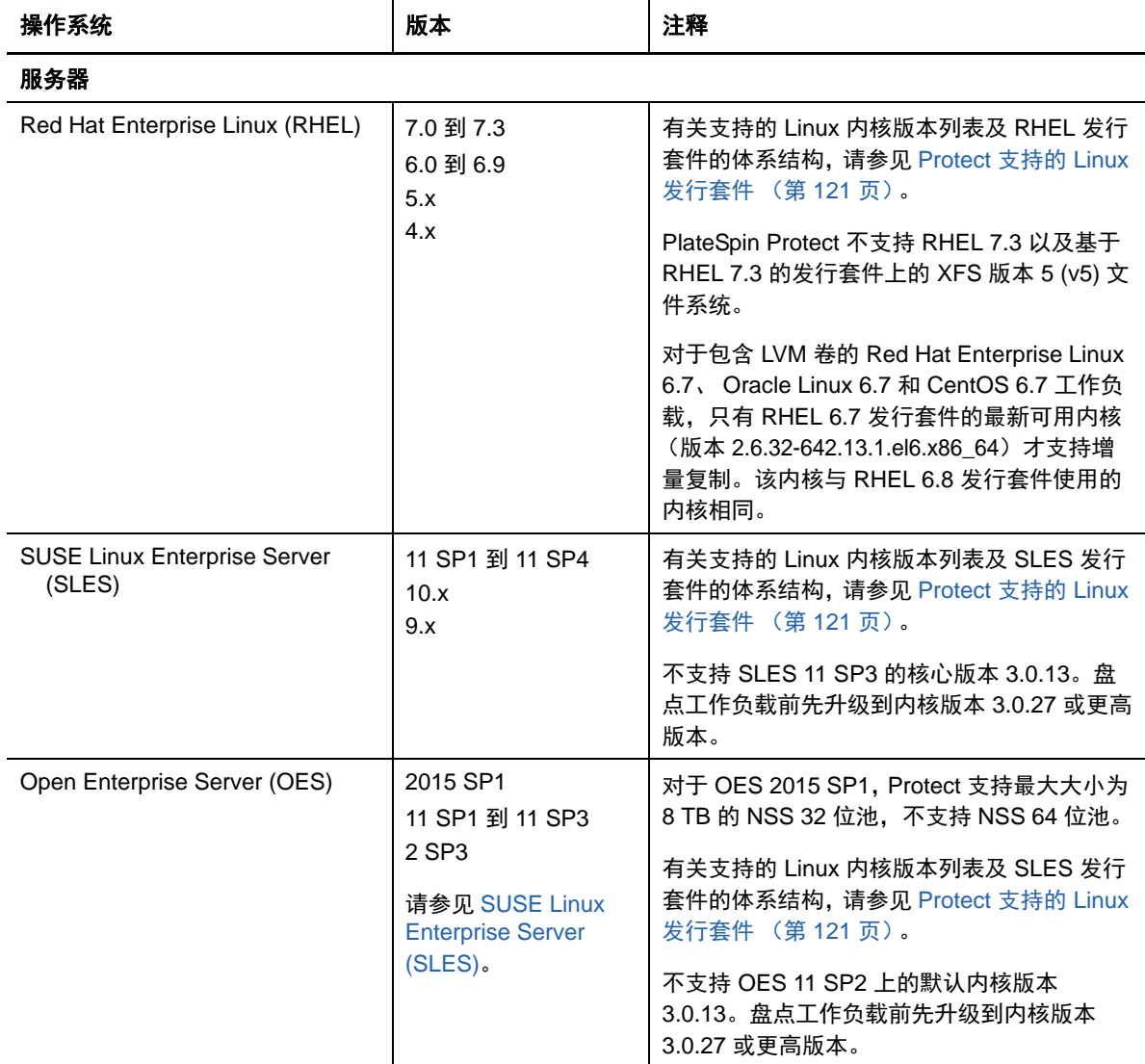

#### <span id="page-14-1"></span>表 *1-2* 支持的 *Linux* 工作负载

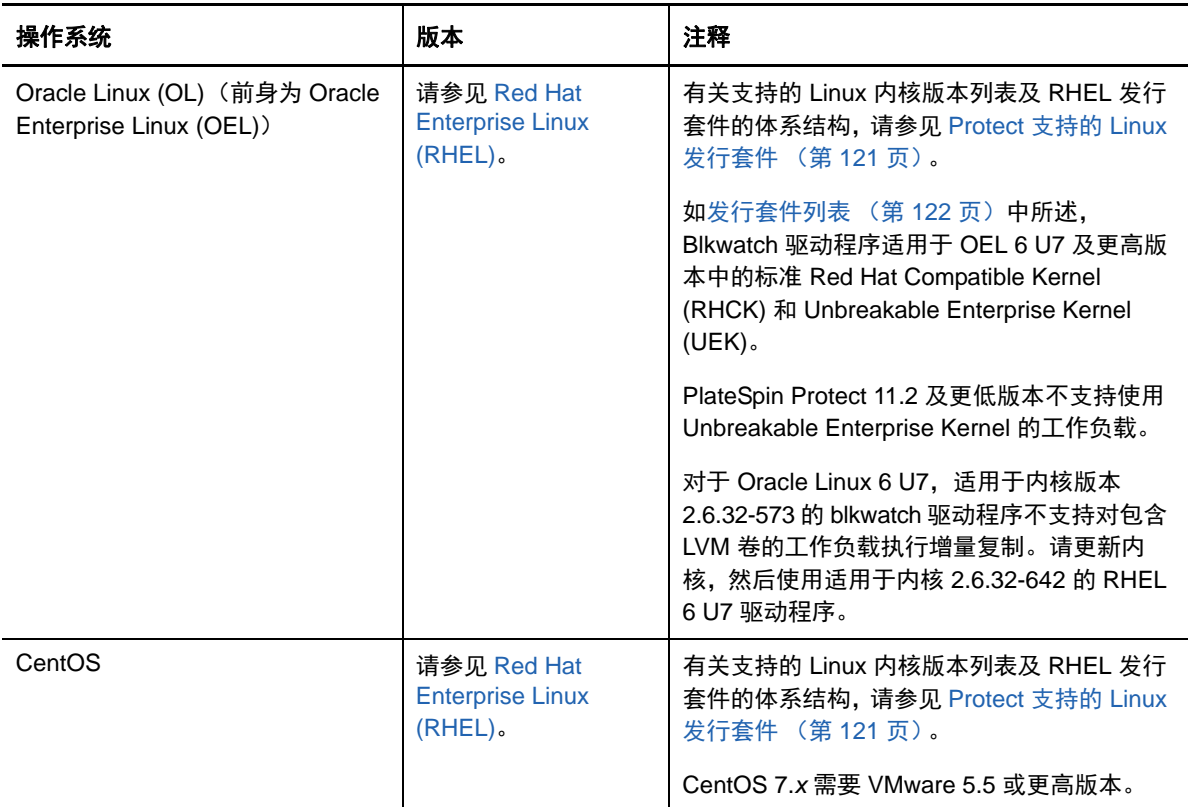

## **Linux** 工作负载的配置要求

#### <span id="page-15-1"></span>**blkwatch** 驱动程序的要求

要对 Linux 工作负载执行基于块的数据传输,需要使用一个已针对特定受保护 Linux 发行套件进行编 译的 blkwatch 驱动程序。 PlateSpin Protect 软件包含适用于许多非调试 Linux 发行套件 (32 位和 64 位)的 blkwatch 驱动程序的预编译版本。您也可以创建自定义的驱动程序。有关详细信息,请参见 Protect 支持的 Linux [发行套件 \(第](#page-120-4) 121 页)。

# <span id="page-15-0"></span>**1.1.3** 支持的虚拟机容器

VM 容器是一个保护基础架构,它充当受保护工作负载的定期更新和可引导虚拟复本的主机。

- ◆ 支持的 VMware [平台 \(第](#page-16-0) 17 页)
- 支持使用 VMware DRS [群集作为容器 \(第](#page-16-1) 17 页)
- [VMware vCenter Site Recovery Manager](#page-16-2) 支持 (第 17 页)
- Protect 对 VMware [上的多租户的支持 \(第](#page-17-1) 18 页)

## <span id="page-16-0"></span>支持的 **VMware** 平台

有关支持的 VMware 平台的列表,请参见表 [1-3](#page-16-3)。支持将这些平台用作保护容器和故障回复容器。

注释:在目标 VM 容器中保护工作负载需要支持主机供应商所提供的目标主机上的虚拟机操作系统。 有关目标 VMware 主机的信息,请参见 《*VMware* [兼容性指南》](http://www.vmware.com/resources/compatibility/) (http://www.vmware.com/resources/ compatibility/)。

容器基础架构可以是 VMware ESXi Server, 也可以是 VMware DRS 群集。有关 VMware DRS 群集 配置要求的信息,请参见支持使用 VMware DRS [群集作为容器 \(第](#page-16-1) 17 页)。

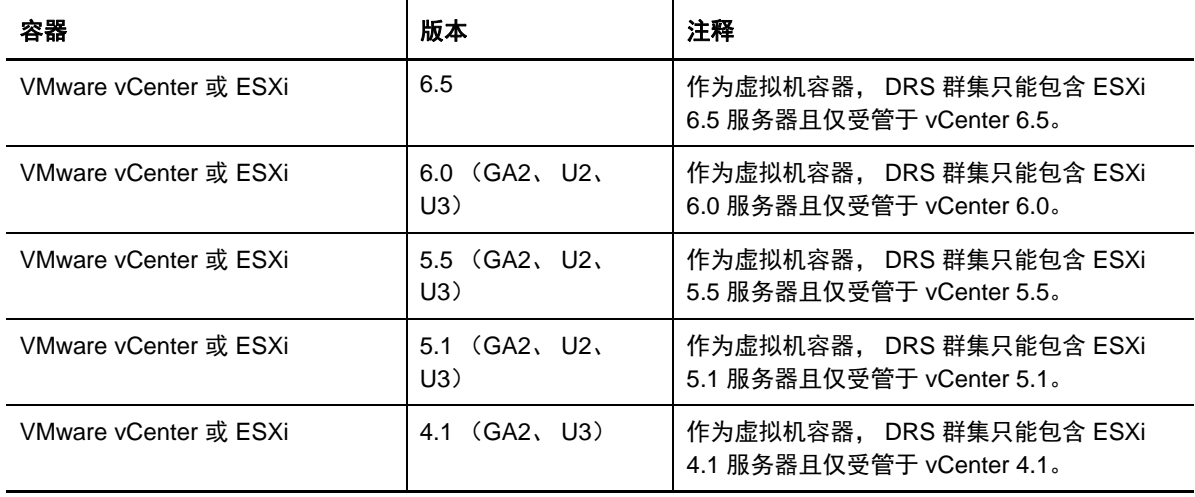

<span id="page-16-3"></span>表 *1-3* 作为虚拟机容器受支持的平台

注释: VMware ESXi 主机必须具有付费许可证, 如果使用免费许可证, 则这些系统不支持保护功能。

### <span id="page-16-1"></span>支持使用 **VMware DRS** 群集作为容器

要成为有效的保护目标,必须在容器集 (已库存)中将 VMware DRS 群集添加为 VMware 群集。不 应试图将 DRS 群集作为一组独立的 ESX 服务器来添加。请参见[添加容器 \(保护目标\)\(第](#page-85-1) 86 页)。

此外, VMware DRS Cluster 必须满足以下配置要求:

- DRS 必须已启用,并已设置为部分自动或完全自动 (不能设置为手动)。
- VMware 群集中的所有 VMware 主机之间必须至少共享一个数据储存。
- VMware 群集中的所有 VMware 主机必须至少共用一个 vSwitch 和虚拟端口组或 vNetwork Distributed Switch。
- 每个保护合同的故障转移工作负载 (VM) 必须以独占方式放置在 VMware 群集中所有 VMware 主 机之间共享的数据储存、 vSwitch 和虚拟端口组上。

#### <span id="page-16-2"></span>**VMware vCenter Site Recovery Manager** 支持

PlateSpin Protect 支持使用 VMware vCenter Site Recovery Manager (SRM) 将已复制的 VM 复制到 远程恢复站点。请参见第 6.7 节 " 配置 [VMware vCenter Site Recovery Manager](#page-68-3) 支持 " (第 69 页)。

### <span id="page-17-1"></span>**Protect** 对 **VMware** 上的多租户的支持

PlateSpin Protect 支持 VMware 中的多租户。多个 Protect 服务器可以共享同一个 VMware 群集后 端。请参见在 VMware 上设置 Protect [多租户 \(第](#page-51-1) 52 页)。

# <span id="page-17-0"></span>**1.1.4** 支持的工作负载体系结构

PlateSpin Protect 支持以下基于 x86 的计算机体系结构:

- [处理器和操作系统体系结构 \(第](#page-17-2) 18 页)
- 目标 VM [的核心和插槽 \(第](#page-17-3) 18 页)
- 目标 VM [的虚拟](#page-17-4) CPU (第 18 页)
- UEFI 和 BIOS [固件 \(第](#page-17-5) 18 页)

### <span id="page-17-2"></span>处理器和操作系统体系结构

PlateSpin Protect 支持保护和恢复数据中心内物理与虚拟工作负载的 x64 及 x86 体系结构:

- 64 位
- 32 位

### <span id="page-17-3"></span>目标 **VM** 的核心和插槽

对于使用 VMware 5.1 和更高版本且 VM 硬件为最低级别 8 的受支持 VM 容器, PlateSpin Protect 允 许您为故障转移工作负载指定插槽数和每个插槽的核心数。系统会自动计算内核总数。此参数应用于 初始复制设置为完全的工作负载的初始设置。

注释:工作负载可以使用的最大核心数受外部因素的影响,例如,虚拟机操作系统、 VM 硬件版本、 ESXi 主机的 VMware 许可和 vSphere 的 ESXi 主机计算容量最大值。请参见 *[ESXi/ESX](https://kb.vmware.com/kb/1003497)* 配置最大[值](https://kb.vmware.com/kb/1003497) (VMware [知识库文章](https://kb.vmware.com/kb/1003497) 1003497) (https://kb.vmware.com/kb/1003497)。

某些虚拟机操作系统发行套件可能不遵循核心数和每个插槽核心数的配置。例如,使用 SLES 10 SP4 和 OES 2 SP3 的虚拟机操作系统会保留安装时的原始内核数和插槽数设置,而其他 SLES、RHEL 和 OES 发行套件则会遵循该配置。

# <span id="page-17-4"></span>目标 **VM** 的虚拟 **CPU**

对于使用 VMware 4.1 的 VM 容器, PlateSpin Protect 允许您指定需要指派给故障转移工作负载的 vCPU (虚拟 CPU)数量。此参数应用于初始复制设置为完全的工作负载的初始设置。每个 vCPU 将 作为单个核心、单个插槽提供给 VM 容器上的虚拟机操作系统使用。

### <span id="page-17-5"></span>**UEFI** 和 **BIOS** 固件

PlateSpin Protect 支持 Windows 和 Linux 工作负载的 UEFI 与 BIOS 固件接口。

注释: 如果您保护的是基于 UEFI 的工作负载, 并且要在受保护工作负载的整个生命周期内始终使用 同一固件引导模式,则必须将目标指定为 vSphere 5.0 或更新版本的容器。

以下是 Protect 在基于 UEFI 和 BIOS 的系统间进行保护及故障回复时的行为示例:

- ◆ 当您将基于 UEFI 的工作负载传输到 VMware vSphere 4.x 容器 (不支持 UEFI)时, Protect 会 在故障转移时将工作负载的 UEFI 固件转换为 BIOS 固件。之后,当用户在基于 UEFI 的物理机 上选择了进行故障回复时, Protect 会反过来将 BIOS 固件转换为 UEFI 固件。
- 如果您尝试将受保护的 Windows 2003 工作负载故障回复到基于 UEFI 的物理机,Protect 会分析 该选择并告知您该操作无效。也就是说,不支持将固件从 BIOS 转换为 UEFI,因为 Windows 2003 不支持 UEFI 引导模式。
- ◆ 当您在基于 BIOS 的目标上保护基于 UEFI 的源时,Protect 会将 UEFI 系统的引导盘(即之前的 GPT 磁盘)迁移到 MBR 磁盘。将此 BIOS 工作负载故障回复到基于 UEFI 的物理机时,会将引 导盘转换回 GPT。

在 Windows 工作负载上,PlateSpin Protect 仿照 Microsoft 提供对基于 UEFI 或 BIOS 的 Windows 工 作负载的支持。它会将工作负载从源传输到目标,同时对相应的源和目标操作系统实施支持的固件。 支持基于块和基于文件的传输。对物理机的故障回复也是同样。启动 UEFI 和 BIOS 系统之间的任何 转换 (故障转移及故障回复)时, Protect 会分析该转换并告知转换是否有效。

# <span id="page-18-0"></span>**1.1.5** 支持的储存

PlateSpin Protect 对 Windows 和 Linux 工作负载支持以下储存配置。

- [储存磁盘 \(第](#page-18-1) 19 页)
- [分区模式 \(第](#page-19-1) 20 页)
- **◆ Windows [文件系统 \(第](#page-19-2) 20 页)**
- Linux [文件系统 \(第](#page-19-3) 20 页)
- Linux [储存功能 \(第](#page-19-4) 20 页)

#### <span id="page-18-1"></span>储存磁盘

PlateSpin Protect 支持多种类型的源储存磁盘,包括基本磁盘、Windows 动态磁盘、LVM2、RAID 和 SAN。

您可以指定受保护 VM 复本上的虚拟磁盘是要采用瘦配置还是厚配置。

注释: 在储存磁盘方面, 请注意以下重要事项:

**Windows** 动态磁盘:PlateSpin Protect 不支持在目标上使用 Windows 动态磁盘。

对于动态磁盘,储存不会遵循 " 与源相同 " 映射策略。简单动态卷和跨区动态卷将作为简单基本 卷磁盘驻留在目标工作负载上。如果动态卷各成员磁盘的大小总和超过 MBR 分区大小限制,目 标磁盘将分区成 GPT。有关详细信息,请参见 *[Microsoft TechNet](https://blogs.technet.microsoft.com/askcore/2010/02/18/understanding-the-2-tb-limit-in-windows-storage/)*:了解 *Windows* 储存中的 *2 TB*  [限制](https://blogs.technet.microsoft.com/askcore/2010/02/18/understanding-the-2-tb-limit-in-windows-storage/) (https://blogs.technet.microsoft.com/askcore/2010/02/18/understanding-the-2-tb-limit-inwindows-storage/)。

**Linux** 软件 **RAID**:PlateSpin Protect 不支持卷在软件 RAID 上的 Linux 工作负载。

# <span id="page-19-1"></span>分区模式

PlateSpin Protect 对 Windows 和 Linux 工作负载支持 MBR (主引导记录)和 GPT (GUID 分区表) 分区模式。要保护的工作负载和储存必须配置于使用 MBR 或 GPT 分区的磁盘上。尽管 GPT 允许每 个磁盘上最多有 128 个分区,但 PlateSpin Protect 仅支持每个磁盘上有 57 个或更少的 GPT 分区。

### <span id="page-19-2"></span>**Windows** 文件系统

在任何支持的 Windows 系统上, PlateSpin Protect 仅支持 NTFS 文件系统。

### <span id="page-19-3"></span>**Linux** 文件系统

PlateSpin Protect 支持 EXT2、 EXT3、 EXT4、 REISERFS、 XFS 和 NSS (仅限 Open Enterprise Server)文件系统, 仅限基于块的传输。

注释: Red Hat Enterprise Linux 7.3 以及基于该版本的发行套件不支持 XFS v5 文件系统。

注释:源上加密的工作负载卷在故障转移虚拟机上解密。

#### <span id="page-19-4"></span>**Linux** 储存功能

对于 Linux 工作负载, PlateSpin Protect 提供以下额外的储存支持:

- 在故障转移工作负载中,将重创建非卷储存,如与源工作负载关联的交换分区。
- 保留卷组和逻辑卷的布局,以便可在故障回复过程中重创建布局。
- Linux 工作负载上的 " 与源相同 " 配置中支持 LVM 原始磁盘卷。
- (OES 11) 源工作负载的 Novell Linux 卷管理 (NLVM) 布局保留在 VM 容器中并会在其中重创建。 将 NSS 池从源复制到恢复虚拟机。
- (OES 2) 在 VM 容器中保留和重创建源工作负载的 EVMS 布局。将 NSS 池从源复制到恢复虚拟 机。

## <span id="page-19-0"></span>**1.1.6** 支持的国际语言

除了提供英语版本外, PlateSpin Protect 还提供国家语言支持 (NLS),以便在配置为使用以下国际语 言的计算机上安装和使用:

- 简体中文 (zh-cn)
- 繁体中文 (zn-tw)
- 法语 (fr)
- 德语 (de)
- ◆ 日语 (ja)

提示:对其他国际版本仅提供有限的支持。对于以上所列语言以外的其他语言,更新系统文件的操作 可能会受到影响。

我们已提供这些语言和西班牙语 (es) 的本地化联机文档。

要使用上述任一语言版本的 Web 界面,请参见[配置国际版本的语言设置 \(第](#page-58-3) 59 页)。

# <span id="page-20-0"></span>**1.1.7** 支持的 **Web** 浏览器

您与本产品的大多数交互都是通过基于浏览器的 Web 界面来实现。

支持的浏览器为:

- *Google Chrome* 34.0 和更高版本
- *Microsoft Internet Explorer* 11.0 和更高版本
- *Mozilla Firefox* 29.0 和更高版本

注释: 您的浏览器必须启用 JavaScript (活动脚本)。

要以其中一种支持的国际语言使用 PlateSpin Protect Web 界面,请参见[配置国际版本的语言设置](#page-58-3) (第 59 [页\)](#page-58-3)。

# <span id="page-20-1"></span>**1.2** 支持的数据传输方式

数据传输方法描述将数据从源工作负载复制到目标工作负载所采用的方式。 PlateSpin Protect 提供了 几种数据传输功能,哪种功能适用取决于受保护工作负载的操作系统。

- 第 1.2.1 节 "Windows [工作负载支持的传输方法](#page-20-2) " (第 21 页)
- 第 1.2.2 节 "Linux [工作负载支持的传输方法](#page-21-0) " (第 22 页)

# <span id="page-20-2"></span>**1.2.1 Windows** 工作负载支持的传输方法

对于 Windows 工作负载, PlateSpin Protect 提供在块级或文件级传输工作负载卷数据的机制。

- **Windows** 文件级复制:(仅限 Windows)以逐个复制文件的方式复制数据。
- **Windows** 块级复制:在卷的块级别复制数据。对于此传输方法, PlateSpin Protect 提供了两种 在连续性影响和性能方面各有不同的机制。您可以根据需要在这两种机制之间进行转换。
	- 使用基于块的组件的复制:此选项使用专用的软件组件进行块级数据传输。它会利用 Microsoft 卷快照服务 (VSS), 同时结合使用支持 VSS 的应用程序和服务。在受保护的工作 负载上安装组件是自动完成的。

注释:基于块的组件的安装和卸装需要重引导受保护的工作负载。使用块级数据传输保护 Windows 群集时,无需重引导。配置工作负载保护细节时,您可以选择稍后再安装组件, 将所需的重引导延迟到第一次复制时。

 不使用基于块的组件的复制:此选项使用内部 " 哈希 " 机制结合 Microsoft VSS 来跟踪受保 护卷上的更改。复制操作会比较磁盘上的每个块,并只会复制有差异的内容。 此选项无需重引导,但其性能低于基于块组件的性能。

# <span id="page-21-0"></span>**1.2.2 Linux** 工作负载支持的传输方法

对于 Linux 工作负载, PlateSpin Protect 只支持通过 block-watch (blkwatch) 驱动程序进行基于块的数 据传输。

注释: blkwatch 驱动程序的部署或去除是透明的,不会有连续性影响,也无需干预和重引导。

PlateSpin Protect 发行套件中包含一些预编译的 blkwatch 驱动程序,这些驱动程序适用于运行受支持 Linux 发行套件的标准非调试内核的工作负载。请参见第 B.2 节 " 适用于 Linux [发行套件的预编译](#page-121-5) [blkwatch](#page-121-5) 驱动程序 " (第 122 页)。

如果您的工作负载具有非标准、自定义或较新的内核,您可以为您的特定内核构建自定义 blkwatch 驱 动程序。请参见[知识库文章](https://www.netiq.com/support/kb/doc.php?id=7005873) 7005873 [如何构建基于块的自定义](https://www.netiq.com/support/kb/doc.php?id=7005873) *Linux* 内核驱动程序 (https:// www.netiq.com/support/kb/doc.php?id=7005873)。

# <span id="page-21-1"></span>**1.3** 安全性和保密性

PlateSpin Protect 提供了诸多功能来帮助您保护数据和增强安全性。

- 第 1.3.1 节 " [传送中数据的加密](#page-21-2) " (第 22 页)
- 第 1.3.2 节 " 客户端 / [服务器通讯的安全性](#page-21-3) " (第 22 页)
- ◆ 第 1.3.3 节 " [身份凭证的安全性](#page-22-0) " (第 23 页)
- 第 1.3.4 节 " [用户授权和鉴定](#page-22-1) " (第 23 页)
- 第 1.3.5 节 " 对 [Microsoft SQL Server](#page-22-2) 数据库进行 Windows 鉴定 " (第 23 页)
- ◆ 第 1.3.6 节 " [端口设置和防火墙](#page-22-3) " (第 23 页)

## <span id="page-21-2"></span>**1.3.1** 传送中数据的加密

在工作负载复制期间,使用传输加密可以提高工作负载数据传送的安全性。启用加密后,可使用 AES (高级加密标准) 对通过网络从源到目标的数据传输进行加密。

注释: 数据加密会影响性能, 并且可能会显著降低数据传输率, 最高可达 30%。

您可以通过选择加密数据传输选项,单独为每个工作负载启用或禁用加密。请参见[工作负载保护细节](#page-135-1) (第 [136](#page-135-1) 页)。

# <span id="page-21-3"></span>**1.3.2** 客户端 **/** 服务器通讯的安全性

PlateSpin 服务器会在 PlateSpin 服务器主机上启用 SSL, 因此可使用 HTTPS (安全超文本传输协 议)在 Web 浏览器与 PlateSpin 服务器之间提供安全数据传送。如果找不到有效的证书,该安装还会 添加一个自我签名证书。

# <span id="page-22-0"></span>**1.3.3** 身份凭证的安全性

PlateSpin Protect 使用 SSL 连接进行通讯,并使用 Windows 加密库来加密口令,从而可保护身份凭 证。

用于访问各个系统 (例如工作负载和故障回复目标)的身份凭证储存在 PlateSpin Protect 数据库中, 因此获得与 PlateSpin Protect 服务器主机相同的安全保护。

此外,身份凭证还包括在诊断内,可由授权用户访问。应确保工作负载保护项目由授权人员处理。

## <span id="page-22-1"></span>**1.3.4** 用户授权和鉴定

PlateSpin Protect 提供了全面又安全的基于用户角色的用户授权和鉴定机制,并控制用户可以执行的 应用程序访问和操作。请参见[配置用户授权和鉴定 \(第](#page-48-2) 49 页)。

# <span id="page-22-2"></span>**1.3.5** 对 **Microsoft SQL Server** 数据库进行 **Windows** 鉴定

 $\mathcal{L}^{\mathcal{L}}$ 

PlateSpin Protect 可让您在对 Microsoft SQL Server 数据库的访问中使用 Windows 鉴定。请参[见对](#page-28-0) [Microsoft SQL Server](#page-28-0) 数据库执行 Windows 鉴定的要求 (第 29 页)。

# <span id="page-22-3"></span>**1.3.6** 端口设置和防火墙

表 [1-4](#page-22-4) 列出了 PlateSpin Protect 使用的默认端口。如果您配置了自定义端口,则必须打开这些自定义 端口。为确保 PlateSpin 服务器与它所管理的源计算机和目标计算机之间能够通讯,请务必另外在介 于两者之间的任何防火墙上打开适当的端口。通讯流量是双向的 (传入和传出)。另请参见[保护网络](#page-26-1) [中的访问和通讯要求 \(第](#page-26-1) 27 页)。

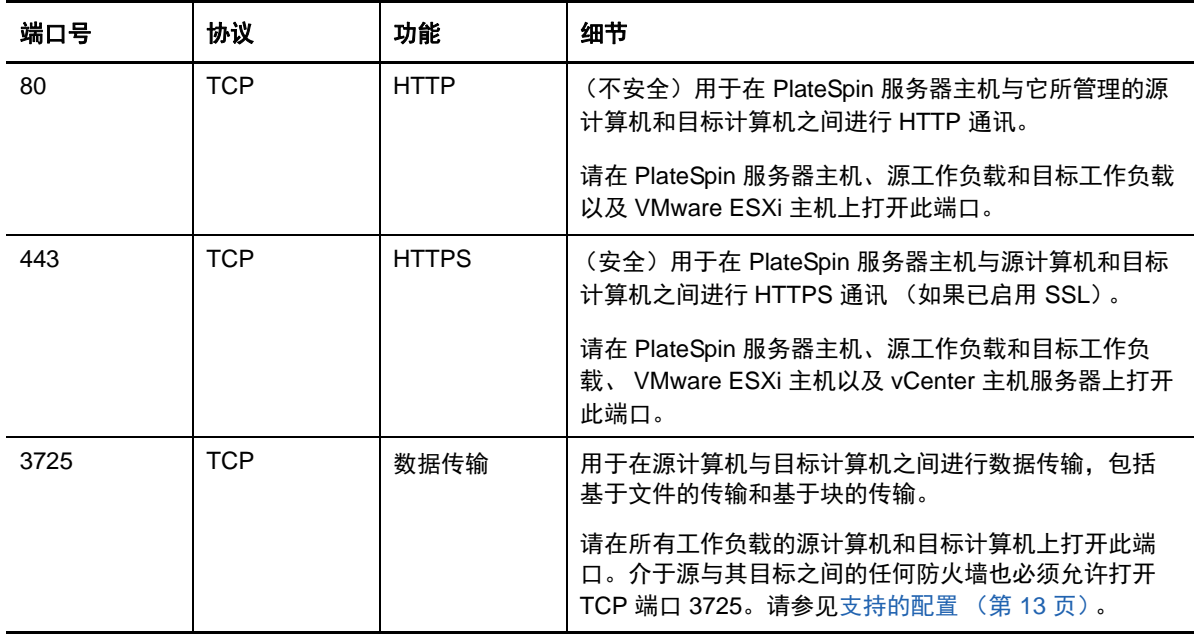

<span id="page-22-4"></span>表 *1-4 PlateSpin Protect* 使用的默认端口

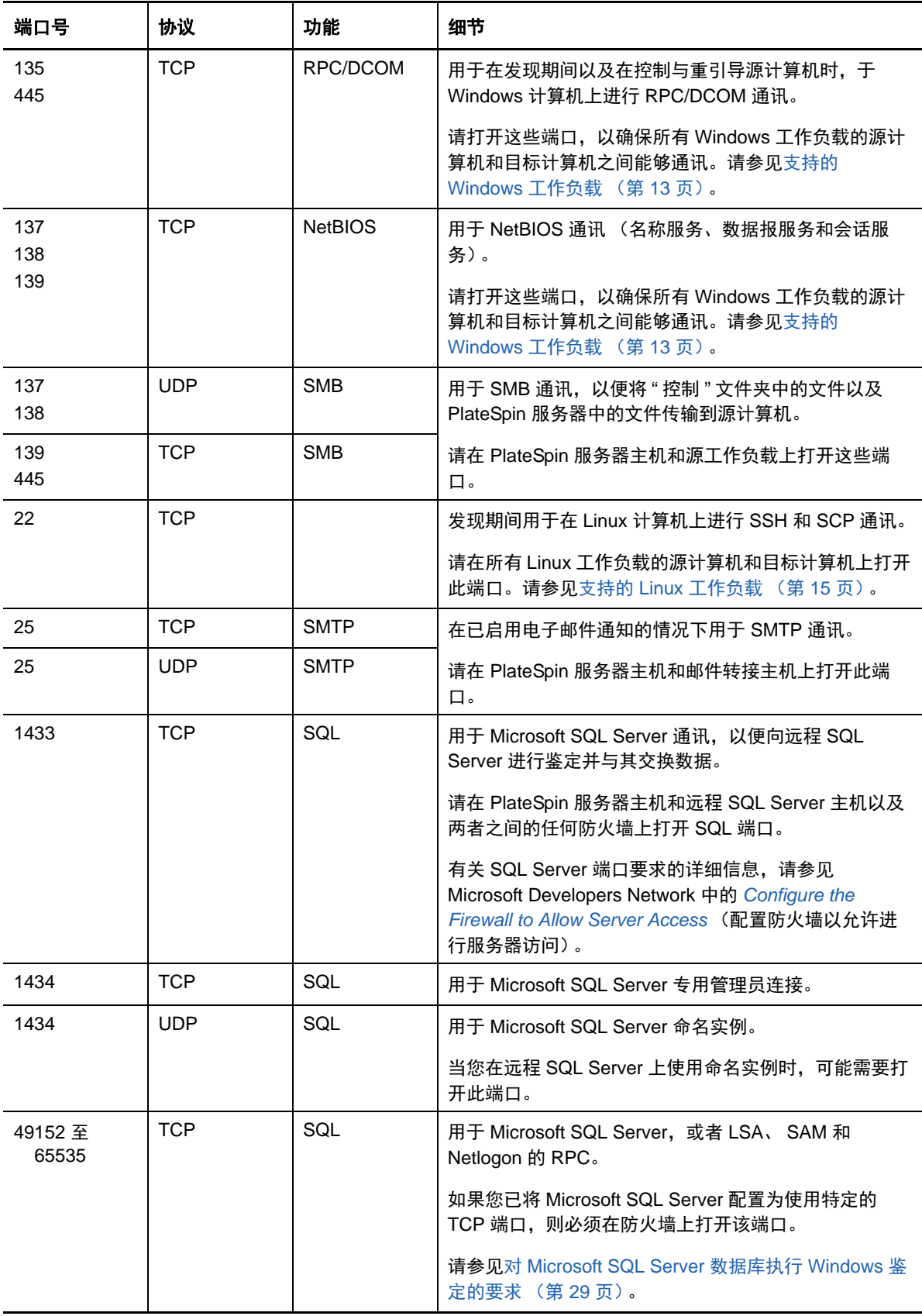

# <span id="page-24-0"></span>**1.4** 性能

- 第 1.4.1 节 " [关于产品性能特征](#page-24-1) " (第 25 页)
- **◆ 第 [1.4.2](#page-24-2) 节 "RPO、 RTO 和 TTO 规范 " (第 25 页)**
- 第 1.4.3 节 " [数据压缩](#page-25-0) " (第 26 页)
- 第 1.4.4 节 " [带宽限制](#page-25-1) " (第 26 页)
- ◆ 第 1.4.5 节 " [可伸缩性](#page-25-2) " (第 26 页)
- ◆ 第 1.4.6 节 " [数据库服务器](#page-26-0) " (第 27 页)

## <span id="page-24-1"></span>**1.4.1** 关于产品性能特征

PlateSpin Protect 产品的性能特征取决于很多因素,包括:

- 源工作负载的硬件和软件配置文件
- 目标容器的硬件和软件配置文件
- PlateSpin 服务器主机的硬件和软件配置文件
- 网络带宽、配置和条件的具体情况
- 受保护的工作负载数量
- 受保护的卷数量
- ◆ 受保护的卷大小
- 源工作负载的卷上的文件密度 (每单位容量的文件数)
- 源 I/O 级别 (工作负载的忙碌程度)
- 并发复制数量
- ◆ 数据加密处于启用还是禁用状态
- ◆ 数据压缩处于启用还是禁用状态

对于大规模的工作负载保护计划,应对典型工作负载执行测试保护,运行一些复制,并将结果作为基 准,在整个项目进行期间定期微调度量。

## <span id="page-24-2"></span>**1.4.2 RPO**、 **RTO** 和 **TTO** 规范

在保护环境中,对于各种工作负载所需的恢复点和恢复时间,您会抱有不同的预期。

◆ 恢复点目标 (RPO): RPO 设置描述在发生重大 IT 服务中断时, 在特定的时间内可容许的数据丢 失量。可以使用受保护工作负载增量复制的可配置间隔时间来定义 RPO。

RPO 受 PlateSpin Protect 的当前利用率级别、工作负载更改的速率和范围、网络速度以及所选 复制日程表的影响。

 恢复时间目标 **(RTO)**:RTO 设置描述在完成故障转移操作之前,可容许工作负载停机的时间。故 障转移操作会将一个故障转移工作负载联机,以暂时替代受保护的生产工作负载。

RTO 受配置和执行故障转移操作所需时间 (10 到 45 分钟)的影响。请参[见故障转移 \(第](#page-139-3) 140 [页\)](#page-139-3)。

◆ 日标测试时间 (TTO): TTO 设置描述使用某个服务恢复置信度测试灾难恢复所需的时间。与 RTO 类似,但包括用户测试故障转移工作负载所需的时间。

使用测试故障转移功能可在不同场景中运行并生成基准数据。请参见[使用测试故障转移功能 \(第](#page-140-2) [141](#page-140-2) 页)。

影响 RPO、 RTO 和 TTO 的因素为必需的并发故障转移操作数量。单个故障转移工作负载的内存和 CPU 资源比多个故障转移工作负载的内存和 CPU 资源多,因为多个工作负载共享其底层基础架构的 资源。

测试故障转移响应时,应该注意与所配置的 RPO、 RTO 和 TTO 关联的实际值:

- ◆ 实际恢复点 (RPA): RPA 是特定时间内测量到的实际数据丢失量, 按故障转移测试期间实际测量 到的受保护工作负载增量复制间隔定义。 RPA 也称为*实际恢复点目标* (实际 RPO)。
- 实际恢复时间 **(RTA)**:RTA 测量工作负载的实际停机时间,按完成故障转移操作所用的时间定 义。 RTA 也称为*实际恢复时间目标* (实际 RTO)。
- 实际测试时间 **(TTA)**:TTA 测量可测试灾难恢复计划的实际时间。与实际 RTO 类似,但包括用 户测试故障转移工作负载所需的时间。 TTA 也称为*实际测试时间目标* (实际 TTO)。

您应该执行多次测试故障转移操作,以确定在您的环境中故障转移工作负载所需的平均时间,然后将 它们用作总体数据恢复计划中的基准数据。请参见[生成工作负载和工作负载保护报告 \(第](#page-156-3) 157 页)。

### <span id="page-25-0"></span>**1.4.3** 数据压缩

如果需要, PlateSpin Protect 可以先压缩工作负载数据,再通过网络进行传输。这能够减少复制期间 传输的数据总量。

压缩率取决于源工作负载的卷上的文件类型,变化范围在约 0.9 (100 MB 数据压缩到 90 MB)到约 0.5 (100 MB 压缩到 50 MB)。

注释:数据压缩利用源工作负载的处理器能力。

可以对每个工作负载单独配置数据压缩,也可以在保护层中配置数据压缩。请参见[保护层 \(第](#page-147-1) 148 [页\)](#page-147-1)。

#### <span id="page-25-1"></span>**1.4.4** 带宽限制

PlateSpin Protect 可让您控制工作负载保护过程中源到目标的直接通讯所占用的网络带宽。您可以为 每个保护合同指定吞吐率。这能够防止复制通讯量拥塞生产网络,并可减小 PlateSpin 服务器的总负 载。

可以对每个工作负载单独配置带宽限制,也可以在保护层中配置带宽限制。请参见[保护层 \(第](#page-147-1) 148 [页\)](#page-147-1)。

#### <span id="page-25-2"></span>**1.4.5** 可伸缩性

可伸缩性包含 (并取决于) PlateSpin Protect 产品的以下主要特征:

- ◆ 每个服务器的工作负载:每个 PlateSpin 服务器的工作负载数可能在 10 到 50 之间不等,具体取 决于诸多因素,包括 RPO 要求和服务器主机的硬件特征。
- ◆ 每个容器的保护: 每个容器的最大保护数与 VMware 的每个 ESXi 主机支持的最大 VM 数规范相 关 (但不相同)。其他因素还有恢复统计数字 (包括并发复制和故障转移)和硬件供应商规范。

您应进行测试,逐渐增加容量数,并使用它们确定可伸缩性上限。

### <span id="page-26-0"></span>**1.4.6** 数据库服务器

PlateSpin Protect 包含 Microsoft SQL Server Express Edition。对于最多保护 50 个工作负载的单个 PlateSpin 服务器而言, SQL Server Express 的功能已足够 (请参见第 1.4.5 节 " [可伸缩性](#page-25-2) " (第 26 [页\)](#page-25-2))。

注释:Microsoft SQL Server Express 对数据库大小有 10 GB 的限制,并且一次只能使用一个 CPU 核心。有关 SQL Server Express 的要求和限制的详细信息,请参见 [Microsoft SQL Server 2014](https://www.microsoft.com/en-us/download/details.aspx?id=42299)  [Express](https://www.microsoft.com/en-us/download/details.aspx?id=42299) 文档 (https://www.microsoft.com/en-us/download/details.aspx?id=42299)。

根据安排的增量复制数,每个工作负载的 PlateSpin 服务器数据库实例每月最多可能会增大 0.5 GB。 建议您定期存档或丢弃历史报告数据,以便为新的报告数据腾出空间。

在 VMware DRS 群集中,请务必在群集中的多个主机之间平衡保护目标,以实现最佳性能。

建议您在下列环境中将 PlateSpin 服务器配置为使用现有 Microsoft SQL Server Standard Edition 或 Enterprise Edition 数据库服务器上的数据库实例:

- 多个 PlateSpin 服务器的数据库实例都使用同一个远程 Microsoft SQL Server 数据库服务器的部 署环境
- 必须要保留报告数据的所有历史记录的部署环境

尽管多个 PlateSpin 服务器可以使用同一个远程数据库服务器,但每个服务器都需要一个单独的数据 库实例。

要为 PlateSpin 服务器设置远程数据库实例,请参见 《*PlateSpin Protect* 安装和升级指南》中的 " 配 置远程 Microsoft SQL Server 数据库服务器 "。

# <span id="page-26-1"></span>**1.5** 保护网络中的访问和通讯要求

在设置要加以保护和恢复的工作负载之前,请务必将您的网络配置为本节中所述的访问和通讯设置。

- <span id="page-26-3"></span>第 1.5.1 节 "PlateSpin 服务器主机 Web [界面的网络要求](#page-26-2) " (第 27 页)
- ◆ 第 1.5.2 节 " [容器的网络要求](#page-27-0) " (第 28 页)
- 第 1.5.3 节 " [工作负载的网络要求](#page-27-1) " (第 28 页)
- 第 1.5.4 节 " 对 [Microsoft SQL Server](#page-28-0) 数据库执行 Windows 鉴定的要求 " (第 29 页)
- 第 1.5.5 节 " 通过 NAT [在公用和专用网络中进行保护的要求](#page-30-0) " (第 31 页)
- 第 1.5.6 节 " 通过 NAT 运行 PlateSpin [服务器需满足的要求](#page-30-1) " (第 31 页)
- ◆ 第 1.5.7 节 " 覆盖在 Linux [工作负载上执行命令的默认](#page-30-2) bash 外壳 " (第 31 页)

### <span id="page-26-2"></span>**1.5.1 PlateSpin** 服务器主机 **Web** 界面的网络要求

表 [1-5](#page-27-2) 描述了必须在 PlateSpin 服务器主机上打开哪些端口才能访问 Web 界面。

<span id="page-27-2"></span>表 *1-5* 访问 *PlateSpin* 服务器主机需要打开的端口

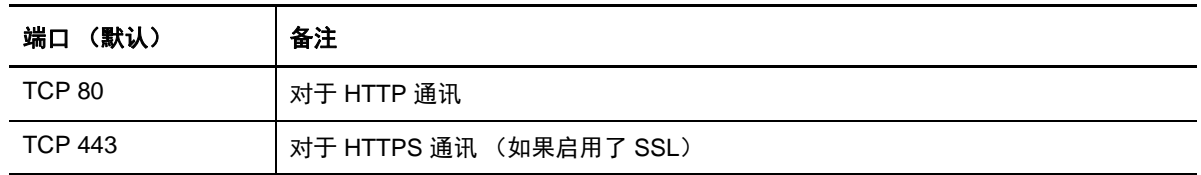

# <span id="page-27-0"></span>**1.5.2** 容器的网络要求

表 [1-6](#page-27-3) 描述了支持的工作负载容器的软件、网络和防火墙要求。

<span id="page-27-3"></span>表 *1-6* 容器的访问和通讯要求

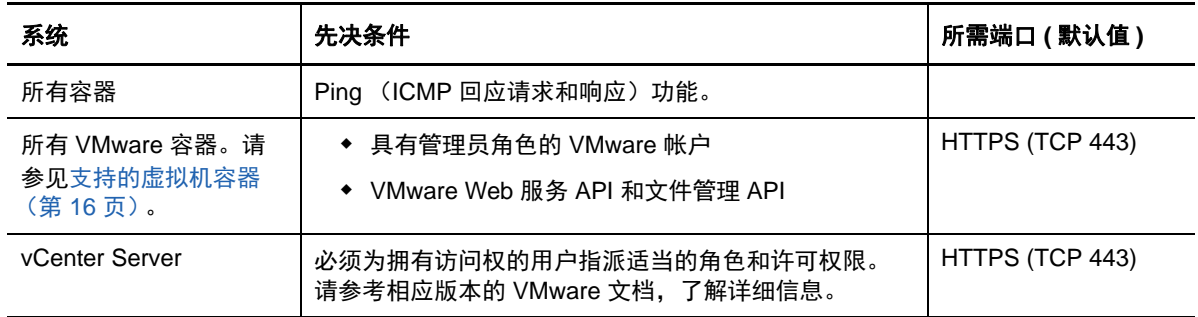

# <span id="page-27-1"></span>**1.5.3** 工作负载的网络要求

表 [1-7](#page-27-4) 描述了您要使用 PlateSpin Protect 保护的工作负载的软件、网络和防火墙要求。

<span id="page-27-4"></span>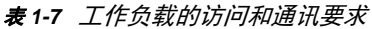

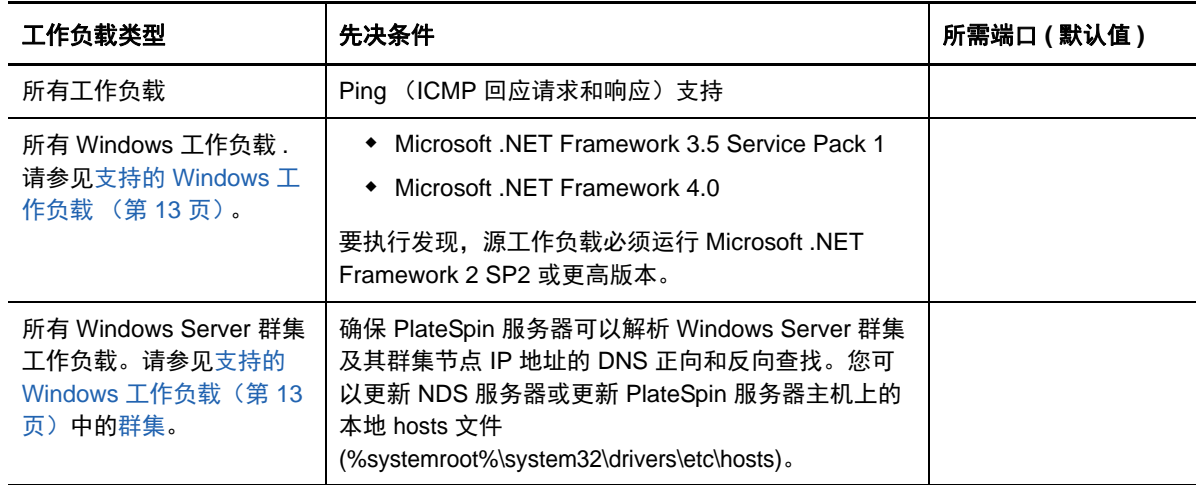

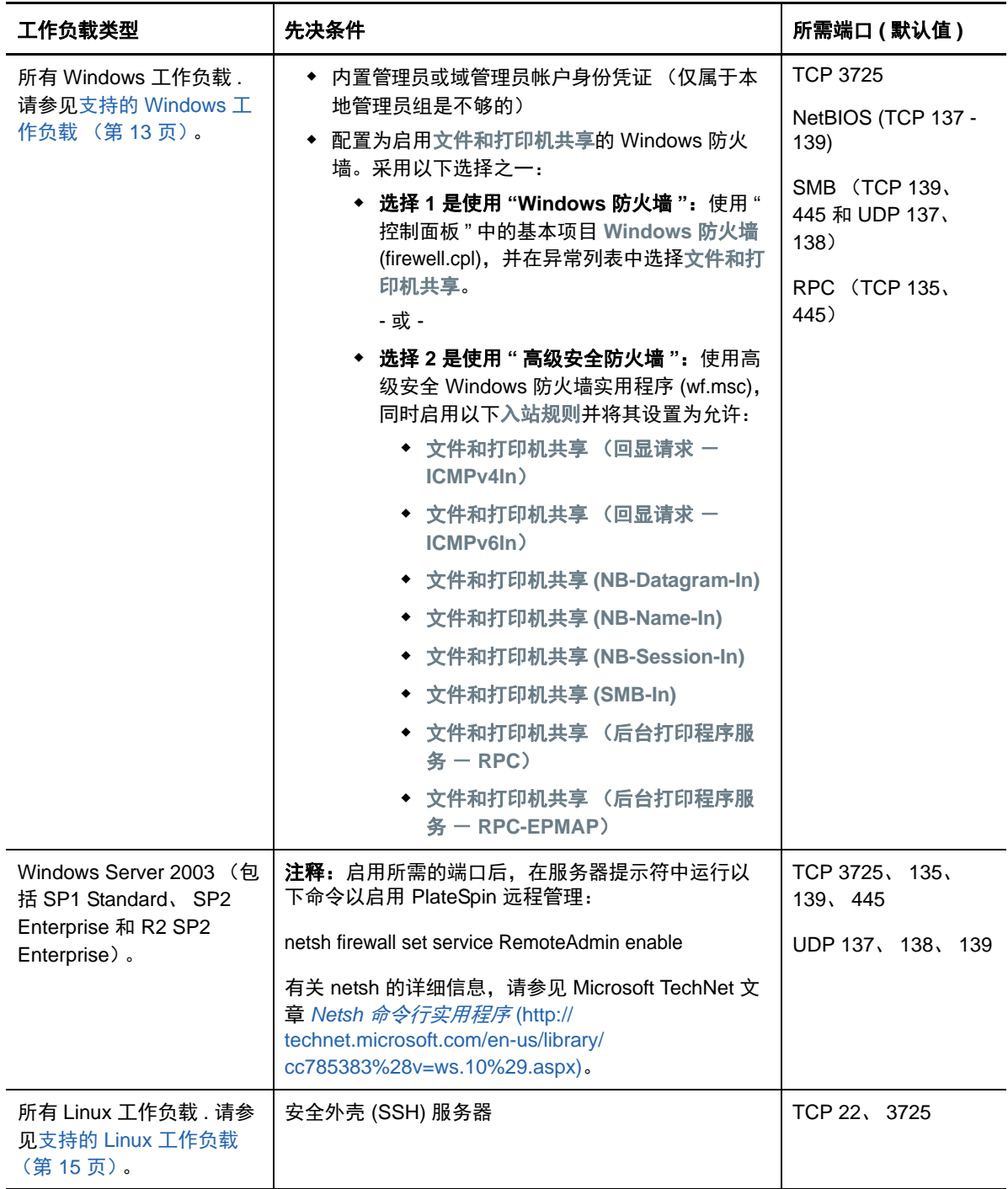

# <span id="page-28-0"></span>**1.5.4** 对 **Microsoft SQL Server** 数据库执行 **Windows** 鉴定的要求

PlateSpin Protect 可让您在对 Microsoft SQL Server 数据库的访问中使用 Windows 鉴定。您必须配置 Active Directory 设置,并在防火墙中打开端口以允许鉴定。

#### 要启用对 **SQL** 数据库进行 **Windows** 鉴定,请执行以下操作:

**1** 确保将 Microsoft SQL Server 配置为允许 TCP/IP 连接和命名管道连接。

- **2** (视情况而定)如果您要使用 Windows 鉴定来访问 Microsoft SQL Server 数据库,则必须在 Active Directory 中配置以下设置:
	- 必须将 Microsoft SQL Server 数据库服务器添加到域中。
	- 需要使用两个域用户帐户来完成 PlateSpin Protect 安装。
		- 其中一个域用户已设置 **sysadmin** 角色:创建数据库、表和其他纲要对象时,需要使用 这个具有 SQL 管理员权限的用户。
		- **PlateSpin** 服务用户:该服务用户可以是域中特权较低的域用户。但是,该服务用户必 须是 PlateSpin Protect 服务器上的本地管理员,并且在执行安装之前,就应该向其授予 该许可权限。

如果 Windows 用户的口令发生更改,则您必须更新 PlateSpin 服务用户和 IIS 应用程序 池的口令。请考虑使用口令永不失效的 Windows 用户,以免出现这种情况。

注释: 如果您使用 Windows 鉴定, 在升级或更新 PlateSpin 服务器时, 必须以具有 SQL 管理员 权限的域用户身份登录。

- **3** 在防火墙上打开以下端口,以支持鉴定到 SQL Server:
	- **◆ 端口 49152-65535/TCP:** 允许 LSA、 SAM、 Netlogon 的 RPC 通讯。
	- ◆ 端口 1433/TCP: 允许 Microsoft SQL Server 的通讯。
	- ◆ 自定义端口: 如果要将 SQL Server 配置为使用自定义 TCP 端口, 则必须在防火墙上打开该 端口。

注释: 如果不使用动态端口, 则必须在数据库服务器字段中指定专用端口。

- **4** (视情况而定)如果要为 PlateSpin Protect 使用专用端口,则必须在防火墙上打开这些端口:
	- **4a** 在数据库服务器上,确定需要打开哪些端口:
		- **4a1** 在 SQL Server 配置管理器中,选择 **SQLExpress** 的协议 **> TCP/IP**,然后单击右键并选 择属性。
		- **4a2** 在对话框中,选择 **IP** 地址选项卡。
		- **4a3** 在 **IPAll** 下面 (或者所需协议的下面),如果 **TCP** 端口或 **TCP** 动态端口设置为非 0 的任 何值,请在防火墙上打开指定的端口。您需要使用这些端口来连接 SQL Server。

例如,如果 **TCP** 动态端口字段设置为 60664, **TCP** 端口字段设置为 1555,那么,您必 须在 SQL Server 上的防火墙规则中启用端口 60664 和 1555。

**4b** 在防火墙上打开端口。

注释:如果为动态端口设置了一个值,当您单击浏览时, SQL 服务器列表中可能不会显示您的服 务器。在这种情况下,您必须在 PlateSpin Protect 安装程序的数据库服务器输入字段中手动指定 服务器。

例如,如果服务器名称为 MYSQLSERVER,数据库实例名称为 SQLEXPRESS,为动态端口设置 的专用端口为 60664, 那么请键入以下文本, 然后选择所需的鉴定类型:

MYSQLSERVER\SQLEXPRESS,60664

必须在防火墙上打开端口。

# <span id="page-30-0"></span>**1.5.5** 通过 **NAT** 在公用和专用网络中进行保护的要求

在某些情况下,源、目标或 PlateSpin Protect 本身可能位于内部 (专用)网络中、网络地址转换器 (NAT) 设备后, 无法在保护期间与其对应的对象通讯。

PlateSpin Protect 使您能够解决此问题,具体取决于以下哪个主机位于 NAT 设备后:

- **PlateSpin** 服务器:使用服务器的 PlateSpin 配置工具,记录其他指派到 PlateSpin Server 主机 的 IP 地址。请参见通过 NAT 运行 PlateSpin [服务器需满足的要求 \(第](#page-30-1) 31 页)。
- ◆ 目标容器: 在尝试发现容器 (例如 VMware ESX)时, 请在发现参数中指定该主机的公用 (外 部) IP 地址。
- ◆ 工作负载: 尝试添加工作负载时,请在发现参数中指定该工作负载的公用 (外部) IP 地址。
- 故障转移虚拟机:在故障回复过程中,可以在[故障回复细节 \(工作负载到虚拟机\)](#page-142-0) (第 143 [页\)中](#page-142-0)指定故障转移工作负载的备用 IP 地址。
- ◆ 故障回复目标:在尝试注册故障回复目标的过程中,当您收到提供 PlateSpin 服务器 IP 地址的提 示时,请提供 PlateSpin 服务器主机的本地地址,或服务器的 PlateSpin 配置数据库中记录的该 主机的其中一个公用 (外部)地址。请参见通过 NAT 运行 PlateSpin [服务器需满足的要求 \(第](#page-30-1) 31 [页\)。](#page-30-1)

### <span id="page-30-1"></span>**1.5.6** 通过 **NAT** 运行 **PlateSpin** 服务器需满足的要求

PlateSpin 服务器需要有附加的 IP 地址才能在启用网络地址转换的环境中运行。请参见通过 [NAT](#page-30-1) 运行 PlateSpin [服务器需满足的要求 \(第](#page-30-1) 31 页)。

# <span id="page-30-2"></span>**1.5.7** 覆盖在 **Linux** 工作负载上执行命令的默认 **bash** 外壳

默认情况下, PlateSpin 服务器在 Linux 源工作负载上执行命令时使用 /bin/bash 外壳。

如果需要,可以通过修改 PlateSpin 服务器上的相应注册表项覆盖默认外壳。请参[见知识库文章](https://www.netiq.com/support/kb/doc.php?id=7010676) [7010676](https://www.netiq.com/support/kb/doc.php?id=7010676) *Linux* [默认外壳覆盖过程](https://www.netiq.com/support/kb/doc.php?id=7010676) (https://www.netiq.com/support/kb/doc.php?id=7010676)。

# <span id="page-32-0"></span>2 工作负载保护与恢复的基本工作流程

<span id="page-32-1"></span>PlateSpin Protect 定义了以下工作负载保护与恢复工作流程。以上大多数步骤都可以通过 " 工作负载 " 页面上的工作负载命令来执行。请参见[工作负载保护和恢复命令 \(第](#page-40-1) 41 页)。

#### 表 *2-1* 保护和恢复生命周期

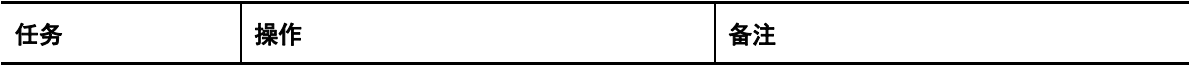

#### 准备

确保工作负载、容器和环境符合所需的准则。

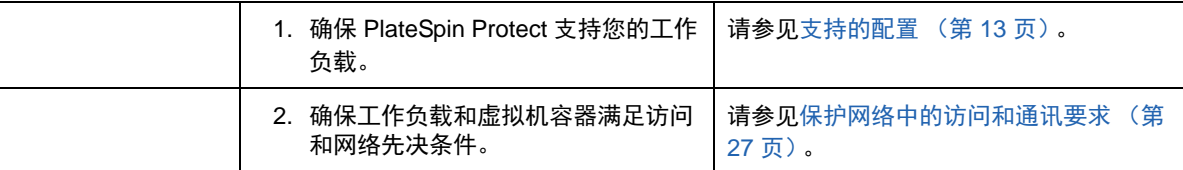

#### 库存

必须对您要保护的工作负载和承载故障转移工作负载的容器进行适当的盘点。您可以按任意顺序添加工作负载 和容器;不过,每个保护合同都需要定义已经过 PlateSpin 服务器盘点的工作负载和容器。

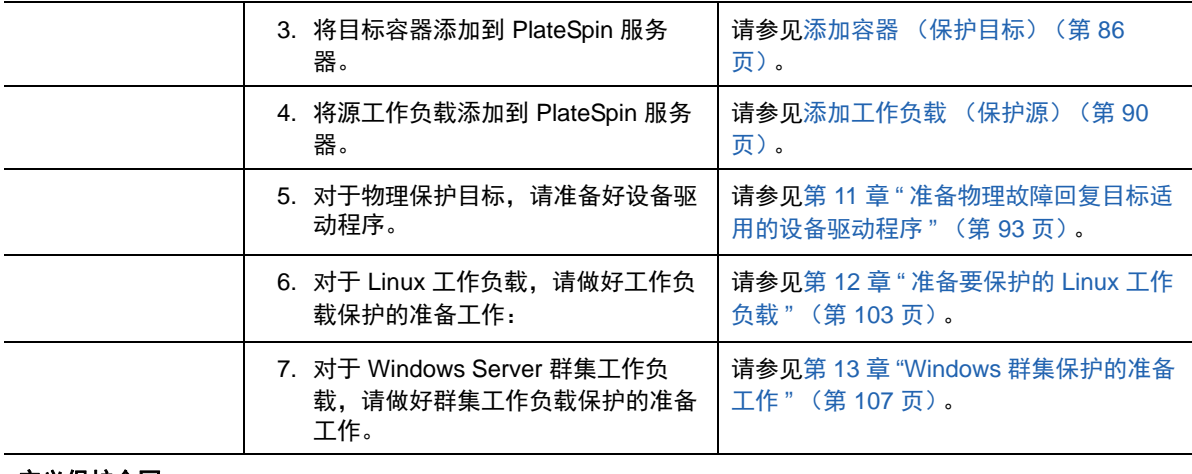

定义保护合同

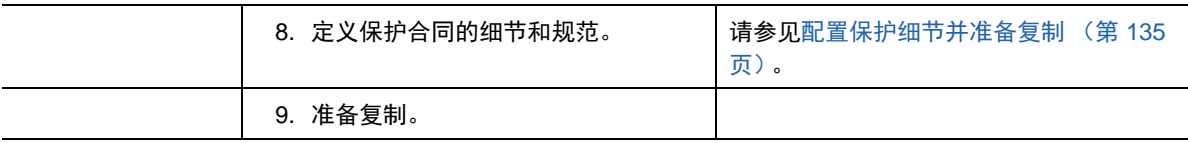

启动保护

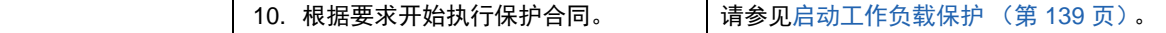

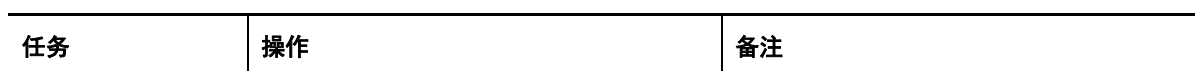

#### 保护生命周期任务 (可选)

这些步骤不属于自动复制日程表的范畴,但在不同的情形下常常会有用,或者您的业务连续性策略会要求使 用。

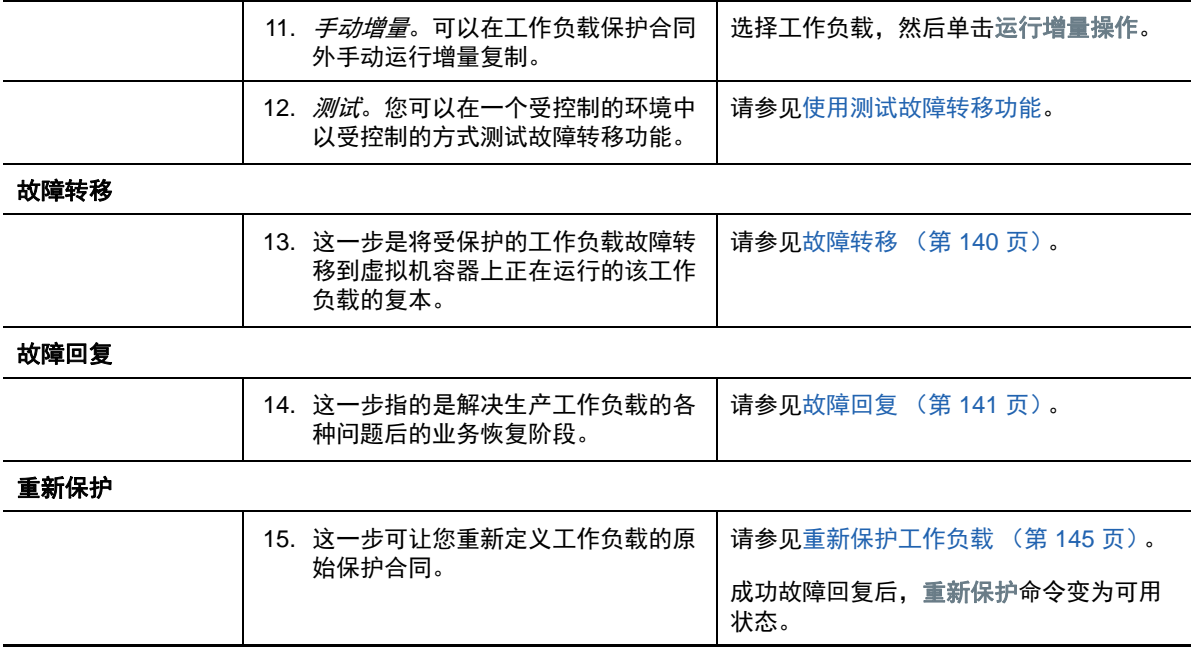

# <span id="page-34-0"></span>II 管理 **PlateSpin** 服务器

本部分提供激活 PlateSpin Protect 许可证以及针对环境自定义 PlateSpin 产品所需的信息。您将熟悉 PlateSpin 工具和配置选项。每当需要管理许可证或用户,或者要自定义设置时,都可以参考本节内 容。

- 第 3 章 " 使用 [PlateSpin](#page-36-2) 工具 " (第 37 页)
- 第 4 章 " [管理许可证](#page-44-3) " (第 45 页)

II

- 第 5 章 " [配置用户授权和鉴定](#page-48-2) " (第 49 页)
- 第 6 章 " 配置 PlateSpin [服务器应用程序](#page-58-4) " (第 59 页)
- 第 7 章 " 配置 [PlateSpin Web](#page-70-3) 界面 " (第 71 页)
- 第 8 章 " [在管理控制台中管理多个](#page-74-2) PlateSpin 服务器 " (第 75 页)
- 附录 A" 重新设计 [PlateSpin Protect Web](#page-78-2) 界面的品牌 " (第 79 页)
您与本产品的大多数交互都是通过基于浏览器的 Web 界面来实现。也可以使用基于 Web 的 PlateSpin 配置页面来配置 PlateSpin 服务器应用程序的全局参数。

- 第 3.1 节 " 起动 [Web](#page-36-0) 界面 " (第 37 页)
- ◆ 第 3.2 节 " [仪表板概述](#page-37-0) " (第 38 页)
- 第 3.3 节 " [工作负载概述](#page-39-0) " (第 40 页)
- 第 3.4 节 " [工作负载保护和恢复命令](#page-40-0) " (第 41 页)
- <span id="page-36-1"></span>第 3.5 节 " 其他 PlateSpin [服务器管理工具](#page-41-0) " (第 42 页)

## <span id="page-36-0"></span>**3.1** 起动 **Web** 界面

- **1** (可选)将 PlateSpin 服务器和 Web 浏览器配置为使用以下其中一种支持的国际语言,而不是英 语。请参见[配置国际版本的语言设置 \(第](#page-58-0) 59 页)。
- **2** 打开一个[支持的](#page-20-0) Web 浏览器并转到: https://*Your\_PlateSpin\_Server*/Protect 请将 *Your\_PlateSpin\_Server* 替换为您的 PlateSpin 服务器主机的 DNS 主机名或 IP 地址。 如果未启用 SSL,则在 URL 中使用 http。
- **3** 使用 PlateSpin 服务器主机的本地管理员用户身份凭证登录。 有关为 PlateSpin 设置其他用户的信息,请参见第 5 章 " [配置用户授权和鉴定](#page-48-0) " (第 49 页)。

# <span id="page-37-0"></span>**3.2** 仪表板概述

PlateSpin Protect Web 界面的 " 仪表板 " 页包含用于导航到界面的不同功能区域并执行工作负载保护 与恢复操作的元素。

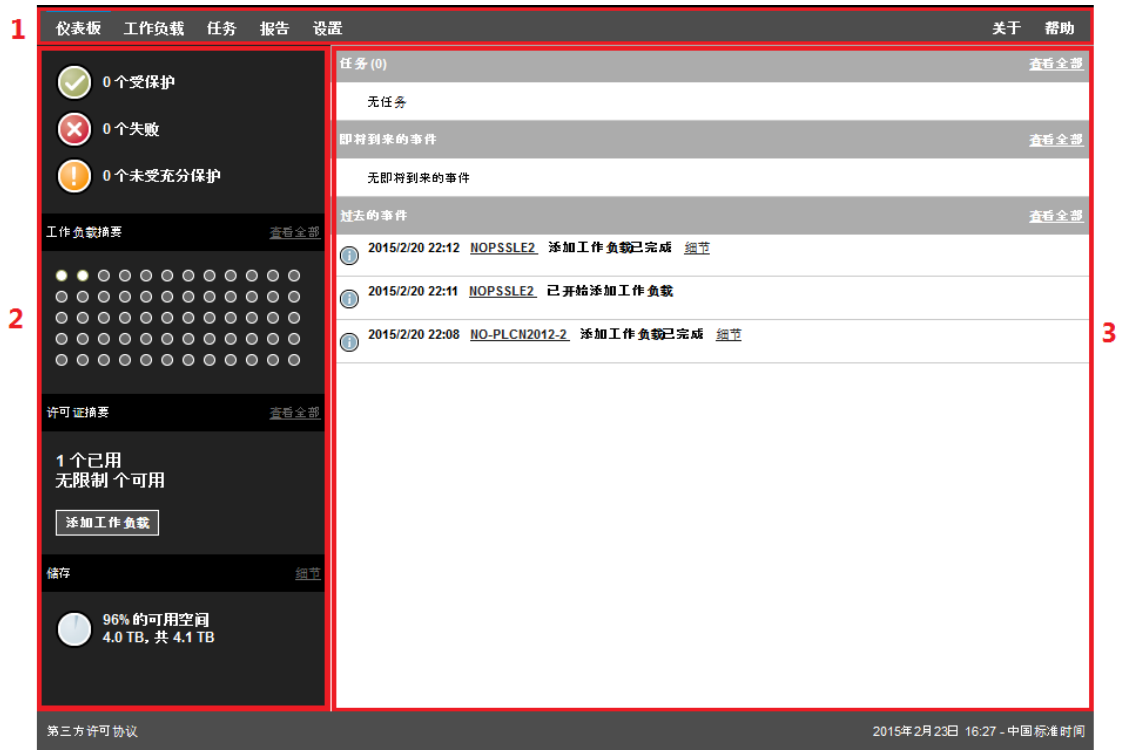

图 *3-1 PlateSpin Protect Web* 界面的默认 *"* 仪表板 *"* 页面

" 仪表板 " 页面包括以下元素:

**1.** 导航栏:可在 PlateSpin Protect Web 界面的大多数页面上找到。

2. 可视摘要面板: 提供 PlateSpin Protect 工作负载库存总体状态的高级视图,

**3.** 任务和事件面板:提供有关需要用户关注的事件和任务的信息。

以下主题提供更多细节:

- 第 3.2.1 节 " [导航栏](#page-38-0) " (第 39 页)
- 第 3.2.2 节 " [可视摘要面板](#page-38-1) " (第 39 页)
- 第 3.2.3 节 " [任务和事件面板](#page-39-1) " (第 40 页)

注释:您可以根据组织的商标更改 Web 界面的某些元素。有关详细信息,请参见重新设计 PlateSpin Protect Web [界面的品牌 \(第](#page-78-0) 79 页)。

### <span id="page-38-0"></span>**3.2.1** 导航栏

导航栏提供以下链接:

- 仪表板: 显示默认 " 仪表板 " 页面。
- ◆ 工作负载:显示 " 工作负载 " 页面。请参见[工作负载概述 \(第](#page-39-0) 40 页)。
- ◆ 任务: 显示 " 任务 " 页面, 其中列出需要用户干预的项目。
- ◆ 报告: 显示 " 报告 " 页面。请参见[生成工作负载和工作负载保护报告 \(第](#page-156-0) 157 页)。
- 设置:显示 " 设置 " 页面,其中提供对以下配置选项的访问:
	- ◆ 保护层: 请参见[保护层 \(第](#page-147-0) 148 页)。
	- ◆ 工作负载标记: 请参见[创建和管理工作负载标记 \(第](#page-70-0) 71 页)。
	- 许可权限: 请参见[配置用户授权和鉴定 \(第](#page-48-0) 49 页)。
	- 容器: 请参见添加容器 (保护目标) (第 86 页)。
	- 通知设置:[启用事件通知 \(第](#page-60-0) 61 页)。
	- **复制报告设置:** [启用复制报告 \(第](#page-62-0) 63 页)
	- **SMTP**:请参见[配置电子邮件通知服务的](#page-59-0) SMTP (第 60 页)。
	- 许可证: 请参见[激活产品许可证 \(第](#page-44-0) 45 页)。

### <span id="page-38-1"></span>**3.2.2** 可视摘要面板

" 可视摘要 " 面板提供盘点工作负载的综合性保护状态、每个许可工作负载的状态、许可证使用情况摘 要,以及可用储存容量。

#### 保护状态

盘点工作负载的总体保护状态以三种类别表示:

- 受保护:指示处于活动保护下的工作负载的数量。
- 失败:指示系统根据工作负载的保护层已将其显示为失败的受保护工作负载的数量。
- 未受充分保护:指示需要用户关注的受保护工作负载的数量。

#### 工作负载摘要

" 工作负载摘要 " 提供 " 工作负载 " 页上所列的每个许可工作负载的运行状态。工作负载状态点图标的 最大数目与 PlateSpin 服务器上安装的工作负载许可证数目一致。对于无限制许可证, 摘要中会显示 96 个点状图标。表 [3-1](#page-38-2) 描述了以点状图标表示的各种工作负载状态。

这些图标根据工作负载名称的字母顺序展示工作负载。将鼠标悬停在点图标上将显示工作负载名称; 单击图标将显示相应的 " 工作负载细节 " 页面。

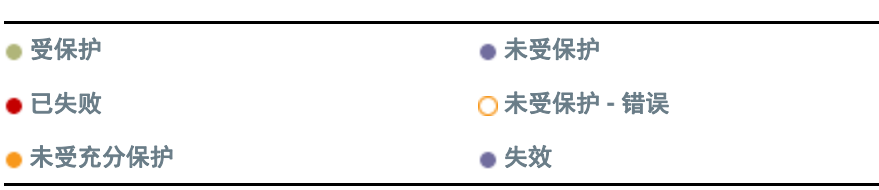

<span id="page-38-2"></span>表 *3-1* 点图标工作负载表示

#### 许可证摘要

"许可证摘要"显示安装的许可证数目,以及工作负载当前使用的许可证数目。

储存

储存提供有关 PlateSpin Protect 可用容器储存空间的总容量以及当前已用空间的信息。

### <span id="page-39-1"></span>**3.2.3** 任务和事件面板

" 任务和事件 " 面板显示最近的任务、最近的过去的事件和接下来的即将到来的事件。

只要发生与系统或工作负载相关的事情,就会记录该事件。例如,事件可以是添加新的受保护工作负 载、开始复制工作负载或复制失败,也可以是检测到受保护工作负载失败。某些事件在配置了 SMTP 时会生成自动电子邮件通知。请参见[为事件和复制报告配置电子邮件通知服务 \(第](#page-59-1) 60 页)。

任务是指与需要用户干预的事件关联的特殊命令。例如,在完成"测试故障转移"命令时,系统会生 成与以下两个任务关联的事件:将测试标记为成功和将测试标记为失败。单击任何一个任务都会导致取消 测试故障转移操作,并将相应的事件写入历史。另一个示例是 FullReplicationFailed 事件,该事件与 StartFull 任务相关联。您可以在任务选项卡上查看当前任务的完整列表。

在仪表板的"任务和事件"面板上,每个类别最多显示三个条目。要查看所有任务或过去的和即将到 来的事件,请单击相应部分的查看全部。

## <span id="page-39-0"></span>**3.3** 工作负载概述

" 工作负载 " 页面显示一张表,其中一行代表一个盘点工作负载。单击工作负载名称将显示 " 工作负载 细节 " 页面,可在其中查看或编辑与工作负载相关的配置及其状态。 " 工作负载 " 列表显示有关工作负 载的可用性 (联机或脱机)、标记、保护层、复制状态和运行时间,以及上次测试故障转移时间的信 息。

图 3-2 工作负载页面

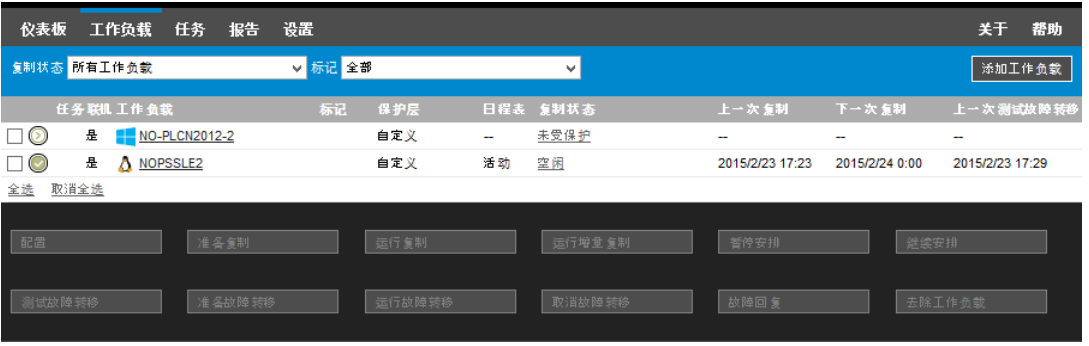

注释:所有时戳都反映 PlateSpin 服务器主机的时区。它可能与受保护工作负载的时区或运行 Web 界面的主机的时区不同。服务器日期和时间显示在客户端窗口的右侧底部。

# <span id="page-40-0"></span>**3.4** 工作负载保护和恢复命令

命令反映工作负载保护和恢复的工作流程。要对工作负载执行命令,请选中左侧的相应复选框。适用 命令取决于工作负载的当前状态。

图 *3-3* 工作负载命令

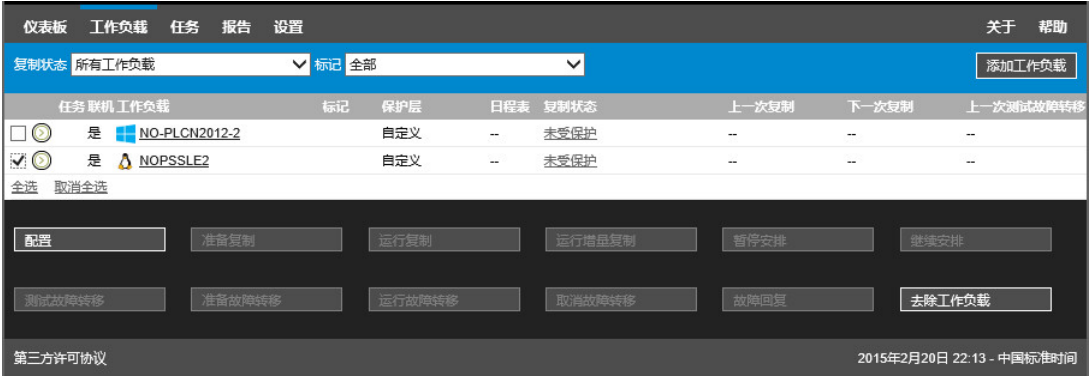

表 [3-2](#page-40-1) 概述了工作负载命令及其功能说明。

<span id="page-40-1"></span>表 *3-2* 工作负载保护和恢复命令

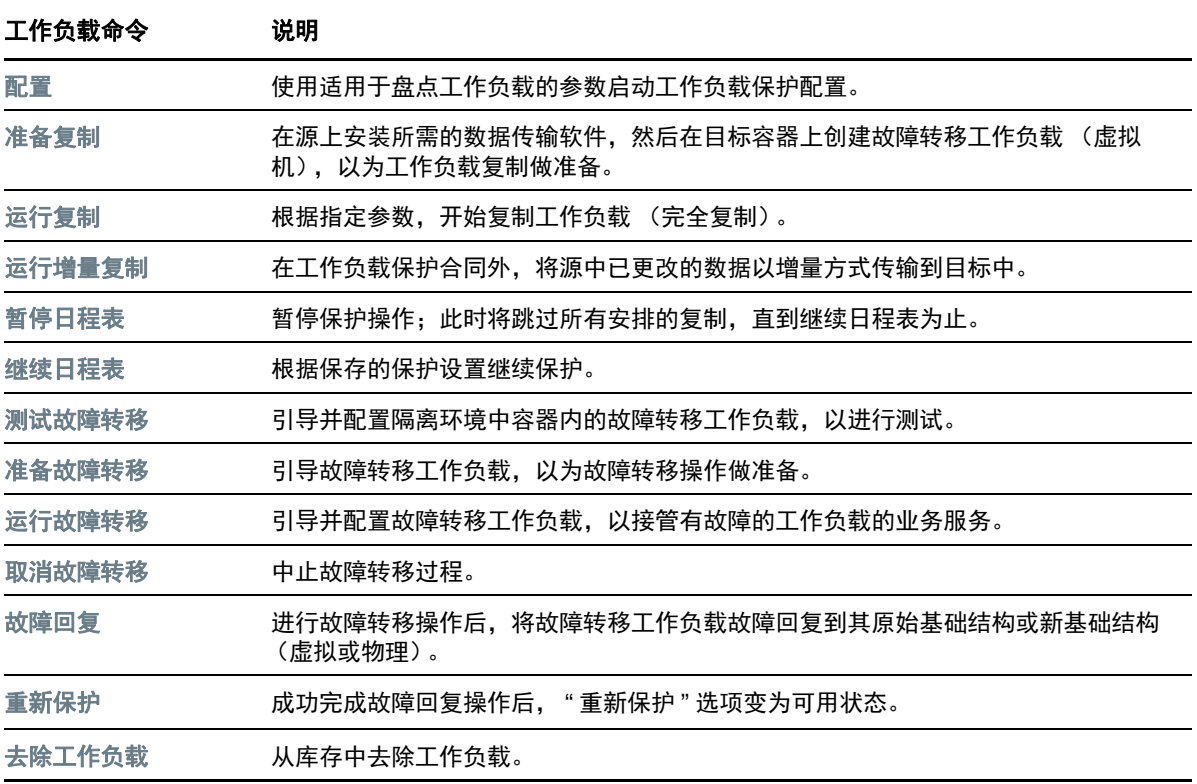

# <span id="page-41-0"></span>**3.5** 其他 **PlateSpin** 服务器管理工具

- **◆ 第 3.5.1 节 ["PlateSpin](#page-41-1) 配置 " (第 42 页)**
- 第 3.5.2 节 "Protect [代理实用程序](#page-41-2) " (第 42 页)
- <span id="page-41-3"></span>第 3.5.3 节 ["VMware](#page-42-0) 角色工具 " (第 43 页)

## <span id="page-41-1"></span>**3.5.1 PlateSpin** 配置

您可以通过 PlateSpin 服务器主机中配置网页上设置的配置参数控制 PlateSpin 服务器某些方面的行 为, 该网页的 URL 为:

https://*PlateSpin* 服务器 /platespinconfiguration/

注释: 正常情况下, 无需修改这些设置, 除非 PlateSpin 支持人员建议您修改。

#### 要更改并应用任何配置参数:

- **1** 在任何 Web 浏览器中,打开 https://*PlateSpin* 服务器 /platespinconfiguration/
- **2** 通过搜索找到所需的服务器参数并更改其值。
- **3** 保存设置并退出该页面。

无需重引导或重启动 PlateSpin 服务即可应用更改。

以下主题介绍了您可能需要使用 PlateSpin 配置参数来更改产品行为的具体情况:

- 通过 NAT 运行 PlateSpin [服务器需满足的要求 \(第](#page-30-0) 31 页)
- 优化通过 WAN [连接的数据传输 \(第](#page-63-0) 64 页)
- [优化复制环境的性能 \(第](#page-66-0) 67 页)
- [设置配置服务的重引导方式 \(第](#page-67-0) 68 页)
- 配置 [VMware vCenter Site Recovery Manager](#page-68-0) 支持 (第 69 页)
- [使用配置参数重新设计](#page-78-1) Web 界面的品牌 (第 79 页)
- ◆ 配置 Windows [主动节点发现 \(第](#page-110-0) 111 页)
- [对配置服务进行查错 \(第](#page-158-0) 159 页)

### <span id="page-41-2"></span>**3.5.2 Protect** 代理实用程序

Protect 代理实用程序 (ProtectAgent.cli.exe) 是一个命令行实用程序,可用于安装、升级、查询或卸装 基于块的传输驱动程序。尽管安装、卸装或升级驱动程序后总是需要重引导,但是,在执行该操作并 因而重引导服务器时, Protect 代理实用程序可让您更好地进行控制。例如,您可以使用 Protect 代理 实用程序在安排好的停机时间安装驱动程序,而不用在第一次复制时进行安装。请参见附录 [D"Protect](#page-126-0)  [代理实用程序](#page-126-0) " (第 127 页)。

## <span id="page-42-0"></span>**3.5.3 VMware** 角色工具

VMware 角色工具 (PlateSpin.VMwareRoleTool.exe) 是一个命令行实用程序,可用于在 VMware 数据 中心创建独特的用户角色来支持多租户。使用角色可以允许 VMware 非管理用户 (也称为 " 支持用户 ") 在 [VMware](#page-51-0) 环境中执行 Protect 生命周期操作。请参见第 5.4 节 " 在 VMware 上设置 Protect 多租 户 " [\(第](#page-51-0) 52 页)。

4 <sup>4</sup> 管理许可证

为产品激活一个许可证后,便可监视工作负载许可证的可用性、添加新许可证,以及去除已失效的许 可证。

- 第 4.1 节 " [激活产品许可证](#page-44-1) " (第 45 页)
- 第 4.2 节 " [关于工作负载许可证的使用](#page-45-0) " (第 46 页)
- 第 4.3 节 " [查看许可证信息](#page-46-0) " (第 47 页)
- 第 4.4 节 " [添加许可证](#page-46-1) " (第 47 页)
- 第 4.5 节 " [删除许可证](#page-47-0) " (第 48 页)
- <span id="page-44-0"></span>第 4.6 节 " [为技术支持人员生成许可报告](#page-47-1) " (第 48 页)

## <span id="page-44-1"></span>**4.1** 激活产品许可证

PlateSpin Protect 产品许可证通过工作负载许可来允许您保护特定数量或无限数量的工作负载。

要进行 PlateSpin Protect 产品许可,您必须具有许可证激活代码。如果没有许可证激活代码,请通过 [Customer Center](http://www.netiq.com/customercenter/) (http://www.netiq.com/customercenter/) 申请一个激活代码。客户关怀代表将会联系 您,并向您提供许可证激活代码。

注释: 如果您是现有的 PlateSpin 客户, 但不具有 Customer Center 帐户, 则必须先使用您的采购订 单中指定的相同电子邮件地址创建一个。请参见 " [创建帐户](https://www.netiq.com/selfreg/jsp/createAccount.jsp) " (https://www.netiq.com/selfreg/jsp/ createAccount.jsp)。

您可以通过两种方法激活产品许可证:联机或脱机。

- ◆ 第 4.1.1 节 " [联机许可证激活](#page-44-2) " (第 45 页)
- 第 4.1.2 节 " [脱机许可证激活](#page-45-1) " (第 46 页)

### <span id="page-44-2"></span>**4.1.1** 联机许可证激活

如需联机激活, PlateSpin Protect 必须能够访问因特网。

注释:联机激活期间, HTTP 代理可能导致失败。如果用户处在使用 HTTP 代理的环境中, 则建议脱 机激活。

#### 要设置联机许可证激活:

**1** 在 Web 界面中,选择设置 **>** 许可证,然后单击添加许可证。

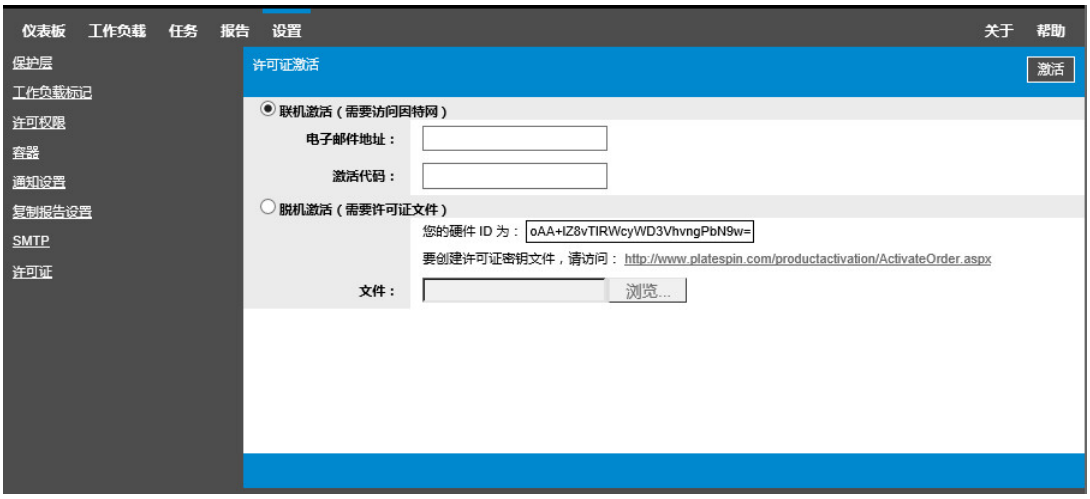

- **2** 选择联机激活。
- 3 请指定您在订购时提供的电子邮件地址和收到的激活代码,然后单击激活。 系统会通过因特网获取所需的许可证,并激活产品。

## <span id="page-45-1"></span>**4.1.2** 脱机许可证激活

如要采用脱机激活方式,您需要使用能够访问因特网的计算机获取 PlateSpin Protect 许可证密钥。

- **1** 在 Web 界面中,选择设置 **>** 许可证,然后单击添加许可证。
- <span id="page-45-2"></span>2 选择脱机激活,然后复制显示的硬件 ID。
- **3** 在可访问因特网的计算机上,使用 Web 浏览器导航到 PlateSpin [产品激活网站](http://www.platespin.com/productactivation/ActivateOrder.aspx) (http:// www.platespin.com/productactivation/ActivateOrder.aspx)。使用您 Customer Center 的用户名 及密码登录。
- **4** 使用硬件 ID 创建许可证密钥文件。此过程需要以下信息:
	- ◆ 收到的激活代码
	- 订购时提供的电子邮件地址
	- ◆ 复制在[步骤](#page-45-2) 2 中的硬件 ID
- **5** 保存生成的许可证密钥文件,并将其传输到未连接因特网的产品主机,然后使用它激活产品。
- **6** 在 Web 界面中的 " 许可证激活 " 页面上,键入文件的路径或浏览到其所在位置,然后单击激活。 将保存许可证密钥文件,并基于该文件激活产品。

# <span id="page-45-0"></span>**4.2** 关于工作负载许可证的使用

PlateSpin Protect 产品许可证通过工作负载许可来允许您保护特定数量或无限数量的工作负载。每次 添加要保护的工作负载时,系统将使用许可证池中的单个工作负载许可证。如果去除工作负载的次数 达到最大次数五次,则可以恢复已使用的许可证。

在 PlateSpin Protect Web 界面的 " 仪表板 " 页面上, " 许可证摘要 " 显示当前已安装和已使用的许可 证数目。

"许可证"页面 (设置 > 许可证) 列出每个安装的许可证、当前的已使用工作负载许可证计数, 以及这 些许可证的剩余可重指派次数。该页面还显示 PlateSpin 服务器的剩余未使用工作负载许可证总数。

图 *4-1* 许可证计数和剩余的重指派次数

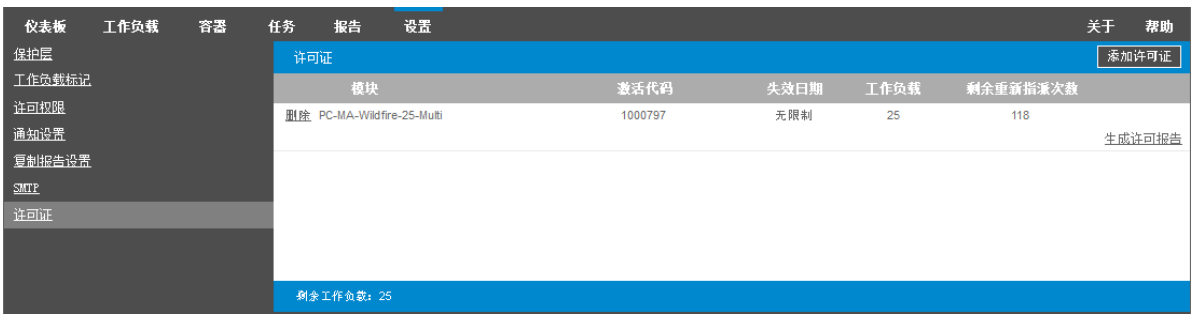

# <span id="page-46-0"></span>**4.3** 查看许可证信息

产品仪表板提供了许可证摘要,其中显示已安装的许可证总数以及当前的已使用许可证数。

可以在 " 许可证 " 页面查看有关 PlateSpin 服务器上安装的工作负载许可证的信息。对于每个许可证, 可以查看当前已使用的工作负载许可证数,以及已使用许可证的当前剩余可重指派次数。

#### 要查看许可证信息,请执行以下操作:

**1** 在 Web 界面中,选择设置 **>** 许可证。

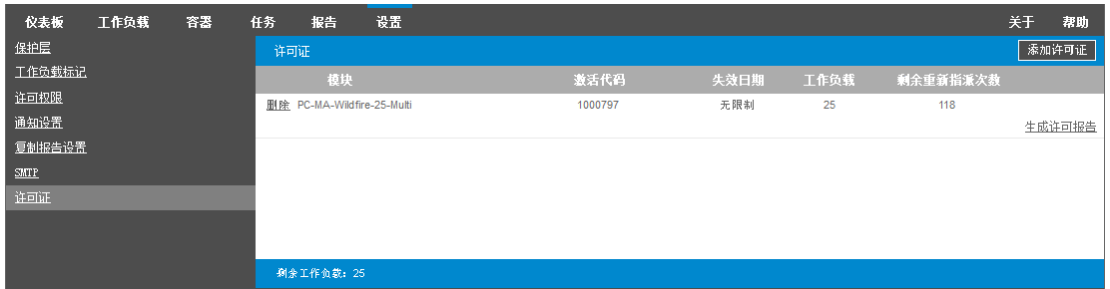

**2** 查看许可证信息:

- 激活代码
- 失效日期
- ◆ 工作负载
- 剩余的重指派次数

**3** 查看剩余工作负载了解可用的未使用许可证数。

# <span id="page-46-1"></span>**4.4** 添加许可证

使用激活第一个许可证所用的相同过程来添加新许可证。请参见以下各节了解相关信息:

- 第 4.1.1 节 " [联机许可证激活](#page-44-2) " (第 45 页)
- 第 4.1.2 节 " [脱机许可证激活](#page-45-1) " (第 46 页)

# <span id="page-47-0"></span>**4.5** 删除许可证

可以在 " 许可证 " 页面上删除已失效的许可证。

- **1** 在 Web 界面中,选择设置 **>** 许可证。
- **2** 查看许可证信息。
- **3** 单击已失效许可证旁边的删除,然后确认删除。

# <span id="page-47-1"></span>**4.6** 为技术支持人员生成许可报告

如果您遇到许可问题,技术支持人员可能会要求您生成许可报告。此诊断报告包含有关您为 PlateSpin 服务器激活的许可证的编码产品信息。

- **1** 在 Web 界面中,选择设置 **>** 许可证。
- **2** 在许可证列表下面,单击查看许可报告。 系统即会根据您的浏览器设置,在新的浏览器标签页或窗口中打开 LicenseReport.txt 文件。
- **3** 在本地计算机上,将 LicenseReport.txt 文件另存为 LicenseReport.psl。

# $\mathbf{b}$ <sup>5</sup> 配置用户授权和鉴定

本章包含下列信息:

- <span id="page-48-0"></span>第 5.1 节 " 关于 [Platespin Protect](#page-48-1) 基于角色的访问 " (第 49 页)
- 第 5.2 节 " 管理 [PlateSpin Protect](#page-49-0) 访问权和许可权限 " (第 50 页)
- 第 5.3 节 " 管理 PlateSpin Protect [安全组和工作负载许可权限](#page-50-0) " (第 51 页)
- 第 5.4 节 " 在 [VMware](#page-51-1) 上设置 Protect 多租户 " (第 52 页)

# <span id="page-48-1"></span>**5.1** 关于 **Platespin Protect** 基于角色的访问

PlateSpin Protect 的用户授权和鉴定机制基于用户角色,并控制应用程序访问和用户可以执行的操 作。该机制基于集成 Windows 身份验证 (IWA) 以及它与 Internet 信息服务 (IIS) 的交互。

基于角色的访问权限机制让您可以通过几种方式实现用户授权和鉴定:

- 将应用程序访问权限限于特定用户
- 仅允许特定用户执行特定操作
- 授予每个用户对于特定工作负载的访问权限,用于执行由所指派角色定义的操作

每个 PlateSpin Protect 实例都具有以下一组定义相关功能角色的操作系统级别用户组:

- 工作负载保护管理员:具有对于应用程序所有功能的不受限访问权限。本地管理员暗含在该组 中。
- 工作负载保护超级用户:具有应用程序大部分功能的访问权限,但存在一些限制,例如对于与许 可和安全性有关的系统设置的修改能力的限制。
- 工作负载保护操作员:具有系统功能的有限子集的访问权限,足够维持日常操作。

在用户尝试连接 PlateSpin Protect 时,通过浏览器提供的身份凭证由 IIS 验证。如果用户不是工作负 载保护角色的某个成员,则连接会被拒绝。

<span id="page-48-2"></span>表 *5-1* 工作负载保护角色和许可权限细节

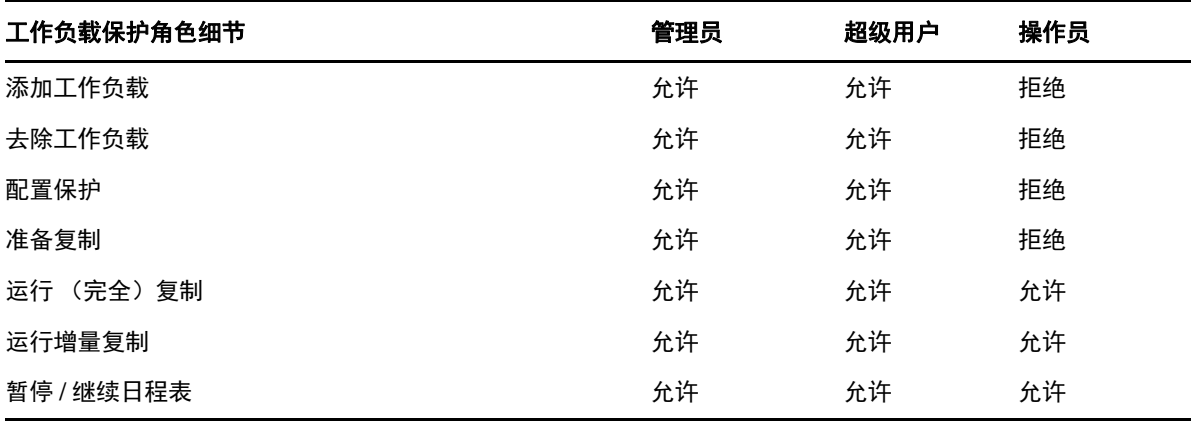

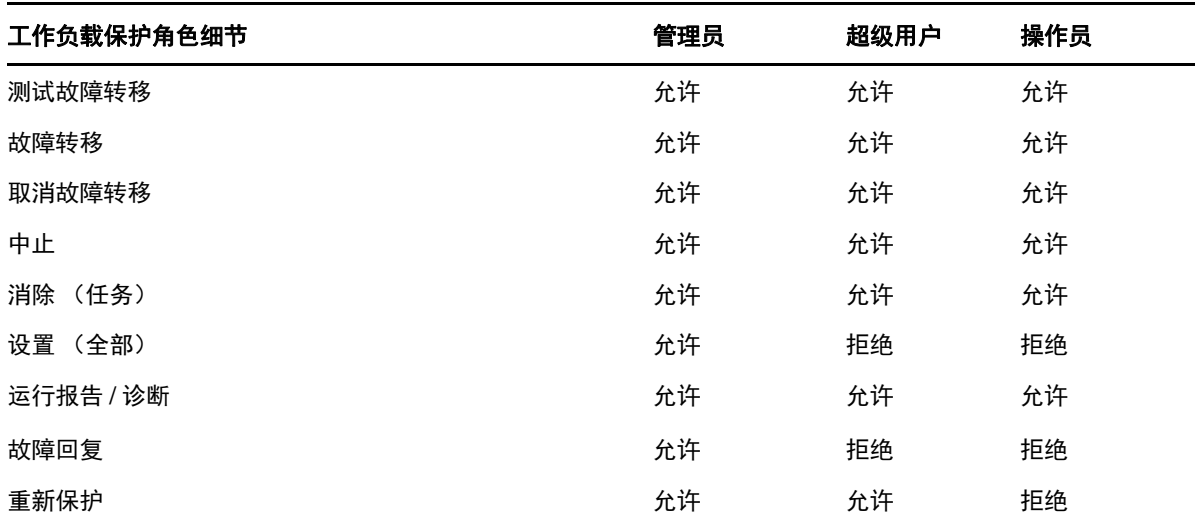

此外, PlateSpin Protect 软件还提供了一种基于*安全组*的机制,这些安全组可定义哪些用户应该能够 访问 PlateSpin Protect 工作负载库存中的哪些工作负载。

#### 要设置对 **PlateSpin Protect** 的基于角色的适当访问权限:

- **1** 向表 [5-1](#page-48-2) 中详细介绍的适当用户组中添加用户。请参见 Windows 文档。
- **2** 创建将这些用户与指定工作负载关联的应用程序级别安全组。请参见管理 [PlateSpin Protect](#page-50-0) 安全 [组和工作负载许可权限 \(第](#page-50-0) 51 页)。

# <span id="page-49-0"></span>**5.2** 管理 **PlateSpin Protect** 访问权和许可权限

#### 以下几节提供了更多信息:

- 第 5.2.1 节 " 添加 [PlateSpin Protect](#page-49-1) 用户 " (第 50 页)
- ◆ 第 5.2.2 节 " 为 PlateSpin Protect [用户指派工作负载保护角色](#page-50-1) " (第 51 页)

## <span id="page-49-1"></span>**5.2.1** 添加 **PlateSpin Protect** 用户

使用本节中介绍的过程可添加新的 PlateSpin Protect 用户。

如果希望将特定角色许可权限授予 PlateSpin 服务器主机上的某个现有用户,请参见为 [PlateSpin](#page-50-1)  Protect [用户指派工作负载保护角色 \(第](#page-50-1) 51 页)。

- **1** 在 PlateSpin 服务器主机上,访问系统的 " 本地用户和组 " 控制台 (开始 > 运行 > lusrmgr.msc > 按 **Enter**)。
- **2** 右键单击用户节点并选择新建用户。
- **3** 指定所需的细节,然后单击创建。

可以现在为新创建的用户指派一个工作负载保护角色。请参见为 [PlateSpin Protect](#page-50-1) 用户指派工作负载 [保护角色 \(第](#page-50-1) 51 页)。

## <span id="page-50-1"></span>**5.2.2** 为 **PlateSpin Protect** 用户指派工作负载保护角色

在为用户指派角色之前,请确定最适合于该用户的许可权限集合。请参见表 5-1" [工作负载保护角色和](#page-48-2) [许可权限细节](#page-48-2)" (第49页)。

- **1** 在 PlateSpin 服务器主机上,访问系统的 " 本地用户和组 " 控制台 (开始 > 运行 > lusrmgr.msc > 按 **Enter**)。
- **2** 单击用户节点,然后在右窗格中双击所需用户。
- **3** 在成员选项卡上,单击添加。
- **4** 找到所需的工作负载保护组,将其指派给该用户。

可能需要几分钟更改才会生效。要尝试手动应用更改,请使用 RestartPlateSpinServer.exe 可执行文件 重启动服务器。

#### 要重启动 **PlateSpin** 服务器:

- **1** 在尝试重启动 PlateSpin 服务器之前,请暂停所有合同,或确保没有任何正在进行的复制、故障 转移或故障回复进程。只有当所有工作负载处于空闲状态后,才继续下一步。
- **2** 在 PlateSpin 服务器主机上,浏览到 ..\bin\RestartPlateSpinServer 子目录。
- **3** 双击 RestartPlateSpinServer.exe 可执行文件。

此时会打开命令提示符窗口,要求您确认。

**4** 通过输入 Y 并按 Enter 确认。

现在即可将该用户添加到 PlateSpin Protect 安全组并关联指定的工作负载集合。请参见[管理](#page-50-0) PlateSpin Protect [安全组和工作负载许可权限 \(第](#page-50-0) 51 页)。

## <span id="page-50-0"></span>**5.3** 管理 **PlateSpin Protect** 安全组和工作负载许可权限

PlateSpin Protect 提供了细粒度的应用程序级别的访问机制,允许特定用户对指定工作负载执行特定 的工作负载保护任务。这通过设置*安全组*实现。

- **1** 为您所在组织中许可权限最适合工作负载保护角色的 PlateSpin Protect 用户指派相应角色。请参 见为 PlateSpin Protect [用户指派工作负载保护角色 \(第](#page-50-1) 51 页)。
- **2** 以管理员身份使用 PlateSpin Protect Web 界面访问 PlateSpin Protect,然后单击设置 > 许可权 限。

此时会打开 " 安全组 " 页面。

- **3** 单击创建安全组。
- **4** 在安全组名称字段中,键入安全组的名称。
- **5** 单击添加用户并为该安全组选择所需用户。

如果要将最近添加的 PlateSpin Protect 用户添加到 PlateSpin 服务器主机,该用户可能不会立即 显示在用户界面中。在这种情况下,请先单击刷新用户帐户。

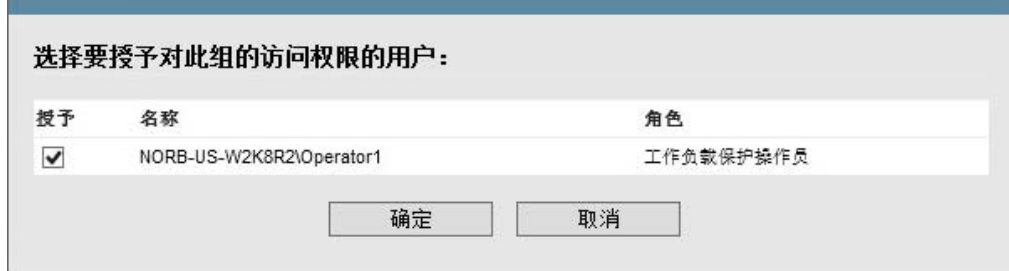

**6** 单击添加工作负载并选择所需工作负载:

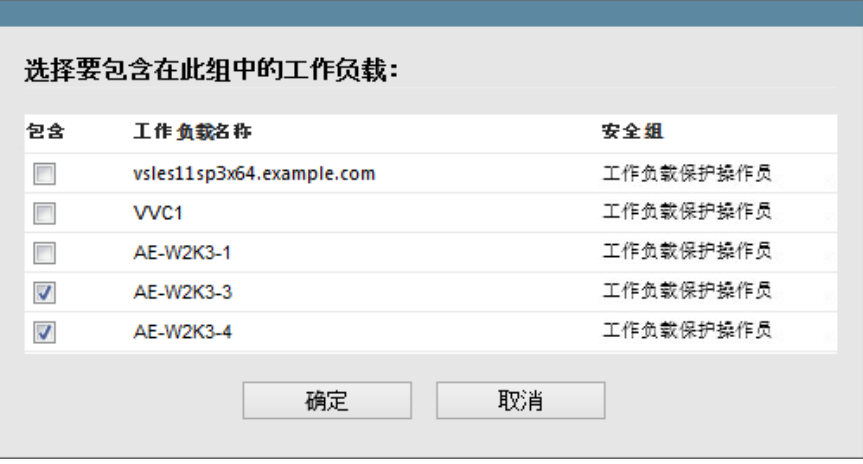

只有该安全组中的用户才有权访问选定工作负载。

**7** 单击创建。

<span id="page-51-0"></span>此时页面会重新装载,并在安全组列表中显示新的组。

要编辑安全组,可以在安全组列表中单击它的名称。

# <span id="page-51-1"></span>**5.4** 在 **VMware** 上设置 **Protect** 多租户

PlateSpin Protect 中包含一些独特的用户角色 (以及一个用于在 VMware 数据中心内创建这些角色的 工具),这些角色可让 VMware 非管理用户 (也称为"支持用户")在 VMware 环境中执行 Protect 生 命周期操作。这些角色让您这样的服务提供商可以将您的 VMware 群集分段,以实现多租户功能。如 此,您的数据中心内可实例化多个 Protect 容器, 以容纳不同的 Protect 客户或"租户", 方便他们将 其数据和存在痕迹与其他也在使用您的数据中心的客户分离开,并确保其他客户无法访问。

本节包含下列信息:

- 第 5.4.1 节 " [定义多租户的](#page-52-0) VMware 角色 " (第 53 页)
- 第 5.4.2 节 " 在 vCenter [中指派角色](#page-55-0) " (第 56 页)

## <span id="page-52-0"></span>**5.4.1** 定义多租户的 **VMware** 角色

PlateSpin Protect 需要某些特权才能访问和执行 VMware 基础架构 (即 VMware" 容器 ")中的任务, 以使 Protect 工作流程和功能可在该环境下正常工作。 PlateSpinRole.xml 文件定义需要的最低特权,并 将其分别聚合到三个 VMware 自定义角色:

- PlateSpin 虚拟机管理员
- PlateSpin 基础架构管理员
- PlateSpin 用户

此文件包含在 PlateSpin Protect 服务器安装中。随附的可执行文件 (PlateSpin.VMware.Role.Tool.exe) 会访问该文件,以便系统能在目标 vCenter 环境中创建这些自定义 PlateSpin 角色。

默认情况下,角色定义文件 (PlateSpinRole.xml) 和角色定义工具 (PlateSpin.VMwareRoleTool.exe) 位于 VMwareRolesTool 文件夹中:

< 安装目录 >\PlateSpin Protect Server\bin\VMwareRolesTool

本节包含下列信息:

- [基本命令行语法 \(第](#page-52-1) 53 页)
- [其他命令行参数和标志 \(第](#page-53-0) 54 页)
- [工具用法示例 \(第](#page-53-1) 54 页)
- ◆ (可选) 在 vCenter [中手动定义](#page-53-2) PlateSpin 角色 (第 54 页)
- 使用 vCenter 查看 PlateSpin [自定义角色的权限 \(第](#page-54-0) 55 页)

### <span id="page-52-1"></span>基本命令行语法

在命令行中,使用以下基本语法从角色工具的安装位置运行该工具:

PlateSpin.VMware.Role.Tool.exe /host=[host name or IP address of vCenter or ESX host] /user=[user name] /role=[PlateSpinRole.xml] /create

其中, PlateSpinRole.xml 是角色定义文件名。

注释:默认情况下,角色定义文件与角色定义工具位于同一文件夹。

## <span id="page-53-0"></span>其他命令行参数和标志

使用 PlateSpin.VMware.Role.Tool.exe 在 vCenter 中创建或更新角色时,可视需要应用以下参数:

#### 参数

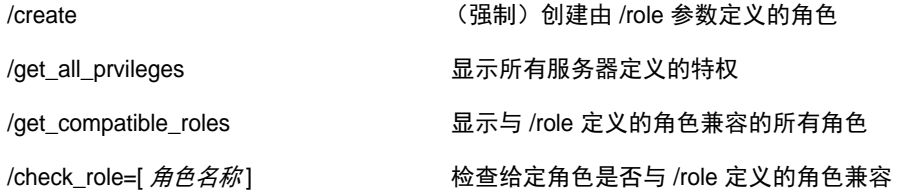

#### 可选标志

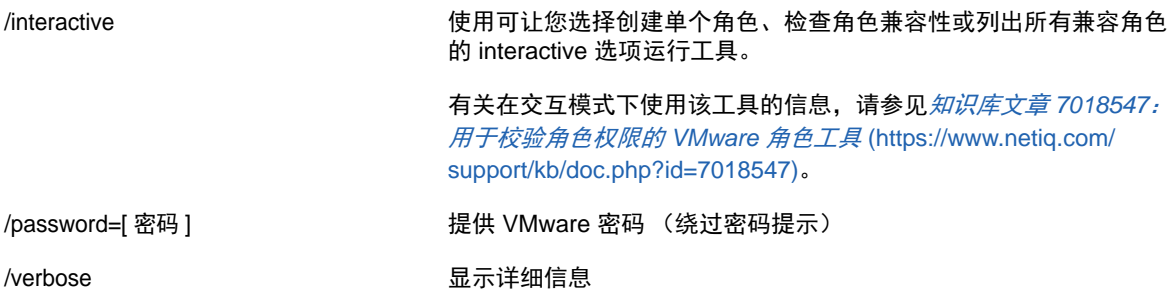

### <span id="page-53-1"></span>工具用法示例

用法: PlateSpin.VMware.Role.Tool.exe /host=houston\_sales /user=pedrom /role=PlateSpinRole.xml /create 产生的操作:

- 1. 角色定义工具在 houston\_sales vCenter Server 上运行, 其上有一个用户名为 pedrom 的管理员。
- 2. 由于缺少 /password 参数, 该工具会提示您输入用户密码。
- 3. 该工具会访问角色定义文件 (PlateSpinRole.xml),该文件与工具可执行文件位于同一目录下,因此 上面的命令中无需进一步定义其路径。
- 4. 该工具会查找该定义文件,并被指示 (/create) 在 vCenter 环境中创建该文件的内容中定义的角 色。
- 5. 该工具会访问定义文件,并在 vCenter 内创建新角色 (包括针对所定义的受限访问的适当最少特 权)。

这些新的自定义角色将于稍后在 vCenter [中被指派给用户](#page-55-0)。

### <span id="page-53-2"></span>(可选)在 **vCenter** 中手动定义 **PlateSpin** 角色

可以使用 vCenter 客户端手动创建并指派 PlateSpin 自定义角色。这需要创建具有如 PlateSpinRole.xml 中所定义的枚举特权的角色。手动创建角色时,角色的名称没有限制。唯一的限制就是,您创建的与 定义文件中的角色名称相同的角色名称必须拥有定义文件中的所有适当最少特权。

有关如何在 vCenter 中创建自定义角色的详细信息,请参见 VMware 技术资源中心内的 *[Managing](http://www.vmware.com/pdf/vi3_vc_roles.pdf)  [VMWare VirtualCenter Roles and Permissions](http://www.vmware.com/pdf/vi3_vc_roles.pdf)* (管理 *VMWare VirtualCenter* 角色和许可权限) (http://www.vmware.com/pdf/vi3\_vc\_roles.pdf)。

## <span id="page-54-0"></span>使用 **vCenter** 查看 **PlateSpin** 自定义角色的权限

您可以使用 vCenter 客户端查看为 PlateSpin 自定义角色设置的最低权限。

- **1** 在 vCenter 中选择一个自定义角色:
	- PlateSpin 虚拟机管理员
	- PlateSpin 基础架构管理员
	- ◆ PlateSpin 用户
- **2** 单击 **Edit** (编辑)以在 "Edit Role" (编辑角色)对话框中查看权限设置。

例如,下图显示了为 PlateSpin 虚拟机管理员角色设置的一些权限。

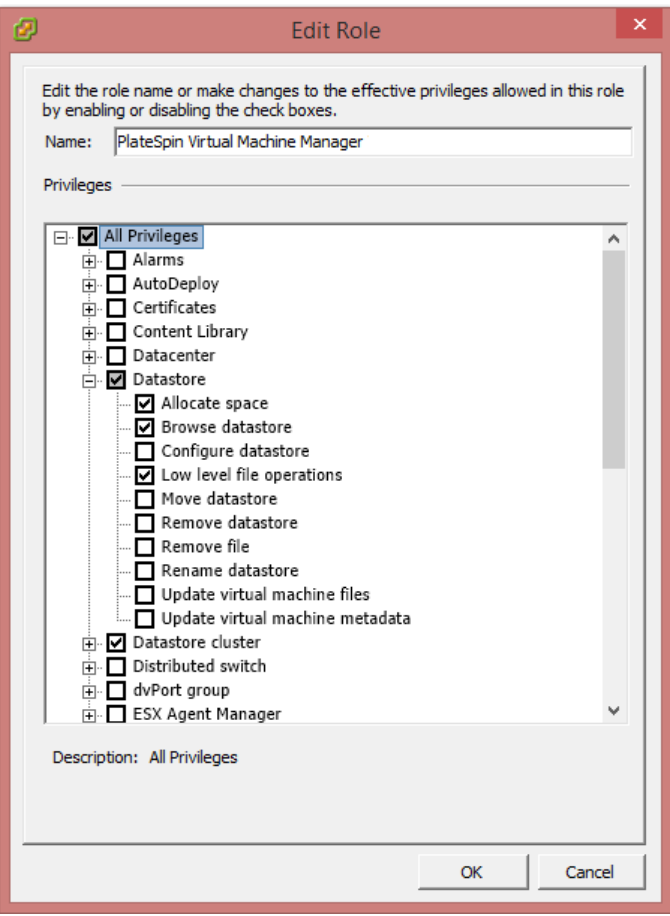

## <span id="page-55-0"></span>**5.4.2** 在 **vCenter** 中指派角色

设置多租户环境时,您需要为每个客户或 " 租户 " 配置一个 Protect 服务器。您需为此 Protect 服务器 指派一个拥有特定 Protect VMware 角色的支持用户。此支持用户将创建 Protect 容器。作为服务提供 商,您需要维护此用户的身份凭证,并且不能将其透露给您的租户客户。

下表列出您需要为支持用户定义的角色。表中还包含有关角色用途的详细信息:

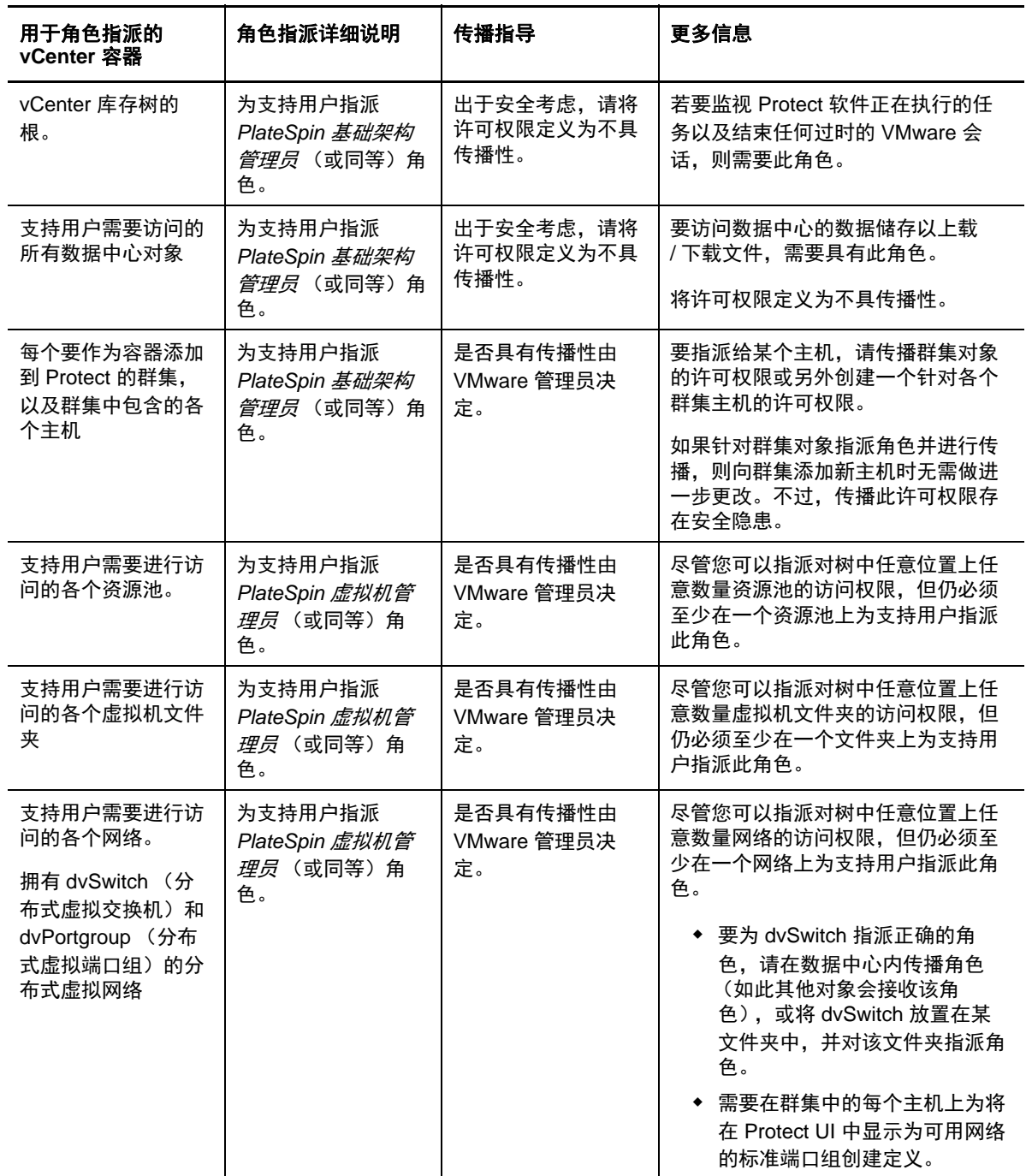

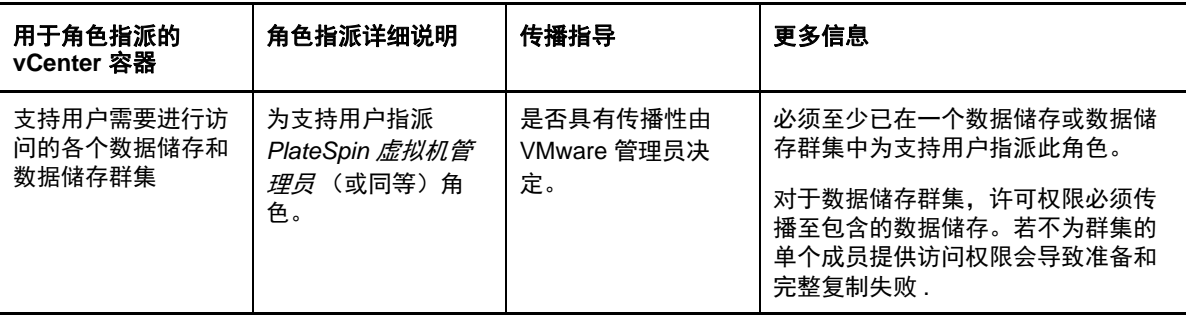

下表显示您可以指派给客户或租户用户的角色。

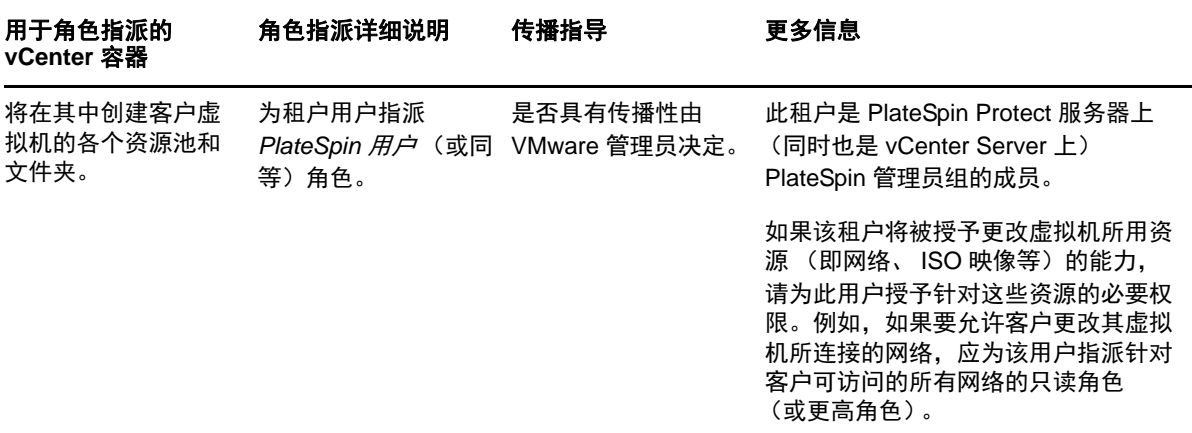

下图显示了 vCenter 控制台中的虚拟基础架构。以蓝色显示的 vCenter、数据中心、群集和主机对象 被指派 " 基础架构管理员 " 角色。以绿色显示的资源池对象被指派 " 虚拟机管理员 " 角色。树中未显示 虚拟机文件夹、网络和数据储存。这些对象会被指派 *PlateSpin* 虚拟机管理员角色。

#### 图 *5-1 vCenter* 中指派的角色

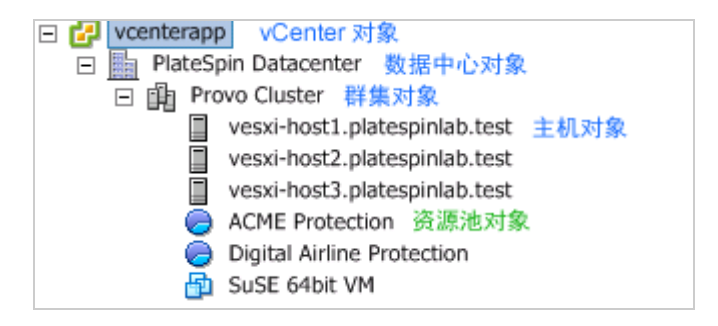

### 指派 **VMware** 角色的安全隐患

PlateSpin 软件仅使用支持用户来执行保护生命周期操作。从服务提供商的角度来看,最终用户绝无可 能访问支持用户的身份凭证,也不能访问同一组 VMware 资源。在多个 Protect 服务器配置为使用相 同 vCenter 环境的环境中, Protect 可防止出现跨客户端访问的情况。主要的安全隐患包括:

- ◆ 如果将 *PlateSpin 基础架构管理员*角色指派给 vCenter 对象,每个支持用户都可以查看 (但不会 影响)其他各个用户执行的任务。
- 这是因为无法设置对数据储存文件夹或子文件夹的许可权限,因而拥有某个数据储存许可权限的 所有支持用户都可以访问所有其他支持用户储存在该数据储存上的磁盘。
- ◆ 如果将 *PlateSpin 基础架构管理员*角色指派给群集对象,每一个支持用户都可以关闭 / 打开针对整 个群集的 HA 或 DRS
- **◆** 如果在储存群集对象级别指派 PlateSpin 用户角色, 每一个支持用户都可以为整个群集关闭 / 打开 SDRS
- ◆ 如果针对 DRS 群集对象设置 PlateSpin *基础架构管理员角色*并传播此角色, 支持用户将可查看放 置在默认资源池和 / 或默认虚拟机文件夹中的所有虚拟机。此外,设设置传播时,还需要管理员针 对支持用户不应访问的每个资源池 / 虚拟机文件夹,为其明确设置 " 无访问权限 " 角色。
- ◆ 如果针对 vCenter 对象设置 PlateSpin *基础架构管理员角色*, 支持用户将可结束其他任何连接到 vCenter 的用户的会话。

注释:请注意,在这些情况下,不同的支持用户实际上就是 PlateSpin 软件的不同实例。

# 6 <sup>6</sup> 配置 **PlateSpin** 服务器应用程序

本章介绍 PlateSpin Protect 的配置要求和设置。

- 第 6.1 节 " [配置国际版本的语言设置](#page-58-1) " (第 59 页)
- 第 6.2 节 " [为事件和复制报告配置电子邮件通知服务](#page-59-2) " (第 60 页)
- **◆ 第 6.3 节 " 配置 PlateSpin [服务器的备用](#page-63-1) IP 地址 " (第 64 页)**
- 第 6.4 节 " 优化通过 WAN [连接的数据传输](#page-63-2) " (第 64 页)
- 第 6.5 节 " [优化复制环境的性能](#page-66-1) " (第 67 页)
- 第 6.6 节 " [设置配置服务的重引导方式](#page-67-1) " (第 68 页)
- <span id="page-58-0"></span>◆ 第 6.7 节 "配置 [VMware vCenter Site Recovery Manager](#page-68-1) 支持" (第 69 页)

# <span id="page-58-1"></span>**6.1** 配置国际版本的语言设置

除了提供英语版本外, PlateSpin Protect 还为以下国际语言提供国家语言支持 (NLS):

- 简体中文
- 繁体中文
- 法语
- 德语
- ◆ 日语

要以其中一种支持的语言管理 PlateSpin 服务器,请在 PlateSpin 服务器主机和 Web 浏览器中配置操 作系统的语言代码。

- 第 6.1.1 节 " [在操作系统中设置语言](#page-58-2) " (第 59 页)
- 第 6.1.2 节 " 在 Web [浏览器中设置语言](#page-59-3) " (第 60 页)

### <span id="page-58-2"></span>**6.1.1** 在操作系统中设置语言

PlateSpin 服务器生成的一小部分系统讯息的语言取决于您在 PlateSpin 服务器主机中选定的操作系统 界面语言。

#### 要更改操作系统语言:

- **1** 访问 PlateSpin 服务器主机。
- **2** 启动 " 区域和语言选项 " 小程序 (单击开始 **>** 运行,键入 intl.cpl 并按 Enter),然后单击语言 (Windows Server 2003) 或键盘和语言 (Windows Server 2008) 选项卡 (如适用)。
- **3** 如果尚未安装必需的语言包,则请安装。您可能需要访问操作系统安装媒体。
- **4** 选择所需语言作为操作系统界面语言。收到提示时,请注销或重启动系统。

## <span id="page-59-3"></span>**6.1.2** 在 **Web** 浏览器中设置语言

要以其中一种语言使用 PlateSpin Protect Web 界面,必须在 Web 浏览器中添加相应语言,并将该语 言移到优先顺序的最上面:

- **1** 在 Web 浏览器中访问语言设置:
	- **Chrome**:
		- 1. 在 Chrome 菜单中, 单击设置, 然后向下滚动, 单击显示高级设置。
		- 2. 滚动到语言,然后单击语言和输入设置。
	- **Firefox**:
		- 1. 从工具菜单中选择选项,然后选择内容选项卡。
		- 2. 在语言下,单击选择。
	- **Internet Explorer**:
		- 1. 从工具菜单中选择 **Internet** 选项,然后选择常规选项卡。
		- 2. 在外观下,单击语言。
- **2** 添加所需语言并将其移到列表顶端。
- **3** 保存设置,然后连接到 PlateSpin 服务器以启动客户端应用程序。请参见 起动 Web [界面 \(第](#page-36-1) 37 [页\)](#page-36-1)。

注释: (针对繁体中文和简体中文语言的用户)尝试使用未添加特定中文版本的浏览器连接 PlateSpin 服务器可能会导致 Web 服务器错误。要正确操作,请使用您浏览器的配置设置添加特定中文语言 (例如,简体中文 [zh-cn] 或繁体中文 [zh-tw])。不要使用中性语言中文 [zh]。

# <span id="page-59-2"></span>**6.2** 为事件和复制报告配置电子邮件通知服务

您可以将 PlateSpin Protect 配置为自动向相应收件人的指定电子邮件地址发送事件和复制报告通知。 该功能需要首先指定一个有效的 SMTP 服务器供 PlateSpin Protect 使用。

- <span id="page-59-1"></span>第 6.2.1 节 " [配置电子邮件通知服务的](#page-59-4) SMTP" (第 60 页)
- 第 6.2.2 节 " [启用事件通知](#page-60-1) " (第 61 页)
- <span id="page-59-0"></span>◆ 第 6.2.3 节 " [启用复制报告](#page-62-1) " (第 63 页)

## <span id="page-59-4"></span>**6.2.1** 配置电子邮件通知服务的 **SMTP**

使用 PlateSpin Protect Web 界面为用于传送事件和复制报告的电子邮件通知的服务器配置 SMTP (简单邮件传输协议)设置。

图 *6-1* 简单邮件传输协议设置

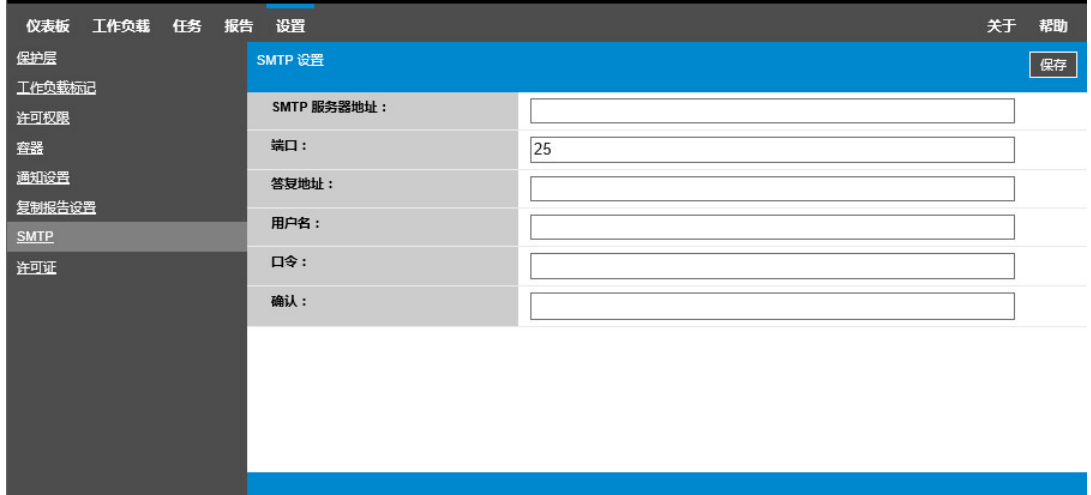

#### 要配置 **SMTP** 设置:

- **1** 在 PlateSpin Protect Web 界面中,单击设置 **> SMTP**。
- **2** 指定用于接收电子邮件事件和进度通知的 SMTP 服务器设置:
	- 地址
	- 端口 (默认为 25)
	- 答复地址
- **3** 键入用户名和口令,然后确认口令。
- <span id="page-60-0"></span>**4** 单击保存。

## <span id="page-60-1"></span>**6.2.2** 启用事件通知

事件一律添加到系统应用程序事件日志中,并根据警告、错误和信息三种日志项类型分类。您也可以 启用 " 通知 " 来向相应的收件人自动发送事件通知。

**1** 设置供 PlateSpin Protect 使用的 SMTP 服务器。

请参见[配置电子邮件通知服务的](#page-59-4) SMTP (第 60 页)。

- **2** 在 PlateSpin Protect Web 界面中,单击设置 **>** 通知设置。
- **3** 选择启用通知选项。
- **4** 单击编辑收件人,键入所需的电子邮件地址 (多个地址用逗号隔开),然后单击确定。

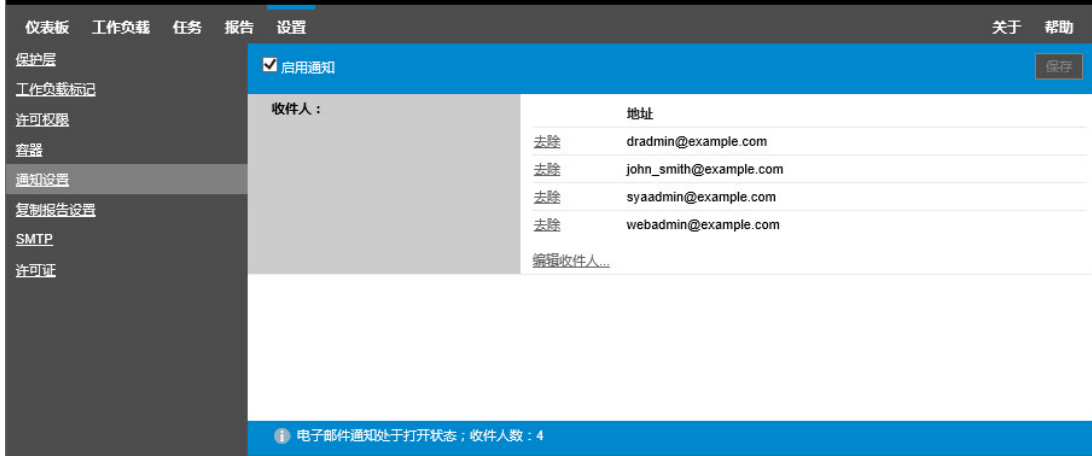

**5** 单击保存。

要删除列出的电子邮件地址,请单击相应地址旁边的去除。

如果启用了"电子邮件通知",表 [6-1](#page-61-0) 中所示的事件类型可能会触发电子邮件通知。

注释:尽管事件日志项有唯一的 ID, 但不保证该 ID 在后续版本中保持不变。

<span id="page-61-0"></span>表 *6-1* 按照日志项类型划分的事件类型

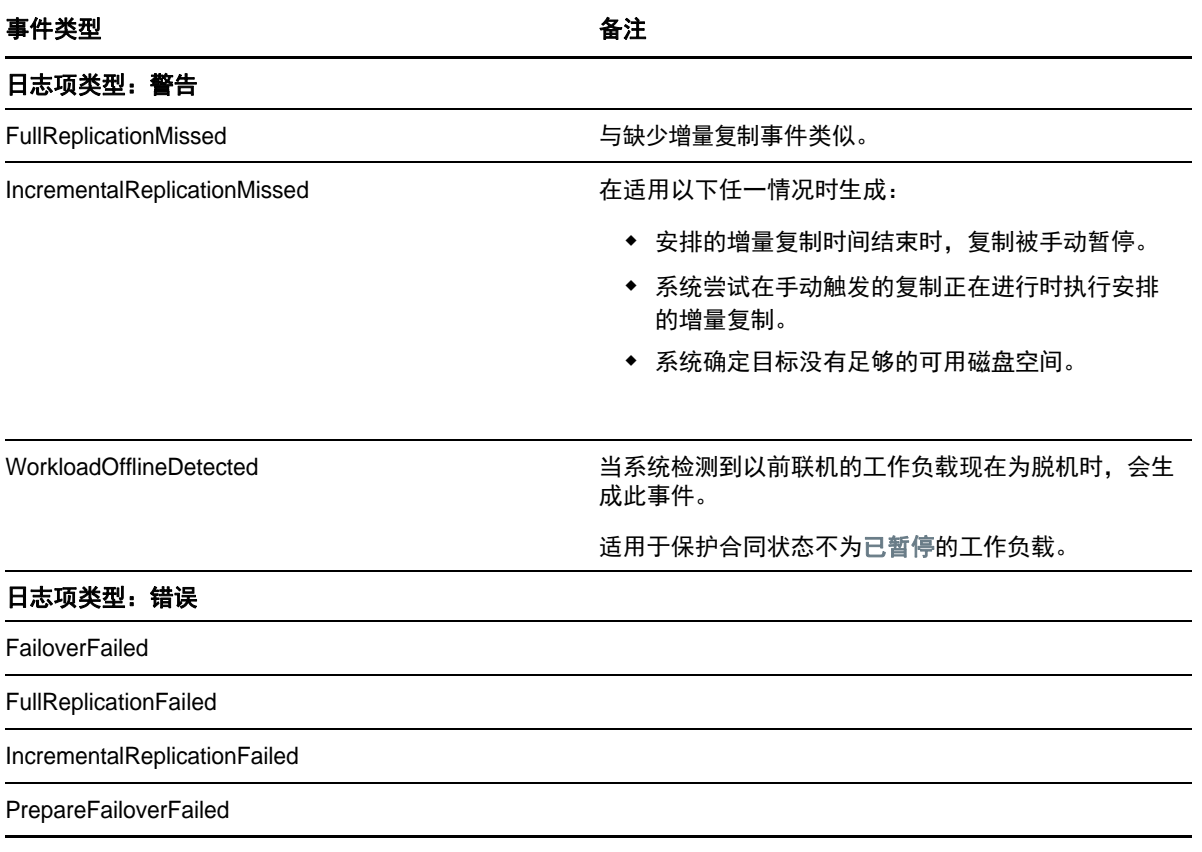

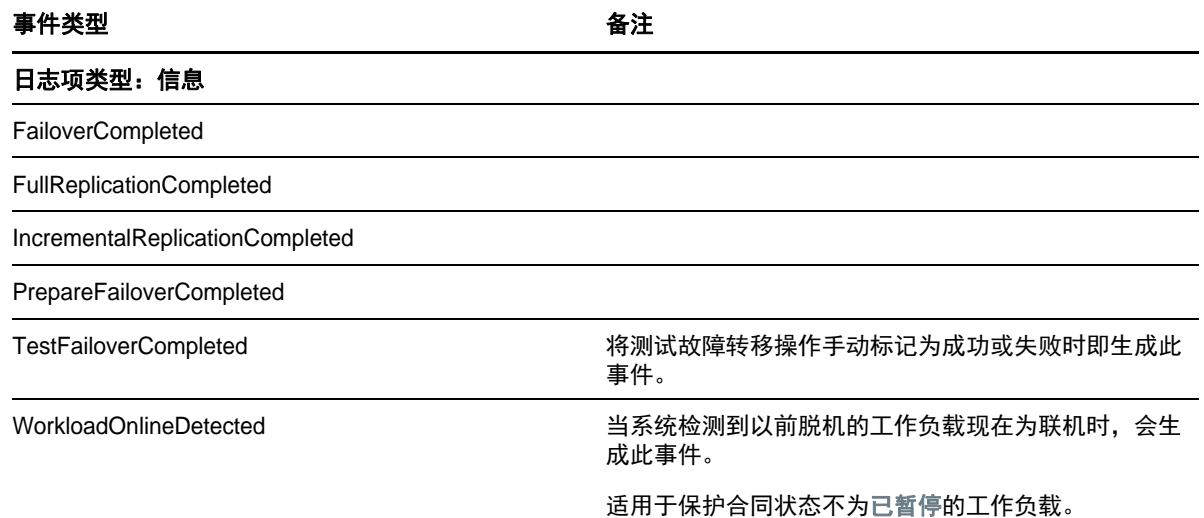

## <span id="page-62-1"></span>**6.2.3** 启用复制报告

<span id="page-62-0"></span>可以启用"复制报告",以自动向相应的收件人发送报告。

- **1** 设置供 PlateSpin Protect 使用的 SMTP 服务器。 请参见[配置电子邮件通知服务的](#page-59-4) SMTP (第 60 页)。
- **2** 在 PlateSpin Protect Web 界面中,单击设置 **>** 复制报告设置。
- **3** 选择启用复制报告选项。
- **4** 在报告重复部分,单击编辑,然后指定报告的适当重复模式。可以单击关闭来折叠该部分。
- **5** 在收件人部分,单击编辑收件人,键入相应的电子邮件地址 (多个地址用逗号隔开),然后单击 确定。单击电子邮件地址旁边的去除可以从列表中删除相应的收件人。

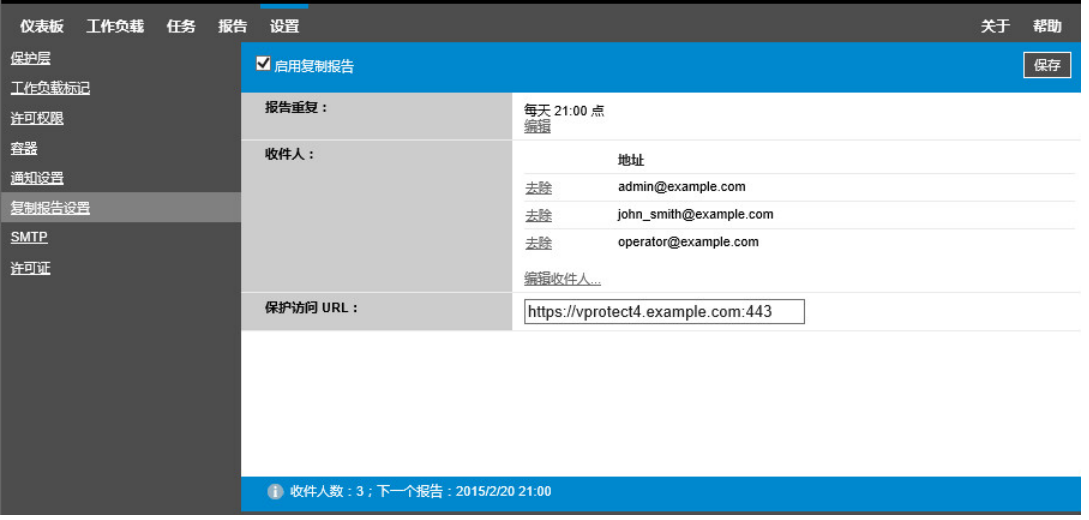

- **6** (可选)在保护访问 **URL** 部分中,为 PlateSpin 服务器指定非默认的 URL (例如,当 PlateSpin 服务器主机有多个 NIC 或位于 NAT 服务器后时)。该 URL 通过以电子邮件发送的报告中的超链 接来影响报告的标题以及在服务器上访问相关内容的功能。
- **7** 单击保存。

有关可以按需生成和查看的其他报告类型的信息,请参见[生成工作负载和工作负载保护报告 \(第](#page-156-0) 157 [页\)](#page-156-0)。

# <span id="page-63-1"></span>**6.3** 配置 **PlateSpin** 服务器的备用 **IP** 地址

可将备用 IP 地址添加到 PlateSpin 配置中的 AlternateServerAddresses 参数,使 PlateSpin 服务器能够 在启用 NAT 的环境中运行。

#### 要添加 **PlateSpin** 服务器的备用 **IP** 地址,请执行以下操作:

**1** 在任何 Web 浏览器中,打开

https://*PlateSpin* 服务器 /platespinconfiguration/

- **2** 通过搜索找到 AlternateServerAddresses 参数,然后添加 PlateSpin 服务器的 IP 地址。
- **3** 保存设置并退出该页面。

<span id="page-63-0"></span>无需重引导或重启动 PlateSpin 服务即可应用更改。

## <span id="page-63-2"></span>**6.4** 优化通过 **WAN** 连接的数据传输

您可以优化数据传输性能,并针对 WAN 连接对其进行微调。方法是修改系统从您对 PlateSpin 服务 器主机 的配置工具所做的设置中读取到的配置参数。有关详细信息,请参见第 3.5.1 节 ["PlateSpin](#page-41-3) 配 置 " [\(第](#page-41-3) 42 页)。

- 第 6.4.1 节 " [调整参数](#page-63-3) " (第 64 页)
- 第 6.4.2 节 " 调整 [FileTransferSendReceiveBufferSize"](#page-65-0) (第 66 页)

### <span id="page-63-3"></span>**6.4.1** 调整参数

使用文件传输配置参数设置可优化整个 WAN 内的数据传输。这些设置是全局的,会影响基于文件的 所有复制和 VSS 复制。

注释: 如果修改了这些值, 则高速网络 (如千兆位以太网) 的复制时间可能会受到负面影响。修改这 其中的任意参数之前,请先考虑咨询 PlateSpin 支持部门。

表 [6-2](#page-63-4) 列出了 "PlateSpin 配置"页面 (https://*PlateSpin 服务器/platespinconfiguration/*) 上控制文件传输 速度的配置参数,以及默认值和最大值。您可以通过试错法修改这些值,以优化高延迟 WAN 环境中 的操作。

<span id="page-63-4"></span>表 *6-2* 文件传输配置参数的默认值和最佳值

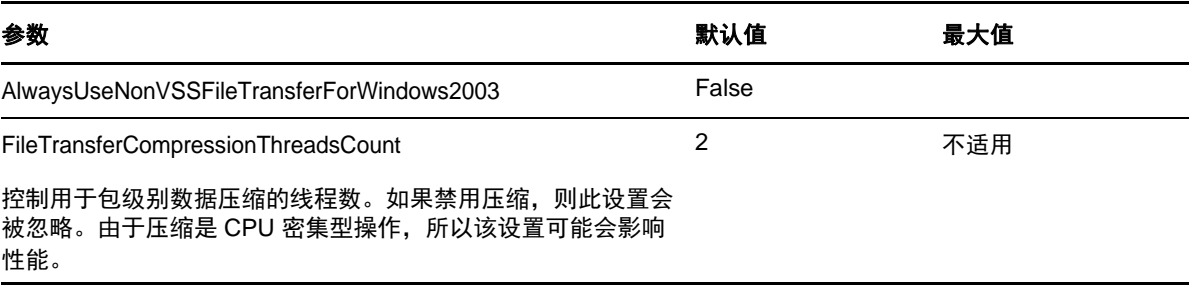

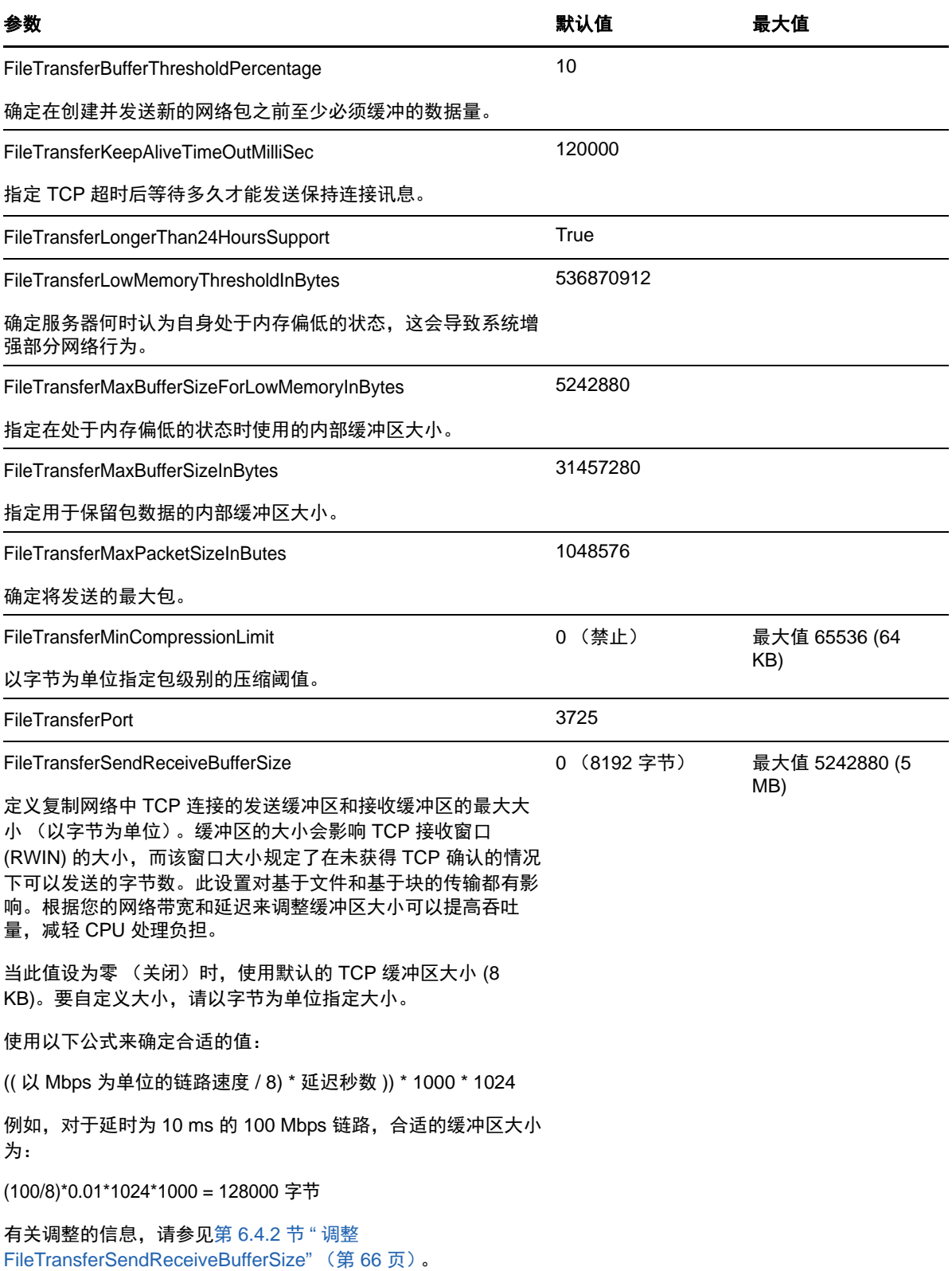

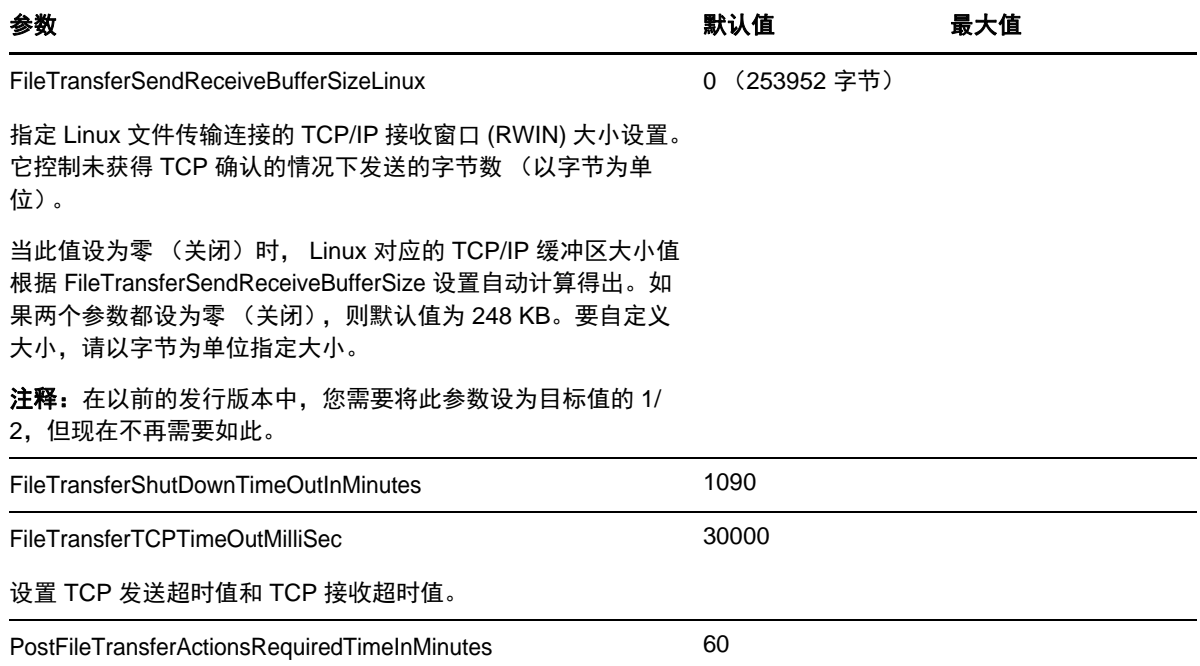

## <span id="page-65-0"></span>**6.4.2** 调整 **FileTransferSendReceiveBufferSize**

FileTransferSendReceiveBufferSize 参数定义复制网络中 TCP 连接的发送缓冲区和接收缓冲区的最 大大小 (以字节为单位)。缓冲区的大小会影响 TCP 接收窗口 (RWIN) 的大小,而该窗口大小规定了 在未获得 TCP 确认的情况下可以发送的字节数。此设置对基于文件和基于块的传输都有影响。根据您 的网络带宽和延迟来调整缓冲区大小可以提高吞吐量,减轻 CPU 处理负担。

您可以通过调整 FileTransferSendReceiveBufferSize 参数来优化复制网络中从源服务器到目标服务器 的块传输或文件传输。请在 "PlateSpin 配置 " 页面 (https://*PlateSpin* 服务器 /platespinconfiguration/)上 设置该参数。

#### 要计算最佳缓冲区大小:

**1** 确定源服务器与目标服务器之间的延时 (延迟)。

目的是尽可能准确地确定大小接近 MTU 的包的延时。

- **1a** 以管理员用户身份登录源服务器。
- <span id="page-65-1"></span>**1b** 在命令提示符处输入以下命令:

# ping <*target-server-ip-address*> -f -l <*MTU\_minus\_28*> -n 10

通常, ping 的 -l 选项会在 *target-server-ip-address* 的指定有效负载的报头中增加 28 个字 节。因此,建议从 MTU - 28 个字节的大小开始尝试。

**1c** 反复修改有效负载并重新输入[步骤](#page-65-1) 1b 中的命令,直至系统显示以下讯息:

需要为数据包分段。

**1d** 记下延时秒数。

例如,如果延时为 35 毫秒,则请记下 0.035 作为延时。

**2** 计算以字节为单位的初始缓冲区大小:

```
缓冲区大小 = ( 以 Mbps 为单位的带宽 /8) * 延时秒数 * 1000 * 1024
```
网络带宽采用二进制值, 即 10 Gbps = 10240 Mbps, 1 Gbps = 1024 Mbps。 例如,当某个 10 Gbps 网络的延时为 35 毫秒时,计算如下:

缓冲区大小 = (10240 / 8) \* 0.035 \* 1000 \* 1024 = 45875200 字节

3 (可选)以最大分段大小 (MSS) 的整数倍做为最佳缓冲区大小。

#### **3a** 确定 MSS:

MSS = MTU 的字节数 - (IP 报头大小 + TCP 报头大小 )

IP 报头大小为 20 字节。 TCP 报头大小为 20 字节 + 时戳等选项的字节数。

例如, 如果 MTU 的大小为 1470, 那么 MSS 通常为 1430。

MSS = 1470 字节 - (20 字节 + 20 字节 ) = 1430 字节

#### **3b** 计算最佳缓冲区大小:

最佳缓冲区大小 = (roundup( 缓冲区大小 /MSS)) \* MSS

#### 以上面的数值为例:

最佳缓冲区大小 = (roundup(45875200 / 1430)) \* 1430 = 32081 \* 1430 = 45875830

取整时要向上舍入,而非向下舍入,因为向下舍入所得的 MSS 倍数会小于缓冲区大小 45875200:

<span id="page-66-0"></span>非最佳缓冲区大小 = 32080 \* 1430 = 45874400

# <span id="page-66-1"></span>**6.5** 优化复制环境的性能

使用 " 控制 " 和 " 快照 " 配置参数设置可优化复制性能。这些设置是全局性的,会影响所有复制操作。

表 [6-3](#page-66-2) 列出了 PlateSpin" 配置 " 页面 (https://*Your\_PlateSpin\_Server*/platespinconfiguration/) 上控制复制环 境的配置参数及其默认值。

参数 默认值 TakeControlMemorySizeInMB 控制复制时要设置的内存大小 (MB)。 768 TakeControlCoresPerSocket 当目标引导至 LRD 或 bootofx.iso 时, 用于控制的每个插槽的虚拟核心数。 1 TakeControlSockets 当目标引导至 LRD 或 bootofx.iso 时, 用于控制的虚拟插槽数。 1 MaximumConcurrentReplications 可同时运行的并发复制数。 25

<span id="page-66-2"></span>表 *6-3* 复制环境的默认配置参数

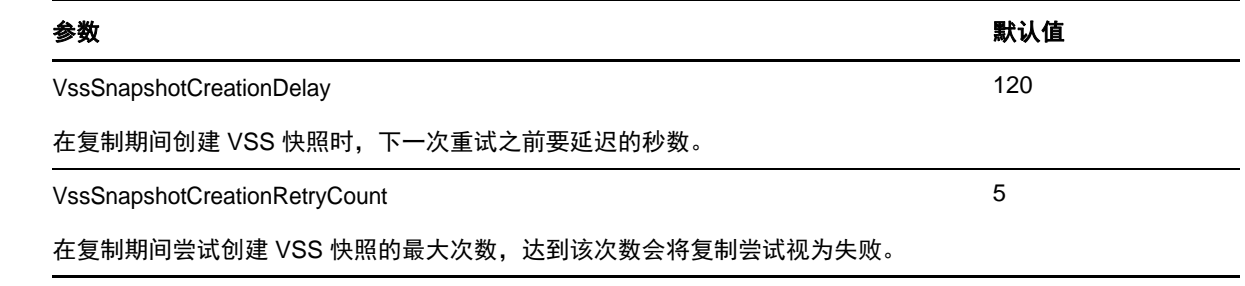

# <span id="page-67-1"></span>**6.6** 设置配置服务的重引导方式

<span id="page-67-0"></span>在故障转移操作期间,配置服务会通过最大限度减少重引导次数和控制重引导的发生时间来优化重引 导。如果您在 Windows 工作负载的故障转移操作期间遇到配置服务挂起,并且出现配置服务未启动错 误,则配置期间要求重引导时,您可能需要允许进行重引导。您可以将单个受影响的工作负载配置为 跳过重引导优化,或者在 PlateSpin 服务器上配置全局 SkipRebootOptimization 设置,以对所有 Windows 工作负载跳过重引导优化。

#### 要针对单个 **Windows** 工作负载跳过重引导优化,请执行以下操作:

- **1** 以管理员用户身份在源工作负载上登录。
- 2 在系统驱动器的根目录 (通常为 C:) 下添加一个名为 PlateSpin.ConfigService.LegacyReboot 的文 件,该文件不含扩展名。在命令提示符处输入:

echo \$null >> %SYSTEMDRIVE%\PlateSpin.ConfigService.LegacyReboot

**3** 再次运行失败的测试故障转移或故障转移操作。

#### 要针对所有 **Windows** 工作负载跳过重引导优化,请执行以下操作:

**1** 登录 PlateSpin 服务器,然后访问以下网址以打开 PlateSpin 服务器配置页面:

https://*PlateSpin* 服务器 /platespinconfiguration/

- **2** 搜索配置参数 **ConfigurationServiceValues**,然后单击该参数对应的编辑。
- **3** 将 **SkipRebootOptimization** 设置从 false 改为 true。
- **4** 单击保存。
- **5** 运行增量或完全复制。

复制时还会将修改后的配置设置传播给目标 VM。

**6** 针对受影响的 Windows 工作负载再次运行测试故障转移或故障转移。

# <span id="page-68-1"></span>**6.7** 配置 **VMware vCenter Site Recovery Manager** 支持

<span id="page-68-0"></span>您可以使用 PlateSpin Protect 来本地保护工作负载,然后使用其他某种方法将这些工作负载复制到远 程位置,如 SAN。例如,您可以选择使用 VMware vCenter Site Recovery Manager (SRM) 将复制的 目标虚拟机的整个数据储存复制到远程站点。在这种情况下,需要执行特定配置步骤,以确保目标虚 拟机可以复制且它们在远程站点启动时行为正确。

如果通过做出以下调整将 PlateSpin Protect 配置为支持 SRM, 则由 PlateSpin Protect 复制且在 VMware vCenter SRM 上管理的工作负载可以顺畅运行:

- 配置设置以将 PlateSpin Protect ISO 和软盘保存在与 VMware .vmx 和 .vmdk 文件相同的数据储存 中。
- 准备 PlateSpin Protect 环境以将 VMware 工具复制到故障转移目标。除了进行一些配置设置以加 快 VMware 工具的安装过程之外,还需要完成一些手动创建和复制操作。
- ◆ 第 6.7.1 节 " [在同一数据储存上设置工作负载文件](#page-68-2) " (第 69 页)
- 第 6.7.2 节 " [为故障转移目标设置](#page-68-3) VMware Tools" (第 69 页)
- 第 6.7.3 节 " [加快配置过程](#page-69-0) " (第 70 页)

### <span id="page-68-2"></span>**6.7.1** 在同一数据储存上设置工作负载文件

#### 要确保将工作负载文件保存在同一个数据储存上:

- **1** 从任意 Web 浏览器打开 https:// 您的 *PlateSpin* 服务器 /platespinconfiguration/ 以显示配置网页。
- **2** 在配置网页上,找到 CreatePSFilesInVmDatastore 服务器参数并将其值更改为 true。

注释:配置[复制合同的](#page-134-0)人员负责确保为所有目标虚拟机磁盘文件指定相同的数据储存。

**3** 保存设置并退出该页面。

### <span id="page-68-3"></span>**6.7.2** 为故障转移目标设置 **VMware Tools**

在复制期间,可以将 VMware 工具安装包复制到故障转移目标,以便在虚拟机引导时,配置服务可以 安装这些包。当故障转移目标能够连接 Platespin 服务器时,安装会自动进行。如果安装不自动进行, 则需要在复制之前准备好环境。

#### 要准备环境:

- **1** 从 ESX 主机检索 VMware 工具包:
	- **1a** 将 windows.iso 映象从可访问 VMware 主机上的 /usr/lib/vmware/isoimages 目录安全复制 (scp) 到本地临时文件夹中。
	- **1b** 打开该 ISO 并解压缩它的安装包,以便将其保存到可访问的位置:
		- **VMware 5.***x* 和更高版本:安装包为 setup.exe 和 setup64.exe。
		- **VMware 4.***x* 共存的情况:安装包为 VMware Tools.msi 和 VMware Tools64.msi。
- **2** 通过提取的安装包创建 OFX 包:
	- 2a 压缩所需的包, 确保安装程序文件位于 .zip 存档的根目录。
	- **2b** 将 .zip 存档重命名为 1.package,以便可将其用作 OFX 包。

注释: 如果要为多个安装包创建 OFX 包,请记住,每个安装包必须具有它自己唯一的 .zip 存档。

因为每个包必须具有相同的名称 (1.package), 如果要将多个 .zip 存档另存为 OFX 包, 则需 要将每个包保存在它自己唯一的子目录中。

**3** 将相应的 OFX 包 (1.package) 复制到 PlateSpin 服务器上的 %ProgramFiles(x86)%\PlateSpin\Packages\%*GUID*% 目录。

%GUID% 的值取决于 VMware Server 版本及其 VMware Tools 的体系结构, 如表 [6-4](#page-69-1) 中所示。使 用相应的 GUID 值将该包复制到正确的目录。

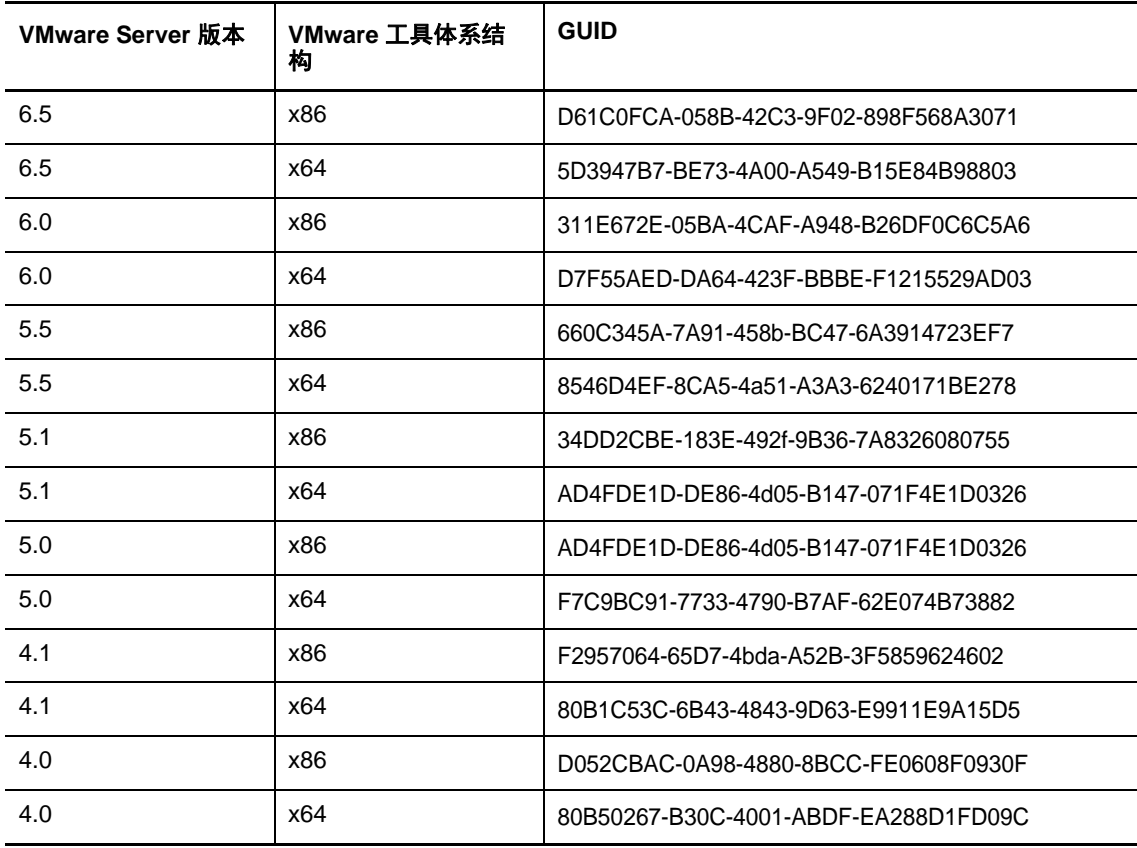

<span id="page-69-1"></span>表 *6-4 VMware Tools* 目录名称的 *GUID*

## <span id="page-69-0"></span>**6.7.3** 加快配置过程

故障转移目标开机引导后,配置服务会起动以让虚拟机做好使用准备,但会在几分钟内处于不活动状 态,等待来自 PlateSpin 服务器的数据或在 CD ROM 上查找 VMware 工具。

#### 要缩短此等待时间:

- **1** 在配置网页上,找到 ConfigurationServiceValues 配置设置,然后将其 WaitForFloppyTimeoutInSecs 子设置的值更改为零 (0)。
- **2** 在配置网页上,找到 ForceInstallVMToolsCustomPackage 并将其值更改为 true。

完成这些设置后,配置过程所需时间不到 15 分钟:目标计算机重引导 (最多两次),安装 VMware 工具,然后 SRM 访问这些工具以帮助它在远程站点配置联网。

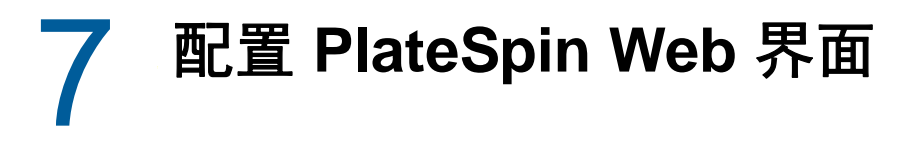

在 PlateSpin Web 界面中,可以配置标记,以便跟踪工作负载之间的逻辑关联。此外,您还可以控制 多个页面的屏幕刷新率。请使用本章中的信息来配置 Web 界面。

- ◆ 第 7.1 节 " [创建和管理工作负载标记](#page-70-1) " (第 71 页)
- 第 7.2 节 " 配置 Web [界面的刷新率](#page-72-0) " (第 73 页)
- <span id="page-70-0"></span>◆ 第 7.3 节 " 配置 Web [界面的](#page-72-1) UI" (第 73 页)

# <span id="page-70-1"></span>**7.1** 创建和管理工作负载标记

如果您有大量的工作负载需要管理,浏览列表并选择多个要执行并发操作的类似工作负载可能会很耗 时。在此情况下,按名称或功能排序可能会有所帮助。另一种做法是,使用标记在您要作为一个组管 理的多个工作负载之间设置自定义关联。您可以按"标记"列轻松为工作负载排序,选择相应的标记 工作负载,然后同时对它们运行适用的操作。

标记可以代表工作负载的任何有意义的逻辑关联或物理关联。您可为每个标记配上独特的颜色和名 称。可以创建任意数目的独特标记,不过,可以选择的独特颜色有限。每个工作负载可与一个标记关 联。当您将某个工作负载导出为新的服务器时,其标记设置会保留下来。

- 第 7.1.1 节 " [创建工作负载标记](#page-70-2) " (第 71 页)
- ◆ 第 7.1.2 节 " [编辑工作负载标记](#page-71-0) " (第 72 页)
- ◆ 第 7.1.3 节 " [将标记添加到工作负载](#page-71-1) " (第 72 页)
- 第 7.1.4 节 " [从工作负载中去除标记](#page-71-2) " (第 72 页)
- 第 7.1.5 节 " [删除工作负载标记](#page-72-2) " (第 73 页)

## <span id="page-70-2"></span>**7.1.1** 创建工作负载标记

**1** 在 PlateSpin Protect Web 界面中,单击设置 > 工作负载标记 > 创建工作负载标记。

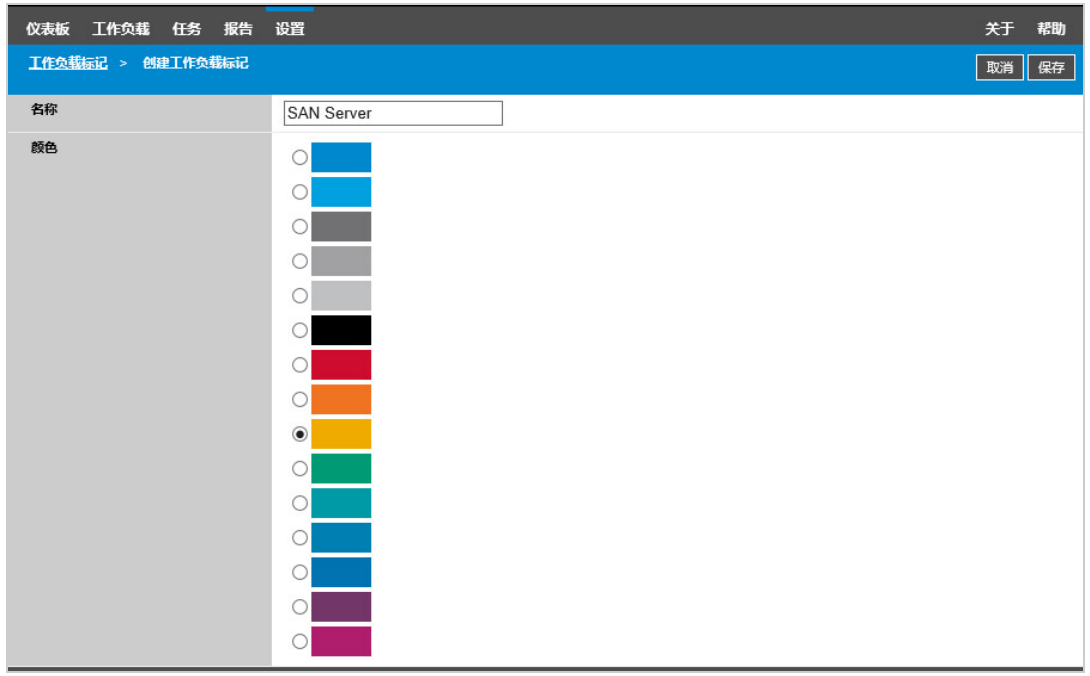

- 指定唯一的标记名称 (不能超过 25 个字符),并将一种颜色与该项说明进行关联。
- 单击保存,将这个新标记添加到 " 设置 " 页的 " 工作负载标记 " 视图中的可用工作负载标记列表 内。

## <span id="page-71-0"></span>**7.1.2** 编辑工作负载标记

- 在 PlateSpin Protect Web 界面中,单击设置 > 工作负载标记。
- 编辑任何可用的标记。单击标记名称,修改其名称或配色,然后单击保存。

### <span id="page-71-1"></span>**7.1.3** 将标记添加到工作负载

- 在工作负载列表中,选择要标记的活动工作负载,然后单击配置打开其配置页。
- 展开标记部分以查看标记下拉框。
- 选择要与该工作负载关联的标记名称,然后单击保存。

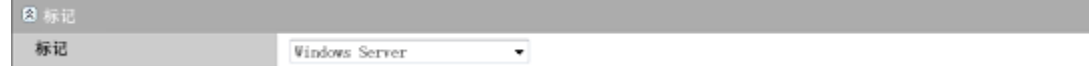

## <span id="page-71-2"></span>**7.1.4** 从工作负载中去除标记

- 在工作负载列表中选择工作负载,然后单击配置打开其配置页。
- 展开标记部分以查看标记下拉框。
- 选择可用标记名称列表中的 " 空 " 行,然后单击保存。

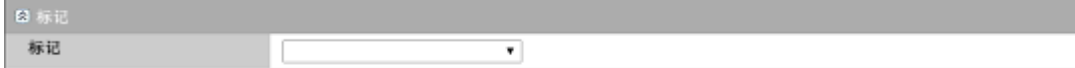
## **7.1.5** 删除工作负载标记

可以删除不再使用的任何标记。如果某个标记已关联到任何工作负载,您将无法删除该标记。

- **1** 在 PlateSpin Protect Web 界面中,单击设置 > 工作负载标记。
- **2** 从工作负载中取消关联特定的标记。
- **3** 单击该标记旁边的删除,然后单击确定以确认删除。

# **7.2** 配置 **Web** 界面的刷新率

Web 界面中的一些页面有可配置的刷新间隔,如表 [7-1](#page-72-0) 中所示。您可以根据 PlateSpin 环境的需要修 改间隔设置。

<span id="page-72-0"></span>表 *7-1 Web* 界面的默认刷新间隔

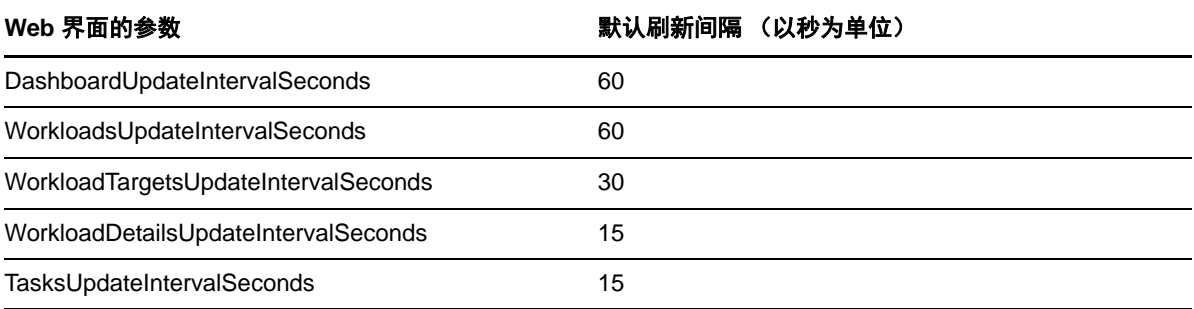

**1** 在文本编辑器中打开下面的文件:

\Program Files\PlateSpin Protect Server\Platespin Forge\web\web.config

**2** 将以下任一间隔设置修改为适合您 PlateSpin 环境的值:

```
<add key="DashboardUpdateIntervalSeconds" value="60" /> <add 
key="WorkloadsUpdateIntervalSeconds" value="60" /> <add 
key="WorkloadTargetsUpdateIntervalSeconds" value="30" /> <add 
key="WorkloadDetailsUpdateIntervalSeconds" value="15" /> <add 
key="TasksUpdateIntervalSeconds" value="15" />
```
**3** 保存文件。

新设置会在 Web 界面的下个会话中加以应用,您不需要重启动 PlateSpin 服务器服务或服务器。

## **7.3** 配置 **Web** 界面的 **UI**

您可以修改 PlateSpin Web 界面的外观,使其符合您企业标识的形象和风格。您可以修改颜色、徽标 和产品名称。有关详细信息,请参见附录 A" 重新设计 [PlateSpin Protect Web](#page-78-0) 界面的品牌 " (第 79 [页\)](#page-78-0)。

# 8 <sup>8</sup> 在管理控制台中管理多个 **PlateSpin** 服务器

PlateSpin Protect 中包含基于 Web 的客户端应用程序, 即 PlateSpin Protect 管理控制台, 它可用来 对多个 PlateSpin Protect 和 PlateSpin Forge 实例进行集中访问。

在拥有多个 PlateSpin Protect 和 PlateSpin Forge 实例的数据中心,您可将其中一个实例指定为管理 器并从该处运行管理控制台。其他实例将添加到 " 管理器 " 下,以提供单点控制和交互。

- 第 8.1 节 " 使用 [PlateSpin Protect](#page-74-0) 管理控制台 " (第 75 页)
- 第 8.2 节 " 关于 [PlateSpin Protect](#page-75-0) 管理控制台卡 " (第 76 页)
- ◆ 第 8.3 节 " [向管理控制台中添加](#page-76-0) PlateSpin Protect 和 PlateSpin Forge 实例 " (第 77 页)
- 第 8.4 节 " [在管理控制台中编辑卡](#page-76-1) " (第 77 页)
- 第 8.5 节 " [在管理控制台中去除卡](#page-77-0) " (第 78 页)

# <span id="page-74-0"></span>**8.1** 使用 **PlateSpin Protect** 管理控制台

## 要开始使用管理控制台:

**1** 在有权访问 PlateSpin Protect 实例的计算机上打开 Web 浏览器,并导航到:

https://*Your\_PlateSpin\_Server*/console

请将 *Your\_PlateSpin\_Server* 替换为指定为管理器的 PlateSpin 服务器主机的 IP 地址或 DNS 主 机名。

- **2** 使用您 的用户名及密码登录。
- **3** (初次登录)在 " 欢迎 " 页面上单击添加 **PlateSpin** 服务器,然后根据第 8.3 节 " [向管理控制台中](#page-76-0) 添加 [PlateSpin Protect](#page-76-0) 和 PlateSpin Forge 实例 " (第 77 页) 中所述设置一个 PlateSpin 服务器 实例。

**4** (后续登录)查看仪表板。

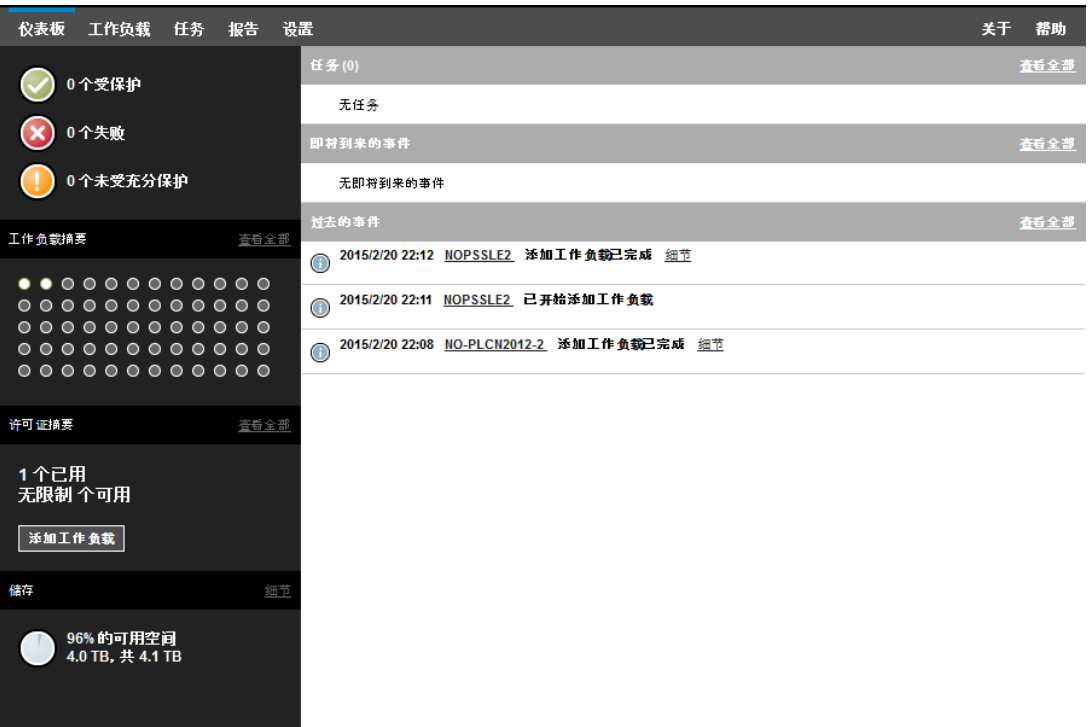

# <span id="page-75-0"></span>**8.2** 关于 **PlateSpin Protect** 管理控制台卡

各个 PlateSpin Protect 和 PlateSpin Forge 实例在添加到管理控制台后,将使用卡来表示。

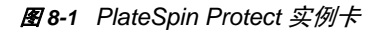

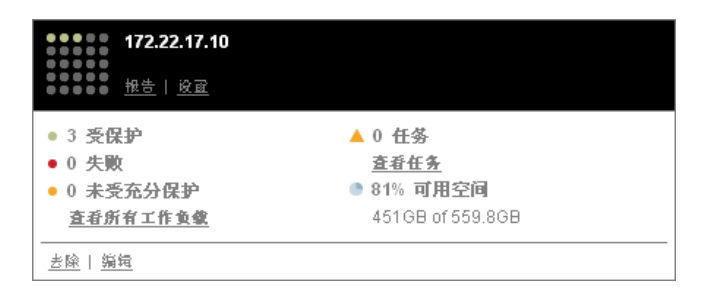

卡显示特定 PlateSpin Protect 和 PlateSpin Forge 实例的基本信息, 例如:

- ◆ IP 地址 / 主机名
- ◆ 位置
- 版本号
- 工作负载计数
- 工作负载状态
- 储存容量
- 剩余可用空间

每张卡上的超链接都使您可以导航到该特定实例的 " 工作负载 "、 " 报告 "、 " 设置 " 和 " 任务 " 页面。 还有其他超链接可用于编辑卡的配置或从显示中去除卡。

# <span id="page-76-0"></span>**8.3** 向管理控制台中添加 **PlateSpin Protect** 和 **PlateSpin Forge** 实例

将 PlateSpin Protect 或 PlateSpin Forge 实例添加到管理控制台会在管理控制台的仪表板上生成新卡。

注释:登录到运行在 PlateSpin Protect 或 PlateSpin Forge 实例上的管理控制台时,将不会向该控制 台中自动添加该实例。必须手动添加它。

#### 要将 **PlateSpin Protect** 或 **PlateSpin Forge** 实例添加到控制台中:

**1** 在控制台的主仪表板上,单击添加 **PlateSpin Server**。

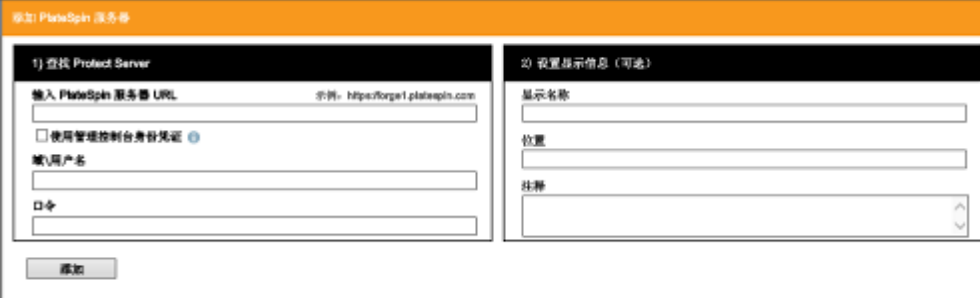

- **2** 指定 PlateSpin 服务器主机或 Forge 虚拟机的 URL。使用 HTTPS (如果启用了 SSL)。
- **3** (可选)启用使用管理控制台身份凭证复选框以使用控制台所用的身份凭证。选中该复选框后,控 制台将自动填充域 **/** 用户名字段。
- **4** 在域 **\** 用户名字段中,键入对要添加的 PlateSpin Protect 或 PlateSpin Forge 实例有效的域名和用 户名。在口令字段中,键入相应的口令。
- **5** (可选)指定 PlateSpin 服务器的独特描述性显示名称 (最多 15 个字符)、其位置 (最多 20 个 字符)和您可能需要的任何注释 (最多 400 个字符)。
- **6** 单击添加。

新卡将添加到仪表板中。

## <span id="page-76-1"></span>**8.4** 在管理控制台中编辑卡

#### 要修改管理控制台上的卡的细节:

- **1** 在管理控制台中,找到您要修改的 PlateSpin Protect 服务器或 PlateSpin Forge 服务器卡实例。
- **2** 单击该卡上的编辑超链接。 此时将显示控制台的添加 **/** 编辑页面。
- **3** 进行所需更改,然后单击添加 **/** 保存。 此时将显示更新的控制台仪表板。

# <span id="page-77-0"></span>**8.5** 在管理控制台中去除卡

### 要从管理控制台中去除卡:

- **1** 在管理控制台中,找到您要去除的 PlateSpin Protect 服务器或 PlateSpin Forge 服务器卡实例。
- **2** 单击该卡上的去除超链接。

此时将显示确认提示。

**3** 单击确定确认该操作。 该卡实例即会从仪表板中去除。

## A <sup>A</sup>重新设计 **PlateSpin Protect Web** 界面 的品牌

<span id="page-78-0"></span>您可以修改 Web 界面的外观,使其符合您企业标识的形象和风格,包括颜色、徽标和产品名称。甚 至还可以在产品界面中去除关于选项卡和帮助选项卡的链接。

本章包含的信息可帮助您更改产品的商标:

- 第 A.1 节 " [使用配置参数重新设计](#page-78-1) Web 界面的品牌 " (第 79 页)
- 第 A.2 节 " 在 Windows [注册表中重新设计产品名称](#page-81-0) " (第 82 页)

# <span id="page-78-1"></span>**A.1** 使用配置参数重新设计 **Web** 界面的品牌

您可以更改 Web 界面的外观和风格,使其与贵组织网站的专有外观相匹配。要自定义 Web 界面的品 牌,请修改 PlateSpin 服务器主机的配置参数。

#### 要修改 **Web** 界面的品牌参数,请执行以下操作:

- <span id="page-78-2"></span>**1** 从任意 Web 浏览器打开 https:// 您的 *PlateSpin* 服务器 /platespinconfiguration/,然后以管理员身份登 录。
- **2** 找到所需的服务器参数,单击编辑,然后更改其值。 有关详细信息,请参见图 [A-1](#page-79-0) 查看 UI 中的可配置元素。请参见表 [A-1](#page-80-0) 查看每个可配置元素的设 置名称、说明和默认值信息。
- **3** 保存设置并退出该页面。 尽管在配置工具中做出更改后不需要重引导或重启动服务,但最多可能需要在 30 秒后,更改才 会在界面中生效。

## **A.1.1 Web** 界面的可配置元素

Web 界面的外观和风格在各个页面都保持一致。图 [A-1](#page-79-0) 中所示的 PlateSpin Protect 仪表板以编号标注 的形式标识了您可以修改的元素。下面的插图显示了 " 设置 " 面板中的可配置元素。

<span id="page-79-0"></span>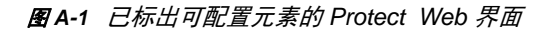

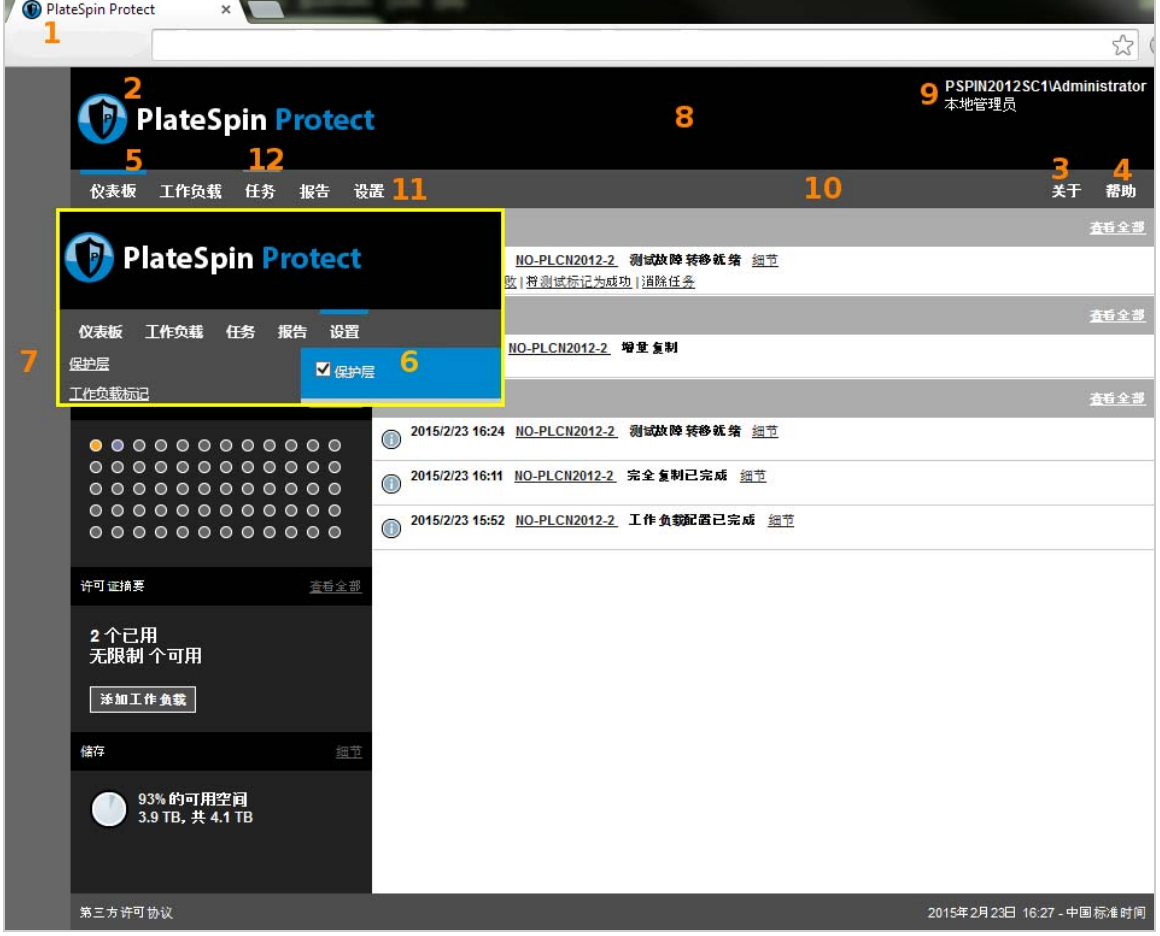

## **A.1.2 Web** 界面的可配置参数

下表列出了以上屏幕截图中标识的界面元素 (或 "ID")、设置名称、说明和默认值。使用 "PlateSpin 服务器配置设置"页可以根据所需的新"感观"更改这些值 (即, 在设置页上单击某个配置值对应的 编辑)。

<span id="page-80-0"></span>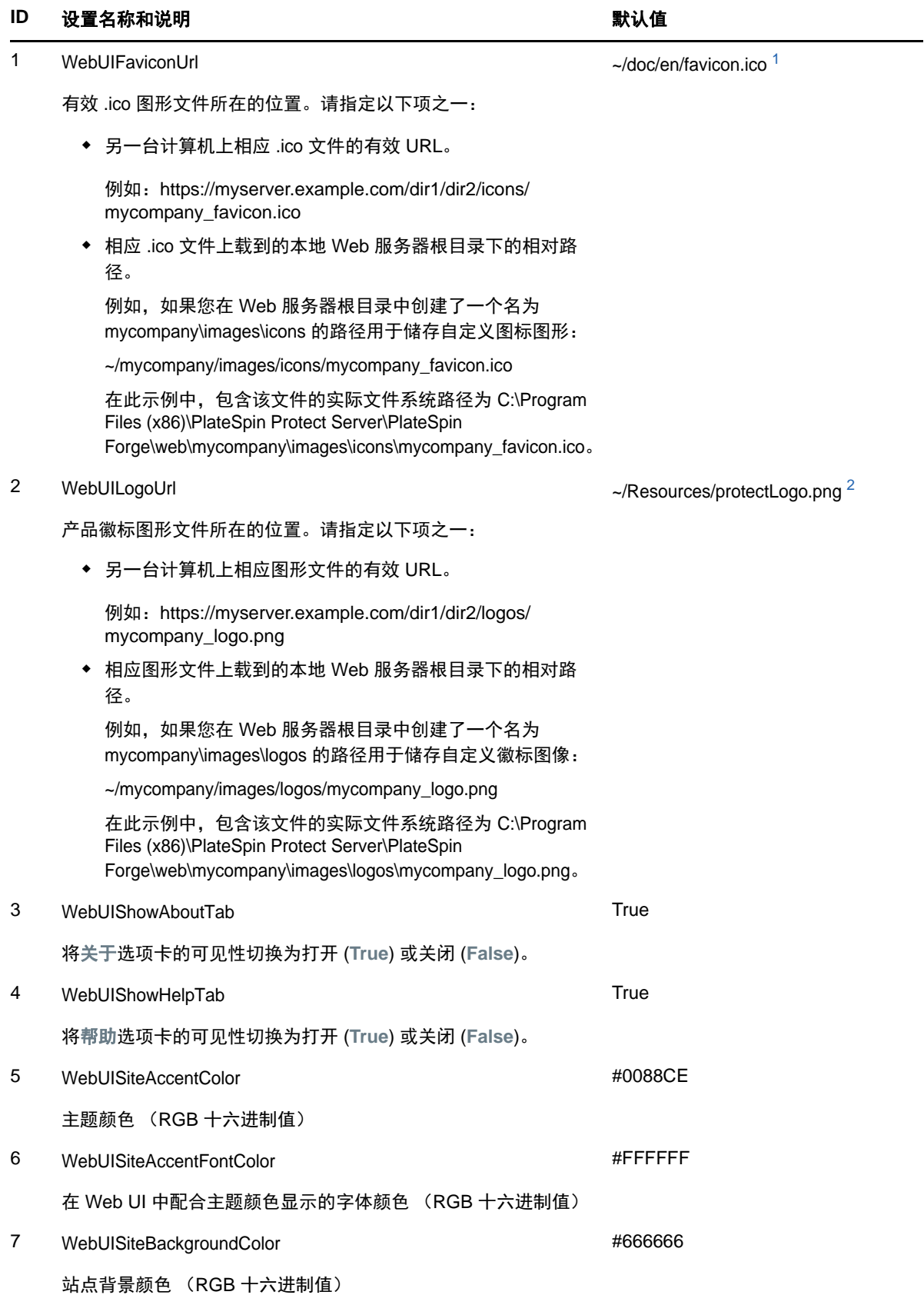

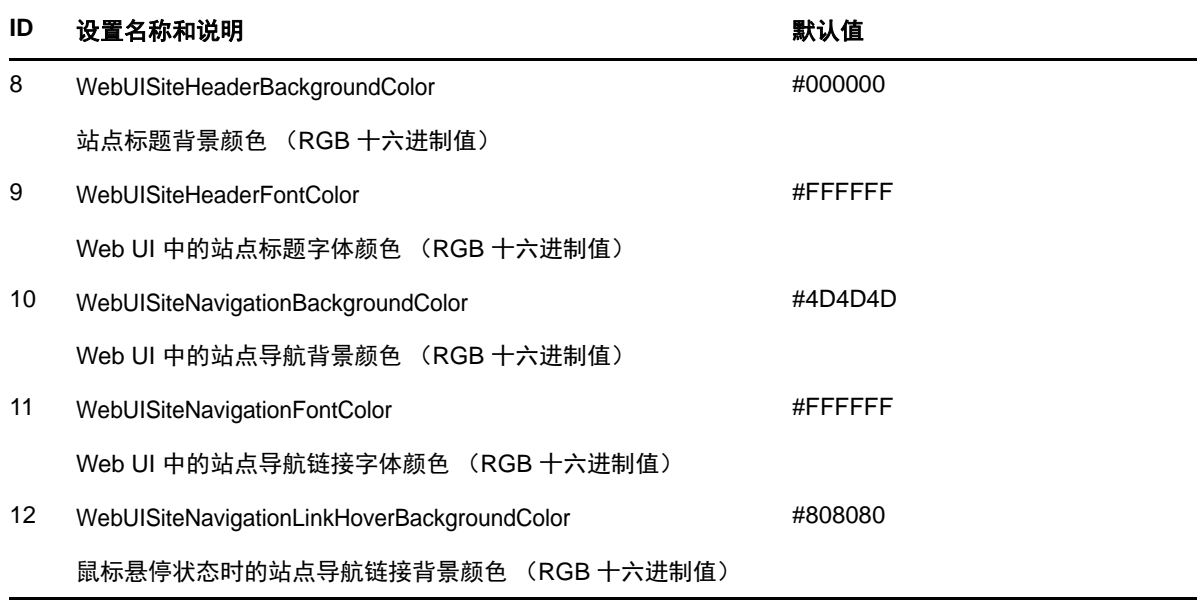

<span id="page-81-1"></span>**<sup>1</sup>** 实际文件路径为 C:\Program Files (x86)\PlateSpin Protect Server\PlateSpin Forge\web\doc\en\favicon.ico。

<span id="page-81-2"></span>**<sup>2</sup>** 实际文件路径为 C:\Program Files (x86)\PlateSpin Protect Server\PlateSpin Forge\web\Resources\protectLogo.png。

# <span id="page-81-0"></span>**A.2** 在 **Windows** 注册表中重新设计产品名称

产品界面顶部的标头处为企业徽标和产品自身名称留出了空间。您可以使用配置参数[更改徽标](#page-78-2) (通常 包括产品名称)。要在浏览器选项卡中更改或去除产品名称,您需要在 Windows 注册表中做出更改。

## 要更改产品名称,请执行以下操作:

- **1** 在 PlateSpin 服务器上运行 regedit。
- **2** 在 Windows 注册表编辑器中,导航到以下注册表项:

HKEY\_LOCAL\_MACHINE\SOFTWARE\PlateSpin\ProtectServer\ProductName

注释:在某些情况下,该注册表项会出现在以下位置: HKEY\_LOCAL\_MACHINE\SOFTWARE\Wow6432Node\PlateSpin\Protect

- **3** 双击 ProductName 项并根据需要更改它的值数据,然后单击确定。
- **4** 重启动 IIS 服务器,使界面更改生效。

# III III 准备保护目标和源

在配置保护合同之前,必须先标识已计划好的目标容器和源工作负载。可通过库存过程获取有关目标 和工作负载的细节。

- 第 9 章 " [准备容器 \(保护目标\)](#page-84-0) " (第 85 页)
- ◆ 第 10 章 "[准备工作负载 \(保护源\)](#page-88-0)"(第 89 页)
- 第 11 章 " [准备物理故障回复目标适用的设备驱动程序](#page-92-0) " (第 93 页)
- 第 12 章 " [准备要保护的](#page-102-0) Linux 工作负载 " (第 103 页)
- 第 13 章 "Windows [群集保护的准备工作](#page-106-0) " (第 107 页)
- ◆ 第 14 章 "[对工作负载发现和库存进行查错](#page-114-0) " (第 115 页)
- 附录 [B"Protect](#page-120-0) 支持的 Linux 发行套件 " (第 121 页)
- 附录 C" [同步群集节点本地储存上的序列号](#page-124-0) " (第 125 页)
- 附录 D"Protect [代理实用程序](#page-126-0) " (第 127 页)

# 9 准备容器 (保护目标)

<span id="page-84-0"></span>容器是一种保护基础架构,它充当受保护的工作负载的定期更新复本的主机。添加一个目标容器会在 PlateSpin Protect 数据库中填充有关该容器及其资源的详细库存信息。库存过程会提供所需的数据来 确定容器的用途,以及为目标容器正确配置一个或多个工作负载保护合同。

- 第 9.1 节 " [关于容器 \(保护目标\)](#page-84-1) " (第 85 页)
- 第 9.2 节 " [添加容器 \(保护目标\)](#page-85-0) " (第 86 页)
- 第 9.3 节 " [刷新容器细节](#page-86-0) " (第 87 页)
- 第 9.4 节 " [去除容器 \(保护目标\)](#page-87-0) " (第 88 页)

# <span id="page-84-1"></span>**9.1** 关于容器 (保护目标)

PlateSpin Web 界面提供自动库存受支持目标容器平台的功能。

- 第 9.1.1 节 " [支持的容器](#page-84-2) " (第 85 页)
- ◆ 第 9.1.2 节 " [容器的网络访问要求](#page-84-3) " (第 85 页)
- ◆ 第 9.1.3 节 " [容器的参数指导](#page-84-4) " (第 85 页)

## <span id="page-84-2"></span>**9.1.1** 支持的容器

在将容器添加到 PlateSpin 服务器之前,请确保 VM 容器版本受支持。请参见[支持的虚拟机容器 \(第](#page-15-0) 16 [页\)。](#page-15-0)

## <span id="page-84-3"></span>**9.1.2** 容器的网络访问要求

在开始执行库存操作之前,请确保 PlateSpin 服务器可与源工作负载和目标通讯。请参见第 [1.5.2](#page-27-0) 节 " [容器的网络要求](#page-27-0) " (第 28 页)。

## <span id="page-84-4"></span>**9.1.3** 容器的参数指导

表 [9-1](#page-84-5) 提供了有关使用 Web 界面为目标主机选择计算机类型、指定身份凭证格式和使用库存参数语法 的指导。

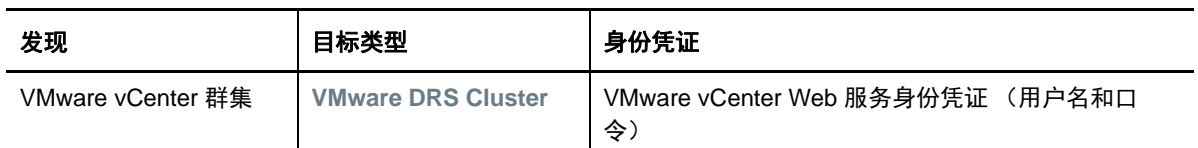

<span id="page-84-5"></span>表 *9-1* 在 *Web* 界面中为目标容器指定发现参数的指导

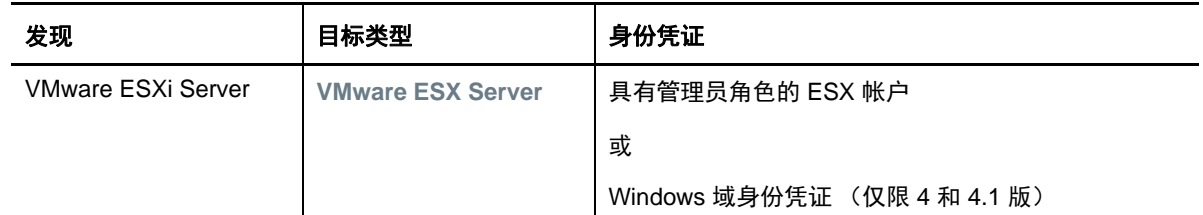

# <span id="page-85-0"></span>**9.2** 添加容器 (保护目标)

容器是一种保护基础架构,它充当受保护的工作负载的定期更新复本的主机。该基础结构可以是 VMware ESX Server,也可以是 VMware DRS Cluster。 PlateSpin Protect 允许使用容器进行保护和 故障回复。

要能保护工作负载,必须由 PlateSpin 服务器盘点工作负载和容器,或将工作负载和容器*添加到* PlateSpin 服务器。

#### 添加容器:

**1** 在 Web 界面中,选择设置 **>** 容器 **>** 添加容器。

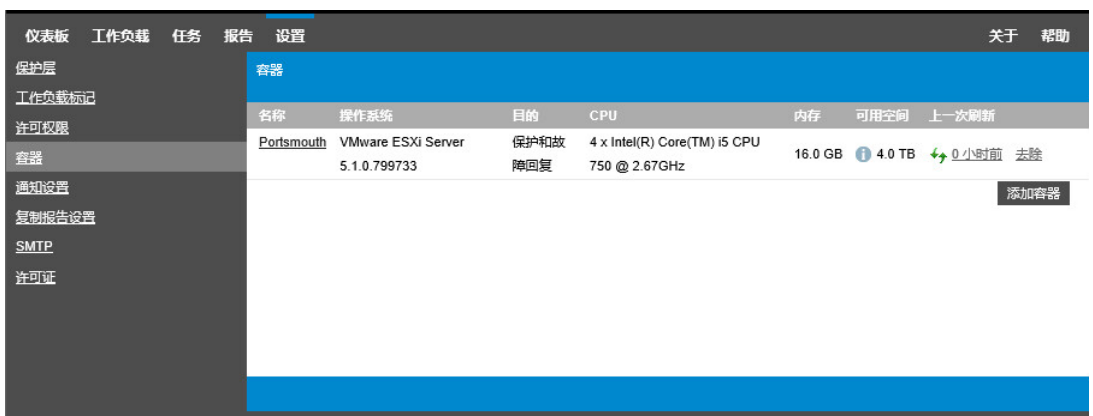

- **2** 指定容器类型:
	- **VMware ESX Server**
	- **VMware DRS Cluster**
- **3** 根据在上一步中选择的目标类型,指定相应的访问信息。

#### 表 *9-2 VMware DRS* 群集目标的选项

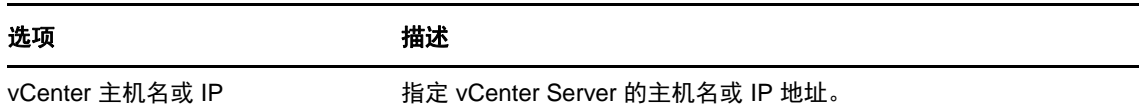

选项 描述

vCenter 主机名或 IP <br>
<br />
<br>
<br />
<br>
<br />
<br>
<br />
<br>
<br />
<br>
<br />
<br>
<br />
<br>
<br />
<br>
<br />
<br>
The line of line of line of line of line of line of line of line of line of line of line of line of line of line of line o

- **VMware DRS Cluster**:请参见表 [9-3](#page-86-1)。
- **VMware ESX Server**:请参见表 [9-4](#page-86-2)。

#### <span id="page-86-1"></span>表 *9-3 VMware DRS* 群集目标的选项

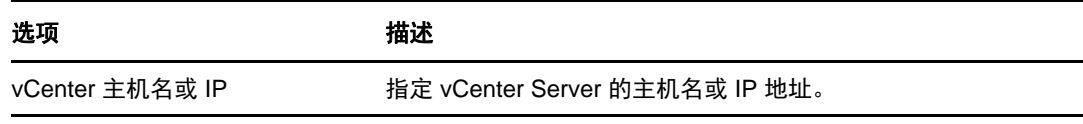

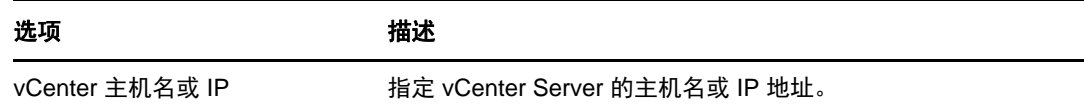

<span id="page-86-2"></span>表 *9-4 VMware ESX Server* 目标的选项

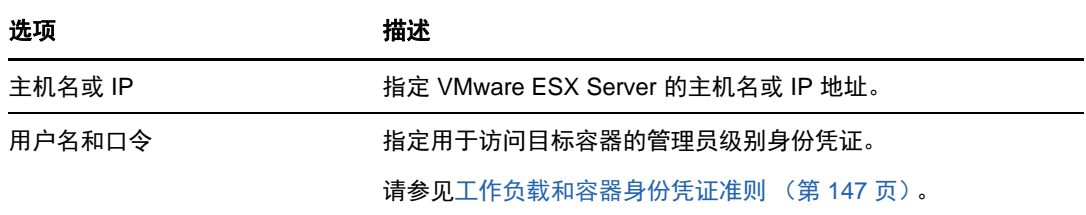

**4** 单击测试身份凭证以验证指定的身份凭证值。

- **5** 选择 VM 容器的用途:
	- 保护
	- 故障回复
	- 保护和故障回复

同时选择两者 (保护和故障回复)将使该容器在保护和故障回复操作中均可作为目标选项。

**6** 单击添加,以添加并发现有关容器的细节并将其列在 " 容器 " 页面中。

PlateSpin Protect 将重新装载 " 容器 " 页面并显示正在添加的容器的进度指示符 •• 。完成后, 进 程指示符图标将变为刷新图标 +,。

## <span id="page-86-0"></span>**9.3** 刷新容器细节

在设置或执行保护合同之前,应该定期刷新有关目标容器的细节。在 PlateSpin Web 界面中,可以刷 新虚拟目标容器的已发现资源。

刷新目标时,会自动重新发现并更新其关联资源。一次可以刷新一个容器。

#### 要刷新目标容器的细节,请执行以下操作:

- **1** 在 PlateSpin Web 界面中,选择设置 **>** 容器。
- 2 单击要刷新的容器旁边的刷新图标 **↓**,。 这将重清点容器库存。
- 3 展开"容器细节"页面上的面板,获取有关库存更改的信息。

## <span id="page-87-0"></span>**9.4** 去除容器 (保护目标)

要去除某个目标容器的所有保护合同,可去除 (取消发现)该目标容器。还可以去除不再使用的容 器。

重要:在删除所配置的工作负载保护合同正在使用的某个目标容器之前,必须确保已去除或重新配置 另一个目标容器的所有受影响合同。

#### 要通过 **Web** 界面去除目标,请执行以下操作:

- **1** 在 PlateSpin Web 界面中,选择设置 **>** 容器。
- **2** 在 " 容器 " 页面上,单击要从 Protect 中去除的容器旁边的去除。

# 10 <sup>10</sup> 准备工作负载 (保护源)

<span id="page-88-0"></span>任何保护合同都必须有一个源工作负载和一个目标容器。将工作负载添加到 PlateSpin Protect 服务器 会在 PlateSpin 数据库中填充有关计算机的详细库存信息。此信息提供确定计算机用途以及正确配置 保护合同所需的数据。

- 第 10.1 节 " [关于工作负载 \(保护源\)](#page-88-1) " (第 89 页)
- 第 10.2 节 " [添加工作负载 \(保护源\)](#page-89-0) " (第 90 页)
- 第 10.3 节 " [标记工作负载](#page-90-0) " (第 91 页)
- 第 10.4 节 " [刷新工作负载细节](#page-91-0) " (第 92 页)
- 第 10.5 节 " [去除工作负载](#page-91-1) " (第 92 页)

# <span id="page-88-1"></span>**10.1** 关于工作负载 (保护源)

PlateSpin Web 界面提供自动库存受支持源工作负载配置的功能

- ◆ 第 10.1.1 节 " [支持的工作负载](#page-88-2) " (第 89 页)
- 第 10.1.2 节 " [源工作负载的网络访问要求](#page-88-3) " (第 89 页)
- 第 10.1.3 节 " [源工作负载的参数指导](#page-89-1) " (第 90 页)

## <span id="page-88-2"></span>**10.1.1** 支持的工作负载

在将某个工作负载添加到 PlateSpin 服务器之前,请确保该工作负载的操作系统版本和硬件受支持。 请参见第 1.1 节 " [支持的配置](#page-12-0) " (第 13 页)中的以下小节:

- 支持的 Windows [工作负载 \(第](#page-12-1) 13 页)
- 支持的 Linux [工作负载 \(第](#page-14-0) 15 页)
- [支持的工作负载体系结构 \(第](#page-17-0) 18 页)
- [支持的储存 \(第](#page-18-0) 19 页)

## <span id="page-88-3"></span>**10.1.2** 源工作负载的网络访问要求

有关 Windows 和 Linux 工作负载库存的网络访问要求信息,请参见第 1.5.3 节 " [工作负载的网络要求](#page-27-1) " [\(第](#page-27-1) 28 页)。

## <span id="page-89-1"></span>**10.1.3** 源工作负载的参数指导

表 [10-1](#page-89-2) 提供了有关为工作负载选择计算机类型、指定身份凭证格式和使用库存参数语法的指导。

<span id="page-89-2"></span>表 *10-1* 工作负载发现参数的指导

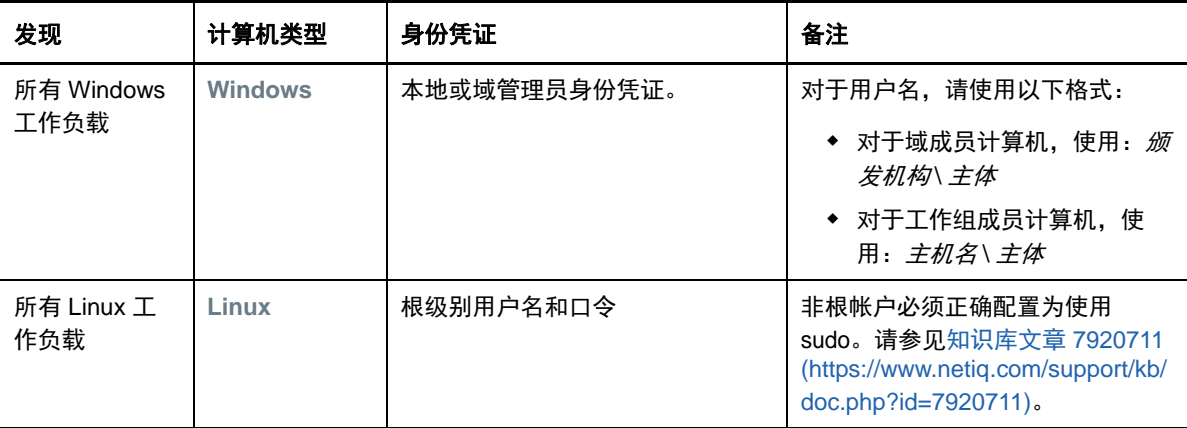

# <span id="page-89-0"></span>**10.2** 添加工作负载 (保护源)

工作负载是数据储存库中保护的基本对象,它指的是操作系统及其中间件和数据,但三者从底层的物 理或虚拟基础结构上来说是相互分离的。

要保护工作负载,必须由 PlateSpin 服务器库存工作负载和容器,或将工作负载和容器*添加到* PlateSpin 服务器。

#### 要添加工作负载:

**1** 执行必需的准备步骤。

请参见[工作负载保护与恢复的基本工作流程 \(第](#page-32-1) 33 页)中的 " [准备](#page-32-0) "。

**2** 在 " 仪表板 " 或 " 工作负载 " 页面中,单击添加工作负载。

Web 界面中将显示 " 添加工作负载 " 页面。

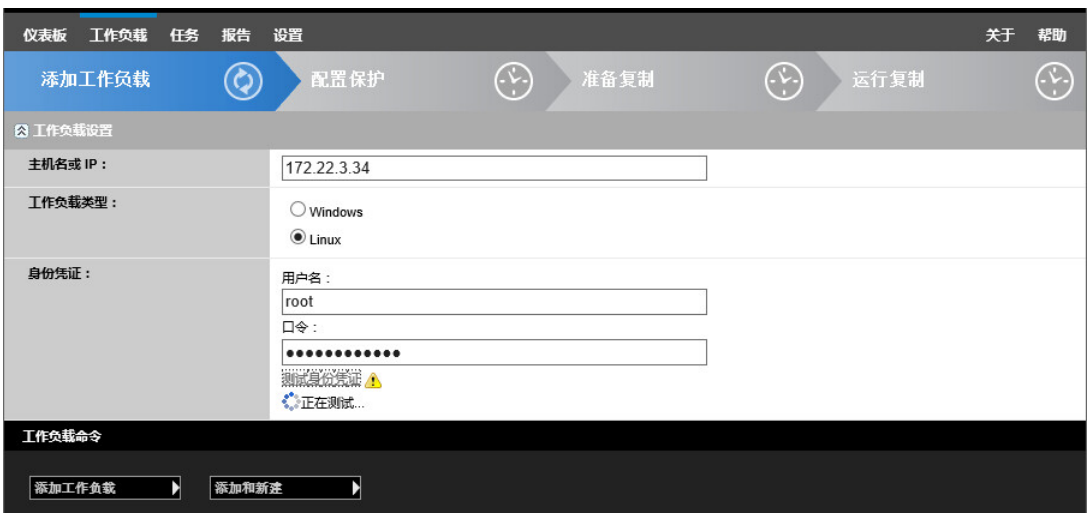

- **3** 指定必需的工作负载细节:
	- ◆ 工作负载设置: 指定工作负载的主机名或 IP 地址、操作系统和管理员级别身份凭证。 使用要求的身份凭证格式。请参见[工作负载和容器身份凭证准则 \(第](#page-146-0) 147 页)。 要确保 PlateSpin Protect 可以访问工作负载,请单击测试身份凭证。
- **4** 单击添加工作负载。

PlateSpin Protect 将重新装载 " 工作负载 " 页面并显示正在添加的工作负载的进度指示符 。 等 待进程完成。完成后,仪表板上会显示已添加工作负载事件,并且新的工作负载在 " 工作负载 " 页 面中会处于可用状态。

- **5** (视情况而定)如果您尚未添加用于此工作负载的容器,请添加一个以便为保护工作负载做好准 备。请参见[准备容器 \(保护目标\)\(第](#page-84-0) 85 页)。
- **6** 继续[配置保护细节并准备复制 \(第](#page-134-0) 135 页)。

## <span id="page-90-0"></span>**10.3** 标记工作负载

在 PlateSpin Web 界面中," 工作负载 " 页面中的工作负载列表可能会很长。因此,您可能需要花费大 量时间在这些工作负载中搜索,以管理对相似工作负载的操作。要避免此问题,您可以根据自己的环 境,为各种工作负载类别、部门或其他逻辑关联创建标记。

有关创建、修改或删除工作负载标记的信息,请参见第 7.1 节 " [创建和管理工作负载标记](#page-70-0) " (第 71 [页\)](#page-70-0)。

标记创建后会显示在 " 编辑目标细节 " 页面的底部,您可以在该页面将某个标记指派给相应的工作负 载。 " 工作负载 " 页面包括一个标记列,其中显示了与某个工作负载关联的单个标签。你可以按此列排 序,以便对类似的工作负载进行分组。这样,您就可以轻松找到带标记的工作负载,对它们同时运行 操作。

注释:当您将一个带有标记设置的工作负载导出到新的服务器时,标记设置将保留不变。

#### 要在配置保护期间将某个标记关联到工作负载,请执行以下操作:

- **1** 在 Protect Web 界面中,单击工作负载。
- **2** 在工作负载列表中,选择要添加标记的工作负载,然后单击配置保护。
- **3** 配置该工作负载。
- **4** 在 " 编辑目标细节 " 页面底部的 " 标记 " 部分,选择要关联到该工作负载的标记名称
- **5** 单击保存。

#### 要添加或修改某个与已配置的工作负载相关联的标记,请执行以下操作:

- **1** 在 Protect Web 界面中,单击工作负载。
- **2** 在工作负载列表中,单击要添加标记的工作负载,以打开 " 目标细节 " 页面。
- **3** 单击编辑。
- **4** 在 " 编辑目标细节 " 页面底部的 " 标记 " 部分,选择要关联到该工作负载的标记名称。
- **5** 单击保存。

#### 要解除标记与工作负载之间的关联,请执行以下操作:

**1** 在 Protect Web 界面中,单击工作负载。

**2** 在工作负载列表中,选择要去除标记的工作负载,然后单击配置保护。

3 在配置页的"标记"部分,选择一个空的字符串,然后单击保存。

## <span id="page-91-0"></span>**10.4** 刷新工作负载细节

PlateSpin Web 界面不支持刷新已发现工作负载的细节。要更新某个已发现工作负载的细节,必须去 除该工作负载,然后添加并再次发现其细节。如果工作负载处于某个配置的状态,当您去除它时,配 置细节将会丢失。如果使用了保护许可证,会将其从工作负载中去除,并归还到许可证池中。请参见 第 10.5 节 " [去除工作负载](#page-91-1) " (第 92 页)。

## <span id="page-91-1"></span>**10.5** 去除工作负载

在某些情况下,可能需要从 Protect 库存中去除某个工作负载,以后再重新添加。

- **1** 在 " 工作负载 " 页面,选择要去除的工作负载,然后单击去除工作负载。
- **2** (视情况而定, Windows)对于之前通过块级别复制保护的 Windows 工作负载, Web 界面会提 示您指出是否也要去除基于块的组件。可以进行以下选择:
	- 不去除组件: 将不去除组件。
	- \* 去除组件但不重启动工作负载: 将去除组件。但是, 需要重引导工作负载以完成卸装过程。
	- 去除组件并重启动工作负载:将去除组件,并自动重引导工作负载。确保在安排好的停机时 间执行此操作。
- 3 在"命今确认"页面,单击确认执行命今。

等待进程完成。

**4** (视情况而定, Linux)对于 Linux 工作负载,请从源工作负载中手动卸装基于块的驱动程序。请 参见清理 Linux [工作负载](#page-167-0)中的[块级数据传输软件](#page-167-1)。

11 准备物理故障回复目标适用的设备驱动程序

> <span id="page-92-0"></span>PlateSpin Protect 提供了一个设备驱动程序和 PnP (即插即用) ID 库, 将物理机用作故障回复目标 时,需要用到这些驱动程序和 ID。您可以使用 PlateSpin 设备驱动程序工具 (DeviceDriver.exe) 来添加 自定义设备驱动程序和 PnP ID 映射。

- ◆ 第 11.1 节 " [管理设备驱动程序](#page-92-1) " (第 93 页)
- 第 11.2 节 " 管理 [PlateSpin PnP ID](#page-95-0) 映射 " (第 96 页)

# <span id="page-92-1"></span>**11.1** 管理设备驱动程序

PlateSpin Protect 随附设备驱动程序库。它会自动在目标工作负载上安装相应的设备驱动程序。如果 物理故障回复目标计算机上的某些驱动程序缺失或不兼容,或者如果需要特定驱动程序用于目标基础 架构,则可能需要向 PlateSpin Protect 驱动程序数据库添加 (上载)驱动程序。

- 第 11.1.1 节 " 打包适用于 Windows [工作负载的设备驱动程序](#page-92-2) " (第 93 页)
- **◆ 第 11.1.2 节 "打包适用于 Linux [工作负载的设备驱动程序](#page-93-0) " (第 94 页)**
- 第 11.1.3 节 " [将驱动程序包上载到](#page-93-1) PlateSpin 设备驱动程序数据库 " (第 94 页)

## <span id="page-92-2"></span>**11.1.1** 打包适用于 **Windows** 工作负载的设备驱动程序

必须打包 Windows 设备驱动程序,以准备将其上载到 PlateSpin Protect 驱动程序数据库。

注释:为了确保保护作业和目标工作负载无故障运行,请仅打包并上载适用于以下工作负载的数字签 名驱动程序:

- ◆ 所有 64 位 Windows 系统
- 32 位版本的 Windows Server 2008 系统

#### 要打包 **Windows** 设备驱动程序,请执行以下操作:

- **1** 准备目标基础架构和设备的所有相互依赖驱动程序文件 (\*.sys、 \*.inf、 \*.dll 等)。 如果您获得了特定于制造商的驱动程序的 .zip 存档或可执行文件,请首先将它们抽取出来。
- **2** 将驱动程序文件保存在单独的文件夹中,每个设备一个文件夹。

包现在已准备好上载。请参见将驱动程序包上载到 PlateSpin [设备驱动程序数据库 \(第](#page-93-1) 94 页)。

## <span id="page-93-0"></span>**11.1.2** 打包适用于 **Linux** 工作负载的设备驱动程序

必须打包 Linux 设备驱动程序,以准备将其上载到 PlateSpin Protect 驱动程序数据库。 PlateSpin 引 导 ISO 映像 (bootofx.x2p.iso) 中随附了用于此目的的自定义实用程序。

- **1** 在 Linux 工作站上,创建设备驱动程序文件的目录。目录中的所有驱动程序都必须用于相同内核 和体系结构。
- **2** 下载并装入引导映像。

例如,假设已将 ISO 复制到 /root 目录下,请针对基于 BIOS 固件的目标和基于 UEFI 固件的目标 发出以下命令:

# mkdir /mnt/ps # mount -o loop /root/bootofx.x2p.iso /mnt/ps

**3** 从装入的 ISO 映像的 /tools 子目录中,将 packageModules.tar.gz 存档复制到另一个工作目录并抽 取它。

例如, 在 .gz 文件位于当前工作目录中的情况下, 运行该命令:

tar -xvzf packageModules.tar.gz

**4** 输入工作目录并执行以下命令:

./PackageModules.sh –d *<* 驱动程序目录路径 *>* -o *<* 包名称 *>*

将 *<* 驱动程序目录路径 *>* 替换为保存驱动程序文件的实际目录路径,将 *<* 包名称 *>* 替换为以下格 式的实际包名称:

驱动程序名称 *-* 驱动程序版本 *-* 判别名 *-* 内核版本 *-* 存档 .pkg

例如:

bnx2x-1.48.107-RHEL4-2.6.9-11.EL-i686.pkg

包现在已准备好,可供上载。请参见将驱动程序包上载到 PlateSpin [设备驱动程序数据库 \(第](#page-93-1) 94 [页\)](#page-93-1)。

## <span id="page-93-1"></span>**11.1.3** 将驱动程序包上载到 **PlateSpin** 设备驱动程序数据库

使用 PlateSpin Driver Manager 工具将设备驱动程序上载到驱动程序数据库。

注释:上载时, PlateSpin Protect 不会根据选定的操作系统类型或其位规范验证驱动程序。请务必仅 上载适合目标基础架构的驱动程序。

- [设备驱动程序上载过程](#page-93-2) (Windows) (第 94 页)
- [设备驱动程序上载过程](#page-94-0) (Linux) (第 95 页)

## <span id="page-93-2"></span>设备驱动程序上载过程 **(Windows)**

- **1** 获取和准备所需的设备驱动程序。请参见 " 打包适用于 Windows [工作负载的设备驱动程序](#page-92-2) "。
- **2** 以管理员用户的身份登录 PlateSpin 服务器主机。
- **3** 起动 PlateSpin Driver Manager 工具。浏览到 C:\Program Files\PlateSpin Protect Server\DriverManager,然后启动 DriverManager.exe 程序。

#### **4** 选择工具 > 管理设备驱动程序,然后选择 **Windows** 驱动程序选项卡。

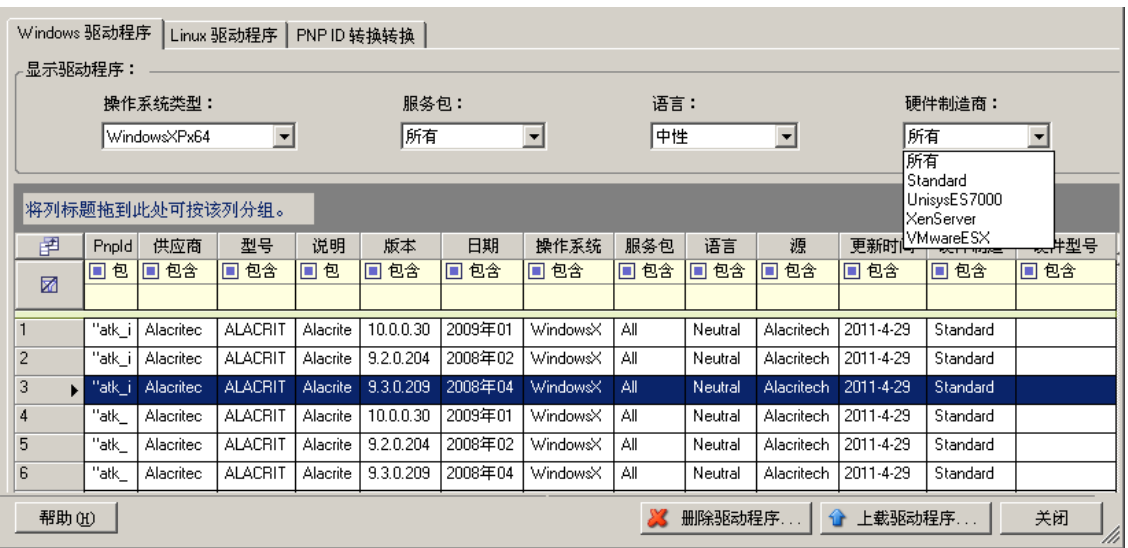

- **5** 在对话框底部,单击上载驱动程序。
- **6** 在 " 驱动程序选择 " 对话框中,浏览到包含所需驱动程序文件的文件夹,选择合适的操作系统类 型、语言和硬件制造商选项。

除非您的驱动程序是针对任何所列目标环境而专门设计的,否则请选择标准作为硬件制造商选项。

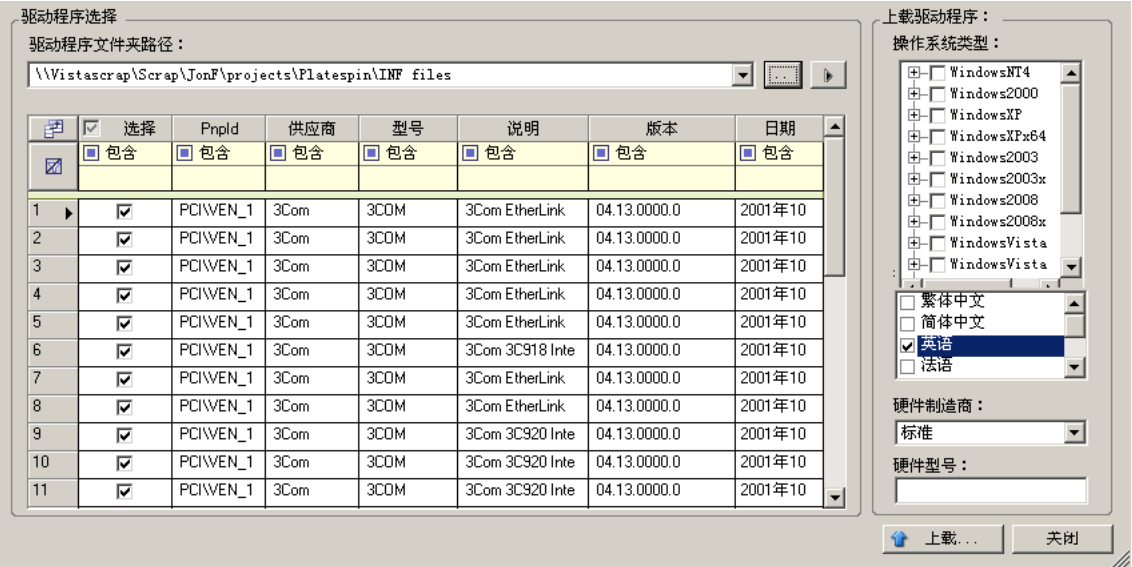

**7** 单击上载并在出现提示时确认您的选择。

系统会将所选的驱动程序上载到驱动程序数据库。

## <span id="page-94-0"></span>设备驱动程序上载过程 **(Linux)**

- **1** 获取和准备所需的设备驱动程序。请参见 " 打包适用于 Linux [工作负载的设备驱动程序](#page-93-0) "。
- **2** 以管理员用户的身份登录 PlateSpin 服务器主机。
- **3** 起动 PlateSpin Driver Manager 工具。浏览到 C:\Program Files\PlateSpin Protect Server\DriverManager,然后启动 DriverManager.exe 程序。
- **4** 选择工具 > 管理设备驱动程序,然后选择 **Linux** 驱动程序选项卡。

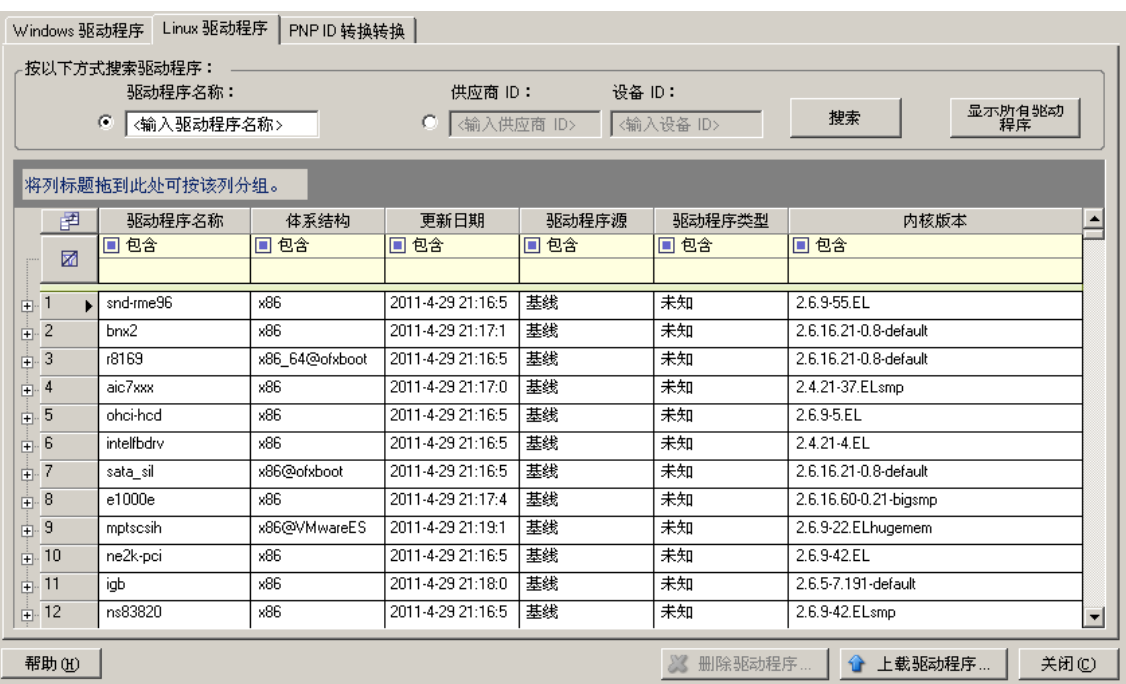

**5** 在对话框底部,单击上载驱动程序。

**6** 浏览到包含所需驱动程序包 (\*.pkg) 的文件夹,然后单击上载所有驱动程序。 系统会将所选的驱动程序上载到驱动程序数据库。

# <span id="page-95-0"></span>**11.2** 管理 **PlateSpin PnP ID** 映射

" 即插即用 "(PnP) 指的是一种 Windows 操作系统功能,它能为本机即插即用设备的连接、配置和管 理提供支持。在 Windows 中,该功能有助于发现挂接到 PnP 合规总线的 PnP 合规硬件设备。PnP 合 规设备的制造商会为它们指派一组设备标识字符串。这些字符串一旦构建便会编程到设备中。它们决 定 PnP 的工作方式,因为 Windows 系统会获取这些信息,用于匹配设备与合适的驱动程序。

当 PlateSpin 服务器发现工作负载及其可用硬件时,发现操作将在工作负载细节中包含这些 PnP ID 以 及这些数据的储存位置。 PlateSpin 使用这些 ID 来确定在故障转移 / 故障回复操作期间需要插入哪些 驱动程序(如果有)。PlateSpin 服务器会维护一个数据库,其中储存着与每个受支持的操作系统相关 联的驱动程序的 PnP ID。由于 Windows 和 Linux 使用的 PnP ID 格式不同,因此 Protect Linux RAM 磁盘 (LRD) 发现的 Windows 工作负载将包含 Linux 格式的 PnP ID。

这些 ID 格式一致,因此 PlateSpin 可对它们每一个应用标准转换以确定其相应的 Windows PnP ID。 此转换会在 PlateSpin 产品中自动进行。

您 (或支持技术人员)可以使用 PlateSpin 设备驱动程序工具中的 "PNP ID 转换 " 选项来添加、编辑 或去除自定义 PnP ID 映射。

#### 要添加自定义 **PnP ID** 映射,请执行以下操作:

**1** 以管理员用户的身份登录 PlateSpin 服务器主机。

- **2** 起动 PlateSpin Driver Manager 工具。浏览到 C:\Program Files\PlateSpin Protect Server\DriverManager,然后启动 DriverManager.exe 程序。
- **3** 连接到 PlateSpin 服务器。

https://localhost/Protect

**4** 在 Driver Manager 工具中,选择 **PNP ID** 转换选项卡打开 **PNP ID** 转换列表,该列表中包含当前 已知的自定义 PNP ID 映射。

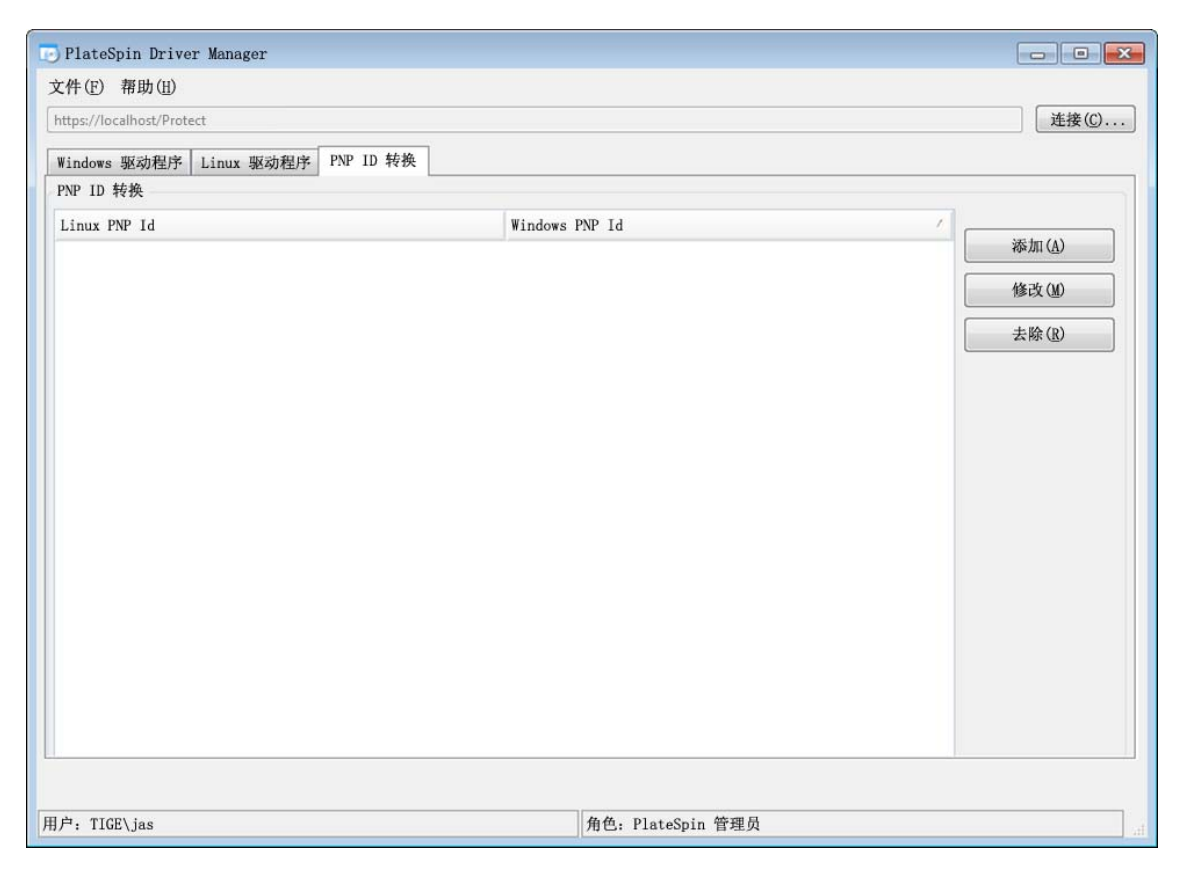

**5** 在列表页面中,单击添加显示 " 创建 PNP ID 映射 " 对话框。

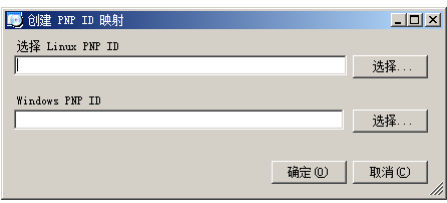

- **6** 在 **Linux PNP ID** 字段中添加 Linux PnP ID。
	- **6a** (视情况而定)键入要使用的 Linux PnP ID (如果知道的话)。 或者
	- 6b (视情况而定) 从先前发现的工作负载中选择一个 ID:

**6b1** 单击 **Linux PnP ID** 字段旁边的选择,打开 " 选择 Linux PnP ID" 对话框。

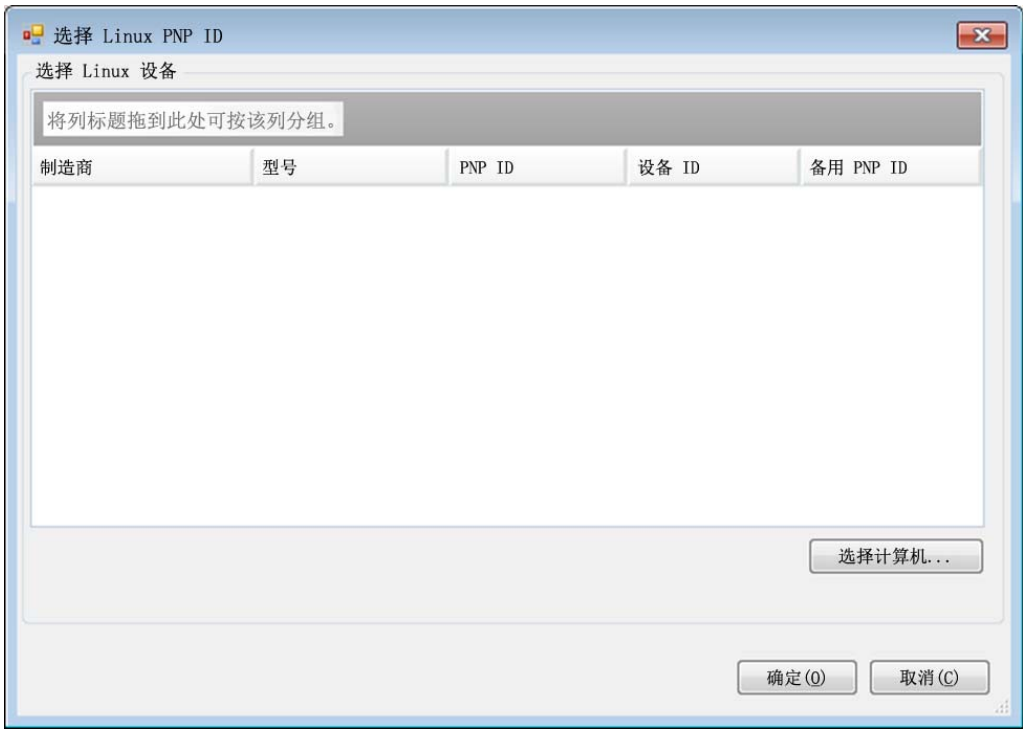

- **6b2** 在该对话框中,单击选择计算机以显示 PlateSpin Linux RAM 磁盘先前发现的计算机列 表。
- **6b3** 高亮显示列表中的某个设备,然后单击选择填充 " 选择 Linux PnP ID" 对话框中的列表。

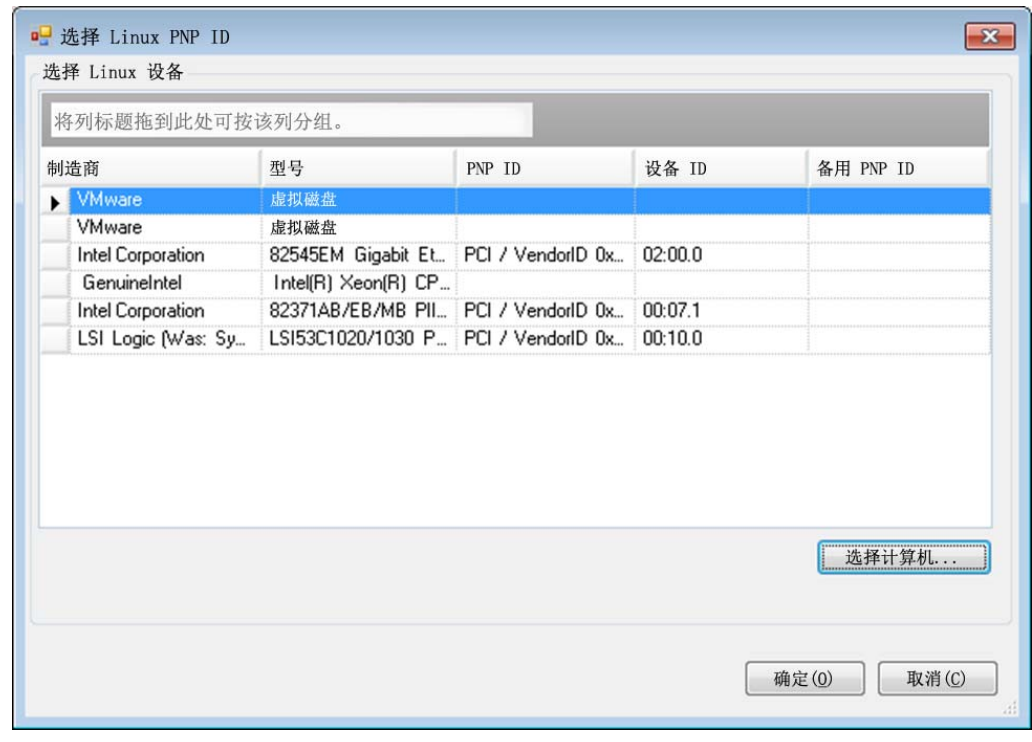

**6b4** 选择列表中的某个设备,然后单击确定对 PnP ID 应用标准转换,使其显示在 " 创建 PnP ID 映射 " 对话框中。

- <span id="page-98-0"></span>**7** 在 **Windows PNP ID** 字段中添加 Windows PnP ID:
	- **7a** (视情况而定)键入要使用的 Windows PnP ID (如果知道的话)。

或者

- **7b** (视情况而定)单击 **Windows PNP ID** 字段旁的选择以打开映射工具,该工具提供三个方法 来帮助您映射 Windows PnP ID:
	- 在驱动程序文件选项卡下,浏览并选择 Windows 驱动程序文件 (即带有 \*.inf 扩展名的 文件), 选择所需 PnP ID, 然后单击修改。

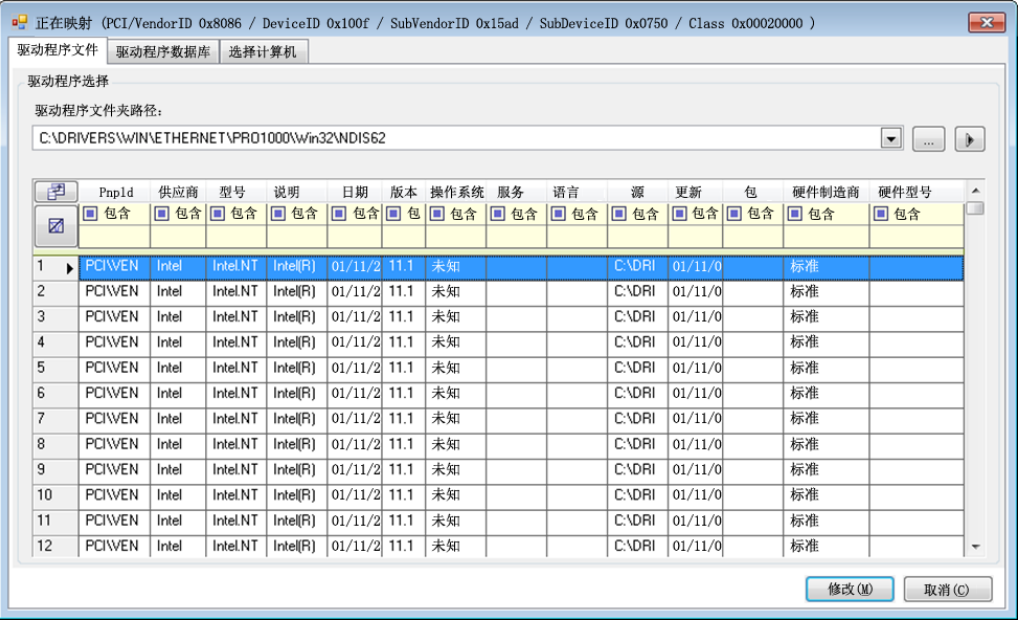

 在驱动程序数据库选项卡下,浏览并选择现有驱动程序数据库,然后选择正确的 PnP ID,再选择修改。

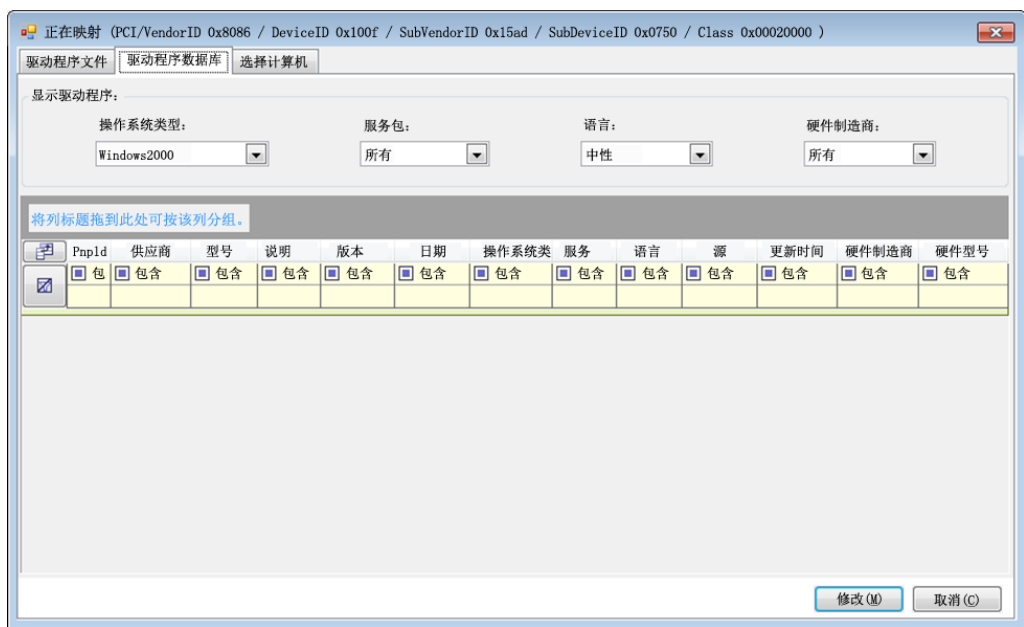

 在选择计算机选项卡下,单击选择计算机,然后从使用在线发现功能发现的 Windows 计 算机列表中选择计算机,并单击确定以显示其设备,接着选择所需 PnP ID,再单击修 改。

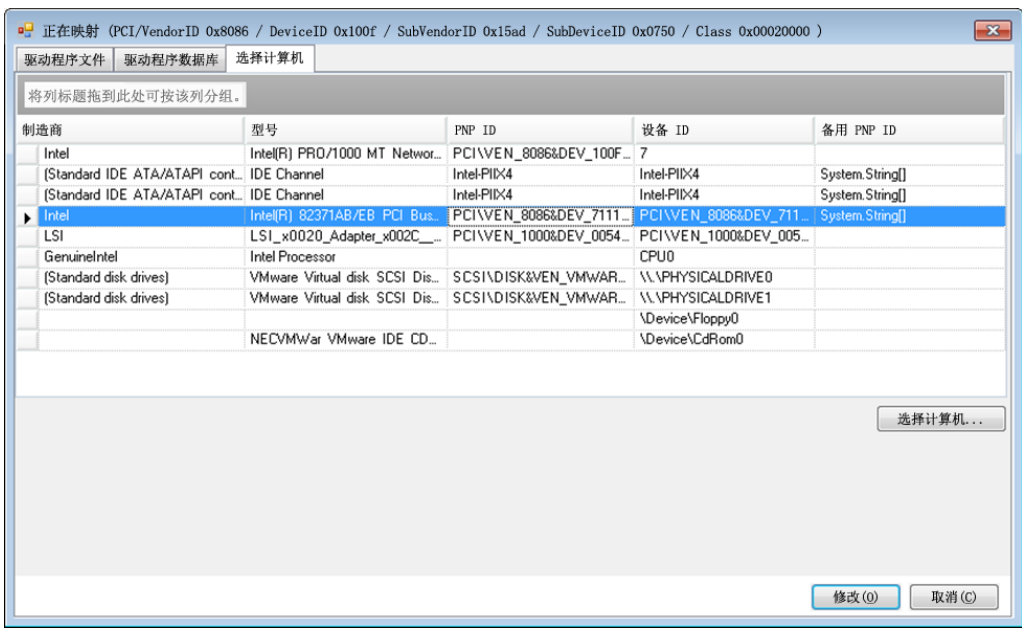

重要:选择未安装关联驱动程序包的 Windows PnP ID 可能会在故障转移或故障回复时发生 故障。

**8** 在 " 创建 PnP ID 映射 " 对话框中,确认选择了正确的 Linux PnP ID 和正确的 Windows PnP ID, 然后单击确定显示 PlateSpin Driver Manager 的 "PNP ID 转换 " 页面。

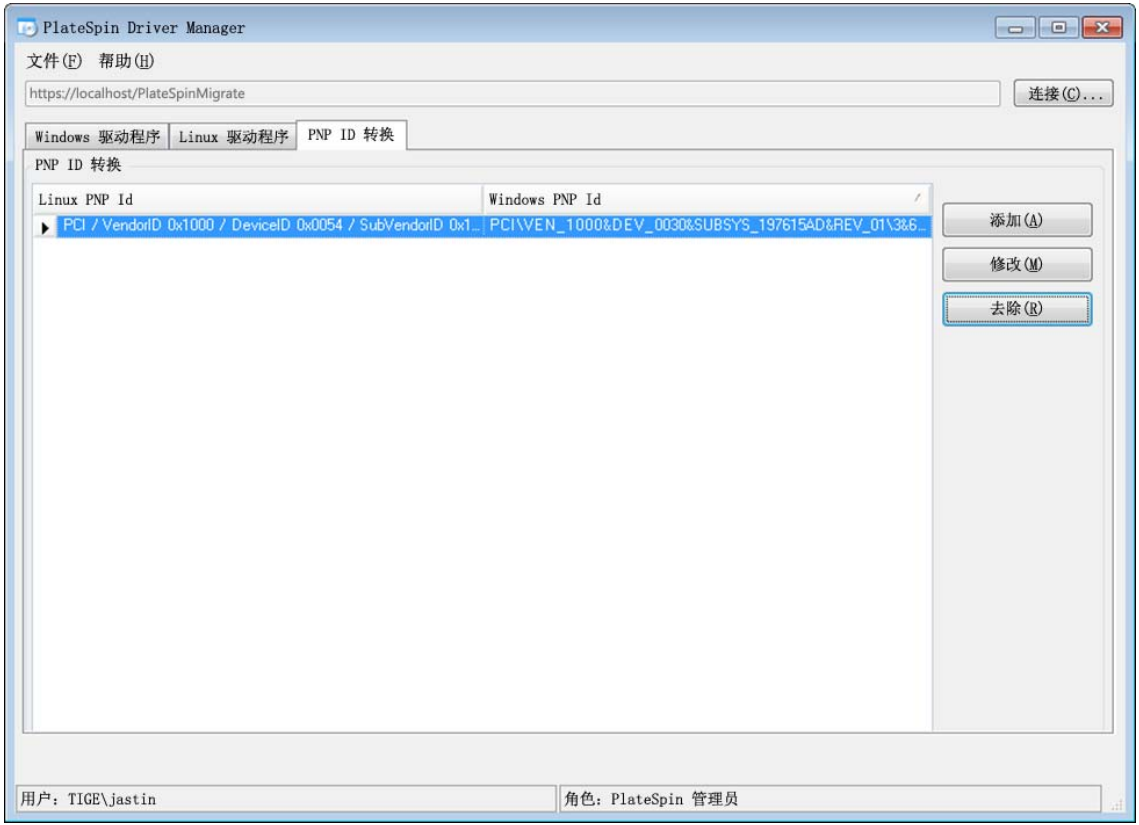

9 (可选)要修改或去除"PNP ID 转换"列表中的映射,请选择映射模式,然后根据您要执行的操 作单击去除或修改。

单击去除只会在显示确认对话框后删除映射。

要进行修改,请执行以下操作:

- **9a** 单击修改打开 " 创建 PNP ID 映射 " 对话框。
- **9b** 重复步骤 7 [\(第](#page-98-0) 99 页) 以修改 Windows PnP ID。

注释:您无法选择或修改 Linux PnP ID。

12 <sup>12</sup> 准备要保护的 **Linux** 工作负载

执行本章中的任务可以准备要在 PlateSpin Protect 中保护的 Linux 工作负载。

- <span id="page-102-0"></span>第 12.1 节 " 校验适用于 Linux [的基于块的驱动程序](#page-102-1) " (第 103 页)
- 第 12.2 节 " [准备快照以进行块级别传输](#page-102-2) (Linux)" (第 103 页)
- ◆ 第 12.3 节 " [对所有复制使用](#page-103-0) Freeze 和 Thaw 脚本 (Linux)" (第 104 页)

# <span id="page-102-1"></span>**12.1** 校验适用于 **Linux** 的基于块的驱动程序

校验 blkwatch 模块是否适用于工作负载的 Linux 发行套件。有关预先配置的驱动程序列表,请参见 Protect 支持的 Linux [发行套件 \(第](#page-120-0) 121 页)。

如果您计划保护具有非标准、自定义或较新内核的受支持 Linux 工作负载,请重构建 PlateSpin blkwatch 模块, 执行块级别数据复制需要使用该模块。

请参见[知识库文章](https://www.netiq.com/support/kb/doc.php?id=7005873) 7005873 (https://www.netiq.com/support/kb/doc.php?id=7005873)。

# <span id="page-102-2"></span>**12.2** 准备快照以进行块级别传输 **(Linux)**

建议您准备快照以进行块级别数据传输。确保每个卷组都有足够的可用空间用于储存 快照 (至少占 所有分区总量的 10 %)。如果快照不可用, Protect 会在源工作负载上依序锁定和释放每个块来进行 数据传输。

- ◆ 第 12.2.1 节 " 为 Linux [卷复制配置](#page-102-3) LVM 快照 " (第 103 页)
- **◆ 第 12.2.2 节 " 为 NSS [池复制配置](#page-102-4) NSS 快照 " (第 103 页)**

## <span id="page-102-3"></span>**12.2.1** 为 **Linux** 卷复制配置 **LVM** 快照

Blkwatch 驱动程序会利用 LVM 快照 (如可用)。从快照复制块有助于避免可能发生的打开文件冲突。

有关 LVM 储存的信息,请参见[知识库文章](https://www.netiq.com/support/kb/doc.php?id=7005872) 7005872 (https://www.netiq.com/support/kb/ doc.php?id=7005872)。

## <span id="page-102-4"></span>**12.2.2** 为 **NSS** 池复制配置 **NSS** 快照

对于运行 Open Enterprise Server 的 Linux 工作负载, LVM 快照解决方案不适用于 NSS 池。在针对 NSS 池执行复制期间, Protect 会依序锁定和释放每个块来进行数据传输。为避免可能发生的打开文 件冲突并提高复制性能,您可以利用 NSS 池快照进行复制。

可以添加单个未格式化的磁盘用于所有 NSS 池快照,或者,可以针对每个 NSS 池单独添加一个未格 式化的磁盘。为每个池单独添加一个磁盘可实现最佳性能。请在设置工作负载保护之前添加磁盘。您 需要准备所用的磁盘, PlateSpin 将在复制期间配置池的 NSS 快照。

注释: PlateSpin 默认使用 NLVM 受管磁盘来储存 NSS 池快照,该类磁盘的可用空间量 (未分区空 间)最大。如果您发现用于复制的 NSS 池快照位于根文件系统所在的同一个磁盘上,或者位于接收 恒定磁盘 IO 的另一个磁盘上,则应该使用 /etc/platespin/platespin.conf 文件将 NSS 快照定向到合适的 磁盘。

有关 NSS 快照在 Open Enterprise Server 上的工作原理的信息,请参见 《适用于 *Linux* 的 *NSS* 文件 系统管理指南》中的 " 有关使用和管理池快照的指导 " (http://www.novell.com/documentation/ oes2015/stor\_nss\_lx/data/br18up4.html)。

#### 要设置一个或多个用于 **NSS** 池快照的磁盘,请执行以下操作:

- <span id="page-103-1"></span>**1** 在 OES 源工作负载上,添加一个未格式化的 Linux 磁盘,用于储存所有 NSS 池的快照。或者, 您可以针对每个 NSS 池单独创建一个磁盘。 该磁盘的大小应为 NSS 池中已用数据量的 20% 左右。可根据复制时间间隔内可能发生的数据更 改量或增长量调整大小。
- **2** 对于在[步骤](#page-103-1) 1 中创建的每个磁盘,请将其初始化为由 NLVM 管理。

可以使用 NSSMU 或 NLVM 命令初始化磁盘。设备格式可以是 GPT 或 DOS。

- ◆ 要使用 NSSMU,请执行以下操作:
	- 1. 起动 NSSMU, 然后选择设备。
	- 2. 选择新磁盘, 然后按 F3 将其初始化。
- 要使用 NLVM 命令,请执行以下操作:
	- 1. 在 命令行上, 输入

```
NLVM init <device_name> [format]
```
- **3** 您可能需要指定要将哪个磁盘用于每个 NSS 池的快照。在 OES 源工作负载上创建 platespin.conf 文件,并将 NSS 池与新磁盘相关联:
	- **3a** 使用文本编辑器在 /etc/platespin/platespin.conf 路径下创建一个文件。
	- **3b** 对于每个 NSS 池,使用以下语法在 Customlocation 参数下添加设备和大小信息:

[Customlocation] /dev/pool/< 池名称 >=< 设备 >:< 以 *MB* 为单位的最大未分区大小 *>*

例如,针对名为 NSSPOOL 的池指定以下项,可在最大大小为 12228 MB 的设备 sdc 上添加 快照。

[Customlocation] /dev/pool/NSSPOOL=sdc:12288

- **4** 保存文件。
- **5** 继续为源 OES 工作负载设置工作负载保护。

## <span id="page-103-0"></span>**12.3** 对所有复制使用 **Freeze** 和 **Thaw** 脚本 **(Linux)**

对于 Linux 系统, PlateSpin Protect 提供了自动执行自定义脚本 freeze 和 thaw 的功能,这两个脚本补 充了守护程序自动控制功能。

freeze 脚本在复制开始时执行, thaw 在复制结束时执行。

要补充通过用户界面提供的守护程序自动控制功能 (请参见源服务 / 守护程序控制: (第 150 页)), 请考虑使用该功能。例如,可能需要在复制期间使用该功能暂时冻结某些守护程序,而不是关闭它 们。

要实施该功能,请在设置 Linux 工作负载保护前执行以下过程:

- **1** 创建以下文件:
	- platespin.freeze.sh:复制开始时执行的外壳脚本
	- platespin.thaw.sh:复制结束时执行的外壳脚本
	- platespin.conf:定义任何必需自变量和超时值的文本文件。 platespin.conf 文件内容的语法必须是:

[ServiceControl]

FreezeArguments=< 自变量 >

ThawArguments=*<* 自变量 *>*

TimeOut=*<* 超时 *>*

将 *<* 自变量 *>* 替换为必需的命令自变量,多个自变量用空格隔开;将 *<* 超时 *>* 替换为以秒 为单位的超时值。如果未指定值,将使用默认超时 (60 秒)。

**2** 将脚本和 .conf 文件保存在 Linux 源工作负载的以下目录中:

/etc/platespin

# 13 <sup>13</sup>**Windows** 群集保护的准备工作

<span id="page-106-0"></span>PlateSpin Protect 支持保护 Microsoft Windows 群集的业务服务。支持的 Microsoft Windows 群集操 作系统包括:

- Windows Server 2016
- Windows Server 2012 R2
- Windows Server 2008 R2
- Windows Server 2003 R2

有关更多信息,请参见第 1.1.1 节 " 支持的 [Windows](#page-12-1) 工作负载 " (第 13 页)中的 " [群集](#page-13-0) "。

注释:Windows 群集管理软件针对其群集节点上运行的资源提供故障转移和故障回复控制。本文档将 此操作称为*群集节点故障转移*或*群集节点故障回复*。

PlateSpin 服务器针对代表群集的受保护工作负载提供故障转移和故障回复控制。本文档将此操作称为 *Platespin* 故障转移或 *PlateSpin* 故障回复。

- ◆ 第 13.1 节 " [规划群集工作负载保护](#page-106-1) " (第 107 页)
- 第 13.2 节 " 配置 Windows [主动节点发现](#page-110-0) " (第 111 页)
- 第 13.3 节 " [为群集配置基于块的传输方法](#page-111-0) " (第 112 页)
- 第 13.4 节 " [添加资源名称搜索值](#page-111-1) " (第 112 页)
- 第 13.5 节 " [仲裁超时](#page-112-0) " (第 113 页)
- ◆ 第 13.6 节 " [设置本地卷序列号](#page-112-1) " (第 113 页)
- ◆ 第 13.7 节 ["PlateSpin](#page-112-2) 故障转移" (第 113 页)
- **◆ 第 13.8 节 ["PlateSpin](#page-113-0) 故障回复" (第 114 页)**

# <span id="page-106-1"></span>**13.1** 规划群集工作负载保护

为 PlateSpin 环境启用主动节点发现后 (默认已启用), Windows 群集保护通过对流向虚拟单节点群 集的主动节点上的更改进行增量复制来实现,对源基础架构进行查错时便可使用此方式。如果禁用主 动节点发现,可以独立节点的形式发现和保护 Windows 群集的每个节点。

在配置要保护的 Windows 群集之前,请确保您的环境符合先决条件,并且您了解保护群集工作负载 需满足的条件。

- ◆ 第 13.1.1 节 "[群集保护的要求](#page-107-0) " (第 108 页)
- 第 13.1.2 节 " [针对群集的基于块的传输](#page-108-0) " (第 109 页)
- ◆ 第 13.1.3 节 " [群集节点故障转移对复制的影响](#page-109-0) " (第 110 页)
- 第 13.1.4 节 " [群集节点相似性](#page-110-1) " (第 111 页)
- 第 13.1.5 节 " [保护设置](#page-110-2) " (第 111 页)

## <span id="page-107-0"></span>**13.1.1** 群集保护的要求

对群集保护的支持范围受表 [13-1](#page-107-1) 中所述条件的限制。为 PlateSpin 环境中的群集配置保护时,请考虑 这些要求。

#### <span id="page-107-1"></span>表 *13-1* 群集保护要求

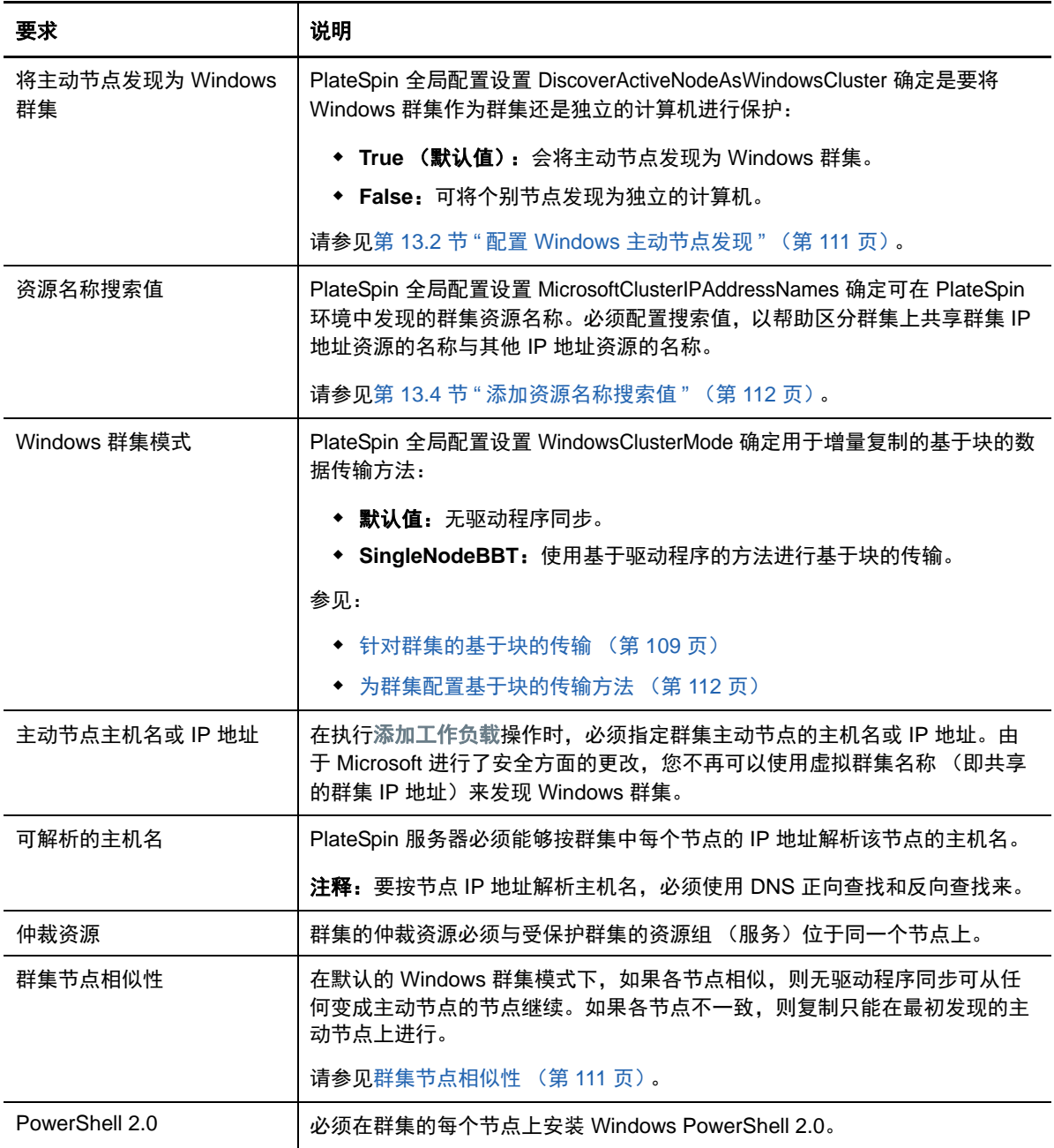
## <span id="page-108-1"></span>**13.1.2** 针对群集的基于块的传输

基于块的传输针对群集的工作方式与独立服务器不同。初始复制要么创建完整副本 (完全复制), 要 么使用群集主动节点上执行的无驱动程序同步方法。后续增量复制可以使用无驱动程序方法或基于驱 动程序的方法进行基于块的数据传输。

注释: Protect 不支持对群集使用基于文件的传输。

PlateSpin 全局配置设置 WindowsClusterMode 确定用于增量复制的基于块的数据传输方法:

- 默认值: 无驱动程序同步。
- **SingleNodeBBT**:使用基于驱动程序的方法进行基于块的传输。仅可与光纤通道 SAN 配合使 用。

警告: 请勿尝试对包含共享 iSCSI 驱动器的群集使用 SingleNodeBBT。驱动程序会显示群集不 可用。

表 [13-2](#page-108-0) 中介绍并比较了这两种方法。

<span id="page-108-0"></span>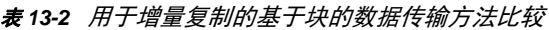

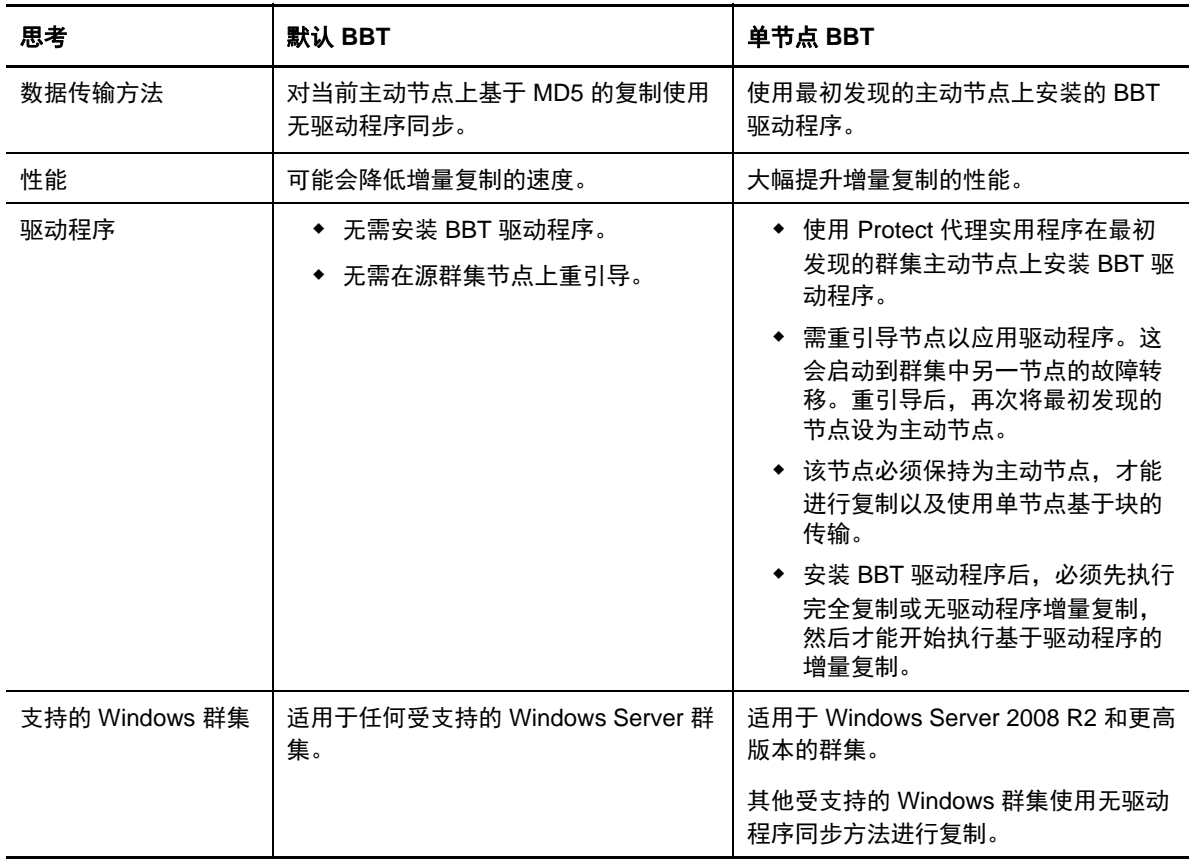

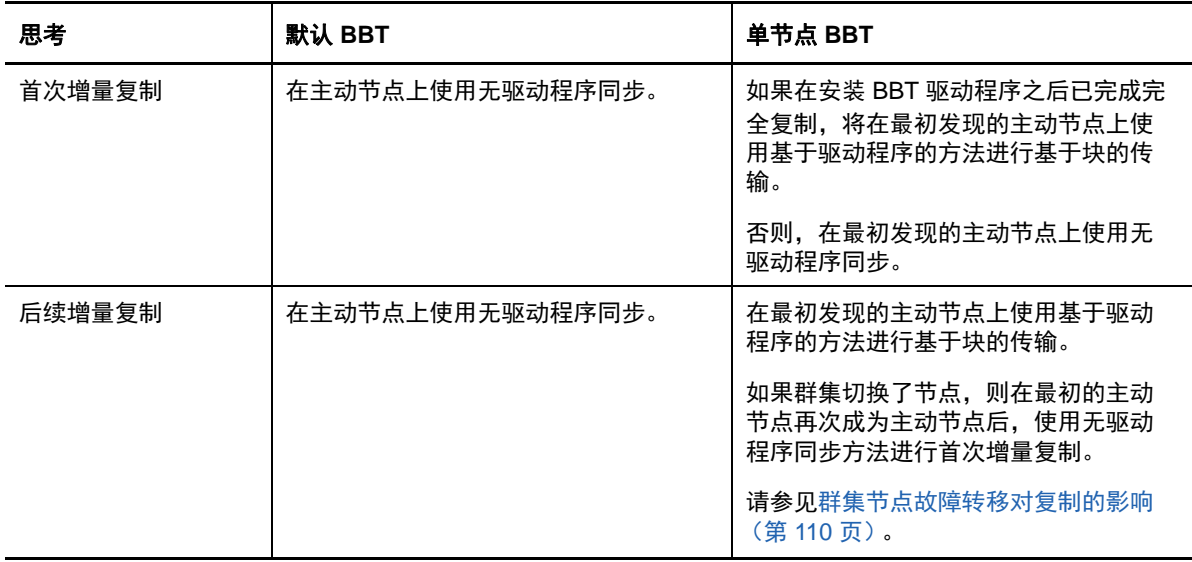

## <span id="page-109-0"></span>**13.1.3** 群集节点故障转移对复制的影响

表 [13-3](#page-109-1) 描述了群集节点故障转移对复制的影响,以及 Protect 管理员需执行的操作。

<span id="page-109-1"></span>表 *13-3* 群集节点故障转移对复制的影响

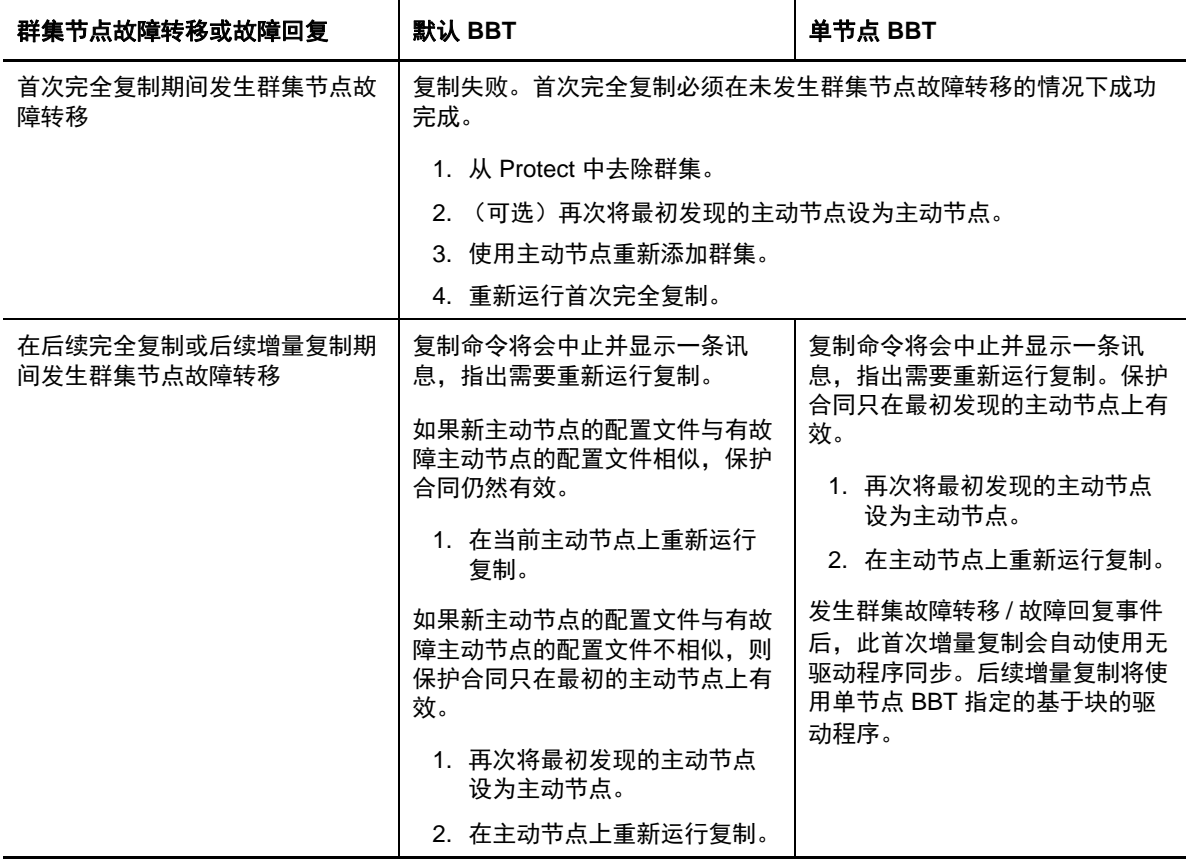

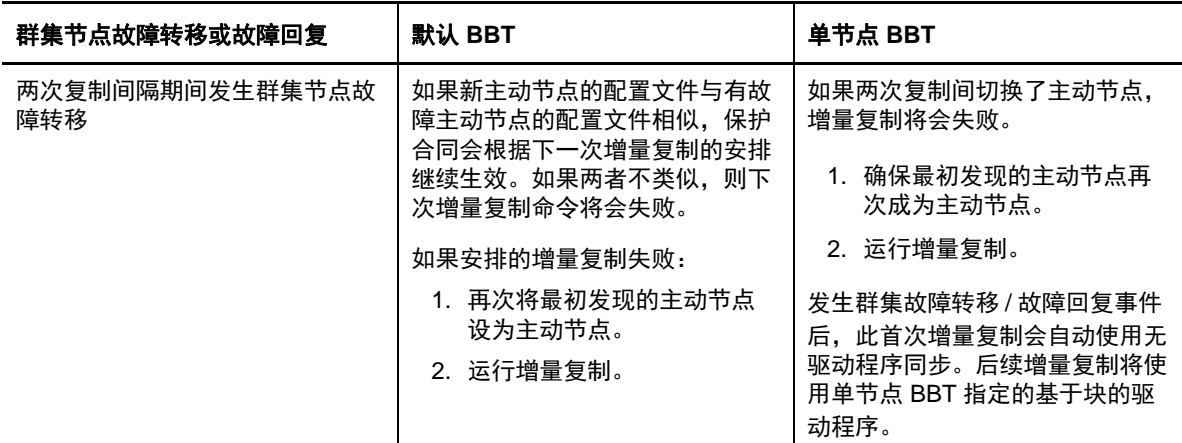

#### **13.1.4** 群集节点相似性

在默认 Windows 群集模式下,群集节点必须具有相似的配置文件,以防复制过程中断。如果符合以 下所有条件, 则认为群集节点的配置文件类似:

每个群集节点上的本地卷 (系统卷和系统保留卷)的序列号必须相同。

**注释:**使用自定义的*卷管理器*实用程序更改本地卷序列号,使群集的每个节点相匹配。请参见[同](#page-124-0) [步群集节点本地储存上的序列号 \(第](#page-124-0) 125 页)。

如果群集中每个节点上的本地卷具有不同的序列号,您将无法在发生群集节点故障转移后运行复 制。例如,在群集节点故障转移期间,主动节点 1 发生故障,群集软件会将节点 2 设置为主动节 点。如果这两个节点上的本地驱动器具有不同的序列号,则下一次针对工作负载执行的复制命令 将会失败。

- 节点必须具有相同的卷数。
- 每个节点上的每个卷的大小必须完全相同。
- 节点必须具有相同的网络连接数。

#### **13.1.5** 保护设置

要为 Windows 群集配置保护,请遵循正常的工作负载保护工作流程。请务必提供群集主动节点的主 机名或 IP 地址。请参见[工作负载保护与恢复的基本工作流程 \(第](#page-32-0) 33 页)。

## **13.2** 配置 **Windows** 主动节点发现

可以根据 PlateSpin 全局配置设置 DiscoverActiveNodeAsWindowsCluster,将 Windows Server 群集作为 群集或个别的独立计算机来发现。

要将 Windows 群集作为群集来发现,请将 DiscoverActiveNodeAsWindowsCluster 参数设置为 True。这 是默认设置。群集发现、库存和工作负载保护使用群集主动节点的主机名或 IP 地址,而不是使用群集 的群集名称和管理共享。请不要为群集的非主动节点单独配置工作负载。有关其他的群集工作负载保 护要求,请参见[群集保护的要求 \(第](#page-107-0) 108 页)。

要将所有 Windows 群集作为个别的独立计算机来发现,请将 DiscoverActiveNodeAsWindowsCluster 参 数设置为 False。此设置会让 PlateSpin 服务器将 Windows 故障转移群集中的所有节点视为独立计算 机。也就是说, PlateSpin 服务器会将群集的主动节点和非主动节点盘点为不可感知群集的普通 Windows 工作负载。

#### 要启用或禁用群集发现:

**1** 转到 PlateSpin 服务器配置页:

https://<*PlateSpin* 服务器 *IP* 地址 >/PlateSpinConfiguration

- **2** 搜索 DiscoverActiveNodeAsWindowsCluster,然后单击编辑。
- **3** 在值字段中,选择 **True** 以启用群集发现,或选择 **False** 以禁用群集发现。
- **4** 单击保存。

# **13.3** 为群集配置基于块的传输方法

Windows 群集的增量复制可以根据 PlateSpin 全局配置设置 WindowsClusterMode,使用无驱动程序方 法 (默认)或基于驱动程序的方法 (SingleNodeBBT) 进行基于块的数据传输。有关详细信息,请参 见 [针对群集的基于块的传输 \(第](#page-108-1) 109 页)。

#### 要配置 **WindowsClusterMode**,请执行以下操作:

**1** 转到 PlateSpin 服务器配置页:

https://<*PlateSpin* 服务器 *IP* 地址 >/PlateSpinConfiguration

- **2** 搜索 WindowsClusterMode,然后单击编辑。
- **3** 在值字段中,选择默认值以使用无驱动程序同步进行增量复制,或选择 **SingleNodeBBT** 以使用 基于块的驱动程序进行增量复制。
- **4** 单击保存。

## **13.4** 添加资源名称搜索值

为帮助识别 Windows 故障转移群集中的主动节点, PlateSpin Protect 必须区分群集上共享群集 IP 地 址资源的名称与其他 IP 地址资源的名称。共享的群集 IP 地址资源驻留在群集的主动节点上。

"PlateSpin 服务器配置 " 页上的全局参数 MicrosoftClusterIPAddressNames 包含了在发现 Windows 群集 工作负载时使用的搜索值列表。在添加 Windows 群集工作负载时,必须指定群集当前主动节点的 IP 地址。PlateSpin Protect 将在该节点上搜索群集 IP 地址资源的名称,以查找以该列表中任一值的指定 字符*开头*的资源名称。因此,每个搜索值必须包含足够多的字符,以区分特定群集上的共享群集 IP 地 址资源,但也可以应用较短的搜索值,只要适用于在其他 Windows 群集中执行发现即可。

例如,搜索值 Clust IP Address 和 Clust IP 将匹配 10.10.10.201 的资源名称 *Clust IP Address* 和 10.10.10.101 的 *Clust IP Address*。

在英文版中,共享群集 IP 地址资源的默认名称为 Cluster IP Address, 如果群集节点是在其他语言中配 置的,则为等效的名称。 MicrosoftClusterIPAddressNames 列表中的默认搜索值包含英文版资源名称 Cluster IP Address 和每[个受支持语言](#page-19-0)版本的资源名称。

由于用户可以配置共享群集 IP 地址资源的资源名称,因此您必须根据需要将其他搜索值添加到列表 中。如果您更改了资源名称,则必须在 MicrosoftClusterIPAddressNames 列表中添加相关的搜索值。例 如,如果您指定了资源名称 Win2012-CLUS10-IP-ADDRESS,则应将该值添加到列表中。如果有多个群 集使用相同的命名约定, Win2012-CLUS 项将与以该字符序列开头的任意资源名称匹配。

#### 要在 **MicrosoftClusterIPAddressNames** 列表中添加搜索值:

**1** 转到 PlateSpin 服务器配置页:

https://<*PlateSpin* 服务器 *IP* 地址 >/PlateSpinConfiguration

- **2** 搜索 MicrosoftClusterIPAddressNames,然后单击编辑。
- **3** 在值字段中,将一个或多个搜索值添加到列表。
- **4** 单击保存。

# **13.5** 仲裁超时

在 "PlateSpin 服务器配置 " 页上使用全局参数 FailoverQuorumArbitrationTimeout,可为 PlateSpin 环境 中的 Windows Server 故障转移群集设置 QuorumArbitrationTimeMax 注册表项。默认超时为 60 秒, 与 Microsoft 为此设置指定的默认值一致。请参见 Microsoft Developer Network 网站上的 *[QuorumArbitrationTimeMax](https://msdn.microsoft.com/en-us/library/aa369123%28v=vs.85%29.aspx?f=255&MSPPError=-2147217396)* (https://msdn.microsoft.com/en-us/library/ aa369123%28v=vs.85%29.aspx?f=255&MSPPError=-2147217396)。故障转移和故障回复时的仲裁 遵循指定的超时间隔。

#### 要为所有 **Windows** 故障转移群集设置仲裁超时:

**1** 转到 PlateSpin 服务器配置页:

https://<*PlateSpin* 服务器 *IP* 地址 >/PlatespinConfiguration

- **2** 搜索 FailoverQuorumArbitrationTimeout,然后单击编辑。
- **3** 在值字段中,指定允许的最长仲裁秒数。
- **4** 单击保存。

# **13.6** 设置本地卷序列号

可以使用卷管理器实用程序更改本地卷序列号,使群集每个节点的序列号相匹配。请参见[同步群集节](#page-124-0) [点本地储存上的序列号 \(第](#page-124-0) 125 页)。

## **13.7 PlateSpin** 故障转移

完成 PlateSpin 故障转移操作并将虚拟单节点群集联机后,您将会看到一个包含单个主动节点的多节 点群集 (所有其他节点都不可用)。

要在 Windows 群集上执行 PlateSpin 故障转移 (或测试 PlateSpin 故障转移), 该群集必须能够连接 到域控制器。要利用 " 测试故障转移 " 功能, 您需要保护域控制器以及群集。测试期间, 请启动域控 制器,然后启动 Windows 群集工作负载 (在隔离网络中)。

# **13.8 PlateSpin** 故障回复

要进行 PlateSpin 故障回复操作,需要对 Windows 群集工作负载执行完全复制。

如果您将 PlateSpin 故障回复配置为完全复制到物理目标,则可以使用下列其中一种方法:

- 将 PlateSpin 虚拟单节点群集上的所有磁盘映射到故障回复目标上的单个本地磁盘。
- ◆ 向物理故障回复计算机添加另一个磁盘 (磁盘 2)。然后,可将 PlateSpin 故障回复操作配置为将 故障转移计算机的系统卷恢复到磁盘 1,将故障转移计算机的其他磁盘 (原先的共享磁盘)恢复 到磁盘 2。这可让系统磁盘恢复到与原始来源同样大小的储存磁盘。

在 PlateSpin 故障回复完成后,您必须重挂接共享储存并重构建群集环境,然后才能将其他节点重新 加入刚刚恢复的群集。

注释:当群集处于准备好重新保护阶段时,请务必先重构建并恢复故障回复目标,以便系统对其执行 发现后将其视为群集。在重构建过程中,必须手动卸装 PlateSpin 群集驱动程序。

有关在发生 PlateSpin 故障转移和故障回复后重构建群集环境的信息,请参见以下资源:

- **Windows Server 2012 R2** 故障转移群集 (故障回复到物理机或虚拟机重构建):请参见[知识库](http://www.netiq.com/support/kb/doc.php?id=7016770) 文章 [7016770](http://www.netiq.com/support/kb/doc.php?id=7016770) (http://www.netiq.com/support/kb/doc.php?id=7016770)。
- **Windows Server 2008 R2** 故障转移群集 (故障回复到物理机或虚拟机重构建):请参见[知识库](http://www.netiq.com/support/kb/doc.php?id=7015576) 文章 [7015576](http://www.netiq.com/support/kb/doc.php?id=7015576) (http://www.netiq.com/support/kb/doc.php?id=7015576)。

# 14 <sup>14</sup> 对工作负载发现和库存进行查错

本章内容可帮助您对执行工作负载发现和库存期间遇到的常见问题查错。

- 第 14.1 节 " 对 Windows [工作负载发现进行查错](#page-114-0) " (第 115 页)
- 第 14.2 节 " 对 Linux [工作负载发现进行查错](#page-118-0) " (第 119 页)
- 第 14.3 节 " [对目标主机发现进行查错](#page-118-1) " (第 119 页)

# <span id="page-114-0"></span>**14.1** 对 **Windows** 工作负载发现进行查错

使用本章中的信息可排查和解决执行工作负载库存及 Windows 工作负载发现期间遇到的问题:

- 第 14.1.1 节 " [常见问题和解决方法](#page-114-1) " (第 115 页)
- 第 14.1.2 节 " 修改 OFX [控制器检测信号启动延迟](#page-115-0) " (第 116 页)
- 第 14.1.3 节 " [执行连接性测试](#page-116-0) " (第 117 页)
- 第 14.1.4 节 " [禁用防病毒软件](#page-117-0) " (第 118 页)
- 第 14.1.5 节 " 启用文件 / [共享许可权限和访问](#page-117-1) " (第 118 页)

## <span id="page-114-1"></span>**14.1.1** 常见问题和解决方法

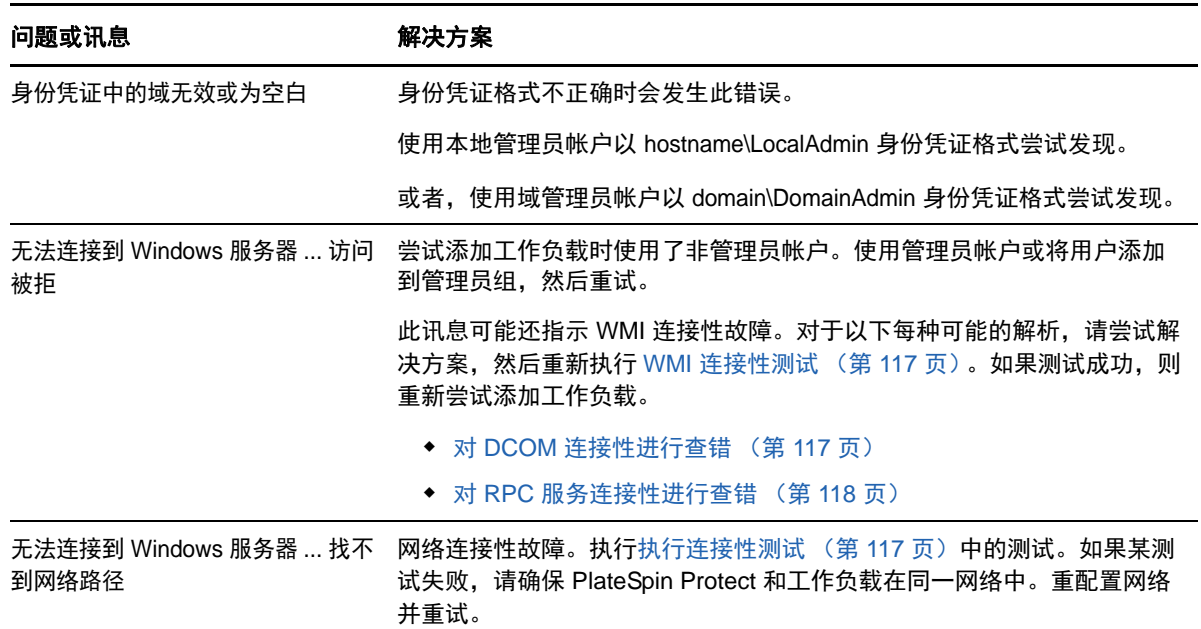

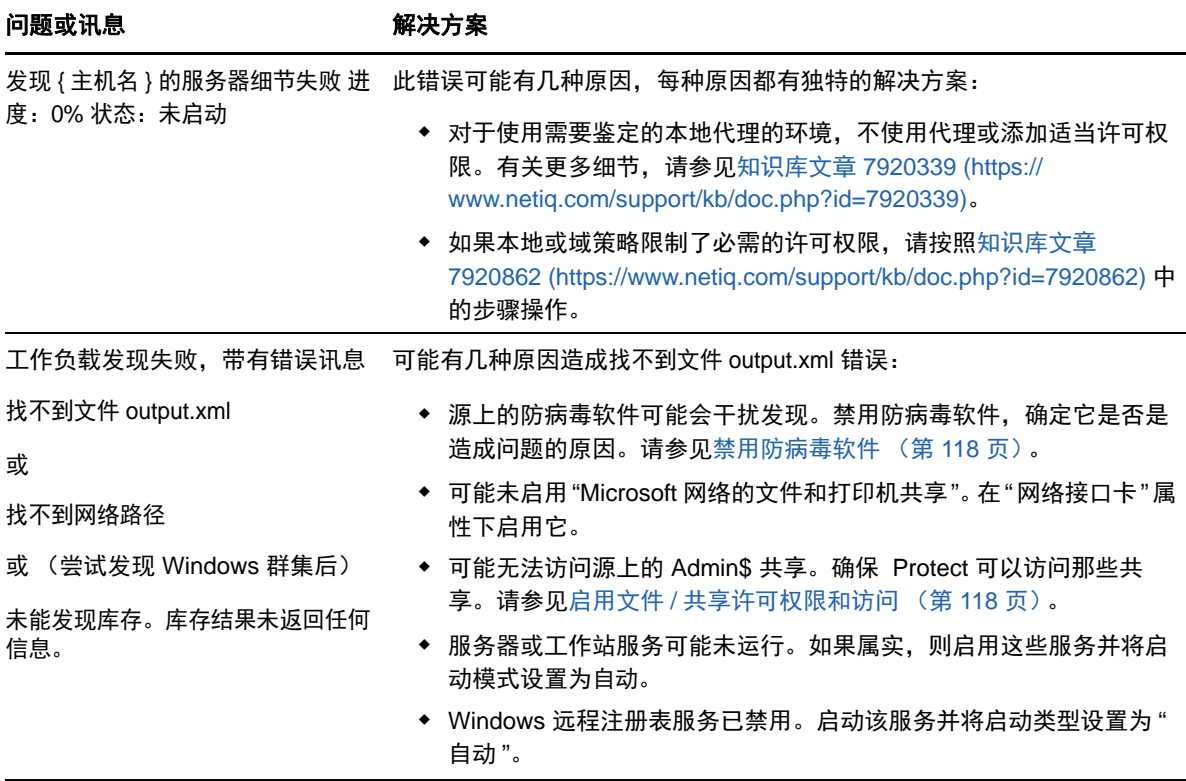

## <span id="page-115-0"></span>**14.1.2** 修改 **OFX** 控制器检测信号启动延迟

为了避免计时问题造成的发现失败,在 OFX 控制器上设置了 15 秒 (15000 毫秒)的默认检测信号启 动延迟。可通过在源工作负载上添加 HeartbeatStartupDelayInMS 注册表项来配置该设置。默认情况下 不需要配置此注册表项。

#### 要启用持续时间更短或更长的检测信号延迟,请执行以下操作:

- **1** 在源工作负载上,打开 Windows 注册表编辑器。
- **2** 根据源工作负载上的操作系统体系结构,在注册表编辑器中转到以下位置: 64 位源工作负载的路径:

HKEY\_LOCAL\_MACHINE\SOFTWARE\Wow6432Node\PlateSpin\OperationsFramework\Controller

#### 32 位源工作负载的路径:

HKEY\_LOCAL\_MACHINE\SOFTWARE\PlateSpin\OperationsFramework\Controller

**3** 添加名为 HeartbeatStartupDelayInMS、类型为 REG\_SZ 的注册表项,并将其值设置为所需的值 (以毫秒为单位)。默认设置应该为 15000。

REG\_SZ: HeartbeatStartupDelayInMS 值: "15000"

**4** 重启动源工作负载。

## <span id="page-116-0"></span>**14.1.3** 执行连接性测试

- [网络连接性测试 \(第](#page-116-3) 117 页)
- WMI [连接性测试 \(第](#page-116-1) 117 页)
- 对 DCOM [连接性进行查错 \(第](#page-116-2) 117 页)
- 对 RPC [服务连接性进行查错 \(第](#page-117-2) 118 页)

#### <span id="page-116-3"></span>网络连接性测试

执行此基本网络连接性测试,确定 Protect 是否可与正在尝试保护的工作负载通讯。

- **1** 转到 PlateSpin 服务器主机。
- **2** 打开命令提示符并对工作负载执行 Ping 操作: ping 工作负载 *IP*

#### <span id="page-116-1"></span>**WMI** 连接性测试

- **1** 转到 PlateSpin 服务器主机。
- **2** 单击开始 **>** 运行,键入 Wbemtest 并按 Enter。
- **3** 单击连接。
- 4 在名称空间中,键入正尝试发现的工作负载的名称,并追加 \root\cimv2。例如, 如果主机名为 win2k, 则键入:

\\win2k\root\cimv2

- **5** 使用主机名 \LocalAdmin 或域 \DomainAdmin 格式输入相应身份凭证。
- **6** 单击连接测试 WMI 连接。 如果返回错误讯息,则无法在 Protect 和工作负载之间建立 WMI 连接。

#### <span id="page-116-2"></span>对 **DCOM** 连接性进行查错

- **1** 登录到要保护的工作负载。
- **2** 单击开始 **>** 运行。
- **3** 键入 dcomcnfg 并按 Enter。
- **4** 检查连接性:
	- 对于 Windows 系统 (XP/Vista/2003/2008/7),将显示 " 组件服务 " 窗口。在 " 组件服务 " 管理工 具的控制台树的计算机文件夹中,右键单击要进行 DCOM 连接性检查的计算机,然后单击 属性。单击默认属性选项卡并确保已选中在这台计算机上启用分布式 **COM**。
	- ◆ 在 Windows 2000 服务器计算机上, 将显示 "DCOM 配置 " 对话框。 单击默认属性选项卡并确 保已选中在这台计算机上启用分布式 **COM**。
- 5 如果未启用 DCOM, 则启用并重引导服务器或重启动 Windows Management Instrumentation 服 务。然后重新尝试添加工作负载。

## <span id="page-117-2"></span>对 **RPC** 服务连接性进行查错

可能有三个程序阻止 RPC 服务:

- ◆ Windows 服务
- Windows 防火墙
- 网络防火墙

对于 Windows 服务, 确保 RPC 服务正在工作负载上运行。要访问服务面板, 请从命令提示符运行 services.msc。对于 Windows 防火墙,添加 RPC 例外。对于硬件防火墙,可以尝试以下策略:

- ◆ 将 Protect 和工作负载放置在防火墙的同一端
- ◆ 打开 Protect 与工作负载间的特定端口 (请参[见保护网络中的访问和通讯要求 \(第](#page-26-0) 27 页))。

#### <span id="page-117-0"></span>**14.1.4** 禁用防病毒软件

防病毒软件有时可能会阻止一些与 WMI 和远程注册表相关的 Protect 功能。为确保工作负载库存顺利 进行,可能需要先禁用工作负载上的防病毒服务。

此外,防病毒软件有时可能会锁定对某些文件的访问,而只允许访问某些进程或可执行文件。此锁有 时可能会妨碍基于文件的数据复制。在这种情况下,配置工作负载保护时,可选择要禁用的服务,例 如由防病毒软件安装和使用的服务。这些服务仅在文件传输持续时间内禁用,传输过程完成后将重启 动。块级别数据复制期间不需要禁用服务。

#### <span id="page-117-1"></span>**14.1.5** 启用文件 **/** 共享许可权限和访问

要成功保护工作负载, PlateSpin Protect 需要在该工作负载中成功部署并安装软件。将这些组件部署 到工作负载后,以及在 " 添加工作负载 " 的过程中, Protect 使用工作负载的管理共享。 Protect 需要对 共享具有管理访问权限,即使用本地管理员帐户或域管理员帐户才能访问共享。

要确保已启用管理共享:

- **1** 右键单击桌面上的我的电脑,然后选择管理。
- **2** 展开系统工具 **>** 共享文件夹 **>** 共享
- **3** 在共享文件夹目录中,应显示 Admin\$ 和其他共享。

确认已启用共享后,确保可从 PlateSpin 服务器主机访问这些共享:

- **1** 转到 PlateSpin 服务器主机。
- **2** 单击开始 **>** 运行,并键入 \\*<server\_host>*\Admin\$,然后单击确定。
- **3** 收到提示时,使用向 Protect 工作负载库存添加工作负载时要使用的身份凭证。 此时将打开目录,应能浏览并修改其内容。
- **4** 对 IPC\$ 共享以外的所有共享重复该过程。 Windows 使用 IPC\$ 共享进行身份凭证验证和鉴定。它不映射到工作负载上的文件夹或文件,因 此测试总是失败;但共享应仍可见。

PlateSpin Protect 不修改卷的现有内容;但它将创建自己的目录,该目录需要访问权和许可权限。

# <span id="page-118-0"></span>**14.2** 对 **Linux** 工作负载发现进行查错

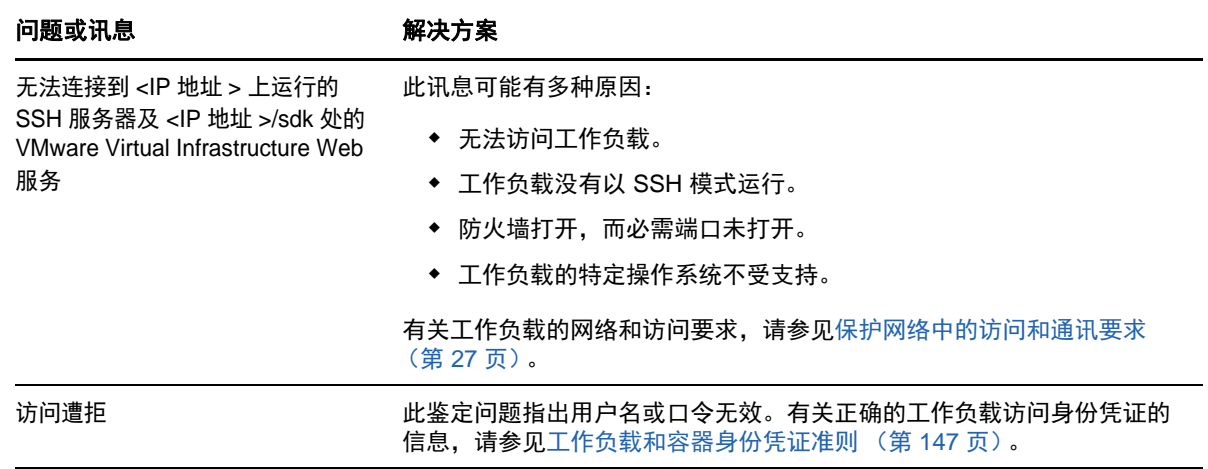

# <span id="page-118-1"></span>**14.3** 对目标主机发现进行查错

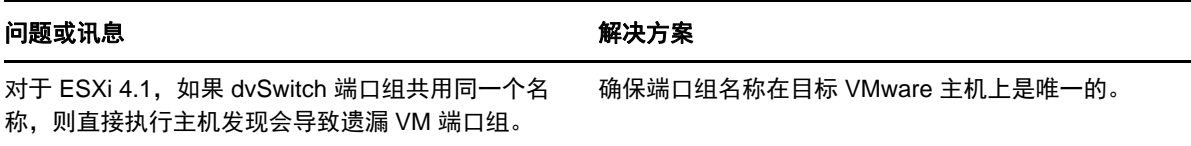

# B <sup>B</sup>**Protect** 支持的 **Linux** 发行套件

PlateSpin Protect 软件包含适用于许多非调试 Linux 发行套件 (32 位和 64 位) 的 blkwatch 驱动程序 的预编译版本。

- 第 B.1 节 " 分析 Linux [工作负载](#page-120-0) " (第 121 页)
- **◆ 第 B.2 节 " 适用于 Linux [发行套件的预编译](#page-121-0) blkwatch 驱动程序 " (第 122 页)**

# <span id="page-120-0"></span>**B.1** 分析 **Linux** 工作负载

在确定 PlateSpin Protect 是否包含您 Linux 发行套件适用的 blkwatch 驱动程序之前, 您需要了解有关 自己的 Linux 工作负载内核的更多信息,以便可将其用作搜索术语在支持的发行套件列表中进行搜 索。

- **◆ 第 B.1.1 节 " [确定版本字符串](#page-120-1) " (第 121 页)**
- ◆ 第 B.1.2 节 " [确定体系结构](#page-120-2) " (第 121 页)

#### <span id="page-120-1"></span>**B.1.1** 确定版本字符串

通过在 Linux 工作负载的 Linux 终端运行以下命令,可以确定该工作负载的内核的版本字符串:

uname -r

例如, 如果您运行 uname -r, 则可能会看到以下输出:

3.0.76-0.11-default

如果搜索发行套件列表,您会看到有两个条目与此字符串相匹配:

- SLES11SP3-GA-3.0.76-0.11-default-x86
- SLES11SP3-GA-3.0.76-0.11-default-x86\_64

搜索结果指示产品具有适用于 32 位 (x86) 和 64 位 (x86\_64) 体系结构的驱动程序。

## <span id="page-120-2"></span>**B.1.2** 确定体系结构

通过在 Linux 工作负载的 Linux 终端运行以下命令,可以确定该工作负载的体系结构:

uname -m

例如,如果您运行 uname -m, 则可能会看到以下输出:

x86\_64

通过此信息,您便可确定工作负载是 64 位体系结构。

# <span id="page-121-0"></span>**B.2** 适用于 **Linux** 发行套件的预编译 **blkwatch** 驱动程序

PlateSpin Protect 提供了适用于许多非调试版 Linux 发行套件的预编译 blkwatch 驱动程序。您可以搜 索[发行套件列表,](#page-121-1)以确定 Linux 工作负载内核的版本字符串和体系结构与列表中受支持的发行套件是 否匹配。如果找到了您的版本字符串和体系结构,则表示 PlateSpin Protect 包含预编译版本的 blkwatch 驱动程序。

如果搜索失败,您可以按照知识库文章 7005873 中的步骤创建自定义 blkwatch 驱动程序。只[有发行套](#page-121-1) [件列表中](#page-121-1)列出的 Linux 主要和次要内核版本或者在此基础上增补的版本才支持自我编译的驱动程序。 如果您 Linux 工作负载内核版字符串中的主要和次要内核版本与列表中的某个主要和次要版本匹配, 则表示系统支持您的自我编译驱动程序。

- 第 B.2.1 节 " [列表项目语法](#page-121-2) " (第 122 页)
- ◆ 第 B.2.2 节 " [发行套件列表](#page-121-1) " (第 122 页)
- 第 B.2.3 节 " 其他使用 blkwatch [驱动程序的](#page-121-3) Linux 发行套件 " (第 122 页)

## <span id="page-121-2"></span>**B.2.1** 列表项目语法

使用以下语法对列表中的每个项目进行格式设置:

< 发行套件 >-< 增补程序 >-< 内核版本字符串 >-< 内核体系结构 >

因此,对于 32 位 (x86) 体系结构的内核版本字符串为 2.6.5-7.139-bigsmp 的 SLES 9 SP1 发行套件, 项目的列出方式类似于以下格式:

SLES9-SP1-2.6.5-7.139-bigsmp-x86

## <span id="page-121-1"></span>**B.2.2** 发行套件列表

有关支持的内核发行套件列表,请参见 《*PlateSpin Protect* 用户指南》中的 " 发行套件列表 " (https:// www.netiq.com/documentation/platespin-protect-11-2-1/protect\_user/data/blkwatchdrivers.html#blkwatch-dist-list)。

## <span id="page-121-3"></span>**B.2.3** 其他使用 **blkwatch** 驱动程序的 **Linux** 发行套件

PlateSpin Protect 支持表 [B-1](#page-121-4) 中列出的其他 Linux 发行套件,前提是该发行套件基于受支持的 Red Hat Enterprise Linux 或 SUSE Linux Enterprise Server 发行版本。您可以针对受支持的 Linux 发行套 件使用预编译的 blkwatch 驱动程序。

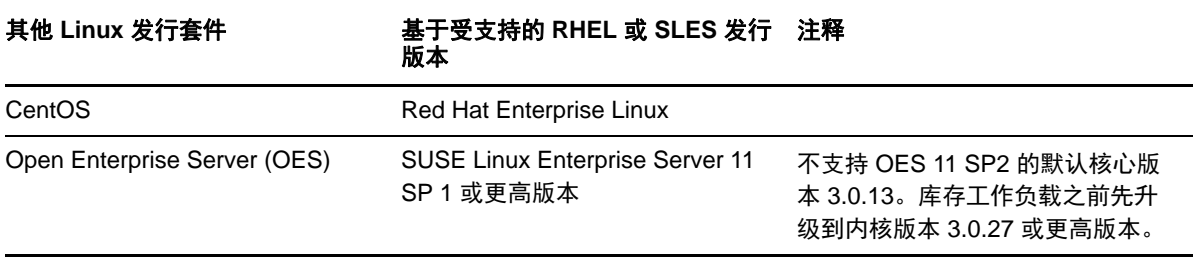

<span id="page-121-4"></span>表 *B-1* 其他 *Linux* 发行套件的 *blkwatch* 驱动程序支持

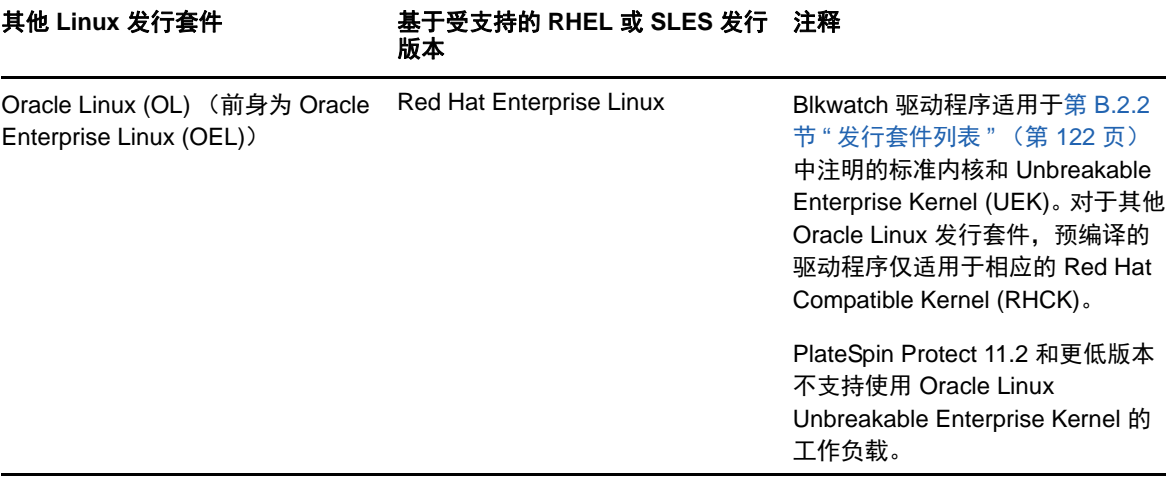

有关支持的内核发行套件列表,请参见 《*PlateSpin Protect* 用户指南》中的 " 发行套件列表 " (https:// www.netiq.com/documentation/platespin-protect-11-2-1/protect\_user/data/blkwatchdrivers.html#blkwatch-dist-list)。

# C 同步群集节点本地储存上的序列号

<span id="page-124-0"></span>本章详细说明了您可以通过哪些步骤来更改本地卷序列号,使其与您要保护的 Windows 群集中的每 个节点相匹配。具体信息包括如何使用卷管理器实用程序 (VolumeManager.exe) 来同步群集节点本地储 存上的序列号。

#### 下载并运行该实用程序:

- **1** 从 PlateSpin Protect 下载页面下载 VolumeManager.exe 文件:
	- **1a** 转到 [Micro Focus](https://www.microfocus.com/support-and-services/download/) 下载页面 (https://www.microfocus.com/support-and-services/download/ )。
	- **1b** 从 **Browse by Product** (按产品浏览)列表中选择 PlateSpin Protect,或者在 **Browse by**  Product (按产品浏览)字段中键入该产品名称, 以找到并选择该产品。
	- **1c** 如果显示了版本列表,请选择 PlateSpin Protect 11.2.1。
	- 1d 在 "Download" (下载) 概览页面上单击 proceed to download (继续下载), 然后使用您 的客户帐户身份凭证登录。
	- **1e** 单击 **accept** (接受)以确认并同意美国出口法律与法规。
	- **1f** 在 "Download" (下载)页面上,单击 VolumeManager.exe 文件旁边的 **download** (下载), 然后保存该文件。
- **2** 将下载的文件复制到每个群集节点上的可访问位置。
- <span id="page-124-1"></span>**3** 在群集的主动节点上,打开管理命令提示符,导航到下载的实用程序所在的位置,然后运行以下 命令:

VolumeManager.exe -l

此时将显示本地卷及其对应序列号的列表。例如:

```
Volume Listing: -------------------- DriveLetter (*:) VolumeId="System 
Reserved" SerialNumber: AABB-CCDD DriveLetter (C:) VolumeId=C:\ SerialNumber: 
1122-3344
```
记下这些序列号或一直显示它们以便稍后进行比较。

- <span id="page-124-2"></span>**4** 校验主动节点的所有本地储存序列号是否与群集中其他每个节点上的本地储存序列号相匹配。
	- **4a** 在每个群集节点上,运行 VolumeManager.exe -l 命令以获取其卷序列号。
	- **4b** 将主动节点的本地储存序列号 [\(步骤](#page-124-1) 3)与该节点的本地储存序列号 ([步骤](#page-124-2) 4a)相比较。
	- **4c** (视情况而定)如果主动节点与此节点的序列号存在任何差异,请记下您要传播到此节点的 序列号,并运行以下命令以设置然后校验该序列号:

VolumeManager -s <VolumeId> <*serial-number*>

以下两个示例演示了如何使用此命令:

- VolumeManager -s "System Reserved" AAAA-AAAA
- VolumeManager -s C:\ 1111-1111
- <span id="page-125-0"></span>**4d** 成功更改群集中某个节点上的所有卷序列号后,需要重启动该节点。
- **4e** 对群集的每个节点重复[步骤](#page-124-2) 4a [至步骤](#page-125-0) 4d。
- 5 (视情况而定)如果群集已在 PlateSpin 环境中受保护,我们建议在主动节点上运行完全复制, 以确保将任何更改都传播到数据库。

D <sup>D</sup>**Protect** 代理实用程序

Protect 代理是一个命令行实用程序,可用于安装、升级、查询或卸装基于块的传输驱动程序。

尽管安装、卸装或升级驱动程序后总是需要重引导,但是,在执行该操作并因而重引导服务器时, Protect 代理可让您更好地进行控制。例如,您可以使用 Protect 代理在安排好的停机时间安装驱动程 序,而不用在第一次复制时进行安装。

- ◆ 第 D.1 节 " 使用适用于 Windows 的 Protect [代理实用程序](#page-126-0) " (第 127 页)
- 第 D.2 节 " 将 Protect [代理与基于块的传输驱动程序搭配使用](#page-127-0) " (第 128 页)

# <span id="page-126-0"></span>**D.1** 使用适用于 **Windows** 的 **Protect** 代理实用程序

要将适用于 **Windows** 的 **Protect** 代理实用程序下载到源工作负载,请执行以下操作:

- **1** 以管理员用户身份登录源 Windows 计算机。
- **2** 在 Web 浏览器中,起动 Web 界面并登录。
- **3** 单击下载选项卡。
- **4** 单击适用于 Windows 目标平台的 Protect 代理应用程序链接,然后保存压缩的 ProtectAgent.cli.exe 文件。
- **5** 解压缩该文件的内容,以访问可执行文件。
- **6** (可选)输入以下命令查看 Protect 代理帮助

Protect.Agent.cli.exe -h

该实用程序包含在 PlateSpin 服务器主机上的某个压缩文件中。解压缩该文件的内容,以访问可执行 文件。

C:\Program Files\PlateSpin Protect Server\bin\ProtectAgent

运行适用于 Windows 的 Protect 代理实用程序所用的语法为:

ProtectAgent.cli.exe {*command*} [*command\_option*] [/psserver=%IP%]

表 [D-1](#page-126-1) 描述了 ProtectAgent.cli.exe 可用的命令、命令选项和开关。

#### <span id="page-126-1"></span>表 *D-1* 适用于 *Windows* 的 *Protect* 代理实用程序命令、命令选项和开关

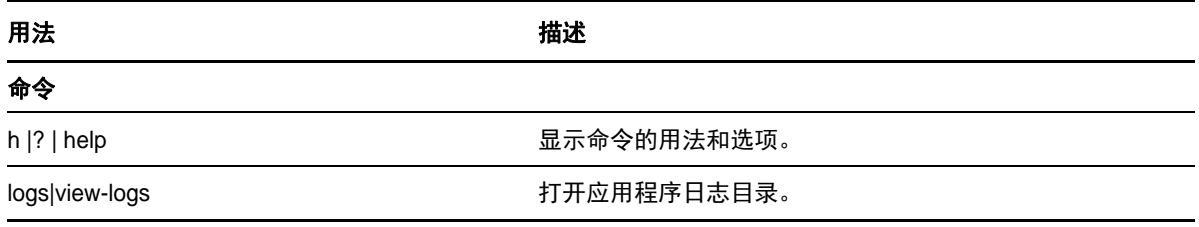

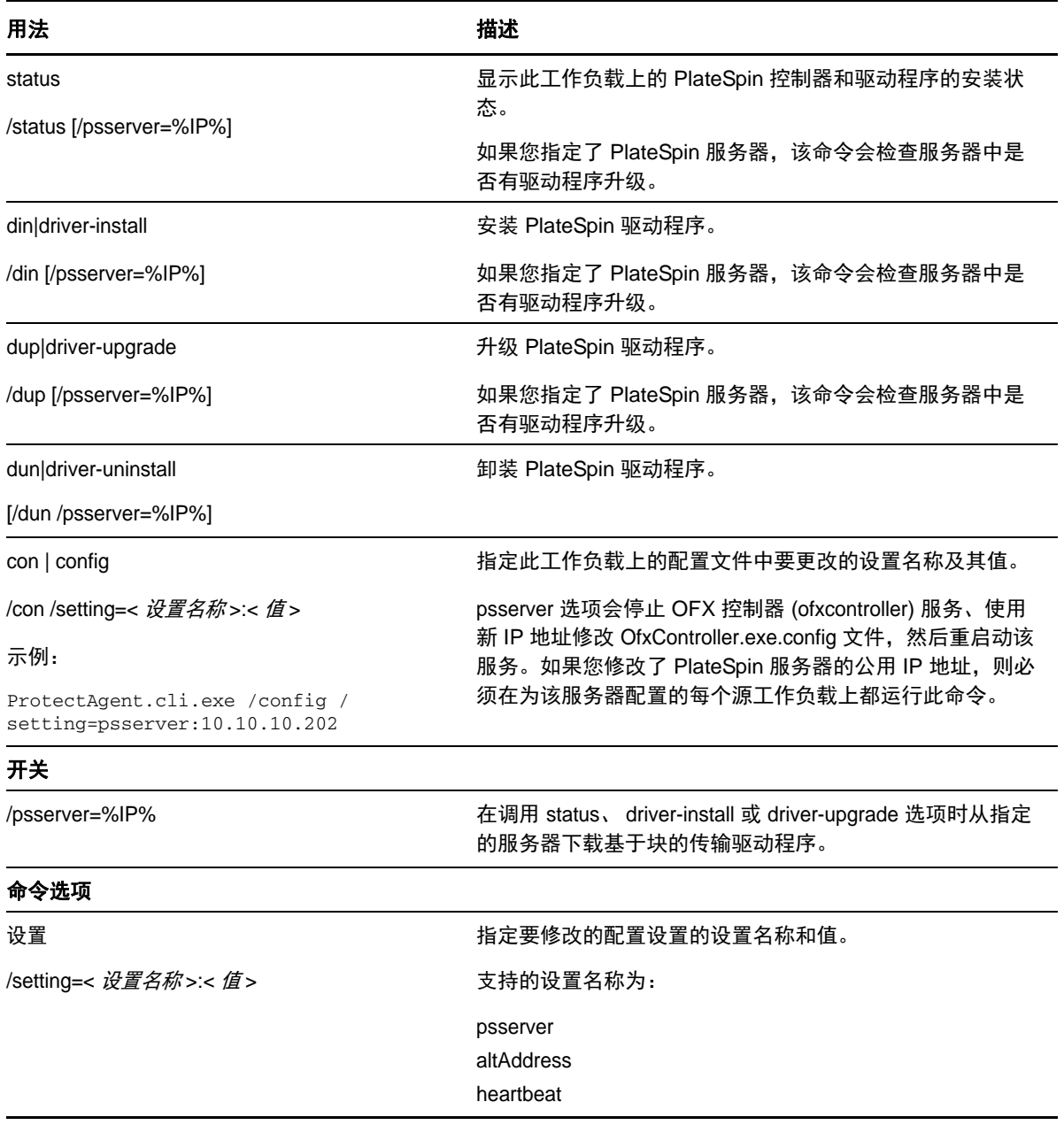

# <span id="page-127-0"></span>**D.2** 将 **Protect** 代理与基于块的传输驱动程序搭配使用

Protect 代理实用程序捆绑了基于块的传输驱动程序副本。您还可以指定 /psserver= 命令行开关,以便 在调用 status、 driver-install 或 driver-upgrade 选项时从 PlateSpin 服务器下载驱动程序。当使用新驱动 程序包增补了服务器,但未增补 Protect 代理命令行实用程序时,此方法十分有用。

注释: 为了避免混淆, 建议使用 Protect 代理来安装、卸装或升级驱动程序, 然后在执行复制之前重 引导。

每次安装、升级或卸装驱动程序后,都应该重引导源工作负载。重引导会强制停止正在运行的驱动程 序,并在重启动系统后应用新的驱动程序。如果在复制之前未重引导系统,源的行为将如同未完成操 作时一样。例如,如果您安装了驱动程序但未重引导系统,在复制期间,源的行为就像未安装驱动程 序时一样。同理,如果您升级了驱动程序但未重引导系统,源在复制期间将继续使用正在运行的驱动 程序,直到您重引导系统。

如果安装的驱动程序版本不同于正在运行的驱动程序版本, status 选项会提醒用户重引导。例如:

```
C:\ProtectAgent\ProtectAgent.cli.exe status
Step 1 of 2: Querying the PlateSpin controller service
    Done
Step 2 of 2: Querying the installed PlateSpin driver version
    Done
The task completed successfully
PlateSpin Controller Service Status
     Status: Running
     Version: 9.9.9.9
     Last Successful Contact: 1/5/2015 12:14:25 PM
PlateSpin Driver Status
     Installed Driver Version: 8.0.0.11
     Running Driver Version: Not running. Reboot to load the driver.
     Upgrade Available: No
```
PlateSpin 会创建一个任务以警告用户,完成驱动程序的安装或升级需要重引导系统。该通知将显示在 " 任务 " 列表中 (图 [D-1](#page-128-0))。

```
图 D-1 重引导通知任务
```
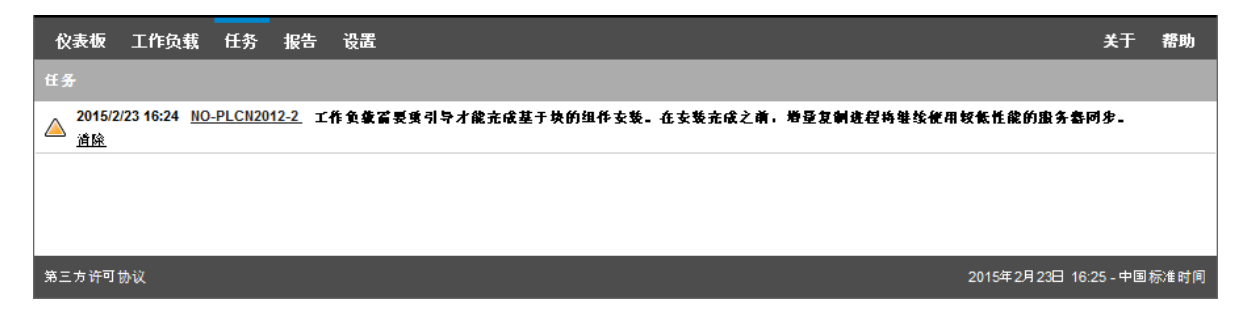

在复制期间,该通知将显示在 " 命令细节 " 页上 (图 [D-2](#page-129-0))。

#### <span id="page-129-0"></span>图 *D-2* 复制期间的重引导通知

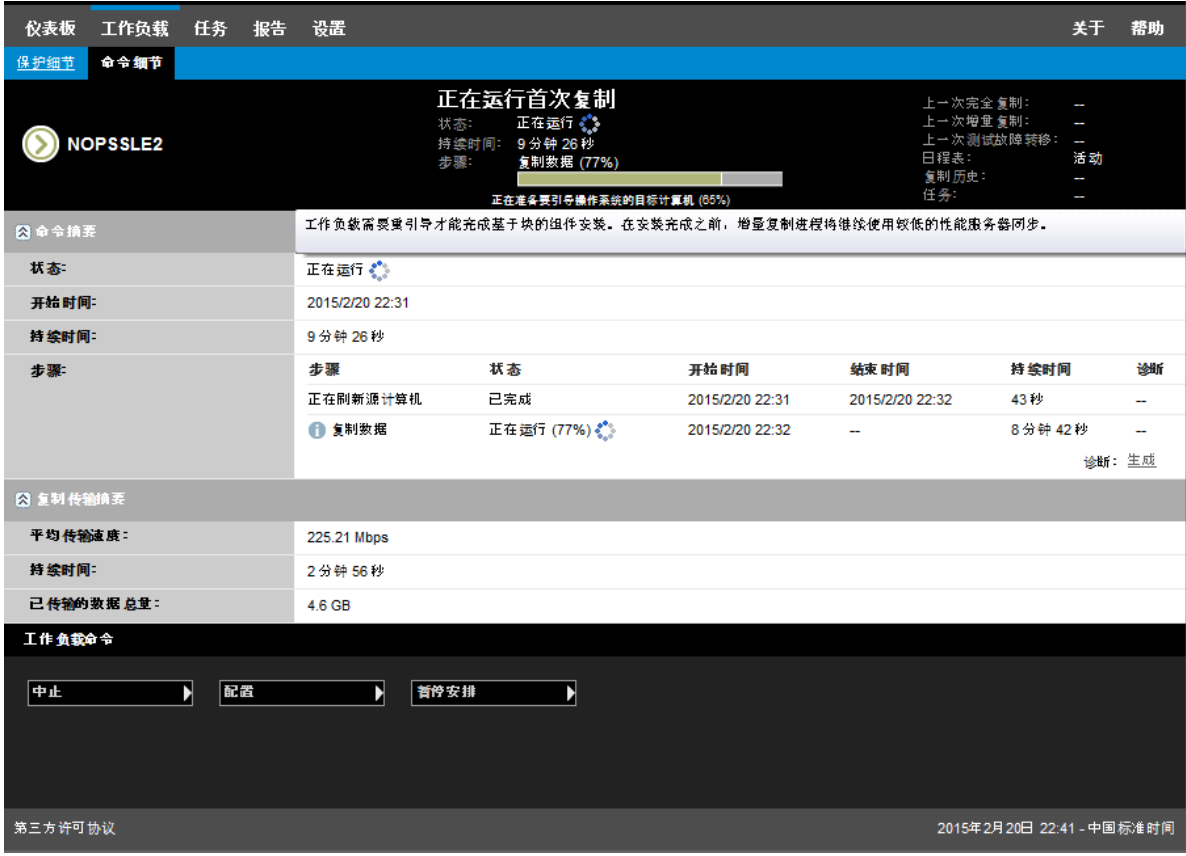

重引导源计算机即会应用并启动已安装或升级的驱动程序。如果最近安装了驱动程序,则在重引导 后,需要执行完全复制或服务器同步复制,以确保捕获源的所有更改。" 状态 " 字段中会以警告形式通 知用户必须进行这种服务器同步复制,如图 [D-3](#page-130-0) 中所示。后续增量复制会根据安排完成且不出现警 告。

<span id="page-130-0"></span>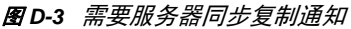

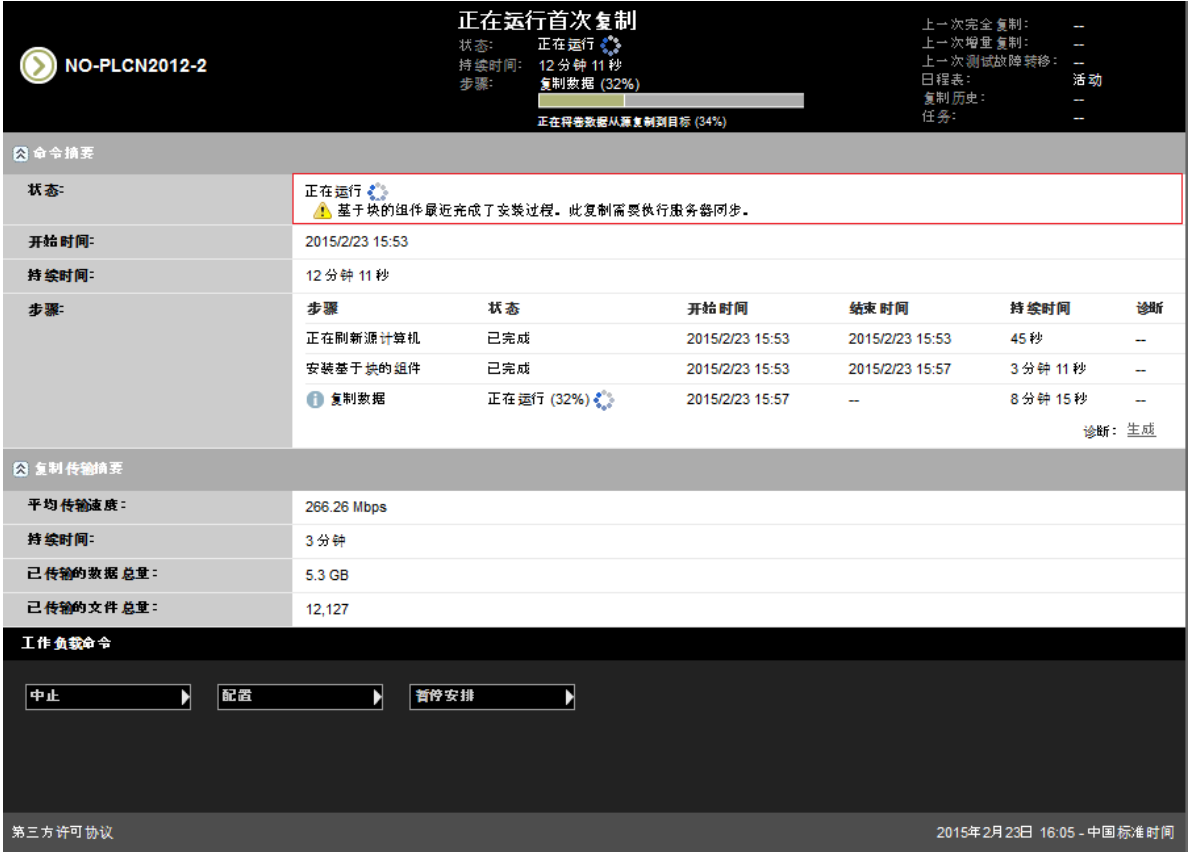

IV IV 保护工作负载

发现目标和工作负载后,便可以通过配置工作负载的保护合同来准备保护。

- ◆ 第 15 章 " [工作负载保护和恢复](#page-134-0) " (第 135 页)
- 第 16 章 " [工作负载保护要点](#page-146-1) " (第 147 页)
- 第 17 章 " [生成报告](#page-156-0) " (第 157 页)
- 第 18 章 " [对工作负载保护和恢复进行查错](#page-158-0) " (第 159 页)

# 15 <sup>15</sup> 工作负载保护和恢复

<span id="page-134-0"></span>PlateSpin Protect 将创建生产工作负载的复本,并根据您定义的日程表定期更新该复本。

复本或*故障转移工作负载*是 PlateSpin Protect 管理的虚拟机, 会在生产站点出现中断时接管生产工作 负载的业务功能。

- 第 15.1 节 " [工作负载保护的先决条件](#page-134-1) " (第 135 页)
- 第 15.2 节 " [配置保护细节并准备复制](#page-134-2) " (第 135 页)
- 第 15.3 节 " [启动工作负载保护](#page-138-0) " (第 139 页)
- 第 15.4 节 " [中止命令](#page-138-1) " (第 139 页)
- 第 15.5 节 " [故障转移](#page-139-0) " (第 140 页)
- ◆ 第 15.6 节 "[故障回复](#page-140-0) " (第 141 页)
- 第 15.7 节 " [重新保护工作负载](#page-144-0) " (第 145 页)

# <span id="page-134-1"></span>**15.1** 工作负载保护的先决条件

准备要保护的容器和工作负载。请参见第 III 部分 " [准备保护目标和源](#page-82-0) " (第 83 页)。

在 Active Directory 域中,请在运行首次完全复制之前遵循以下最佳实践:

- 在运行首次完全复制之前,务必更新源工作负载上的 Windows (运行 Windows 更新)。
- 设置防病毒软件时,务必根据 *Microsoft* 知识库文章 *822158*[:针对运行当前受支持](https://support.microsoft.com/en-us/kb/822158) *Windows* 版 [本的企业计算机的病毒扫描建议](https://support.microsoft.com/en-us/kb/822158) (https://support.microsoft.com/en-us/kb/822158) 中所述, 排除 建议的文件和文件夹。
- 如果 Windows 计算机是域控制器,务必在复制期间禁用系统上的防病毒软件。

# <span id="page-134-2"></span>**15.2** 配置保护细节并准备复制

保护细节控制受保护的工作负载整个生命周期的工作负载保护与恢复设置和行为。在保护和恢复工作 流程的每个阶段 (添加库存、初始和后续复制、故障转移、故障回复和重新保护),都将从保护细节 读取相关设置。参见[工作负载保护与恢复的基本工作流程 \(第](#page-32-0) 33 页)。这个与工作负载保护完整生 命周期相关的当前活动设置集合称为工作负载的*保护合同*。

#### 要配置工作负载的保护细节:

- **1** 添加容器。请参见[添加容器 \(保护目标\)\(第](#page-85-0) 86 页)。
- **2** 添加工作负载。请参见[添加工作负载 \(保护源\)\(第](#page-89-0) 90 页)。
- **3** 在 " 工作负载 " 页面,选择必需的工作负载并单击配置。

或者,也可以单击工作负载的名称。

注释:如果 PlateSpin Protect 库存中还没有容器,系统会提示您进行添加;单击底部的添加容器 即可添加容器。

- **4** 选择初始复制方法。也就是要将卷数据从工作负载完全传输到故障转移虚拟机还是与现有虚拟机 上的卷进行同步。请参见[初始复制方法 \(完全和增量\)\(第](#page-148-0) 149 页)。
- **5** 指派保护目标。它可以是容器,或者如果选择了增量复制作为初始复制方法,那么也可以是准备 *好*的工作负载。请参见[初始复制方法 \(完全和增量\)\(第](#page-148-0) 149 页)。

注释: 如果库存中只有一个容器,工作负载将会自动指派给该容器。

- **6** 遵照业务连续性需要所指示在每组设置中配置保护细节。请参见[工作负载保护细节 \(第](#page-135-0) 136 [页\)](#page-135-0)。
- **7** 更正所有的验证错误 (如果由 PlateSpin Protect Web 界面显示)。
- **8** 单击保存。

或单击保存和准备。此操作将保存设置并同时执行准备复制命令 (如果需要,在源工作负载上安 装数据传输驱动程序,并创建工作负载的初始虚拟机复本)。

等待进程完成。完成后,仪表板上将显示工作负载配置已完成事件。

## <span id="page-135-0"></span>**15.2.1** 工作负载保护细节

工作负载保护细节由五组参数组成,如表 [15-1](#page-135-1) 所示。

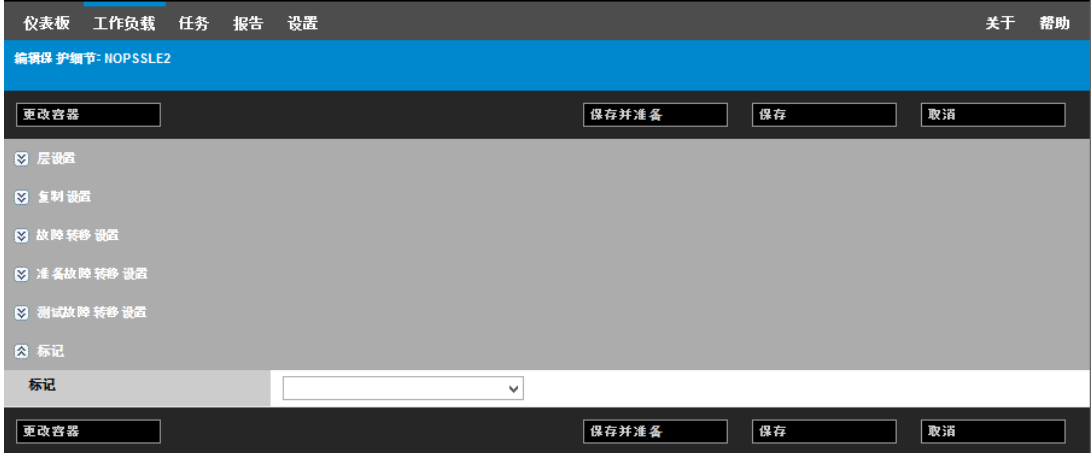

可通过单击左侧的 ⊠ 图标展开或折叠每个参数集。

<span id="page-135-1"></span>表 *15-1* 工作负载保护细节

<span id="page-135-2"></span>

| 参数设置 | 细节                                                                               |
|------|----------------------------------------------------------------------------------|
| 层设置  |                                                                                  |
| 保护层  | 指定当前保护使用的保护层。请参见保护层 (第 148 页)。                                                   |
| 复制设置 |                                                                                  |
| 传输方式 | (Windows) 选择基于文件或基于块的数据传输机制。有关使用或不使用基<br>于块的组件执行块级复制的信息,请参见支持的数据传输方式 (第21<br>页)。 |
|      | 要启用加密,请选择加密数据传输选项。请参见传送中数据的加密 (第22)<br>页)。                                       |

<span id="page-136-0"></span>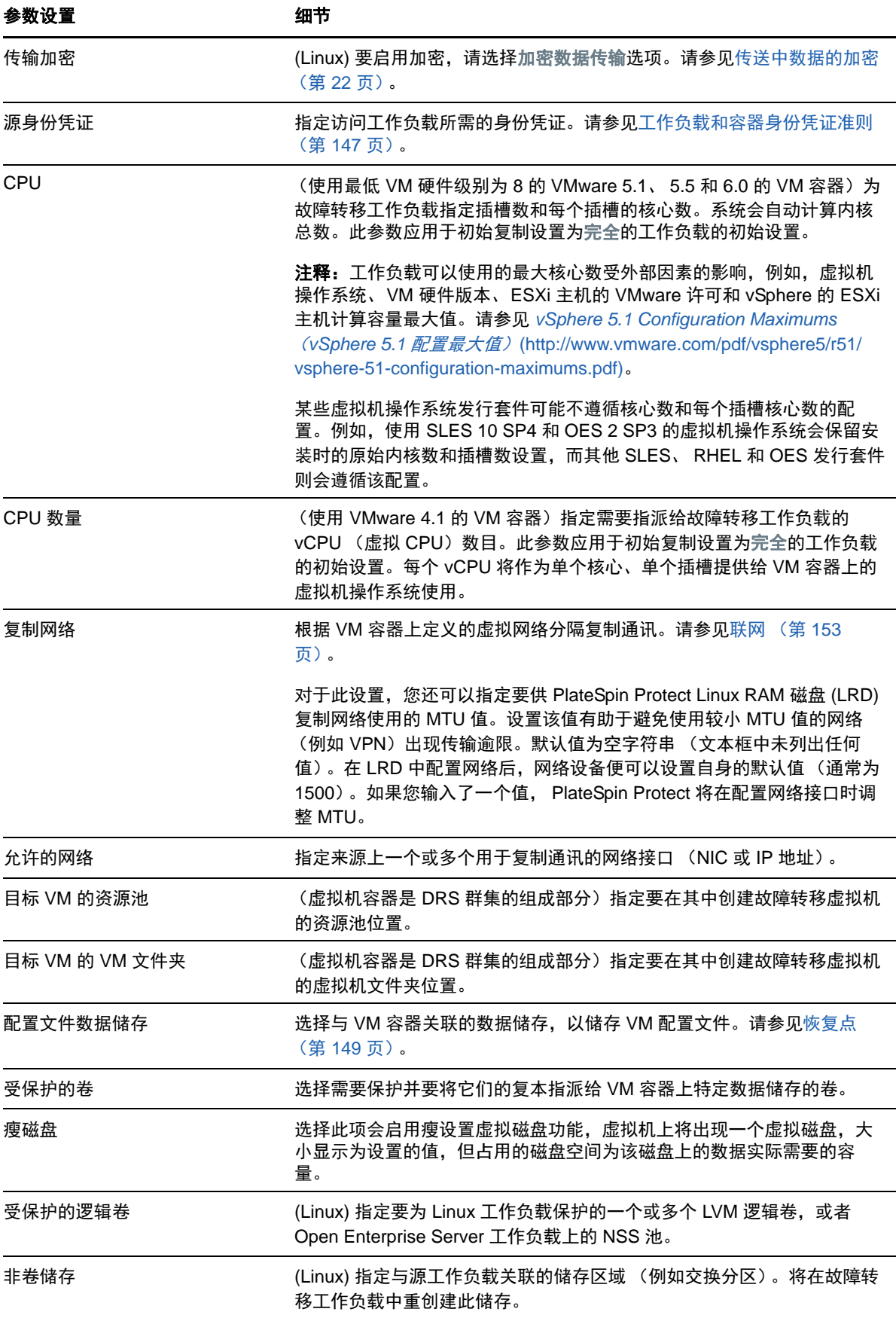

<span id="page-137-1"></span><span id="page-137-0"></span>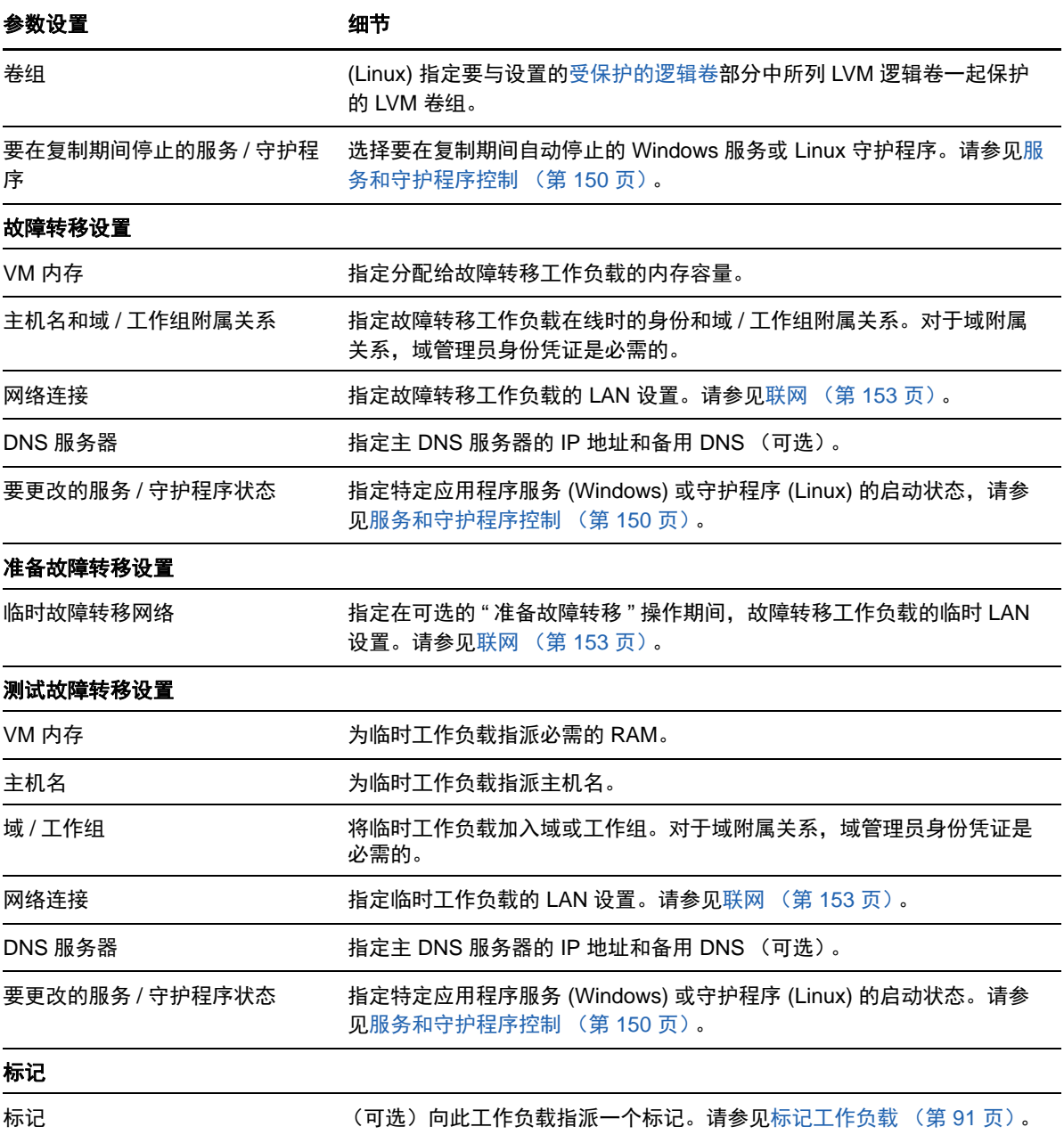

# <span id="page-138-0"></span>**15.3** 启动工作负载保护

工作负载保护通过运行复制命令启动:

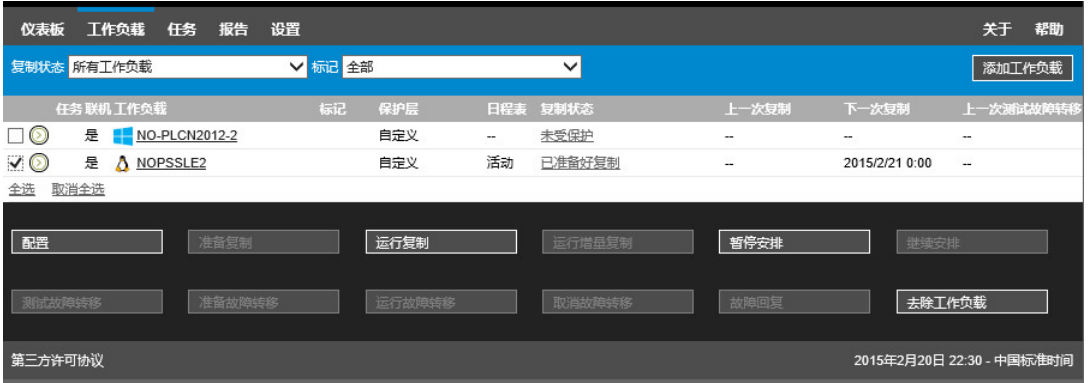

可在执行以下操作后执行 " 运行复制 " 命令:

- 添加工作负载。
- 配置工作负载的保护细节。
- 准备初始复制。

#### 准备继续时:

- 1 在"工作负载"页面,选择必需的工作负载,然后单击运行复制。
- **2** 单击执行。

PlateSpin Protect 启动执行并显示复制数据步骤的进度指示符 .

注释:工作负载受到保护之后,将执行以下操作:

- 更改处于块级保护下的卷大小将使保护无效。正确的步骤是:
	- 1. 将工作负载从保护范围去除。
	- 2. 根据需要调整卷大小。
	- 3. 通过重新添加工作负载、配置其保护细节和启动复制过程来重新建立保护。
- 对受保护工作负载的任何重要修改都需要重建立保护。例如,将卷或网卡添加到受保护的工作负 载。

## <span id="page-138-1"></span>**15.4** 中止命令

在特定命令的"命令细节"页面上,可以在执行后和执行中中止该命令。

#### 要访问任意执行中的命令的 **"** 命令细节 **"** 页面:

- **1** 转到 " 工作负载 " 页面。
- **2** 找到所需的工作负载,并单击代表当前正对该工作负载执行的命令的链接,例如正在运行增量复 制。

Web 界面中将显示相应的 " 命令细节 " 页面:

工作负载命令 ▶ 配置 ▶ 哲停安排 中止 ┒

**3** 单击中止。

## <span id="page-139-0"></span>**15.5** 故障转移

在*故障转移*操作中, PlateSpin Protect VM 容器中的故障转移工作负载会接管有故障生产工作负载的 业务功能。

- 第 15.5.1 节 " [检测脱机工作负载](#page-139-1) " (第 140 页)
- 第 15.5.2 节 " [执行故障转移](#page-139-2) " (第 140 页)
- ◆ 第 15.5.3 节 " [使用测试故障转移功能](#page-140-1) " (第 141 页)

## <span id="page-139-1"></span>**15.5.1** 检测脱机工作负载

PlateSpin Protect 可持续监视受保护的工作负载。如果尝试监视工作负载的操作失败了预定义次数, 则 PlateSpin Protect 会生成工作负载处于脱机状态事件。确定和记录工作负载故障的准则是工作负载 保护层设置的一部分。请参见[工作负载保护细节 \(第](#page-135-0) 136 页)中的 " [层设置](#page-135-2) " 一行。

如果指定 SMTP 设置时配置了通知,则 PlateSpin Protect 会同时将通知电子邮件发送到指定收件人。 请参见[为事件和复制报告配置电子邮件通知服务 \(第](#page-59-0) 60 页)。

如果在复制状态为空闲时检测到工作负载故障,则可继续运行故障转移命令。如果进行增量复制时工 作负载失败,则作业将停止。在这种情况下,中止命令 (请参[见中止命令 \(第](#page-138-1) 139 页)),然后继续 执行运行故障转移命令。请参见[执行故障转移 \(第](#page-139-2) 140 页)。

图 [15-1](#page-139-3) 显示了检测到工作负载故障时 Web 界面的 " 仪表板 " 页面。请注意 " 任务和事件 " 窗格中的 适用任务:

<span id="page-139-3"></span>图 *15-1* 检测到工作负载故障时的仪表板页面 (*"* 脱机工作负载 *"*)

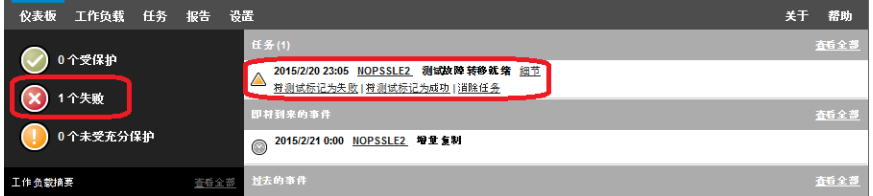

## <span id="page-139-2"></span>**15.5.2** 执行故障转移

故障转移设置 (包括故障转移工作负载的网络身份和 LAN 设置)在配置时与工作负载的保护细节一 并保存。请参见[工作负载保护细节 \(第](#page-135-0) 136 页)中的 " [故障转移设置](#page-137-0) "。

可使用以下方法执行故障转移:

在 " 工作负载 " 页面上选择所需的工作负载,然后单击运行故障转移。

- ◆ 在"任务和事件"窗格中,单击工作负载处于脱机状态事件的相应命令超链接。请参见图 [15-1](#page-139-3)。
- 运行准备故障转移命令,以提前引导故障转移虚拟机。您还可以选择取消故障转移 (在执行分阶 段故障转移时很有用)。

使用以上某种方法启动故障转移要应用于故障转移工作负载的恢复点(请参见[恢复点\(第](#page-148-1) [149](#page-148-1) 页))。单击执行并监视进度。完成后,工作负载的复制状态应指示在线。

有关计划灾难恢复练习中的测试故障转移工作负载或故障转移进程的信息,请参见[使用测试故障转移](#page-140-1) [功能 \(第](#page-140-1) 141 页)。

#### <span id="page-140-1"></span>**15.5.3** 使用测试故障转移功能

PlateSpin Protect 提供了测试故障转移功能性和故障转移工作负载完整性的功能。此操作是使用测试 故障转移命令完成的。此命令会引导隔离联网环境中的故障转移工作负载,以测试故障转移功能,并 校验故障转移工作负载完整性。

当您执行该命令时, PlateSpin Protect 会将保存在工作负载保护细节中的 " 测试故障转移设置 " 应用 于故障转移工作负载。请参见[工作负载保护细节 \(第](#page-135-0) 136 页)中的 " [测试故障转移设置](#page-137-1) "。

#### 使用测试故障转移功能:

- **1** 定义相应的时间窗以供测试并确保没有正在进行的复制。工作负载的复制状态必须为空闲。
- **2** 在 " 工作负载 " 页面,选择必需的工作负载并单击测试故障转移,然后选择恢复点 (请参见[恢复](#page-148-1) [点 \(第](#page-148-1) 149 页))并单击执行。

完成后, PlateSpin Protect 会生成相应的事件和任务及一组适用的命令:

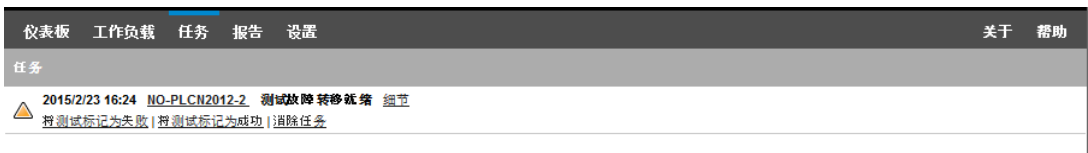

- **3** 校验故障转移工作负载的完整性和业务功能性。使用 VMware vSphere Client 访问 VM 容器中的 故障转移工作负载。
- **4** 将测试标记为失败或成功。使用任务中的相应命令 (将测试标记为失败、将测试标记为成功)。选 定操作将保存在与工作负载关联的事件历史中,并且可通过报告进行检索。消除任务操作丢弃任 务和事件。

完成将测试标记为失败或将测试标记为成功任务后, PlateSpin Protect 会丢弃应用于故障转移工作 负载的临时设置,并使保护返回到其测试前状态。

## <span id="page-140-0"></span>**15.6** 故障回复

当不再需要临时故障转移工作负载的业务功能时, *故障回复*操作会在有故障的生产工作负载的原始环 境中恢复该工作负载的业务功能。故障转移后接下来的逻辑步骤是故障回复;它将故障转移工作负载 传输到其原始基础架构,必要时也可以传输到新基础架构。

支持的故障回复方法取决于目标基础架构类型和故障回复过程的自动化程度:

- 自动故障回复到虚拟机:支持 VMware ESX 平台和 VMware DRS Cluster。
- \* 半自动故障回复到物理机: 支持所有物理机。

半自动故障回复到虚拟机:支持 Microsoft Hyper-V 平台。

以下主题提供详细信息:

- 第 15.6.1 节 " [自动故障回复到虚拟机平台](#page-141-0) " (第 142 页)
- 第 15.6.2 节 " [半自动故障回复到物理机](#page-143-0) " (第 144 页)
- 第 15.6.3 节 " [半自动故障回复到虚拟机](#page-144-1) " (第 145 页)

## <span id="page-141-0"></span>**15.6.1** 自动故障回复到虚拟机平台

Platespin Protect 支持在所支持的 VMware ESXi Server 或 VMware DRS Cluster 上自动对故障回复 容器进行故障回复。请参见[支持的虚拟机容器 \(第](#page-15-0) 16 页)。

#### 要执行故障转移工作负载到目标 **VMware** 容器的自动故障回复:

- **1** 执行故障转移后,在 " 工作负载 " 页面上选择工作负载,并单击故障回复。 系统会提示您做后续选择。
- **2** 指定以下参数集:
	- 工作负载设置:指定故障转移工作负载的主机名或 IP 地址,并提供管理员级别身份凭证。 使用要求的身份凭证格式。请参见[工作负载和容器身份凭证准则 \(第](#page-146-0) 147 页)。
	- 故障回复目标设置:指定以下参数:
		- \* 复制方法:选择数据复制的范围。如果选择增量,则必须准备目标。请参见[初始复制方](#page-148-0) [法 \(完全和增量\)\(第](#page-148-0) 149 页)。
		- 目标类型:选择虚拟目标。如果还没有故障回复容器,请单击添加容器并库存支持的容 器。
- **3** 单击保存和准备并监视 " 命令细节 " 屏幕上的进度。

成功完成后,PlateSpin Protect 会装载 " 准备故障回复 " 屏幕,提示您指定故障回复操作的细节。

- **4** 配置故障回复细节。请参见[故障回复细节 \(工作负载到虚拟机\)\(第](#page-142-0) 143 页)。
- **5** 单击保存和故障回复并监视 " 命令细节 " 页面上的进度。请参见图 [15-2](#page-142-1)。

PlateSpin Protect 将执行命令。如果选择了"故障回复后"参数集中的故障回复后重新保护,则 **Web** 界面中会显示重新保护命令。

#### <span id="page-142-1"></span>图 *15-2* 故障回复命令细节

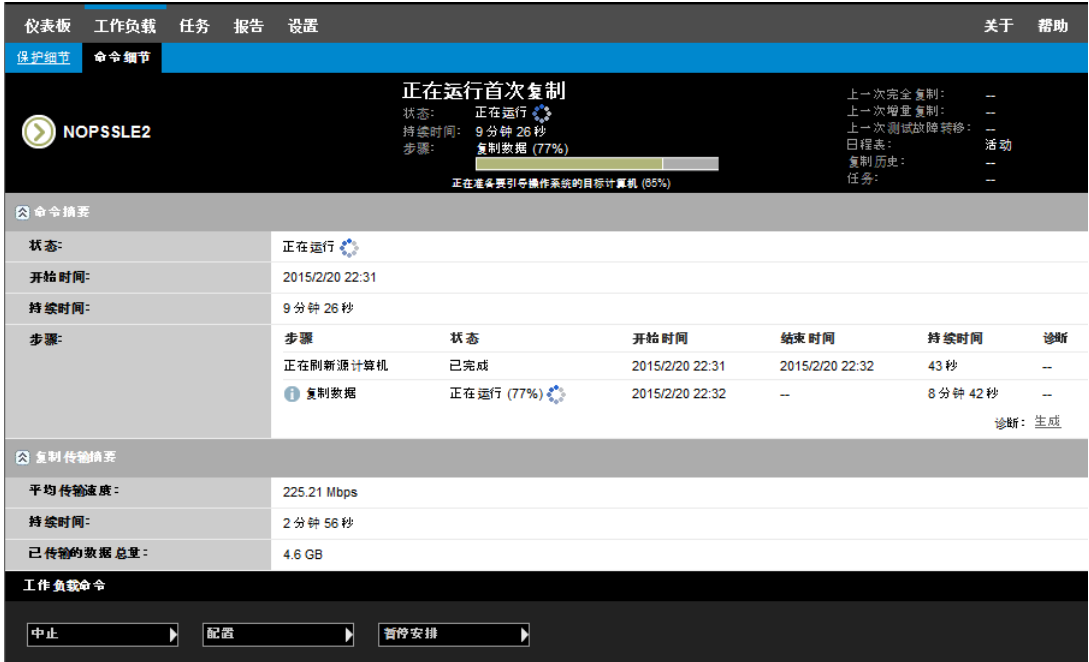

## <span id="page-142-0"></span>故障回复细节 (工作负载到虚拟机)

故障回复细节用您在对虚拟机执行工作负载故障回复操作时配置的三个参数集表示。有关参数设置的 信息,请参见表 [15-2](#page-142-2)。

<span id="page-142-2"></span>表 *15-2* 故障回复细节 (工作负载到虚拟机)

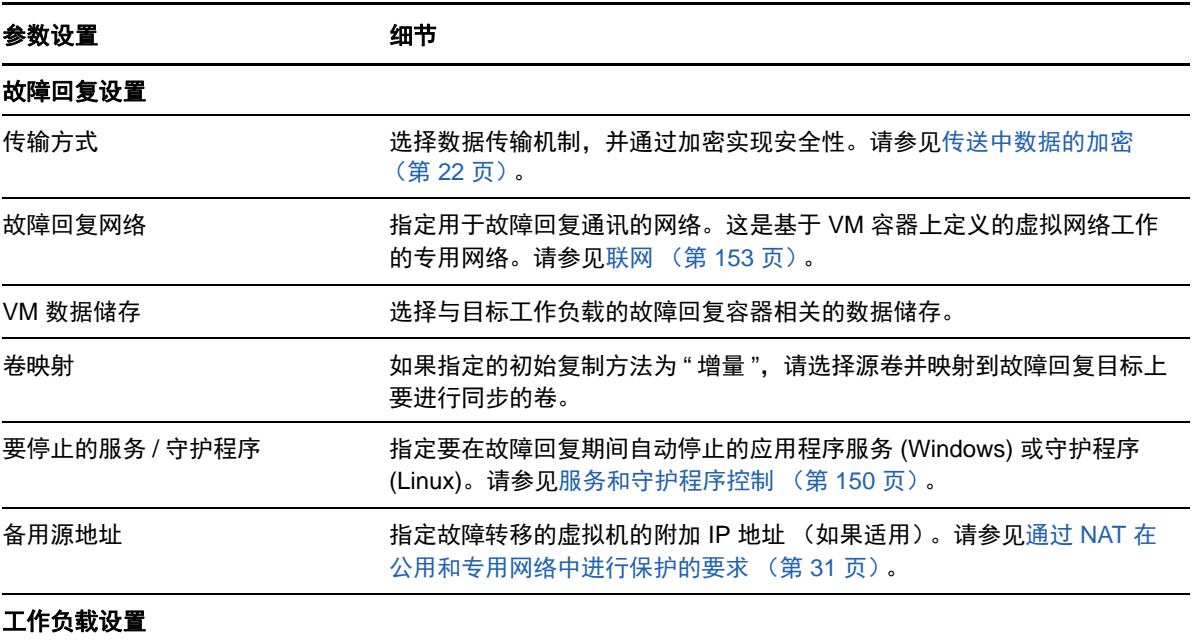

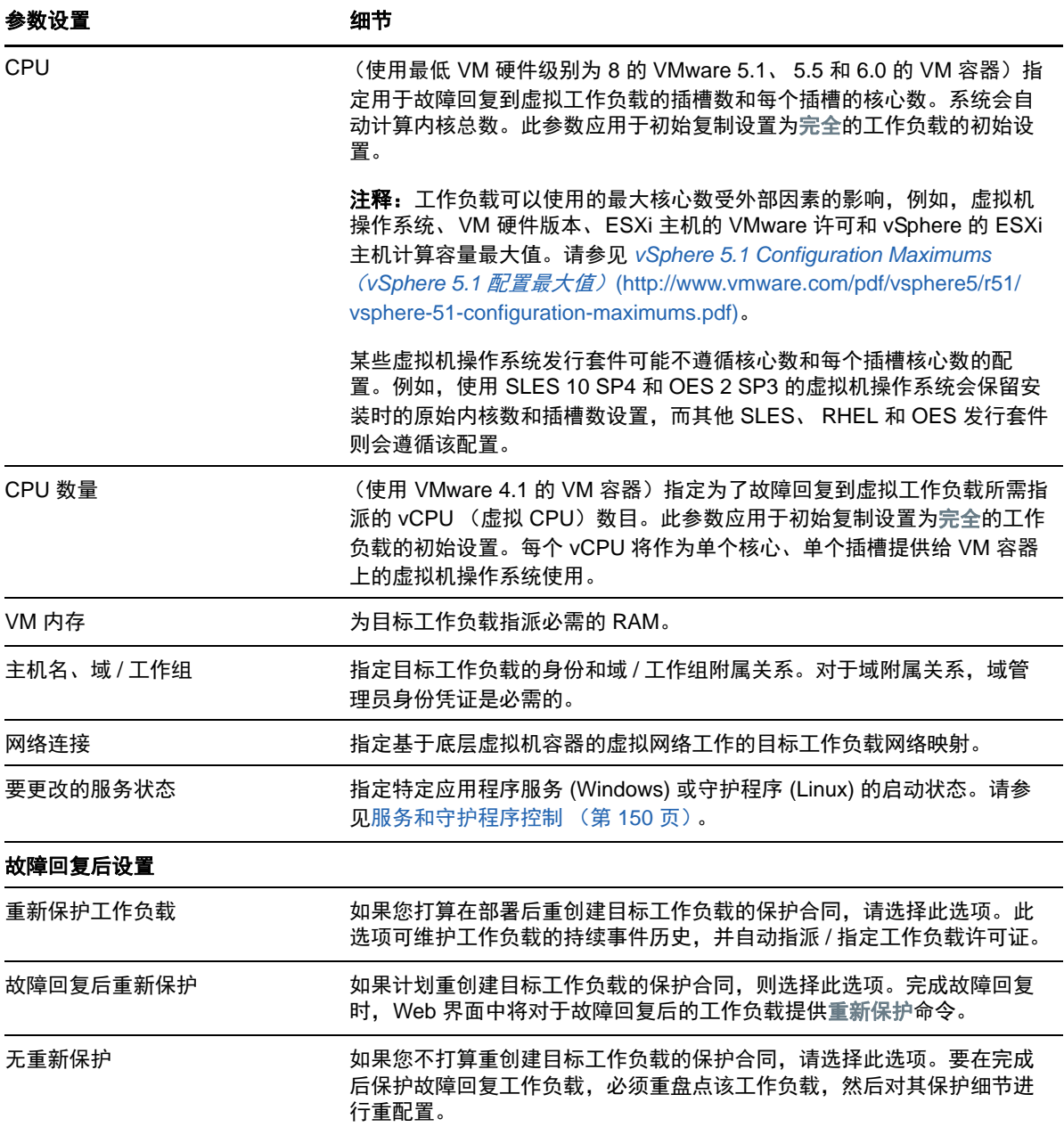

## <span id="page-143-0"></span>**15.6.2** 半自动故障回复到物理机

使用以下这些步骤在执行故障转移后将工作负载故障回复到物理机。物理机可能是原始基础结构或新 基础结构。

- **1** 向 PlateSpin 服务器注册必需的物理机。请参[见故障回复到物理机 \(第](#page-152-1) 153 页)。
- **2** 如果缺少驱动程序或驱动程序不兼容,请将必需的驱动程序上载到 PlateSpin Protect 设备驱动程 序数据库。请参见[准备物理故障回复目标适用的设备驱动程序 \(第](#page-92-0) 93 页)。
- 3 执行故障转移后, 在"工作负载"页面上选择工作负载, 并单击故障回复。
- **4** 指定以下参数集:
	- ◆ 工作负载设置: 指定故障转移工作负载的主机名或 IP 地址, 并提供管理员级别身份凭证。 使用必需的身份凭证格式 (请参[见工作负载和容器身份凭证准则 \(第](#page-146-0) 147 页))。
	- 故障回复目标设置:指定以下参数:
		- 复制方法:选择数据复制的范围。 请参见[初始复制方法 \(完全和增量\)\(第](#page-148-0) 149 页)。
		- 目标类型:选择物理目标选项,然后选择在[步骤](#page-143-0) 1 中注册的物理机。
- **5** 单击保存和准备并监视 " 命令细节 " 屏幕上的进度。

成功完成后,PlateSpin Protect 会装载 " 准备故障回复 " 屏幕,提示您指定故障回复操作的细节。

**6** 配置故障回复细节,然后单击保存和故障回复。 监视 " 命令细节 " 屏幕上的进度。

## **15.6.3** 半自动故障回复到虚拟机

此类故障回复应遵循的过程类似于虚拟机目标的[半自动故障回复到物理机](#page-143-1) (除本机支持的 VMware 容 器外)。在此过程中,您指示系统将虚拟机目标当作物理机。

对于支持全自动故障回复的容器,可以执行半自动故障回复 (VMware ESX 和 DRS Cluster 目标)。

对于 Microsoft Hyper-V Server 2012 主机上的目标 VM 平台, 也可以执行半自动故障回复。

#### 要在故障转移后启动 **Hyper-V VM**,请执行以下操作:

**1** 在文本编辑器中添加以下行,以修改每个 Hyper-V 主机的 /etc/vmware/config 文件:

 $v$ hv $a$ llow = "TRUE"

- **2** 在 vSphere Web 客户端中,修改 CPU 的故障转移 VM 设置:
	- **2a** 在 **Virtual Hardware** (虚拟硬件)选项卡下,选择 **CPU**。
	- **2b** 在 **Hardware virtualization** (硬件虚拟化)中,选择 **Expose hardware assisted virtualization to guest OS** (向客户机操作系统公开硬件辅助的虚拟化)。
- **3** 在 vSphere Web 客户端中,修改 CPU ID 的故障转移 VM 设置:
	- **3a** 在 **VM Options** (VM 选项)选项卡下,展开 **Advanced** (高级),然后选择 **Edit configuration parameters** (编辑配置参数)。
	- **3b** 校验以下设置:

hypervisor.cpuid.v0 = FALSE

# **15.7** 重新保护工作负载

重新保护操作是执行故障回复后的下一个逻辑步骤,它在完成工作负载保护生命周期后会开始下一个 周期。成功执行故障回复操作之后, Web 界面中的重新保护命令会变为可用状态,并且系统将应用在 保护合同的初始配置过程中指示的那些保护细节。

注释:只有在故障回复细节中选择了重新保护时,重新保护命令才可用。请参见[故障回复 \(第](#page-140-0) 141 [页\)](#page-140-0)。

在涵盖保护生命周期的工作流程中,其余部分与正常工作负载保护操作中的一样;您可以根据需要对 其重复执行多次。

# 16 <sup>16</sup> 工作负载保护要点

本章提供有关工作负载保护合同的不同功能区域的信息。

- 第 16.1 节 " [工作负载和容器身份凭证准则](#page-146-1) " (第 147 页)
- 第 16.2 节 " [保护层](#page-147-0) " (第 148 页)
- 第 16.3 节 " [恢复点](#page-148-1) " (第 149 页)
- 第 16.4 节 " [初始复制方法 \(完全和增量\)](#page-148-2) " (第 149 页)
- 第 16.5 节 " [服务和守护程序控制](#page-149-0) " (第 150 页)
- 第 16.6 节 " [卷储存](#page-149-1) " (第 150 页)
- ◆ 第 [16.7](#page-152-0) 节 " 联网 " (第 153 页)
- 第 16.8 节 " [故障回复到物理机](#page-152-1) " (第 153 页)
- <span id="page-146-0"></span>● 第 16.9 节 " 保护 [Windows](#page-154-0) 群集 " (第 155 页)

# <span id="page-146-1"></span>**16.1** 工作负载和容器身份凭证准则

PlateSpin Protect 必须具有针对工作负载的管理员级别访问权限,以及针对容器的适当角色配置。的 管理员级别访问权。在工作负载保护与恢复工作流程中, PlateSpin Protect 会提示您指定必须以特定 格式提供的身份凭证。

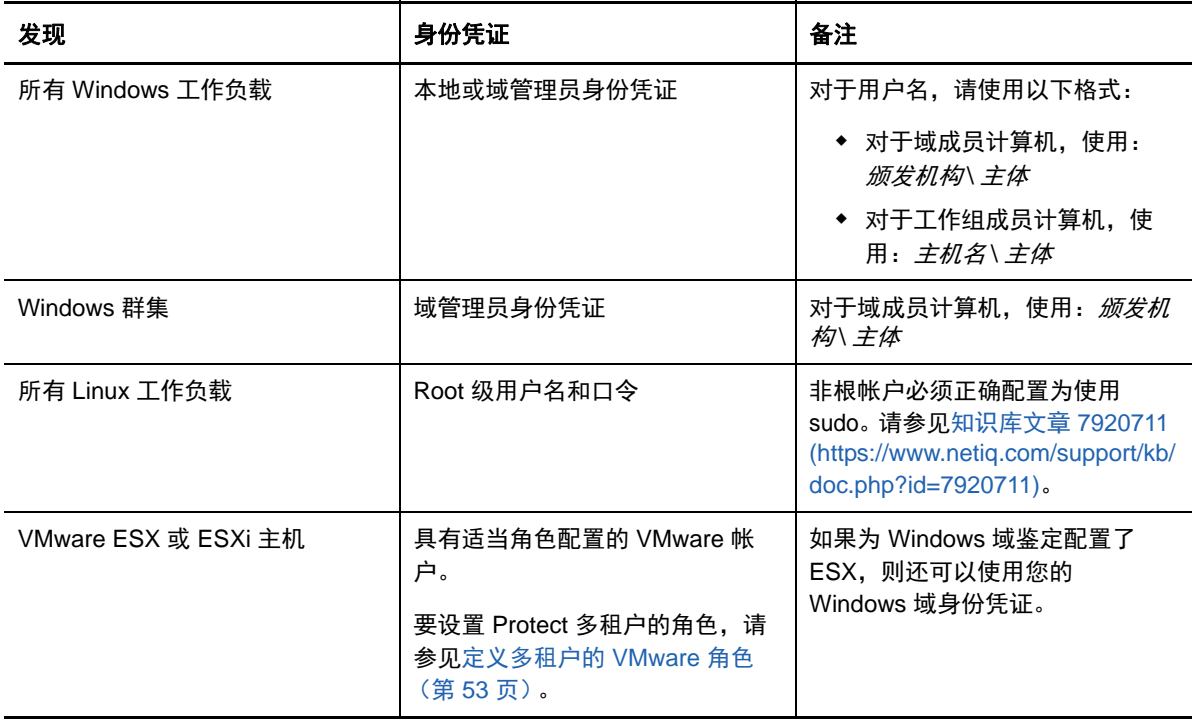

表 *16-1* 工作负载和容器身份凭证

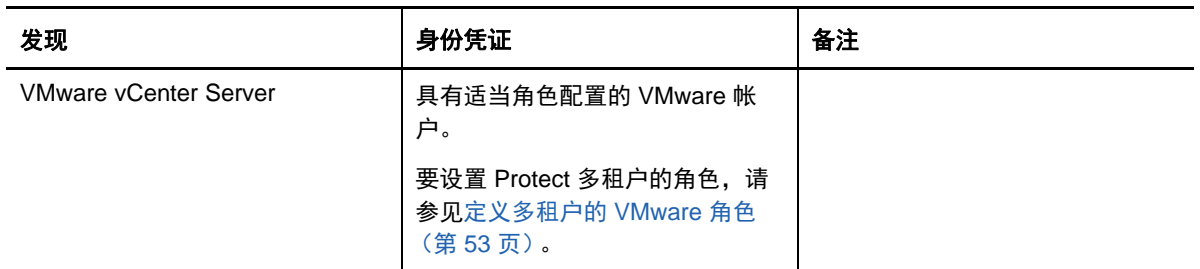

# <span id="page-147-0"></span>**16.2** 保护层

保护层是自定义的工作负载保护参数集合,这些参数定义以下项目:

- 复制的频率和重现模式
- 是否加密数据传送
- 是否及如何应用数据压缩
- 是否在数据传输期间将可用带宽限制到特定吞吐率
- 系统将工作负载视为脱机 (有故障)的准则

保护层是所有工作负载保护合同的组成部分。在工作负载保护合同的配置阶段,可以从诸多内置保护 层中选择一个,再根据特定保护合同的需要自定义该保护层的属性。

#### 要提前创建自定义保护层:

- **1** 在 Web 界面中,单击设置 **>** 保护层 **>** 创建保护层。
- **2** 指定新保护层的参数:

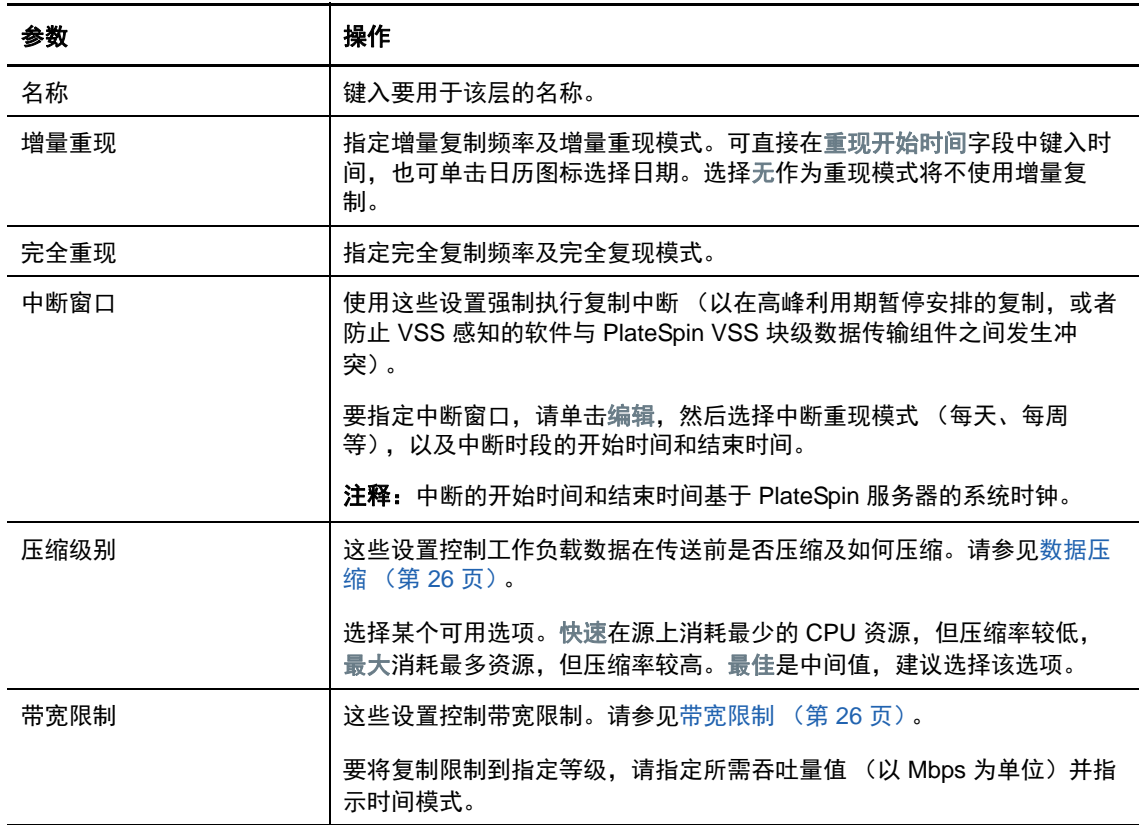

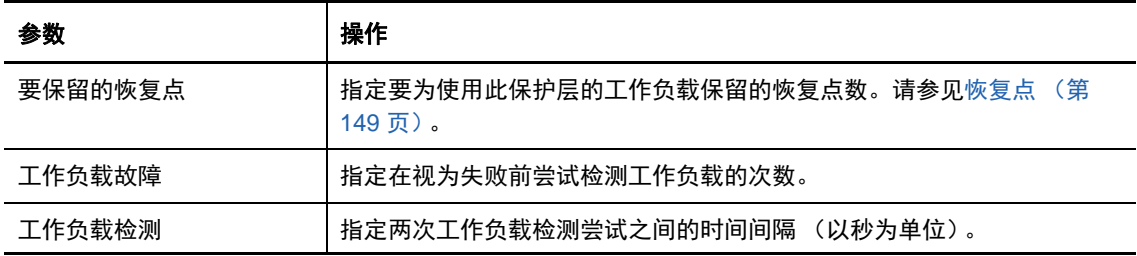

## <span id="page-148-1"></span>**16.3** 恢复点

恢复点是指工作负载的时点快照。允许将复制的工作负载恢复到特定状态。

每个受保护的工作负载至少有一个恢复点,且最多有 32 个恢复点。

<span id="page-148-0"></span>警告: 随时间累积的恢复点可能导致 PlateSpin Protect 储存空间不足。

# <span id="page-148-2"></span>**16.4** 初始复制方法 (完全和增量)

初始复制是指在保护操作中,于故障转移工作负载上创建生产工作负载的初始基础副本 (虚拟复 本),或者是在生产工作负载故障回复操作的准备过程中,于故障转移工作负载的原始虚拟或物理基 础架构中创建该工作负载的副本。

在工作负载保护和故障回复操作中,初始复制参数确定源到目标的数据传输范围。

- \* 完全: 完整工作负载传输基于该工作负载的所有数据进行。
- ◆ 增量: 如果源与目标具有类似的操作系统和卷配置文件, 则仅将不同数据从源传输到目标。
	- ◆ 保护期间: 将生产工作负载与 VM 容器中的现有 VM 进行比较。现有虚拟机可能是:
		- 之前保护的工作负载的恢复虚拟机 (取消选择去除工作负载命令的删除虚拟机 选项 时)。
		- ◆ 在 VM 容器中手动导入的 VM,例如,便携式媒体上从生产站点物理移动到远程恢复站 点的工作负载 VM。
	- ◆ 在故障回复到虚拟机期间: 将故障转移工作负载与故障回复容器中的现有虚拟机进行比较。
	- ◆ 在故障回复到物理机期间: 如果目标物理机已在 PlateSpin Protect 中注册, 则将故障转移工 作负载与该物理机上的工作负载进行比较 (请参[见半自动故障回复到物理机 \(第](#page-143-2) 144 [页\)](#page-143-2))。

在工作负载保护和故障回复到虚拟机主机期间,选择增量作为初始复制方法需要浏览、查找和准备目 标虚拟机以与选定操作的源同步。

#### 要设置初始复制方法:

- **1** 继续执行必需的工作负载命令,如配置 (保护细节)或故障回复。
- **2** 对于初始复制方法选项,选择增量复制。
- **3** 单击准备工作负载。

Web 界面将显示 " 准备增量复制 " 页面。

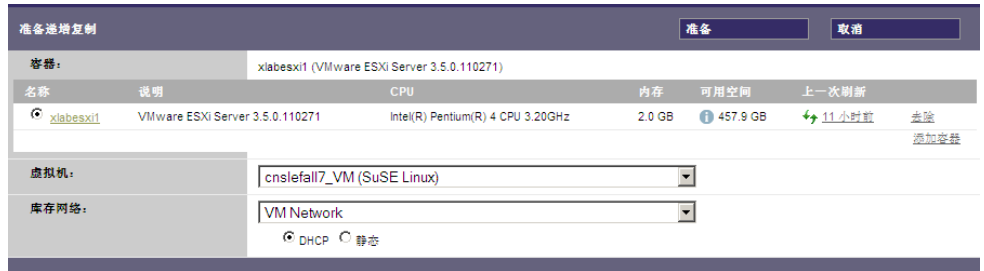

- **4** 选择与 VM 通讯需要使用的容器、虚拟机和网络。如果指定的目标容器为 VMware DRS 群集, 您还可以指定工作负载的目标资源池。
- **5** 单击准备。

等待进程完成且用户界面返回到原始命令,然后选择准备好的工作负载。

注释:(仅块级数据复制)初始增量复制比后续复制需要更长时间。这是因为系统必须逐块比较源和 目标上的卷。后续复制取决于基于块的组件在监视正在运行的工作负载时检测到的更改。

# <span id="page-149-0"></span>**16.5** 服务和守护程序控制

PlateSpin Protect 支持控制服务和守护程序:

 源服务 **/** 守护程序控制:数据传输期间,可以自动停止源工作负载上正在运行的 Windows 服务或 Linux 守护程序。这确保了工作负载的复制状态比这些服务或守护程序保持运行状态时的更连续。

例如,对于 Windows 工作负载,可考虑停止防病毒软件服务或第三方 VSS 感知的备份软件服 务。

要在复制期间对 Linux 源进行其他控制,请考虑每次复制时在 Linux 工作负载上运行自定义脚本 的功能。请参见[对所有复制使用](#page-103-0) Freeze 和 Thaw 脚本 (Linux) (第 104 页)。

 目标启动状态 **/** 运行级别控制:您可以选择故障转移虚拟机上的服务 / 守护程序的启动状态 (Windows) 或运行级别 (Linux)。执行 " 故障转移 " 或 " 测试故障转移 " 操作时,可指定要在故障 转移工作负载已上线时运行或停止的服务或守护程序。

可能要指派已禁用启动状态的通用服务是特定于供应商的服务,它们绑定到底层物理基础结构, 是虚拟机中不需要的服务。

# <span id="page-149-1"></span>**16.6** 卷储存

添加要保护的工作负载后,会盘点源工作负载的储存媒体,并自动设置 PlateSpin Protect Web 界面中 的选项,供您用来指定需要保护的卷。有关详细信息,请参见第 1.1.5 节 " [支持的储存](#page-18-0) " (第 19 [页\)](#page-18-0)。

图 [16-1](#page-150-0) 显示了一个卷组中具有多个卷和两个逻辑卷的 Linux 工作负载的 " 复制设置 " 参数集。

<span id="page-150-0"></span>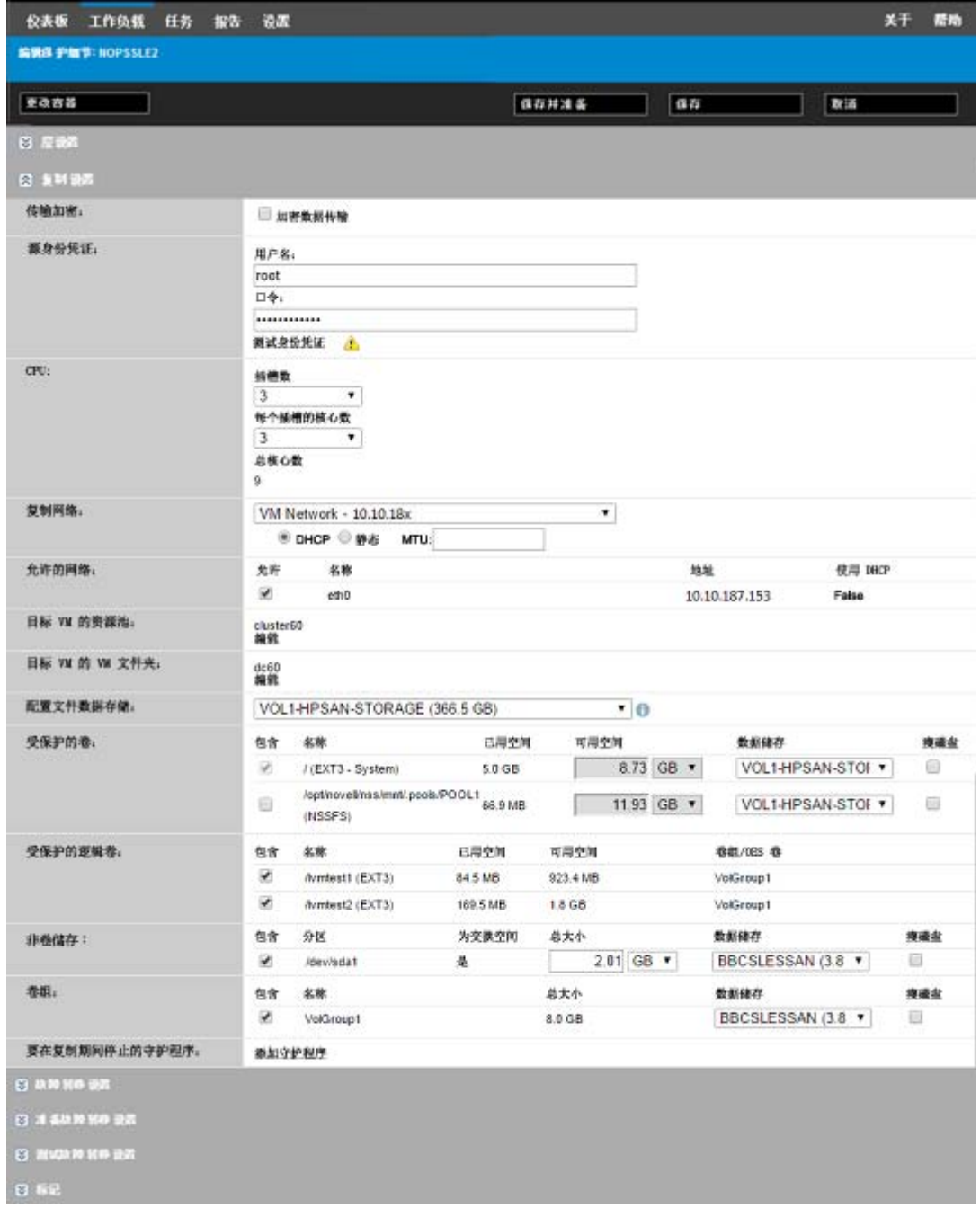

图 [16-2](#page-151-0) 显示了 OES 11 工作负载的卷保护选项,这些选项指示应为该故障转移工作负载保留和重创建 LVM2 卷和 NSS 池布局:

<span id="page-151-0"></span>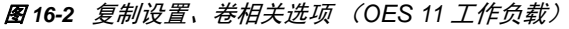

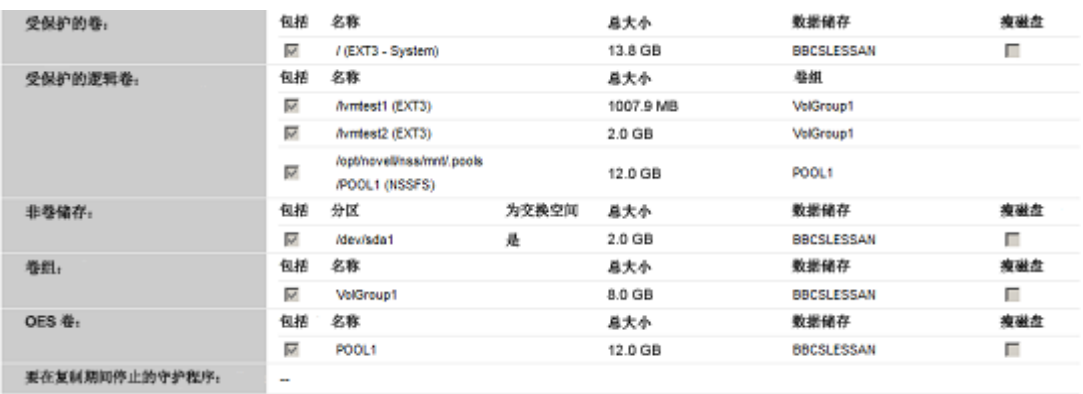

图 [16-3](#page-151-1) 显示了 OES 2 工作负载的卷保护选项,这些选项指示应为该故障转移工作负载保留和重创建 EVMS 和 NSS 池布局:

<span id="page-151-1"></span>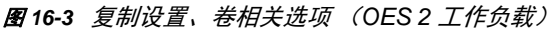

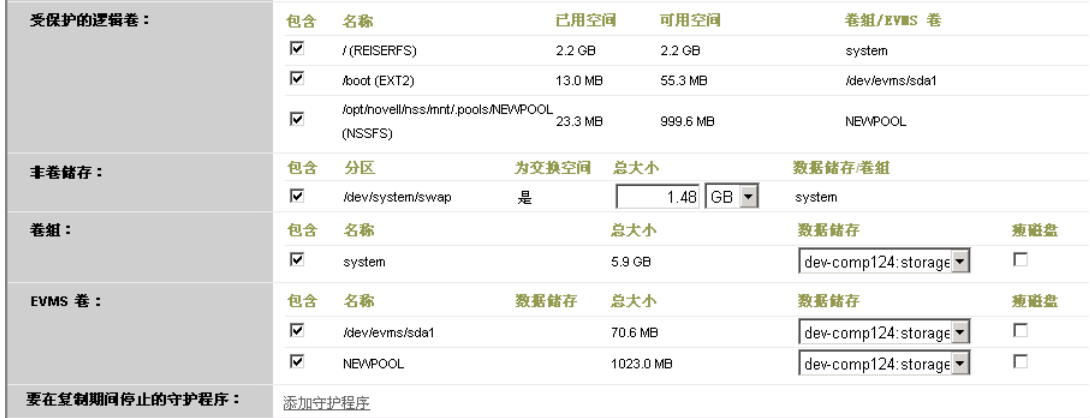

# <span id="page-152-0"></span>**16.7** 联网

PlateSpin Protect 可用于控制故障转移工作负载的网络身份和 LAN 设置,以防止复制通讯干扰主 LAN 或 WAN 通讯。

可在工作负载保护细节中指定独特的联网设置,以用于工作负载保护与恢复工作流程的不同阶段。

- ◆ 复制: [\(复制设置](#page-135-0)参数集) 用于分隔普通复制通讯与生产通讯。
- \* 故障转移:[\(故障转移设置](#page-137-0)参数集)用于在上线时成为生产网络一部分的故障转移工作负载。
- ◆ 准备故障转移: [\(准备故障转移设置](#page-137-1)网络参数) 用于可选 " 准备故障转移 " 阶段中的网络设置。
- ◆ 测试故障转移: [\(测试故障转移设置](#page-137-2)参数集) 用于在 "测试故障转移 " 阶段中应用于故障转移工 作负载的网络设置。

# <span id="page-152-1"></span>**16.8** 故障回复到物理机

如果故障回复操作所需的目标基础结构为物理机,则必须在 PlateSpin Protect 中对其进行注册。

使用 PlateSpin 引导 OFX ISO 映像引导目标物理机, 对物理机进行注册。

- 第 16.8.1 节 " 下载 [PlateSpin](#page-152-2) 引导 OFX ISO 映像 " (第 153 页)
- 第 16.8.2 节 " [将其他设备驱动程序插入引导](#page-152-3) ISO 映像 " (第 153 页)
- 第 16.8.3 节 " 使用 PlateSpin Protect [将物理机注册为故障回复目标](#page-154-1) " (第 155 页)

## <span id="page-152-2"></span>**16.8.1** 下载 **PlateSpin** 引导 **OFX ISO** 映像

可以从 PlateSpin Protect 软件下载页面下载 PlateSpin 引导 OFX ISO 映像 (bootofx.x2p.iso,适用于 基于 BIOS 固件的目标和基于 UEFI 固件的目标)。

- **1** 转到 [Micro Focus](https://www.microfocus.com/support-and-services/download/) 下载页面 (https://www.microfocus.com/support-and-services/download/)。
- **2** 从 **Browse by Product** (按产品浏览)列表中选择 PlateSpin Protect,或者在 **Browse by**  Product (按产品浏览)字段中键入该产品名称, 以找到并选择该产品。
- **3** 在 "Download" (下载)概览页面上单击 **proceed to download** (继续下载),然后使用您的客户 帐户身份凭证登录。
- **4** 单击 **accept** (接受)以确认并同意美国出口法律与法规。
- **5** 在 "Download" (下载)页面上,单击 bootofx.x2p.iso 文件旁边的 **download** (下载),然后保存 该文件。

## <span id="page-152-3"></span>**16.8.2** 将其他设备驱动程序插入引导 **ISO** 映像

在刻录到 CD 之前,可以使用自定义实用程序打包附加 Linux 设备驱动程序并将其置入 PlateSpin 引 导映像:

#### 要使用此实用程序:

**1** 获取或编译适用于目标硬件制造商的 \*.ko 驱动程序文件。

重要:确保这些驱动程序适用于 ISO 文件对应的内核 (x86 系统为 3.0.93-0.8-pae, x64 系统为 3.0.93-0.8-default),且适用于目标体系结构。请参见[知识库文章](https://www.netiq.com/support/kb/doc.php?id=7005990) 7005990 (https:// www.netiq.com/support/kb/doc.php?id=7005990)。

- **2** 将映像装入任一 Linux 计算机 (必须有 root 身份凭证)。使用以下命令语法: mount –o loop <ISO 的路径 > < 安装点 >
- **3** 将装入的 ISO 文件 /tools 子目录下的 rebuildiso.sh 脚本复制到临时工作目录。完成后,卸载 ISO 文件 (执行命令 unmount *<* 安装点 *>*)。
- **4** 为必需的驱动程序文件创建另一个工作目录,并将文件保存在该目录下。
- **5** 在保存 rebuildiso.sh 脚本的目录中,以 root 用户身份使用下列语法运行 rebuildiso.sh 脚本: ./rebuildiso.sh <*ARGS*> [-v] -m32|-m64 -i <*ISO* 文件 >

下表列出此命令可用的命令行选项:

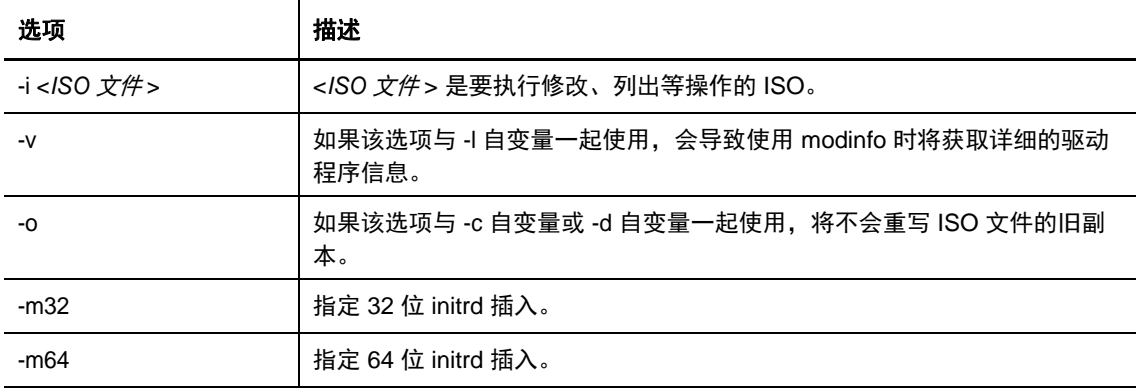

下表列出可与此命令一起使用的自变量。此命令中必须至少使用下列其中一个自变量:

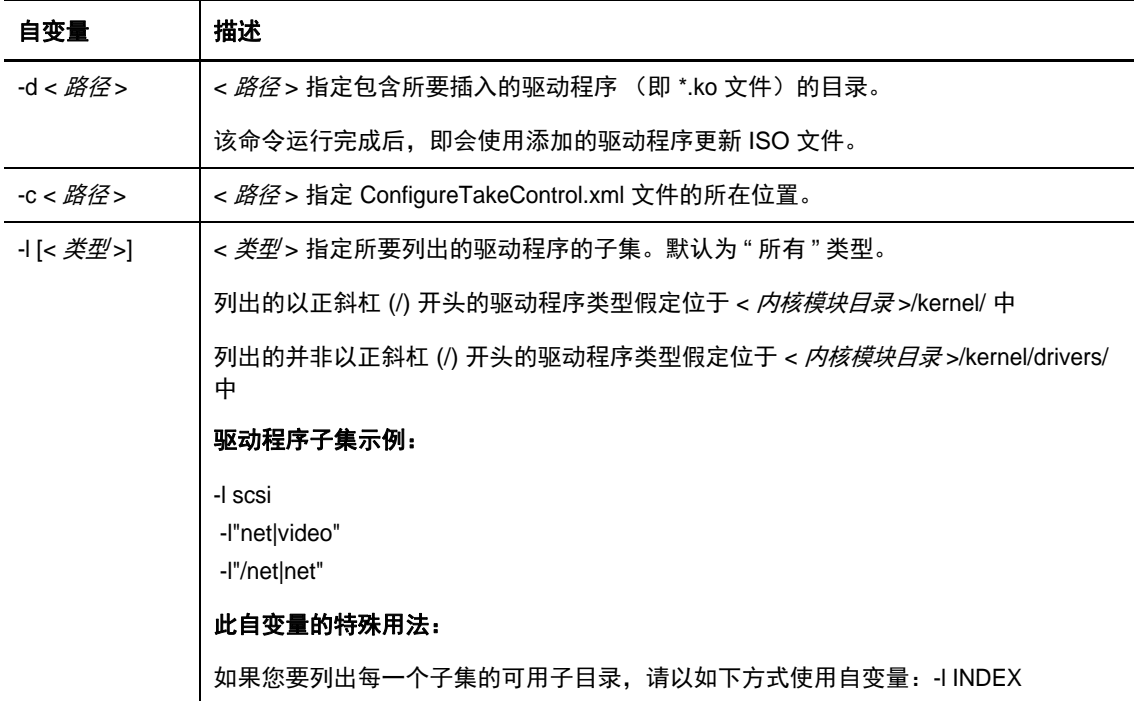

## 语法示例

- ◆ 要列出 32 位驱动程序的索引:
	- # ./rebuildiso.sh -i bootofx.x2p.iso -m32 -l INDEX
- 要列出 /misc 文件夹中找到的驱动程序:
	- # ./rebuildiso.sh -i bootofx.x2p.iso -m32 -l misc
- 要从 /oem-drivers 文件夹插入 32 位驱动程序:
	- # ./rebuildiso.sh -i bootofx.x2p.iso -m32 -d oem-drivers
- 从 /oem-drivers 文件夹插入 64 位驱动程序,同时插入一个自定义的 ConfigureTakeControl.xml 文件:

## <span id="page-154-1"></span>**16.8.3** 使用 **PlateSpin Protect** 将物理机注册为故障回复目标

- 1 将 PlateSpin 引导 ISO 映像刻录到 CD 上, 或保存到目标可从其引导的媒体上。
- **2** 确保连接到目标的网络交换机端口设置为自动全双工。
- **3** 使用引导 CD 引导目标物理机,然后等待命令提示符窗口打开。
- **4** (仅限 Linux)对于 64 位系统,请在初始引导提示处键入: ps64
- **5** 按 Enter。
- **6** 出现提示时,请输入 PlateSpin 服务器主机的主机名或 IP 地址。
- **7** 为 PlateSpin 服务器主机提供管理员级别身份凭证,同时指定颁发机构。对于用户帐户,请使用 以下格式:

域 *\* 用户名或主机名 *\* 用户名

将检测可用的网卡并按其 MAC 地址显示。

- 8 如果要使用的 NIC 上的 DHCP 可用, 则按 Enter 继续。如果 DHCP 不可用, 则选择必需的 NIC 以配置静态 IP 地址。
- **9** 输入物理机的主机名,或按 Enter 键接受默认值。
- 10 当系统提示您指示是否使用 HTTPS 时,如果已启用 SSL 则输入 Y (是),否则请输入 N (否)。

几分钟后,物理机应在 PlateSpin Protect Web 界面的故障回复设置中可用。

# <span id="page-154-0"></span>**16.9** 保护 **Windows** 群集

PlateSpin Protect 支持保护 Microsoft Windows Server 群集的业务服务。有关保护 Windows Server 群集中节点的要求和选项信息,请参见第 13 章 "Windows [群集保护的准备工作](#page-106-0) " (第 107 页)。

- 第 16.9.1 节 ["PlateSpin](#page-155-0) 故障转移 " (第 156 页)
- 第 16.9.2 节 ["PlateSpin](#page-155-1) 故障回复 " (第 156 页)

<sup># ./</sup>rebuildiso.sh -i bootofx.x2p.iso -m64 -c ConfigureTakeControl.xml -d oem-drivers

## <span id="page-155-0"></span>**16.9.1 PlateSpin** 故障转移

完成 PlateSpin 故障转移操作并将虚拟单节点群集联机后,您将会看到一个包含单个主动节点的多节 点群集 (所有其他节点都不可用)。

要在 Windows 群集上执行 PlateSpin 故障转移 (或测试 PlateSpin 故障转移),该群集必须能够连接 到域控制器。要利用 " 测试故障转移 " 功能,您需要保护域控制器以及群集。测试期间,请启动域控 制器,然后启动 Windows 群集工作负载 (在隔离网络中)。

## <span id="page-155-1"></span>**16.9.2 PlateSpin** 故障回复

要进行 PlateSpin 故障回复操作,需要对 Windows 群集工作负载执行完全复制。

如果您将 PlateSpin 故障回复配置为完全复制到物理目标,则可以使用下列其中一种方法:

- 将 PlateSpin 虚拟单节点群集上的所有磁盘映射到故障回复目标上的单个本地磁盘。
- ◆ 向物理故障回复计算机添加另一个磁盘 (磁盘 2)。然后,可将 PlateSpin 故障回复操作配置为将 故障转移计算机的系统卷恢复到磁盘 1,将故障转移计算机的其他磁盘 (原先的共享磁盘)恢复 到磁盘 2。这可让系统磁盘恢复到与原始来源同样大小的储存磁盘。

在 PlateSpin 故障回复完成后,您必须重挂接共享储存并重构建群集环境,然后才能将其他节点重新 加入刚刚恢复的群集。

注释: 当群集处于准备好重新保护阶段时,请务必先重构建并恢复故障回复目标, 以便系统对其执行 发现后将其视为群集。在重构建过程中,必须手动卸装 PlateSpin 群集驱动程序。

有关在发生 PlateSpin 故障转移和故障回复后重构建群集环境的信息,请参见以下资源:

- **Windows Server 2012 R2** 故障转移群集 (故障回复到物理机或虚拟机重构建):请参见[知识库](http://www.netiq.com/support/kb/doc.php?id=7016770) 文章 [7016770](http://www.netiq.com/support/kb/doc.php?id=7016770) (http://www.netiq.com/support/kb/doc.php?id=7016770)。
- **Windows Server 2008 R2** 故障转移群集 (故障回复到物理机或虚拟机重构建):请参见[知识库](http://www.netiq.com/support/kb/doc.php?id=7015576) 文章 [7015576](http://www.netiq.com/support/kb/doc.php?id=7015576) (http://www.netiq.com/support/kb/doc.php?id=7015576)。

# 17 <sup>17</sup> 生成报告

可以使用 PlateSpin Web 界面生成有关已发现的工作负载和工作负载保护合同的报告。有关生成许可 报告的信息,请参见第 4.6 节 " [为技术支持人员生成许可报告](#page-47-0) " (第 48 页)。

- **◆ 第 17.1 节 " 关于 [Protect](#page-156-0) 报告 " (第 157 页)**
- 第 17.2 节 " [生成工作负载和工作负载保护报告](#page-156-1) " (第 157 页)
- 第 17.3 节 " [生成诊断报告](#page-157-0) " (第 158 页)

# <span id="page-156-0"></span>**17.1** 关于 **Protect** 报告

PlateSpin Protect 支持生成以下报告, 用于对一段时间内的工作负载保护合同提供深入分析:

- 工作负载保护:报告可选时间窗内所有工作负载的复制事件。
- \* 复制历史:报告可选时间窗内每个可选工作负载的复制类型、大小、时间和传输速度。
- \* 复制窗口: 报告可从平均、最近、合计和最大角度汇总的完全复制和增量复制的动态。
- 当前保护状态:报告目标 **RPO**、实际 **RPO**、实际 **TTO**、实际 **RTO**、上一次测试故障转移、上一次 复制和测试期限统计数字。
- 事件:报告可选时间窗内所有工作负载的系统事件。
- 安排好的事件:仅报告即将到来的工作负载保护事件。

图 *17-1* 复制历史报告选项

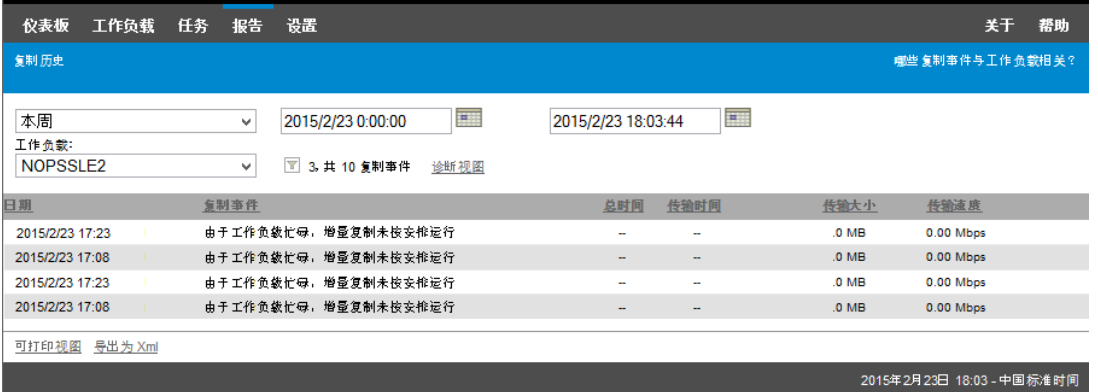

# <span id="page-156-1"></span>**17.2** 生成工作负载和工作负载保护报告

#### 要生成报告:

- **1** 在 Web 界面中,单击报告。 此时将显示报告类型列表。
- **2** 单击必需的报告类型的名称。
- **3** 选择要对其创建报告的一个或多个工作负载。
- **4** 配置要查看的报告的时间段。
- **5** 指定报告的相应参数。
- **6** 执行以下操作之一:
	- 单击可打印视图在 Web 浏览器中查看报告。
	- 单击导出为 **XML**,然后将 XML 文件保存到计算机中。

# <span id="page-157-0"></span>**17.3** 生成诊断报告

在 PlateSpin Protect Web 界面中,执行命令之后,可以生成有关命令细节的详细诊断报告。

- **1** 单击命令细节,然后单击面板右下方的生成链接。 页面不久即会刷新,并在生成链接上方显示下载链接。
- **2** 单击下载。

下载的 .zip 文件包含有关当前命令的全面诊断信息。

- **3** 请保存该文件,然后解压缩以查看诊断信息。
- **4** 如果您需要联系技术支持,请预先准备好该 .zip 文件。

# 18 <sup>18</sup> 对工作负载保护和恢复进行查错

本章内容可帮助您对执行工作负载保护和恢复期间遇到的常见问题查错。

有关对源工作负载和目标主机执行发现和库存时会遇到的问题,请参见第 14 章 " [对工作负载发现和库](#page-114-0) [存进行查错](#page-114-0) " (第 115 页)。

- 第 18.1 节 " [优化连接的吞吐量](#page-158-0) " (第 159 页)
- 第 18.2 节 " [流量转发工作负载查错](#page-158-1) " (第 159 页)
- ◆ 第 18.3 节 " [对配置服务进行查错](#page-158-2) " (第 159 页)
- 第 18.4 节 " [对工作负载准备复制进行查错](#page-162-0) (Windows)" (第 163 页)
- 第 18.5 节 " [对工作负载复制进行查错](#page-163-0) " (第 164 页)
- ◆ 第 18.6 节 " 对工作负载故障转移或故障回复讲行杳错 " (第 166 页)
- 第 18.7 节 " 缩小 [PlateSpin Protect](#page-166-0) 数据库 " (第 167 页)
- 第 18.8 节 " [保护后工作负载清理](#page-166-1) " (第 167 页)

# <span id="page-158-0"></span>**18.1** 优化连接的吞吐量

如果遇到吞吐量较低的情况,可以测试连接,确定是否存在任何连接或带宽问题,如有则予以解决。 请参见附录 F" 使用 iPerf [网络测试工具优化](#page-176-0) PlateSpin 产品的网络吞吐量 " (第 177 页)。

# <span id="page-158-1"></span>**18.2** 流量转发工作负载查错

复制转发网络流量的工作负载 (例如,工作负载的用途是用作 NAT、 VPN 或防火墙的网桥)时,在 某些情形下网络性能会明显降低。这与启用了 LRO(大量接收卸载)的 VMXNET 2 和 VMXNET 3 适 配器的问题有关。

要解决该问题,需要对虚拟网络适配器禁用 LRO。有关详细信息,请参见[知识库文章](https://www.netiq.com/support/kb/doc.php?id=7005495) 7005495 (https://www.netiq.com/support/kb/doc.php?id=7005495)。

# <span id="page-158-2"></span>**18.3** 对配置服务进行查错

执行测试故障转移或故障转移后,由于非特定配置服务问题,目标 VM 上发生错误。常见的错误讯息 是:

目标计算机中的配置服务似乎未启动

本节中的查错提示说明了常见配置服务问题以及一些解决问题的备选方法。

- ◆ 第 18.3.1 节 " [了解产生问题的原因](#page-159-0) " (第 160 页)
- 第 18.3.2 节 " [如何解决问题](#page-159-1) " (第 160 页)
- 第 18.3.3 节 " [其他查错提示](#page-162-1) " (第 163 页)

## <span id="page-159-0"></span>**18.3.1** 了解产生问题的原因

配置服务错误指出 PlateSpin 服务器无法与目标 VM 上的配置服务通讯。请分析您的系统以确定可能 导致该问题的根本原因。

- ◆ 目标 VM [无法引导 \(第](#page-159-2) 160 页)
- [网络未正确设置 \(第](#page-159-3) 160 页)
- ◆ [无法在软盘设备中读取或写入状态讯息 \(第](#page-159-4) 160 页)

## <span id="page-159-2"></span>目标 **VM** 无法引导

必须在目标 VM 中装载操作系统,配置服务才能正常启动。无法引导表示可能存在驱动程序冲突、引 导加载器错误或者磁盘可能损坏。

如果在目标 VM 上无法引导操作系统,我们建议您向 Micro Focus Customer Care 开启一份服务单。

## <span id="page-159-3"></span>网络未正确设置

网络必须设置正确,目标工作负载上的配置服务才能与 PlateSpin 服务器通讯。

确保您已将网络配置为可让目标工作负载与 PlateSpin 服务器通讯。请参见第 1.5 节 " [保护网络中的访](#page-26-0) [问和通讯要求](#page-26-0) " (第 27 页)。

## <span id="page-159-4"></span>无法在软盘设备中读取或写入状态讯息

配置服务必须能够与 VMware VM 的软盘设备通讯,才能读取并写入 PlateSpin 服务器的状态讯息。

在目标 VM 上,校验计算机能否与软盘设备通讯:

- **1** 在 VM 上,打开日志文件 (C:\windows\platespin\configuration\data\log.txt)。
- **2** 以下任何讯息都可能表示软盘无法访问:

Failed (5) to write to file \\?\Volume{<*guid-number*>}\log.zip CopyFile \\?\Volume{<*guidnumber*>}\windows\platespin\configuration\data\result.txt to \\?\Volume{<*guidnumber*>}\result.txt failed The output floppy was not accessible after the timeout period

## <span id="page-159-1"></span>**18.3.2** 如何解决问题

要解决配置服务错误,您可以尝试本节中的任一种解决方案。

- 跳过目标 VM [重引导优化 \(第](#page-159-5) 160 页)
- [减少对软盘设备的读](#page-160-0) / 写通讯 (第 161 页)
- [更改启动类型以增加延迟 \(第](#page-161-0) 162 页)
- ◆ [将冲突服务配置为系统启动时不自动运行 \(第](#page-162-2) 163 页)

## <span id="page-159-5"></span>跳过目标 **VM** 重引导优化

默认情况下, Protect 会尝试最大限度减少目标 VM 上发生的重引导次数, 以加速故障转移过程。允许 额外的重引导有可能提高目标 VM 与 PlateSpin 服务器通讯的能力。

#### 要跳过重引导优化,请执行以下操作:

- **1** 登录 PlateSpin 服务器,然后访问以下网址以打开 PlateSpin 服务器配置页面: https://*PlateSpin* 服务器 /platespinconfiguration/
- **2** 搜索参数 **ConfigurationServiceValues**。
- **3** 编辑 **ConfigurationServiceValues** 参数,将 **SkipRebootOptimization** 选项设置为 true。
- **4** 单击保存。
- **5** 运行增量或完全复制。 复制时还会将修改后的配置设置传播给目标 VM。
- **6** 针对受影响的工作负载再次运行测试故障转移或故障转移。

## <span id="page-160-0"></span>减少对软盘设备的读 **/** 写通讯

如果诊断日志中显示以下错误,您可以减少 PlateSpin 服务器尝试读取及写入 VMware 输入或输出软 盘设备的次数:

Information:1:Attempting floppy download

后接

Verbose:1:Failed to copy file from remote URL

- 或者 -

Exception: The remote server returned an error: (500) Internal Server Error

此错误因 VMware 锁定资源导致。表明 PlateSpin 服务器每次检查状态时都会分离然后再重新挂接软 盘。锁定会导致目标 VM 无法读写软盘设备。请参见 *"[Using the VMware vCenter Server 4.x,5.x and](https://kb.vmware.com/selfservice/microsites/search.do?language=en_US&cmd=displayKC&externalId=1019286)  [6.0 Datastore Browser to Download or Copy a Powered-On Virtual Machine's .vmx and .nvram Files](https://kb.vmware.com/selfservice/microsites/search.do?language=en_US&cmd=displayKC&externalId=1019286)  [Fails"](https://kb.vmware.com/selfservice/microsites/search.do?language=en_US&cmd=displayKC&externalId=1019286)* (使用 *VMware vCenter Server 4.x*、 *5.x* 及 *6.0* [数据存储浏览器下载或复制已打开电源虚拟机](https://kb.vmware.com/selfservice/microsites/search.do?language=en_US&cmd=displayKC&externalId=1019286)  $\sharp$ fy .vmx 和 .nvram 文件失败) [\(1019286\)](https://kb.vmware.com/selfservice/microsites/search.do?language=en_US&cmd=displayKC&externalId=1019286) (https://kb.vmware.com/selfservice/microsites/ search.do?language=en\_US&cmd=displayKC&externalId=1019286)。

如果您遇到软盘设备锁定问题,可增加 PlateSpin 服务器上配置服务巡回检测设置的值:

#### **vmwareConfigServicePollStartDelay**

此参数决定 PlateSpin 服务器开始巡回检测目标工作负载状态之前的等待时间。默认值是 120 秒 (2 分钟)。

#### **vmwareConfigServicePollIntervalInMilliseconds**

此参数决定 PlateSpin 服务器尝试与目标工作负载通讯以及读写 VMware 软盘设备的频率。巡回 检测间隔默认为 30000 毫秒 (30 秒)。

#### **vmwareConfigServicePollStartTimeout**

此参数决定 PlateSpin 服务器启动目标 VM 后到在 Web 界面中显示错误前的等待时间。默认值是 420 秒 (7 分钟)。

#### **vmwareConfigServicePollUpdateTimeout**

此参数决定 PlateSpin 服务器每次执行巡回检测后到在 Web 界面中显示错误前的等待时间。默认 值是 300 秒 (5 分钟)。

为这些参数设置较高的值会降低 PlateSpin 服务器尝试读写目标 VM 上的 VMware 软盘设备的频率。

#### 要减少对 **VMware** 软盘设备的读写通讯,请执行以下操作:

- **1** 登录 PlateSpin 服务器,然后访问以下网址以打开 PlateSpin 服务器配置页面: https://*PlateSpin* 服务器 /platespinconfiguration/
- **2** 搜索配置服务巡回检测参数,适当修改其设置,然后单击保存。

#### 例如:

```
vmwareConfigServicePollStartDelay = 180 (3 minutes) 
vmwareConfigServicePollIntervalInMilliseconds = 300000 (5 minutes) 
vmwareConfigServicePollStartTimeout = 1200 (20 minutes) 
vmwareConfigServicePollUpdateTimeout = 900 (15 minutes)
```
#### 或者

```
vmwareConfigServicePollStartDelay = 300 (5 minutes) 
vmwareConfigServicePollIntervalInMilliseconds = 480000 (8 minutes) 
vmwareConfigServicePollStartTimeout = 1200 (20 minutes) 
vmwareConfigServicePollUpdateTimeout = 900 (15 minutes)
```
**3** 运行增量或完全复制。

复制时还会将修改后的配置设置传播给目标 VM。

**4** 针对受影响的工作负载再次运行测试故障转移或故障转移。

## <span id="page-161-0"></span>更改启动类型以增加延迟

配置服务可能会在资源进入可访问状态前就启动。您可以更改配置服务启动类型以增加延迟。

#### 要更改启动类型,请执行以下操作:

- 1 登录 PlateSpin 服务器, 然后访问以下网址以打开 PlateSpin 服务器配置页面: https://*PlateSpin* 服务器 /platespinconfiguration/
- **2** 搜索参数 **windowsConfigServiceStartType**。
- <span id="page-161-2"></span>**3** 将 **windowsConfigServiceStartType** 的值更改为 **AutoDelay**。

**windowsConfigServiceStartType** 的选项包括:

- **GroupDelay** 是默认值,会将配置服务添加到注册表中 **ServiceGroupOrder** 的末尾。
- **AutoDelay** 会将该服务启动前的等待时间设为最大值 (引导后 2 分钟)。另外请在[步骤](#page-161-1) 4 中修改 **ServicesPipeTimeoutForWindowsConfigService** 参数值。
- **NoDelay** 是最高效的选项,会在 Windows 可做到时立即启动该服务。但不建议使用此选 项,因为连接到资源时可能会出现问题。
- <span id="page-161-1"></span>4 (AutoDelay) 将 ServicesPipeTimeoutForWindowsConfigService 参数设置更改为 180 秒, 因为 若在[步骤](#page-161-2) 3 中为 **windowsConfigServiceStartType** 设置 "AutoDelay",引导后到该服务启动需要 120 秒。
- **5** 单击保存。
- **6** 运行增量或完全复制。

复制时还会将修改后的配置设置传播给目标 VM。

**7** 针对受影响的工作负载再次运行测试故障转移或故障转移。

## <span id="page-162-2"></span>将冲突服务配置为系统启动时不自动运行

在故障转移操作期间,某项 Windows 服务会干扰软盘驱动程序的装入。

请确定哪些 Windows 服务配置为在重引导时启动。有些服务已知会干扰配置服务写入软盘的操作, 例如无线配置和某些防病毒软件。您应将这些服务配置为在测试故障转移或故障转移时不自动运行, 然后再次运行测试故障转移或故障转移。

您还可以尝试在 " 配置 " 页面上为测试故障转移和故障转移禁用所有非必要服务,然后再次运行测试 故障转移或故障转移。

## <span id="page-162-1"></span>**18.3.3** 其他查错提示

如果配置服务无法连接 PlateSpin 服务器,诊断只能指出部分情况。您还必须查看来自目标 VM 的日 志:

- ◆ Windows 工作负载: 配置服务日志位于 C:\windows\platespin\configuration\data 文件夹中。
	- ◆ 虽然 log.txt 文件包含所有日志记录信息,但 Config.ini 文件可帮助了解要进行哪些配置。
	- result.txt 文件包含配置服务运行的状态。
	- ◆ 如果目标 VM 无法从输入软盘设备读取数据, 其上将不存在合并的 Config.ini 文件, 此文件可 能包含测试故障转移网络环境的自定义网络配置信息。
	- ◆ 如果 Config.ini 文件没有网络相关信息 (例如 [NIC0]),则目标 VM 网络适配器的名称中可能 包含特殊字符。

Config.ini 文件在与软盘设备中的一个文件合并前可能不正确,这是一个已知问题。

- 如果目标 VM 无法连接到输出软盘或输入软盘,它会尝试重引导 (只有一次)。如果发生此 情况,您将看到一个 config.ini.floppyreboot 文件。
- ◆ 停机时间:配置服务日志位于 /tmp 文件夹中。
	- 主日志文件名为 file\*.platespin.fileLogger。
		- 建议您检查 /tmp 中的所有配置文件夹。将配置文件夹与 file\*.platespin.fileLogger 文件打包在 一起,发送给 Micro Focus Customer Care。
	- 其他需要检查的配置文件如下:

/tmp/Ofx.RunCommand.Output\* /tmp/\*DiskHelper\* /tmp/\*VmTools\*

- 配置文件为 /usr/lib/psconfigservice/data/config.conf。
- 最终产生的日志文件为 /usr/lib/psconfigservice/data/result.txt。

# <span id="page-162-0"></span>**18.4** 对工作负载准备复制进行查错 **(Windows)**

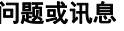

解决方案

在源上设置控制器期间校验控制器 用于添加工作负载的帐户需要此策略的支持。请参见[组策略和用户权限](#page-163-1) 连接时出现鉴定错误。 (第 [164](#page-163-1) 页)。

#### 问题或讯息 解决方案

无法确定是否已安装 .NET 与主域间的信任关系失败)。

Framework (并出现异常该工作站 [负载发现进行查错 \(第](#page-114-1) 115 页)。 检查源上的远程注册表服务是否已启用并启动。另请参见对 [Windows](#page-114-1) 工作

## <span id="page-163-1"></span>**18.4.1** 组策略和用户权限

由于 PlateSpin Protect 与源工作负载的操作系统的交互方式,用于添加工作负载的管理员帐户在源计 算机上需具有特定用户权限。在大多数情况下,这些设置是组策略的默认值;但如果环境已锁定,则 可能已去除以下用户权限指派:

- 绕过遍历检查
- 替换进程级别令牌
- 以操作系统方式执行

要校验是否已设置这些 " 组策略 " 设置,可从源计算机上的命令行运行 gpresult /v 或 RSOP.msc。如果 尚未设置策略,或已禁用策略,可通过计算机的本地安全策略或应用于计算机的任意域组策略来启用 该策略。

您可以使用 gpupdate /force 来立即刷新策略。

## **18.4.2** 两个或多个卷具有相同序列号

问题: 当您尝试对 Windows 服务器设置保护时, 系统显示以下错误:

[ 源 ] 两个或多个卷具有相同序列号。更改序列号以使它们唯一,并重新发现计算机。

解决方法:如果两个或多个卷的卷序列号相同,便可能会发生此问题。 PlateSpin Protect 要求序列号 必须唯一。

要解决此问题,请根据情况修改数据卷的序列号,然后重新发现计算机。有关如何使用 Windows 本 机工具来修改序列号的信息,请参见[知识库文章](https://www.novell.com/support/kb/doc.php?id=7921101) 7921101。

# <span id="page-163-0"></span>**18.5** 对工作负载复制进行查错

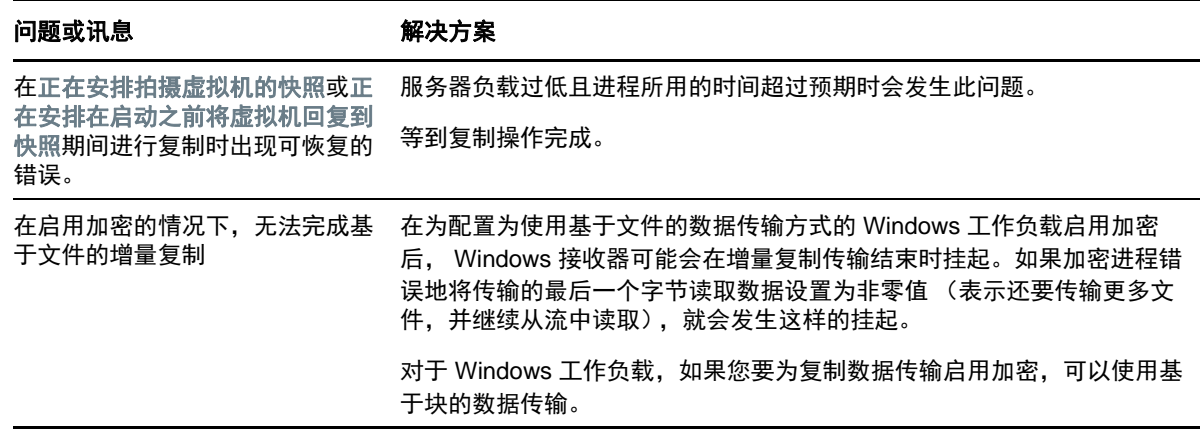

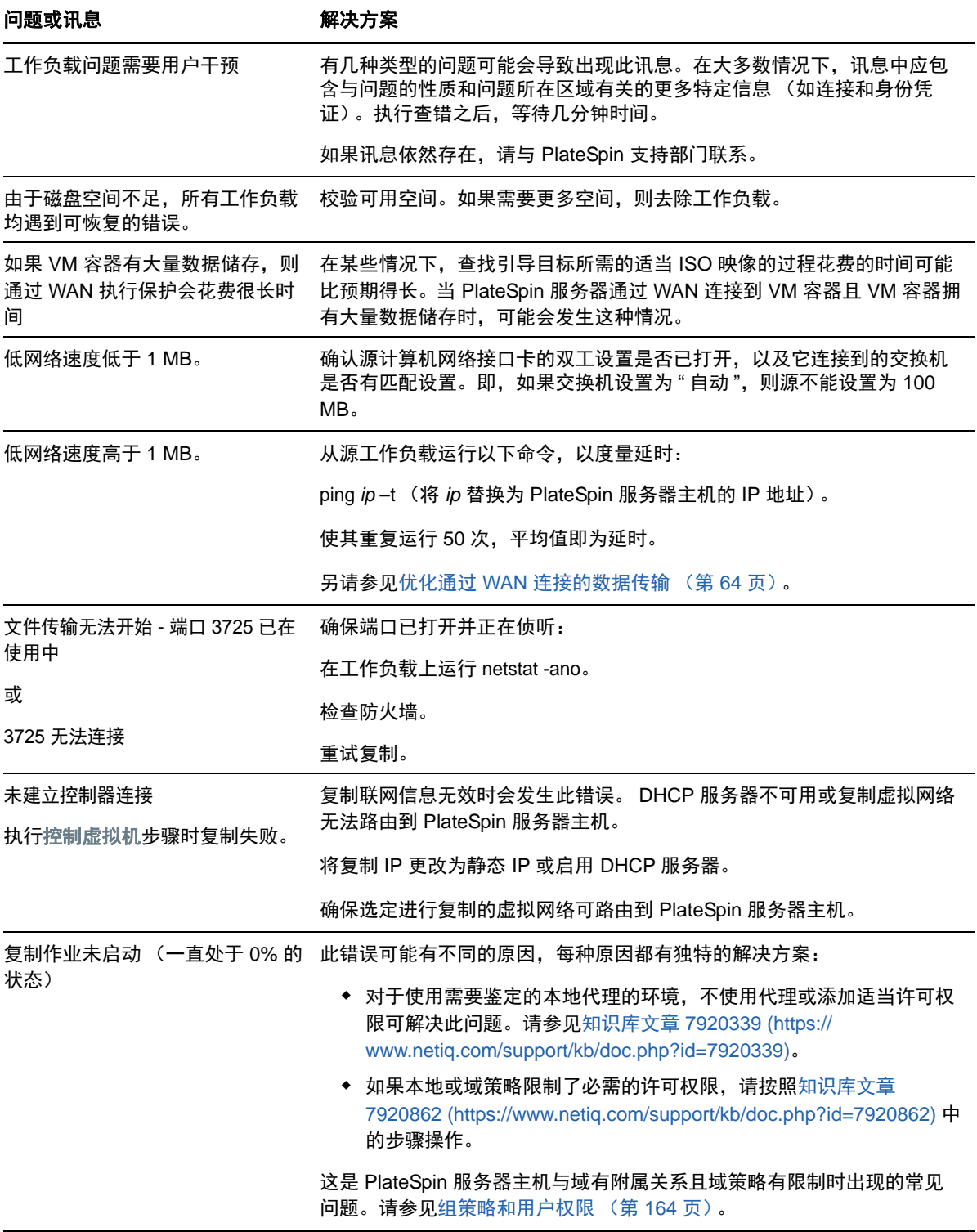

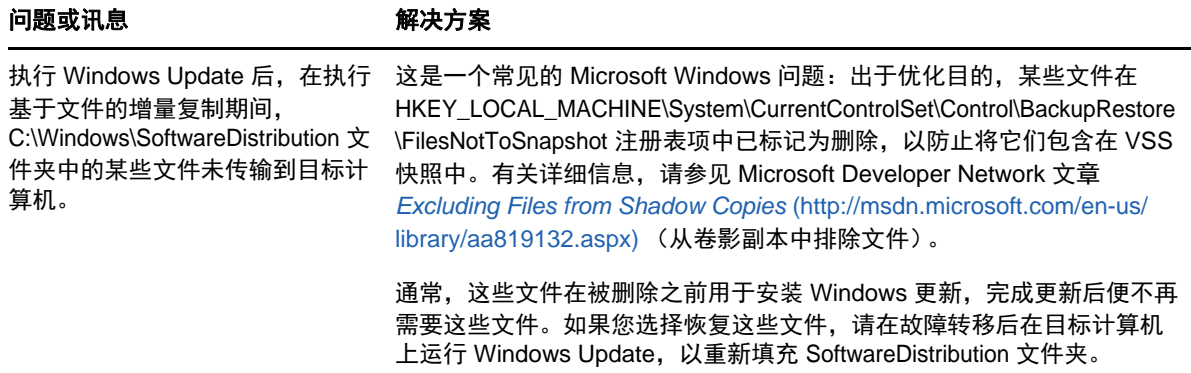

# <span id="page-165-0"></span>**18.6** 对工作负载故障转移或故障回复进行查错

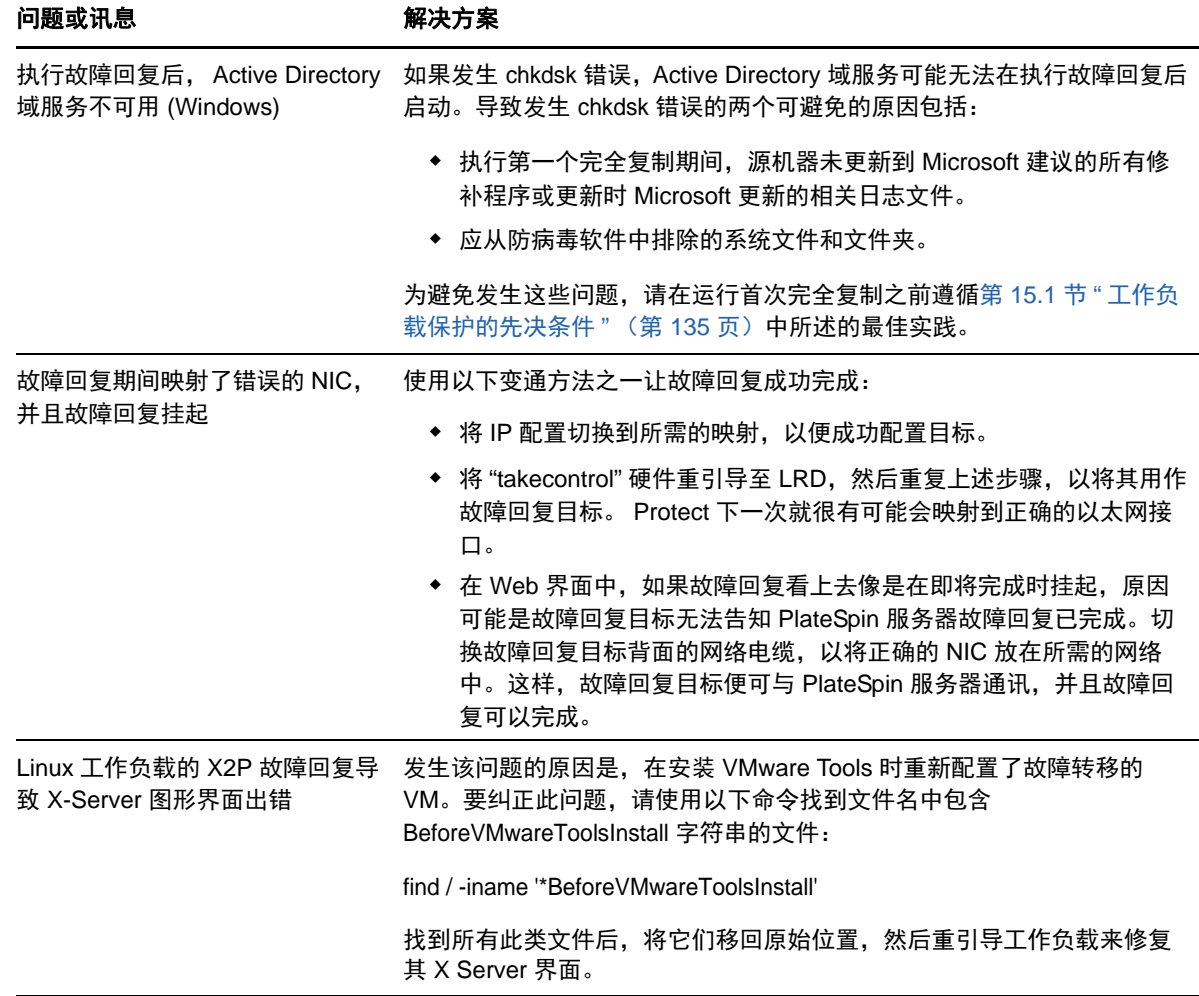

# <span id="page-166-0"></span>**18.7** 缩小 **PlateSpin Protect** 数据库

当 Platespin Protect 数据库 (OFX、 PortabilitySuite 和 Protection) 达到预先规定的容量上限时, 系统 会定期清理这些数据库。如果需要进一步管理这些数据库的大小或内容,Protect 提供了一个实用程序 (PlateSpin.DBCleanup.exe) 可进一步清理和缩小这些数据库[。知识库文章](https://www.netiq.com/support/kb/doc.php?id=7006458) 7006458 (https:// www.netiq.com/support/kb/doc.php?id=7006458) 中介绍了该工具的位置以及可用选项,方便您使用 它来执行脱机数据库操作。

# <span id="page-166-1"></span>**18.8** 保护后工作负载清理

使用这些步骤可在必要时从所有 PlateSpin 软件组件中清理源工作负载,比如在保护失败或有问题之 后。

- 第 18.8.1 节 " 清理 [Windows](#page-166-2) 工作负载 " (第 167 页)
- 第 18.8.2 节 " 清理 Linux [工作负载](#page-167-0) " (第 168 页)

## <span id="page-166-2"></span>**18.8.1** 清理 **Windows** 工作负载

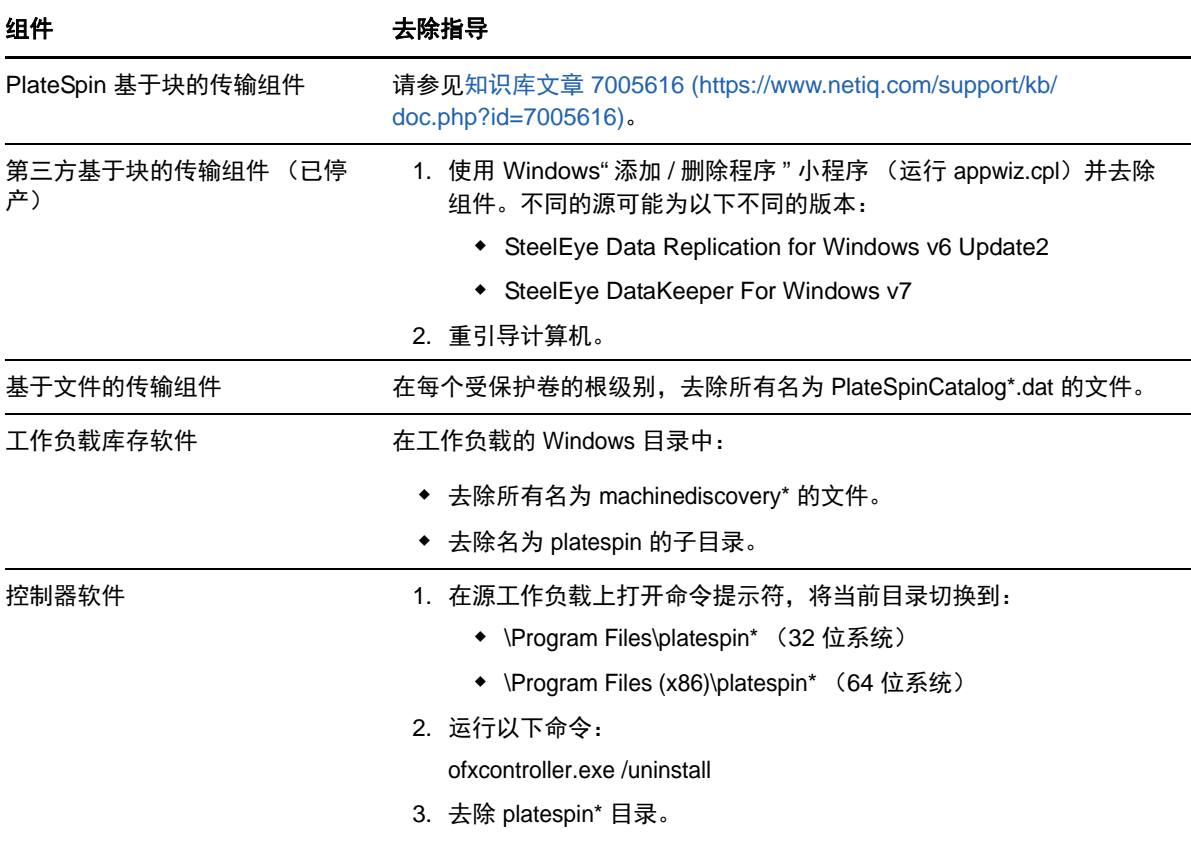

# <span id="page-167-0"></span>**18.8.2** 清理 **Linux** 工作负载

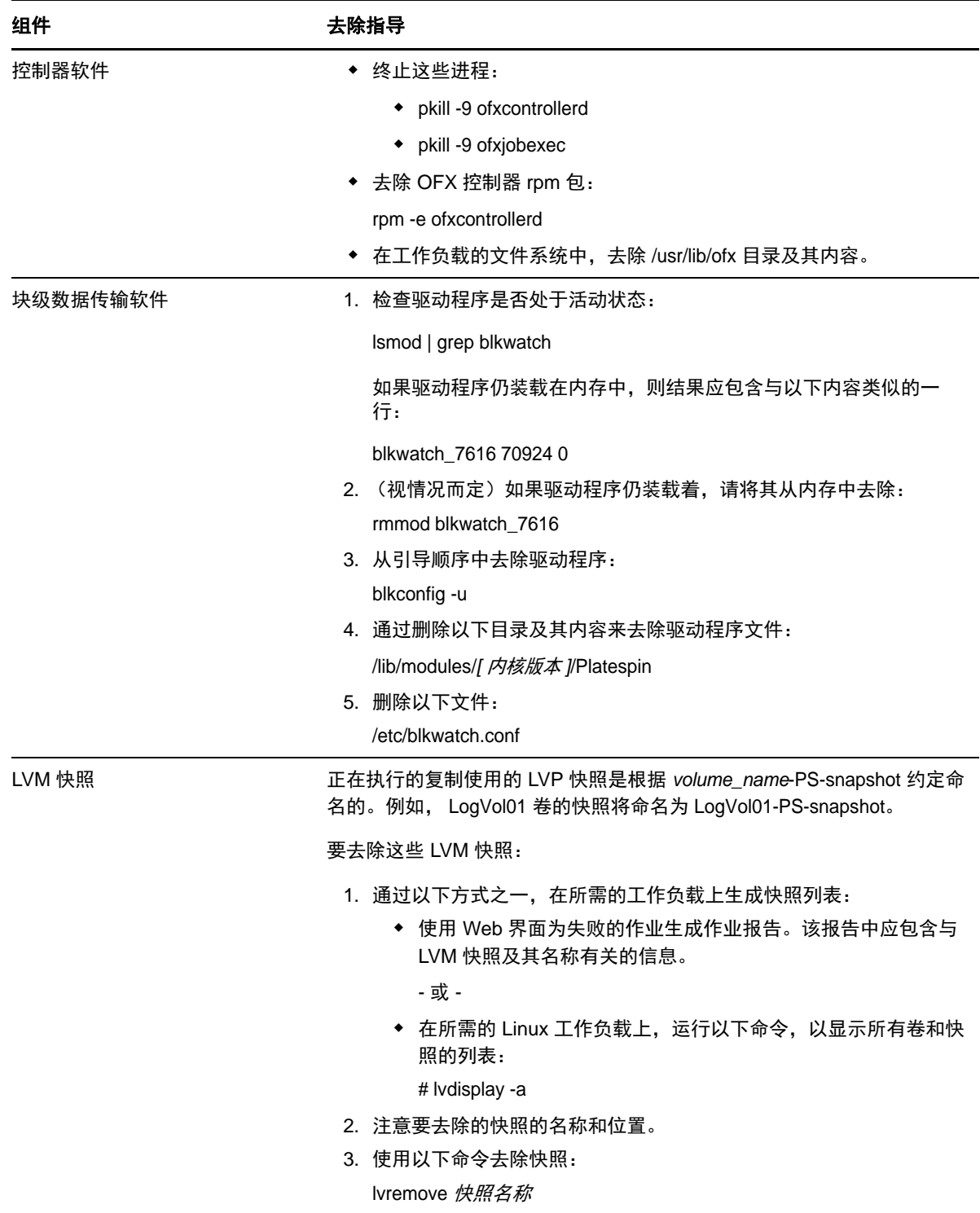

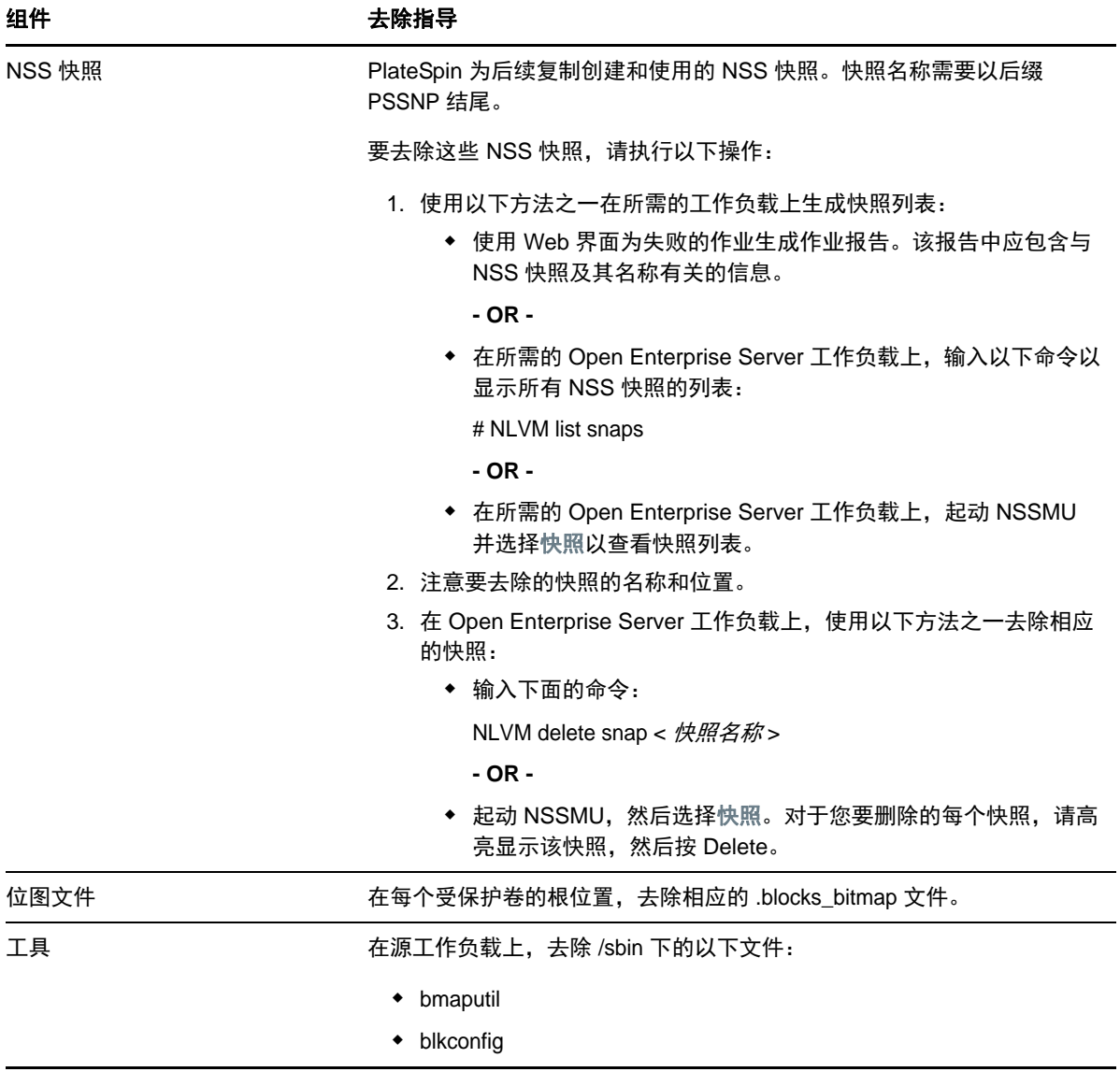

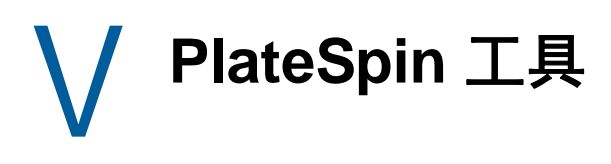

PlateSpin Protect 提供了附加的工具来增强保护环境。

- 附录 E" 通过 PlateSpin Protect 服务器 API [使用工作负载保护功能](#page-172-0) " (第 173 页)
- 附录 F" 使用 iPerf [网络测试工具优化](#page-176-0) PlateSpin 产品的网络吞吐量 " (第 177 页)

# E <sup>E</sup> 通过 **PlateSpin Protect** 服务器 **API** 使 用工作负载保护功能

<span id="page-172-0"></span>您可以在应用程序内通过 PlateSpin Protect 服务器 API (protectionservices) 进行编程,来使用 PlateSpin Protect 的工作负载保护功能。您可以使用支持 HTTP 客户端和 JSON 序列化框架的任何编 程或脚本编写语言。

注释: Protect 服务器 API 处于试验阶段。本章提供的信息仅供技术预览。

- 第 E.1 节 ["API](#page-172-1) 概述" (第 173 页)
- 第 E.2 节 ["PlateSpin Protect](#page-172-2) 服务器 API 文档 " (第 173 页)
- 第 E.3 节 " [示例和其他参考信息](#page-173-0) " (第 174 页)

# <span id="page-172-1"></span>**E.1 API** 概述

PlateSpin Protect 提供了一个可帮助开发人员构建自己的应用程序来使用该产品的 REST API 技术预 览。该 API 包含有关下列操作的信息:

- 发现容器
- 发现工作负载
- 配置保护
- 运行复制、故障转移操作和故障回复
- 查询工作负载的状态和容器状态
- 查询运行中操作的状态
- ◆ 查询安全组及其保护层

# <span id="page-172-2"></span>**E.2 PlateSpin Protect** 服务器 **API** 文档

protectionservices 的 PlateSpin Protect 服务器 API 主页为开发人员和管理员提供了有用的文档和示 例。有关信息,请转到 PlateSpin 服务器主机上的以下位置:

https://*Your\_PlateSpin\_Server*/protectionservices

请将 *Your\_PlateSpin\_Server* 替换为您的 PlateSpin 服务器主机的主机名或 IP 地址。如果未启用 SSL, 则在 URI 中使用 http。

图 *E-1 Protect* 服务器 *API* 主页

#### **PlateSpin Protect Server API**

Version 11.2.0.81

#### **Documentation**

#### **Getting started**

- · Getting started with API
- · Security and authentication
- · Developer Guidelines · Troubleshooting
- $FAQ$

#### **How to**

- <sup>•</sup> Steps to protect workload
- . Working with workload
- · Working with container
- . Working with security groups · Working with protection tiers
- · Adding multiple workloads and containers
- · Limitations of the API
- · Samples
- · Glossary

#### **REST Resources (auto-generated)**

- Containers
- · Workloads
- · Configuration
- · Operations
- Protection Tiers **• Security Groups**

#### **Resource representations**

This section specifies the representations of the resources which this API operates on. The representations are made up of fields, each with a name and value, encoded using a JSON dictionary. The values may be numeric or string literals, lists, or dictionaries, each of which are represented in the obvious way in JSON. These representations typically nest. For example, the representation of a Containers will include representations of the Container which inhabit it, which in turn include representations of the Virtual Machine. Many of the models specify that the representation includes a uri field whose value is the URI of the resource being represented. This is present to support URI discovery in nested representations.

# <span id="page-173-0"></span>**E.3** 示例和其他参考信息

通过该 API, Protect 管理员可以利用 Jscript 示例从命令行访问该产品。在 PlateSpin 服务器主机上, 参见以下网页上的示例:

https://localhost/protectionservices/Documentation/Samples/protect.js

该示例可帮助您编写脚本来为使用该产品提供便利。通过命令行实用程序,您可以执行下列操作:

- ◆ 添加单个工作负载
- 添加单个容器
- 运行复制、故障转移和故障回复操作
- 一次添加多个工作负载和容器

## 注释: 有关此操作的详细信息, 请参见以下网页上的 API 文档: https://localhost/protectionservices/Documentation/

AddWorkloadsAndContainersFromCsvFile.htm

- 一次去除所有工作负载
- 一次去除所有容器

要编写常用工作负载保护操作的脚本,请使用以 Python 编写的参照样本作为指导。另外还提供 Microsoft Silverlight 应用程序及其源代码供您参照。

## F <sup>F</sup> 使用 **iPerf** 网络测试工具优化 **PlateSpin** 产品的网络吞吐量

<span id="page-176-0"></span>在执行复制前,请务必测试连接,以确定是否存在任何连接或带宽问题,如有则予以解决。本章介绍 如何使用开放源代码 iPerf 网络测试工具来优化连接上的吞吐量。

- ◆ 第 F.1 节 " 简介 " (第 [177](#page-176-1) 页)
- 第 F.2 节 " 计算 " (第 [177](#page-176-2) 页)
- 第 F.3 节 " 设置 " (第 [178](#page-177-0) 页)
- 第 F.4 节 " 方法 " (第 [179](#page-178-0) 页)
- ◆ 第 F.5 节 " 预期 " (第 [181](#page-180-0) 页)

# <span id="page-176-1"></span>**F.1** 简介

为了帮助 PlateSpin 管理员实现使用 PlateSpin 产品时获得更佳网络吞吐量的目的, PlateSpin LRD (Linux RAM 磁盘)控制环境中提供了 iPerf 网络测试工具。如 iPerf 文档中所述:"iPerf 的主要作用 是帮助优化特定路径上的 TCP 连接。TCP 优化最根本的问题是 TCP 窗口大小,后者控制着网络中任 一点上可容纳的数据量。 "

本自述文件的目的是介绍当与使用 PlateSpin 产品相关时,进行网络优化和测试的基本方法。首先, 计算出理论上最佳的 TCP 窗口大小。然后,使用 iPerf 工具验证并微调计算出的大小,并测量产生的 吞吐量。使用此方法还可用于确定给定网络的实际可达吞吐量。

iPerf 工具和 PlateSpin 产品实际上都在使用 *TCP* 发送 */* 接收缓冲区大小,以便对 *TCP* 窗口大小的最 终内部选择造成影响。进而言之,这些术语将来可互换使用。

注释:影响网络吞吐量的因素有很多。您可以通过因特网上的大量信息加以了解。其中一种此类资源 就是 *[Network Throughput Calculator](http://wintelguy.com/wanperf.pl)* (http://wintelguy.com/wanperf.pl),该计算器可帮助计算给定适 用客户网络特征的预计最大 TCP 吞吐量。为了正确设置有关吞吐量的预期值,我们强烈建议使用此联 机计算器。

# <span id="page-176-2"></span>**F.2** 计算

TCP 窗口大小的优化基于多种因素,包括网络链路速度和网络延时。出于使用 PlateSpin 产品目的, 为进行优化初始选择的 TCP 窗口大小以如下所示的标准计算 (因特网上及其他地方广泛提供了此信 息)为依据:

WinSizeInBytes=((LINK\_SPEED(Mbps)/8)\*DELAY(sec))\*1000\*1024

例如,对于延时为 150 毫秒的 54 Mbps 链路,合适的初始窗口大小为:

(54/8)\*0.15\*1024\*1000 = 1,036,800 字节

对于延时为 10 毫秒的 1000 Mbps 链路, 合适的初始窗口大小为:

(1000/8)\*.01\*1000\*1024 = 1,280,000 字节

要获得网络的延时值,请在命令提示符 (Windows) 或终端 (Linux) 处使用 ping。虽然 ping 往返时间 (RTT) 按理与实际的延时不同,但获得的值足够接近,可以用于此方法。

下面是 Windows ping 命令的输出示例,其中观察到的延时为平均 164 毫秒:

**ping 10.10.10.232 -n 5**

```
Pinging 10.10.10.232 with 32 bytes of data:
Reply from 10.10.10.232: bytes=32 time=154ms TTL=61
Reply from 10.10.10.232: bytes=32 time=157ms TTL=61
Reply from 10.10.10.232: bytes=32 time=204ms TTL=61
Reply from 10.10.10.232: bytes=32 time=153ms TTL=61
Reply from 10.10.10.232: bytes=32 time=153ms TTL=61
Ping statistics for 10.10.10.232:
    Packets: Sent = 5, Received = 5, Lost = 0 (0% loss),
Approximate round trip times in milli-seconds:
     Minimum = 153ms, Maximum = 204ms, Average = 164ms
```
下面是 Linux ping 命令的输出示例,其中观察到的延时为平均 319 毫秒:

**ping 10.10.10.232 -c 5**

PING 10.10.10.232 (10.10.10.232) 56(84) bytes of data. 64 bytes from 10.10.10.232: icmp\_seq=1 ttl=62 time=0.328 ms 64 bytes from 10.10.10.232: icmp\_seq=2 ttl=62 time=0.280 ms 64 bytes from 10.10.10.232: icmp\_seq=3 ttl=62 time=0.322 ms 64 bytes from 10.10.10.232: icmp\_seq=4 ttl=62 time=0.349 ms 64 bytes from 10.10.10.232: icmp\_seq=5 ttl=62 time=0.316 ms

--- 10.10.10.232 ping statistics --- 5 packets transmitted, 5 received, 0% packet loss, time 3998ms rtt min/**avg**/max/mdev = 0.280/**0.319**/0.349/0.022 ms

实际执行时,您应使用 -n 或 -c 选项来指定大量 ping 包,以便获得更接近的延时测量值。

# <span id="page-177-0"></span>**F.3** 设置

iPerf 工具既可在服务器模式下运行,也可在客户端模式下运行。

iperf 服务器模式的基本使用语法为:

iperf -s -w <*win\_size*>

iperf 客户端模式的基本使用语法为:

iperf -c <*server\_ip*> -w <*win\_size*>

我们的目的是测量并优化源与目标工作负载之间的网络。在许多情况下,它们可以是实际使用的源与 目标。可以使用不同的工作负载代替源或目标完成测试,只要替代品拥有与原始工作负载相同的网络 特征,例如 NIC、网络连接等。

注释: 请确保您测试的不是从 PlateSpin 服务器到源或目标的吞吐量,因为此通讯量最少,不能代表 迁移或复制期间发生的通讯量。

尽管可以使用实时工作负载 (Windows 或 Linux)作为目标 /iperf 服务器,但下列步骤可提供与迁移 / 复制时的状况最接近的环境,因此强烈建议采用以下做法。

#### 在目标上设置并运行 **iperf**:

- **1** 使用 LRD 引导目标。
- **2** 在 LRD 控制台中使用助手终端 (可通过 Alt-F2 访问)执行以下操作:
	- **2a** 使用选项 5 设置网络。
	- **2b** 使用选项 6 装入 CD 光盘。
- 3 在 LRD 控制台中, 切换到调试终端 (可通过 Alt-F7 访问)以转到 iPerf 工具的位置:
	- cd /mnt/cdrom/LRDTools/iperf\_2.0.X/linux
- **4** 在服务器模式下运行 iPerf 工具。输入

./iperf -s -w <*win\_size*>

#### 要在源上设置并运行 **iperf**,请执行以下操作:

- **1** 使用软件或物理媒体装入 LRD ISO。
- **2** 打开命令提示符 (Windows) 或终端 (Linux),转到 iPerf 工具的位置:

cd <media>/LRDTools/iperf\_2.0.X/

**3** 转到 windows 或 linux 子目录 (视源操作系统而定):

cd windows

 $-OR-$ 

cd linux

**4** 在客户端模式下运行 iPerf 工具。输入

```
iperf -c <target_ip> -w <win_size>
```
注释: 您可以下载并使用 iperf3 进行计算, 该工具在 iperf2 无法生成有用的吞吐量数值时十分实用。 尽管 iperf3 的命令语法和输出略有不同,但需要时修改及解释这种更新的输出也很容易。

# <span id="page-178-0"></span>**F.4** 方法

以 " [计算](#page-176-2) " 一节中计算出的初始 win\_size 开始,记录 iPerf 工具使用该计算值以及稍大及稍小值进行数 次迭代的输出。我们建议您以大约原始值 10% 的幅度增加和减少 win\_size。

例如,以上文中的 1,280,000 字节为例,您可以使用大约 100,000 字节的幅度增加或减少 win\_size。

注释: iperf 的 -w 选项允许指定 K (千字节) 或 M (百万字节) 之类的单位。

仍以上面的例子为例,您可以使用 1.28M、 1.38M、 1.18M (以此类推)这样的 -w 值作为步骤 4 中的 win\_size。当然,我们假设对于 iPerf 工具的每次迭代仅重复运行步骤。

iperf 客户端迭代的输出示例与下文类似:

**iperf.exe -c 10.10.10.232 -w 1.1M**

------------------------------------------------------------ Client connecting to 10.10.10.232, TCP port 5001 TCP window size: 1.10 MByte ------------------------------------------------------------ [296] local 10.10.10.224 port 64667 connected with 10.10.10.232 port 5001 [ ID] Interval Transfer Bandwidth [296] 0.0-10.2 sec 11.3 MBytes 9.29 Mbits/sec

参照的目标服务器的输出示例与下文类似:

**./iperf -s -w .6M**

------------------------------------------------------------ Server listening on TCP port 5001 TCP window size: 1.20 MByte (WARNING: requested 614 Kbyte) ------------------------------------------------------------ [ 4] local 10.10.10.232 port 5001 connected with 10.10.10.224 port 64667 [ 4] 0.0-10.2 sec 11.3 MBytes 9.29 Mbits/sec

#### 注释:

- 单次迭代后客户端会与服务器断开连接,而服务器会继续侦听,直到使用 Ctrl-C 停止为止。
- ◆ 为 Linux 服务器指定的窗口大小为所需值的一半,因为 Linux 默认会将请求的 TCP 缓冲区大小增 加一倍。

通过数次迭代确定 TCP 窗口大小的最佳值。当在 Linux 上为 iperf 指定 -w 选项时,请记得只使用所需 值的一半。

吞吐量提高表明您现在更接近最佳的 TCP 窗口大小。最后,随着您越来越接近最佳值,使用更长的迭 代以更近似地模拟实际运行条件。要实现更长的迭代,请对 iperf 使用 -t < 秒数 > 选项。只需在客户端 指定此选项。

例如:

iperf.exe -c 10.10.10.232 -w 1.25M -t 60

确定最佳值后,在相应 PlateSpin 服务器的 FileTransferSendReceiveBufferSize 参数中配置此值, 位置 如下:

https://< 我的 *PS* 服务器 >/PlatespinConfiguration/

此目标值适用于 PlateSpin 服务器上的所有工作负载,因此在可用的 PlateSpin 服务器间对工作负载及 其相应的网络分组时应小心谨慎,需确保分组方式切合实际。
## **F.5** 预期

在某些情况下,通过 TCP 发送 / 接收缓冲区大小间接修改 TCP 窗口大小对于提高网络吞吐量来说是 一种非常有效的方法。有时可实现原始吞吐量的两到三倍甚至更多倍。但请牢记,网络特征可能会 (且往往会)随时间变化,因为使用模式、硬件、软件或其他基础设施发生了改变。

我们强烈建议您使用此方法,在所计划的实时迁移或复制任务将执行的相同日期时间及将使用的相同 网络使用模式下来计算最佳值。另外还建议您定期重新计算该设置,以应对不断变化的网络状况。